# 顧客創造 Approach ユーザー操作マニュアル

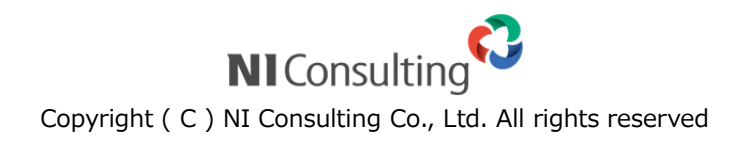

# 目次

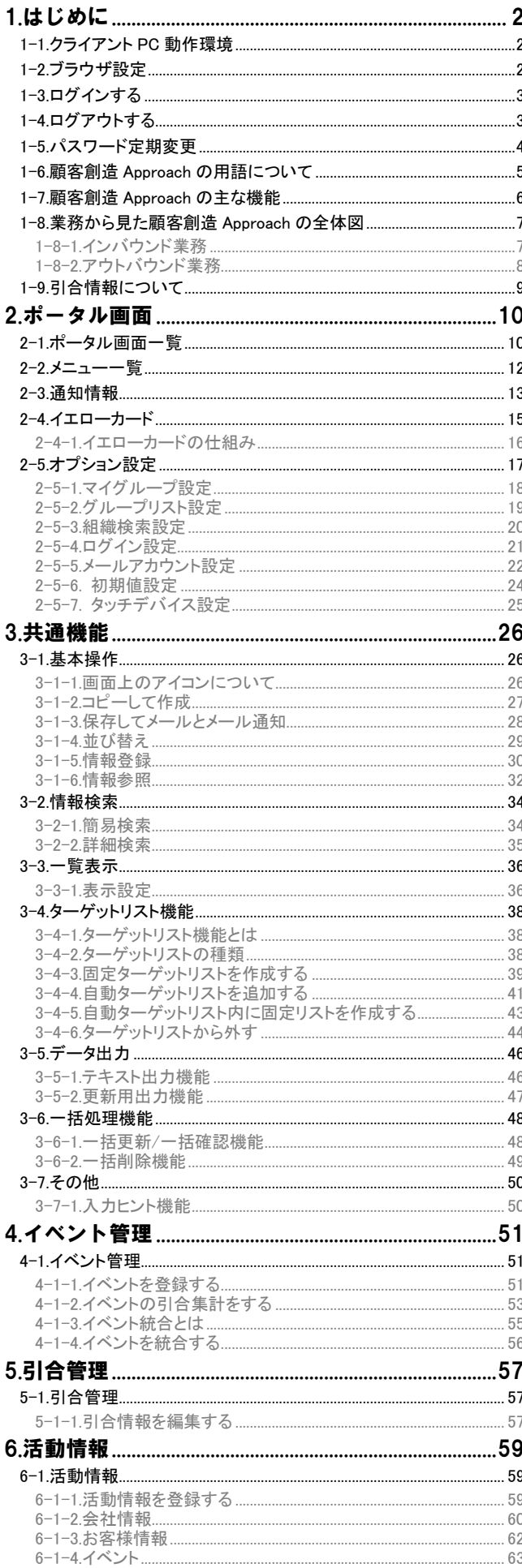

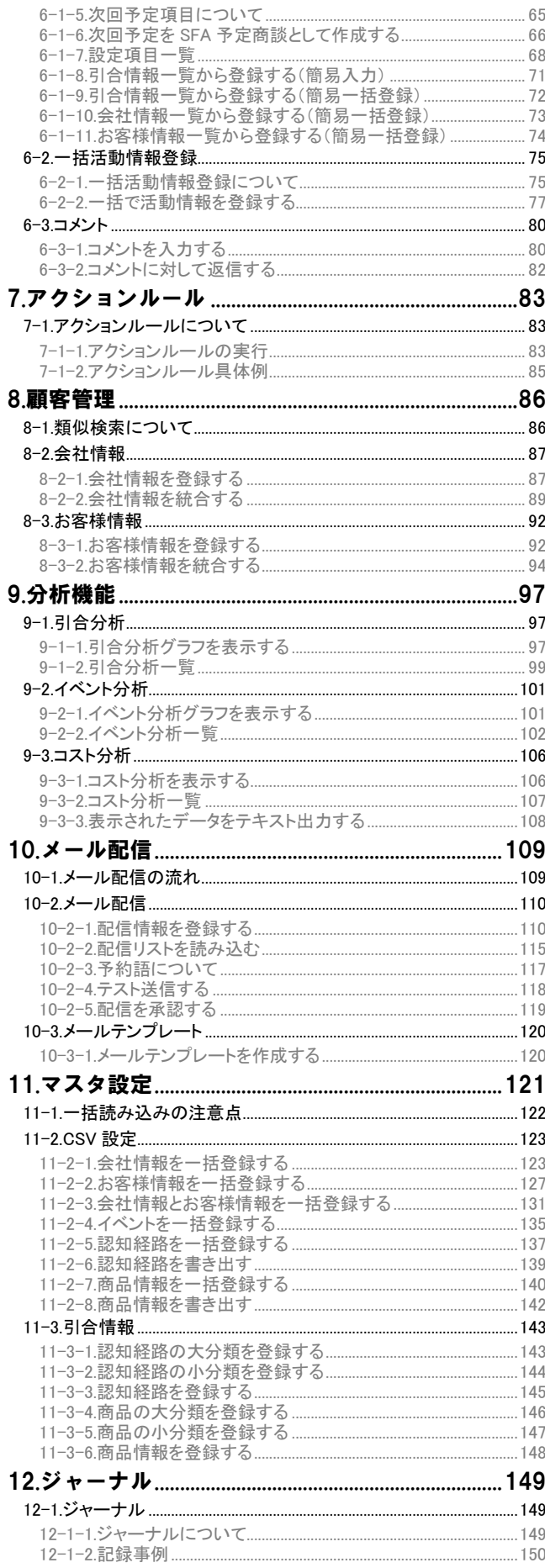

# <span id="page-2-0"></span>1. はじめに

## <span id="page-2-1"></span>**1-1.**クライアント **PC** 動作環境

対応するクライアント PC の動作環境と対応言語は以下の通りです。

2012 年 11 月 26 日現在

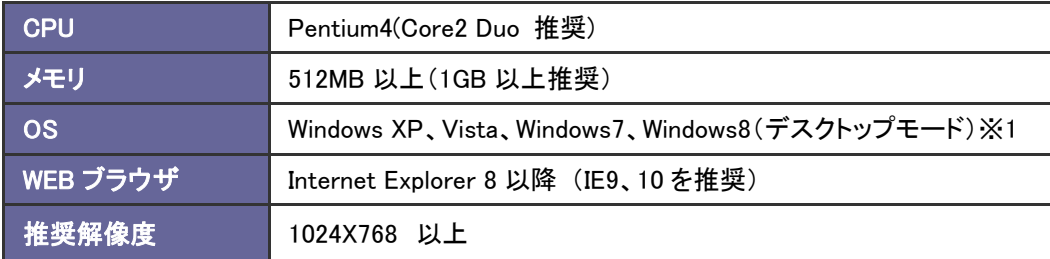

※ 1 Windows8 はデスクトップモードでご利用ください。モダン UI でのご利用は推奨しておりません。

## <span id="page-2-2"></span>**1-2.**ブラウザ設定

製品を利用するための WEB ブラウザの設定を変更します。

初めてご利用になる場合は、「クライアント PC [の推奨設定について」](http://ni-consul.jp/support/info/other/client_pc.html)を必ずご確認ください。

# <span id="page-3-0"></span>1-3.ログインする

顧客創造 Approach にログインします。

1. 接続する URL にアクセスします。

顧客創造 Approach のログイン画面が表示されます。

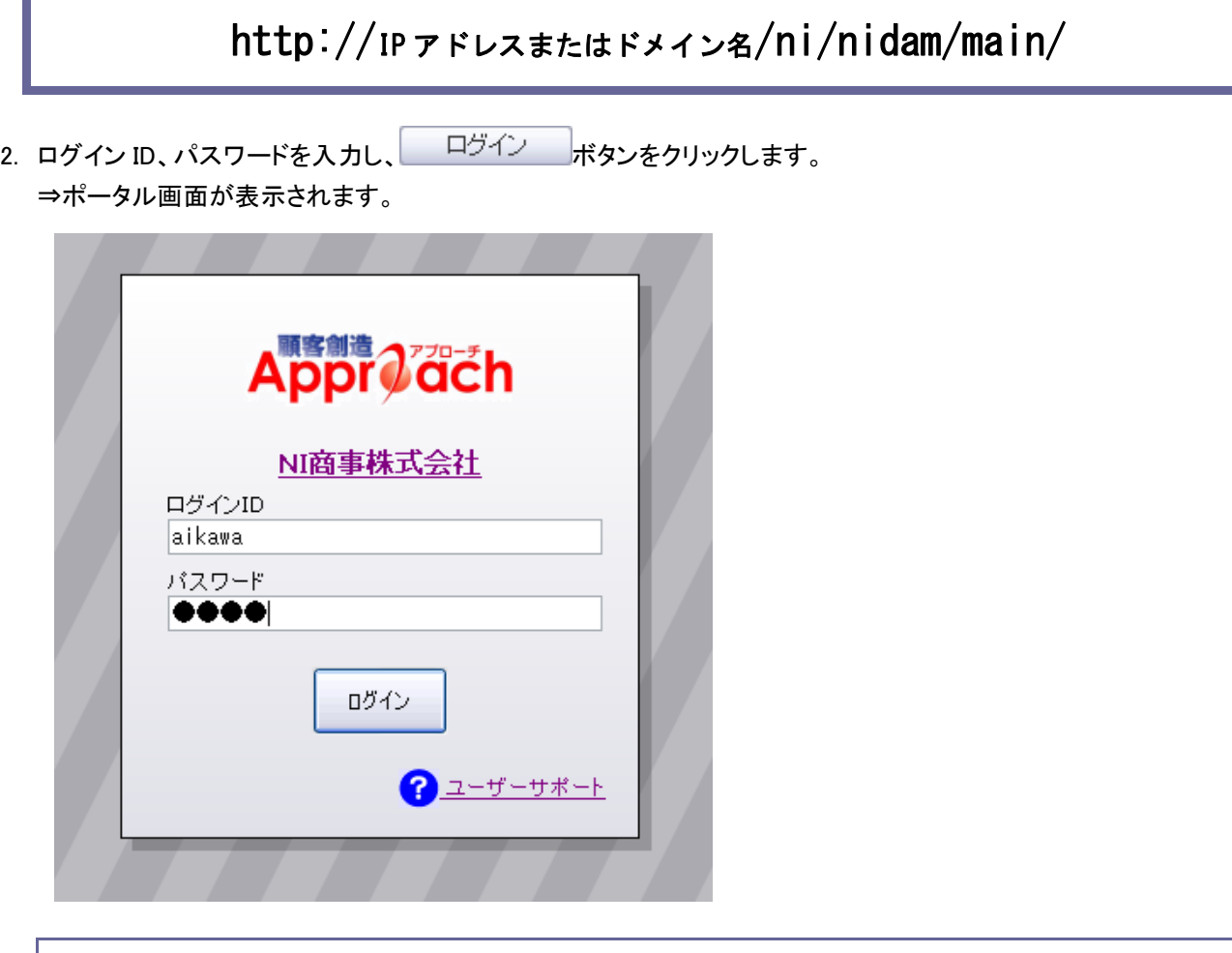

- 初期設定 ログインID:admin パスワード: admin
- ※ パスワード入力を複数回まちがえると、ログインできなくなる場合があります。 ログインできない場合は自社のシステム管理者にご確認ください。

### <span id="page-3-1"></span>**1-4.**ログアウトする

顧客創造 Approach をログアウトします。

1. 画面下の「ログアウト」を選択すると顧客創造 Approach のログイン画面へ移動します。

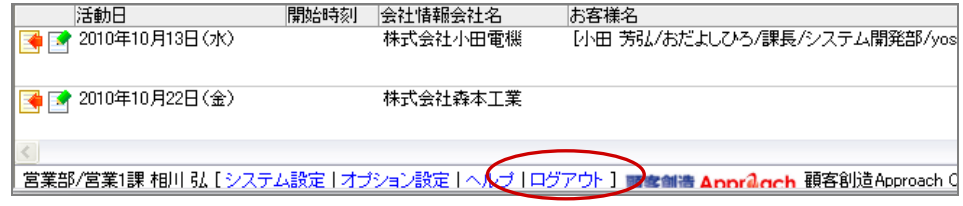

### <span id="page-4-0"></span>**1-5.**パスワード定期変更

パスワードを変更します。

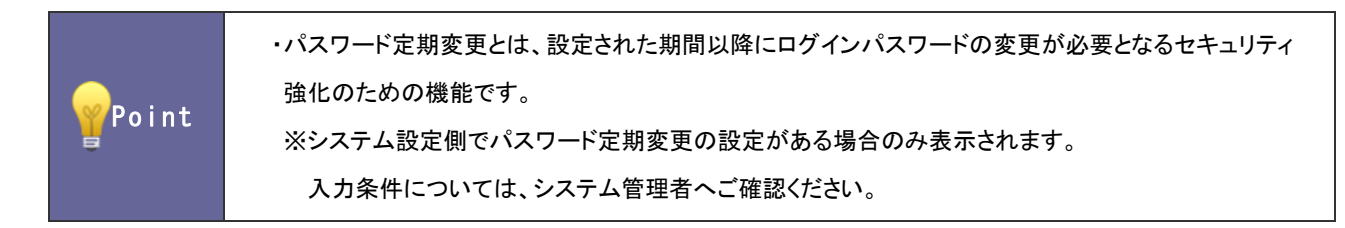

- 1. ログイン ID、パスワードを入力し ログイン ボタンをクリックします。 「パスワード変更」画面が表示されます。
- 2. 「パスワード」「パスワード(確認)」に新しいパスワードを入力し 保存 ボタンをクリックします。

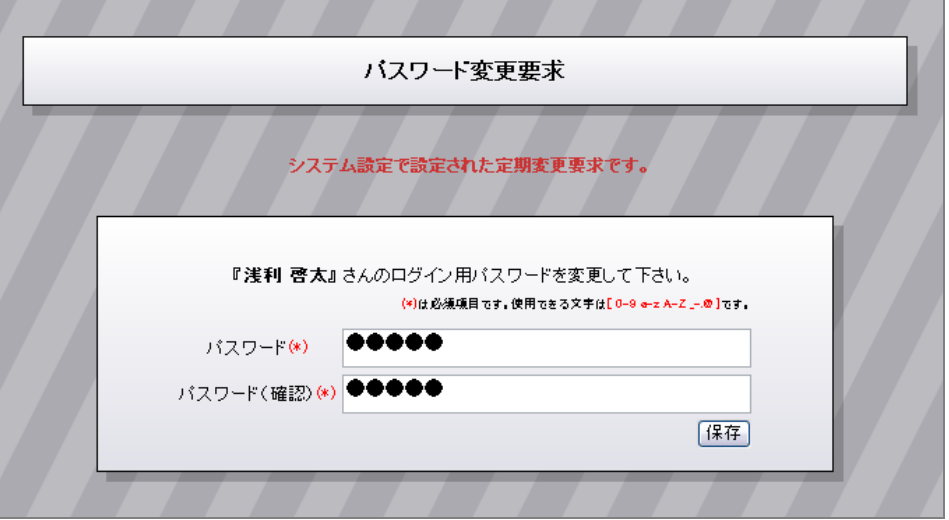

# <span id="page-5-0"></span>**1-6.**顧客創造 **Approach** の用語について

顧客創造 Approach 内で利用される用語について説明します。

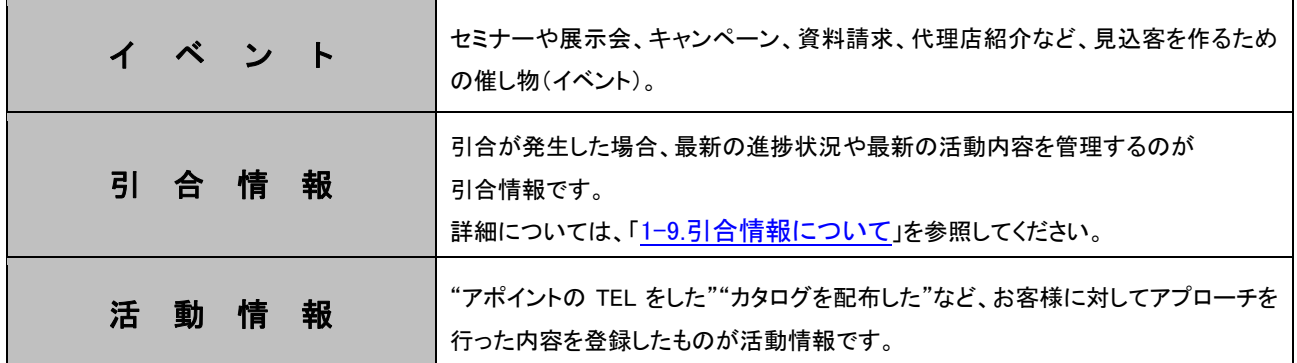

# <span id="page-6-0"></span>**1-7.**顧客創造 **Approach** の主な機能

顧客創造 Approach の主な機能は以下の通りです。

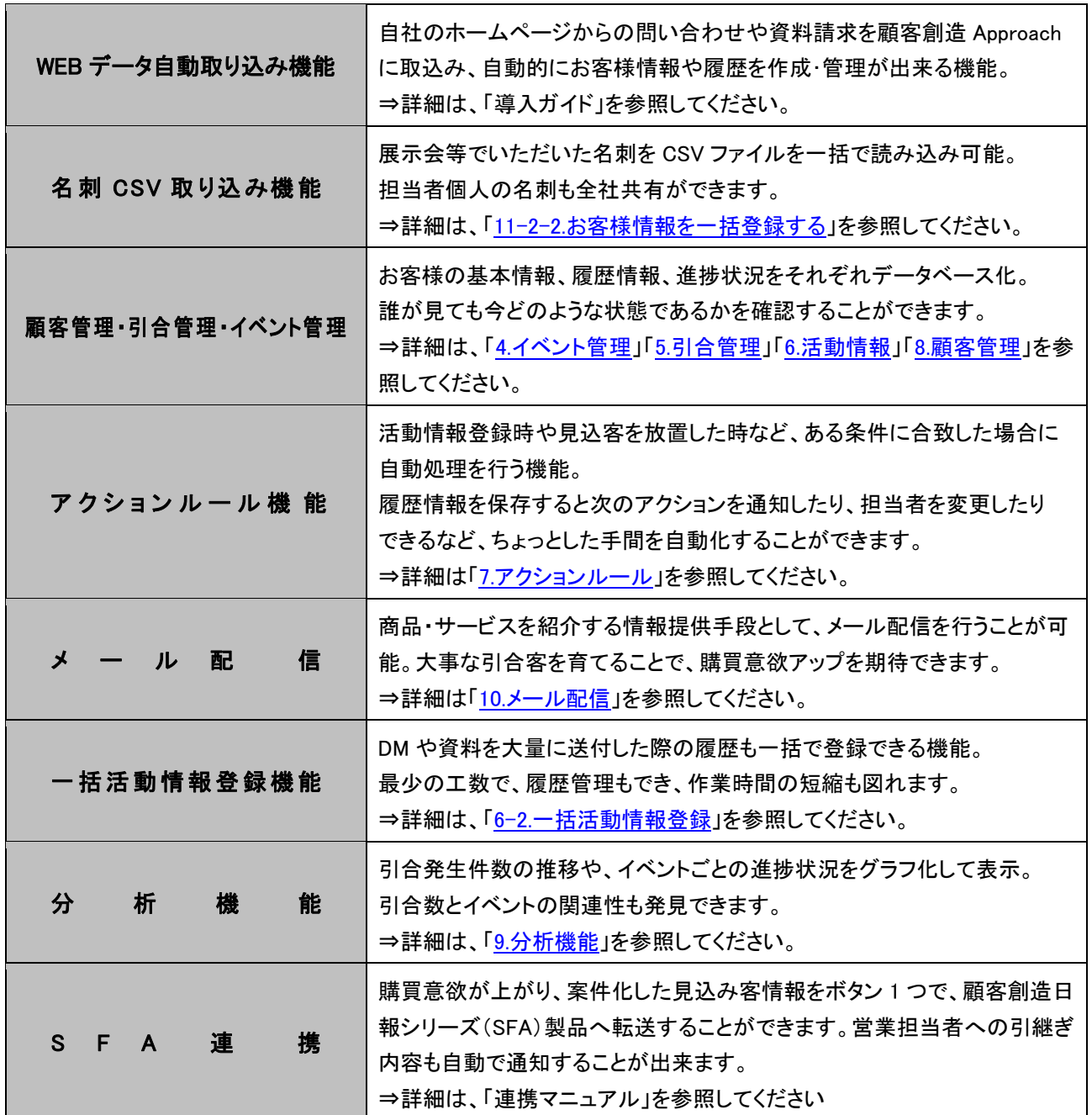

## <span id="page-7-0"></span>**1-8.**業務から見た顧客創造 **Approach** の全体図

インバウンド業務、アウトバウンド業務の流れから顧客創造 Approach の各機能をどのように利用するか、 以下にまとめました。

<span id="page-7-1"></span>1-8-1.インバウンド業務

### 具体的業務 : 資料請求受付 ヘルプデスク(カスタマーサポート) 商品注文受付 キャンペーン事務局

お客様の進捗管理を実施するために、顧客創造 Approach では活動情報登録から始まります。活動情報登録は、 上から順番に登録するだけで会社情報やお客様情報、引合情報を自動的にデータベース化します。 「WEB データ自動取り込み」機能を利用して、活動情報やお客様情報を自動的に登録することもできます。 「CSV データ取り込み」機能を利用して、会社情報やお客様情報を一括で登録することもできます。 このように登録されたデータを利用して、顧客リストや引合客リストを作成することが出来るようになります。

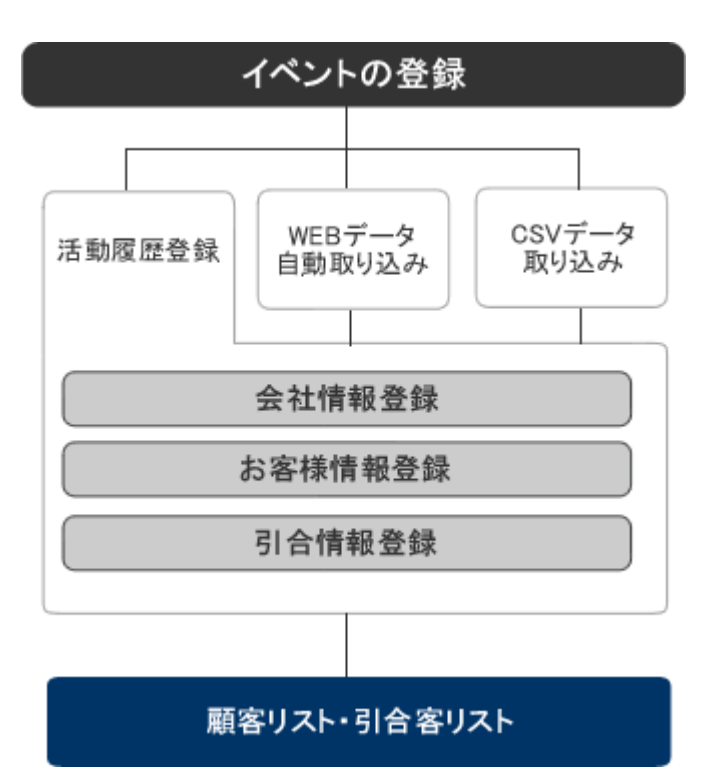

<span id="page-8-0"></span>1-8-2.アウトバウンド業務

### 具体的業務 : DM・カタログコール 新規開拓コール 料金催促 掘り起こし顧客へのコール

新規開拓や掘り起こし顧客リストを顧客創造 Approach から抽出します。

抽出されたリストから電話や FAX などでアプローチを実施。それらの内容を活動情報に登録します。

DM など一度にまとめてアプローチされたものは、「一括活動情報登録」機能を利用して、一括登録することができま す。

「メール配信」機能を利用して、メールの送付と活動情報の同時登録を行うこともできます。

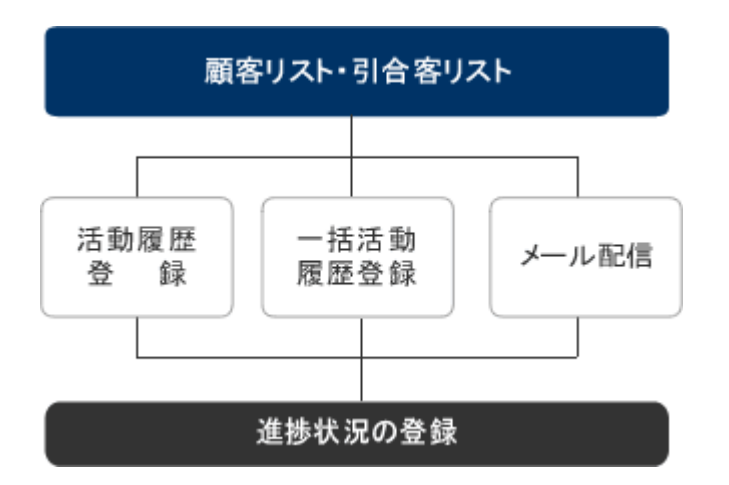

# <span id="page-9-0"></span>**1-9.**引合情報について

顧客創造 Approach では、イベントごとの進捗を管理することができます。それが引合情報です。引合情報の生成と その構図は以下の通りです。

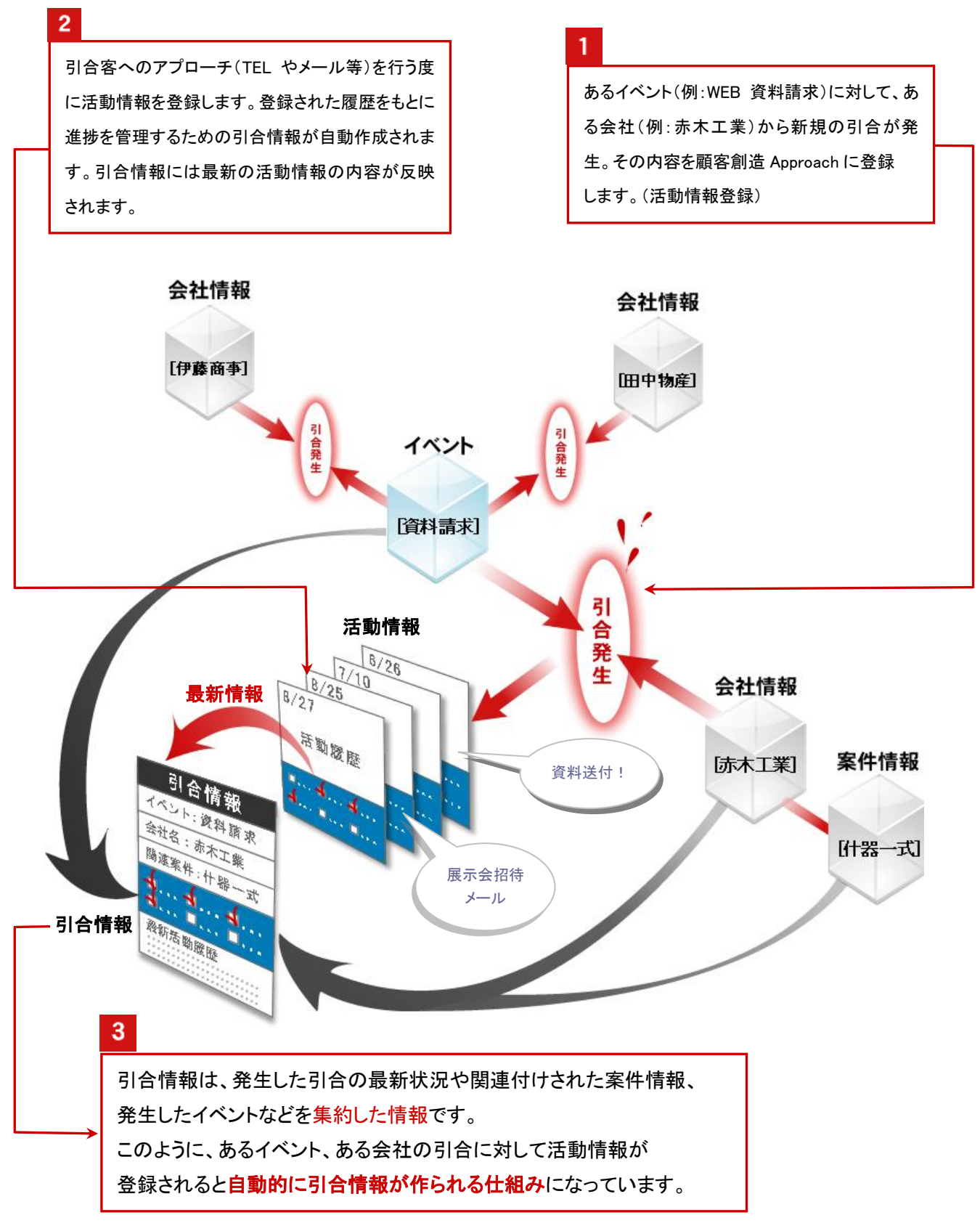

# <span id="page-10-0"></span>2.ポータル画面

# <span id="page-10-1"></span>**2-1.**ポータル画面一覧

ログインすると表示されるポータル画面です。

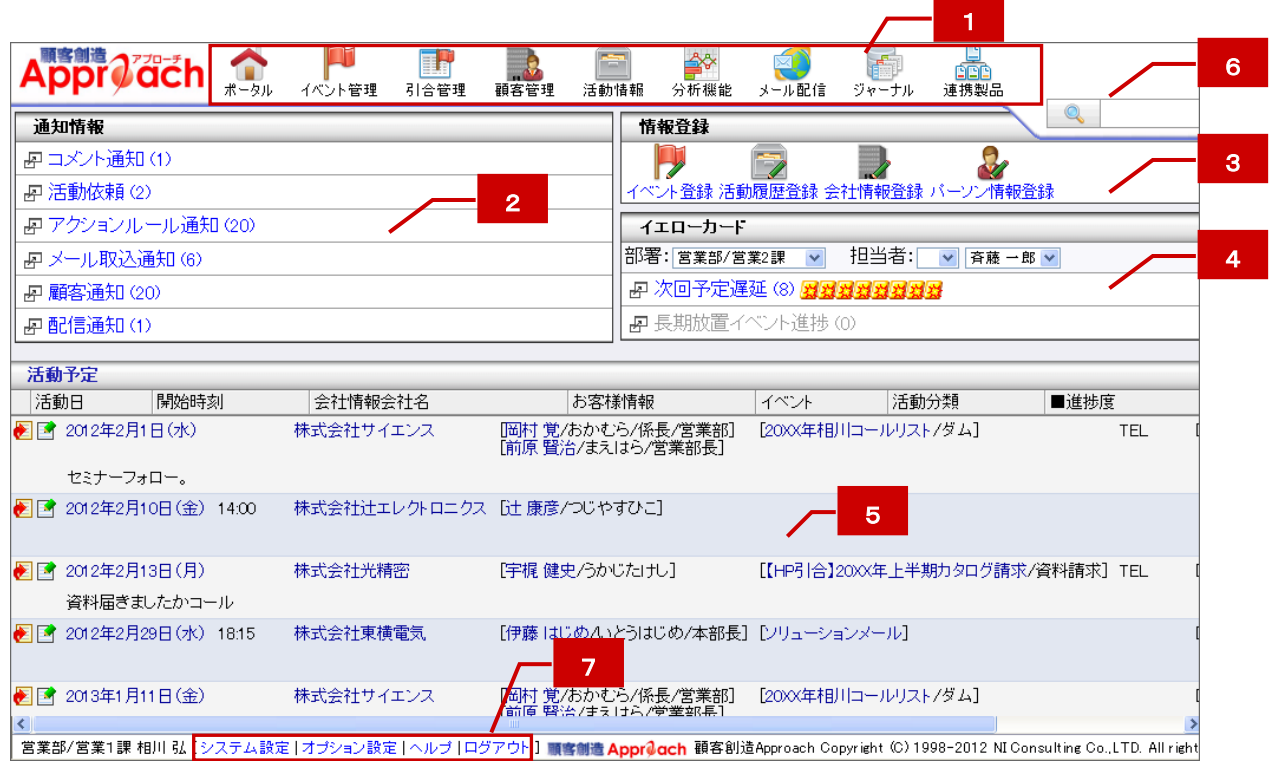

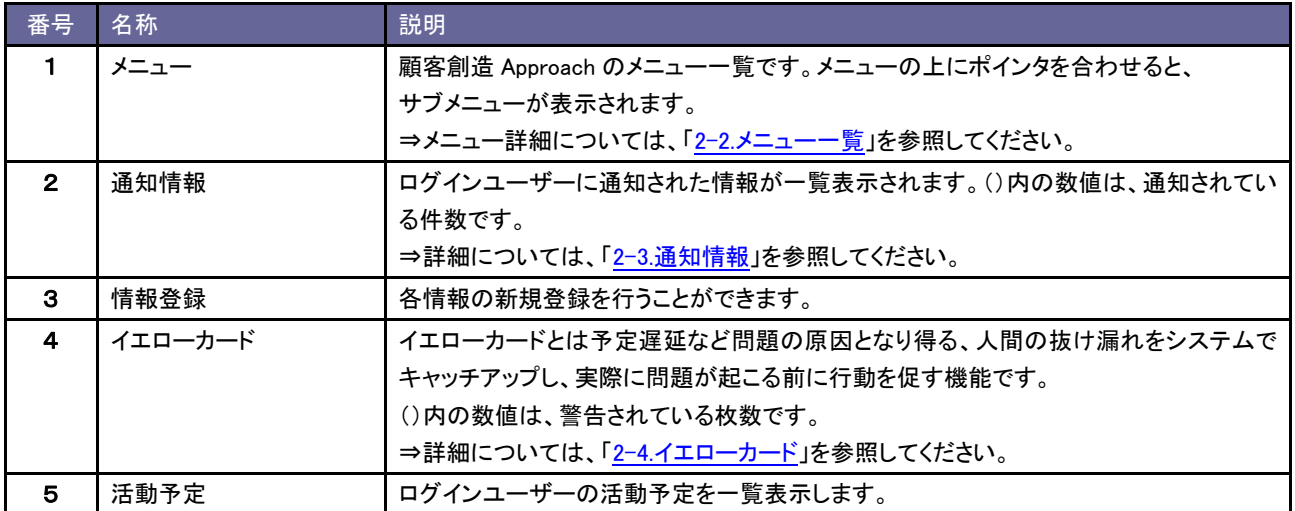

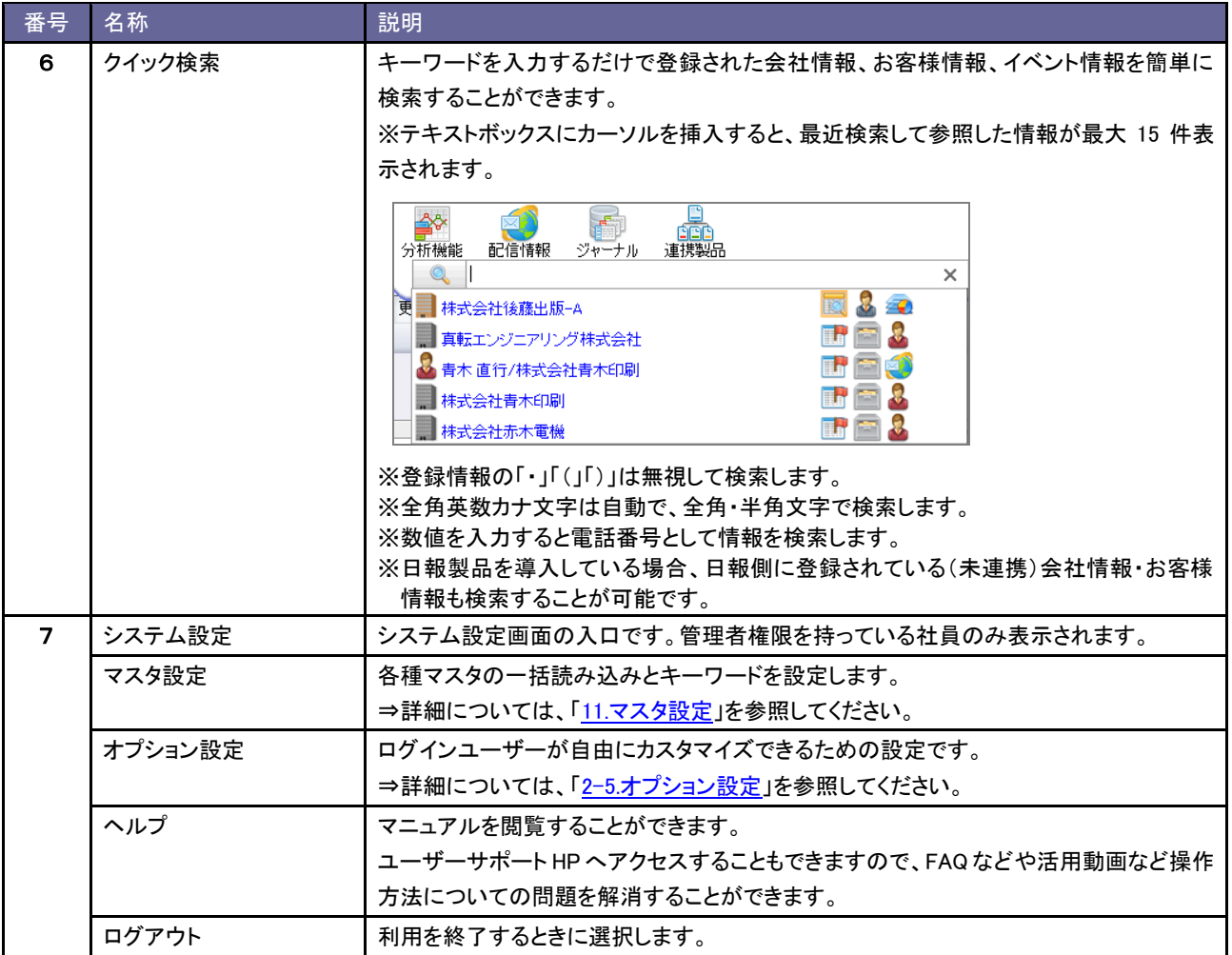

# <span id="page-12-0"></span>**2-2.**メニュー一覧

顧客創造 Approach に表示されるメニューは以下の通りです。

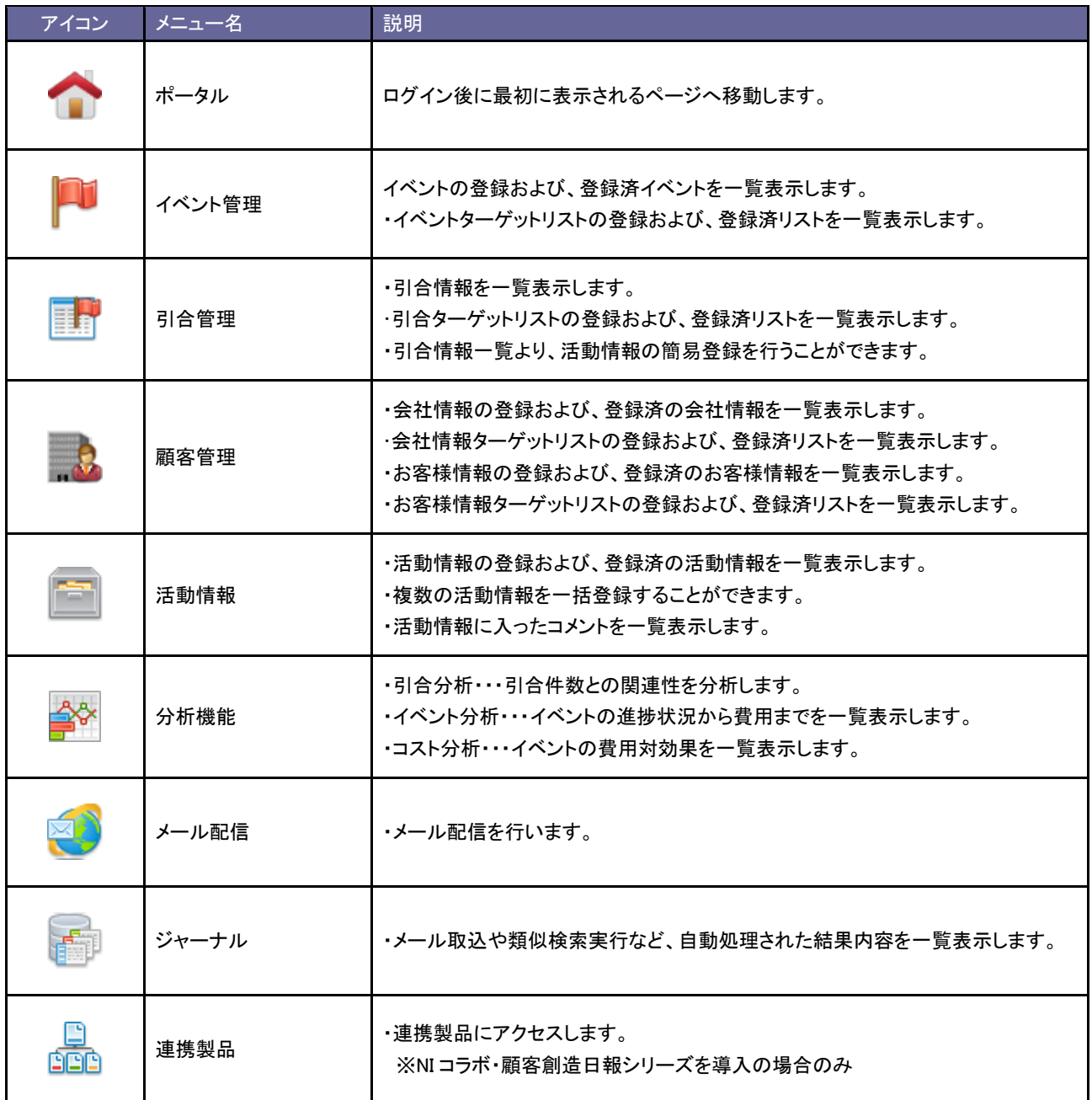

### <span id="page-13-0"></span>**2-3.**通知情報

ポータル画面に、ログインユーザーが必要な情報を自動的にお知らせする機能が通知機能です。

「コメント通知」「活動依頼」「アクションルール通知」「メール取込通知」「顧客通知」「配信通知」の 6 種類あります。

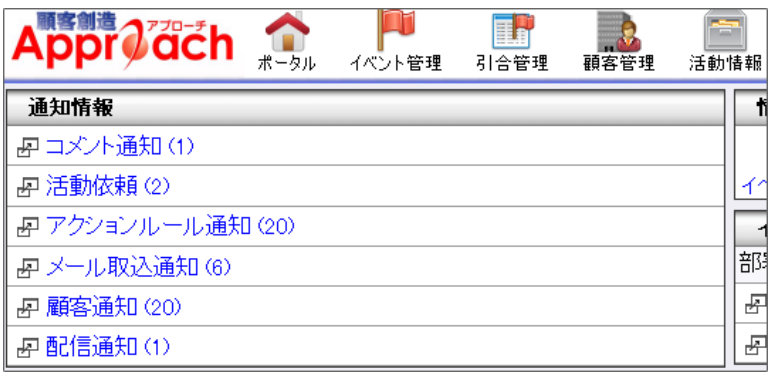

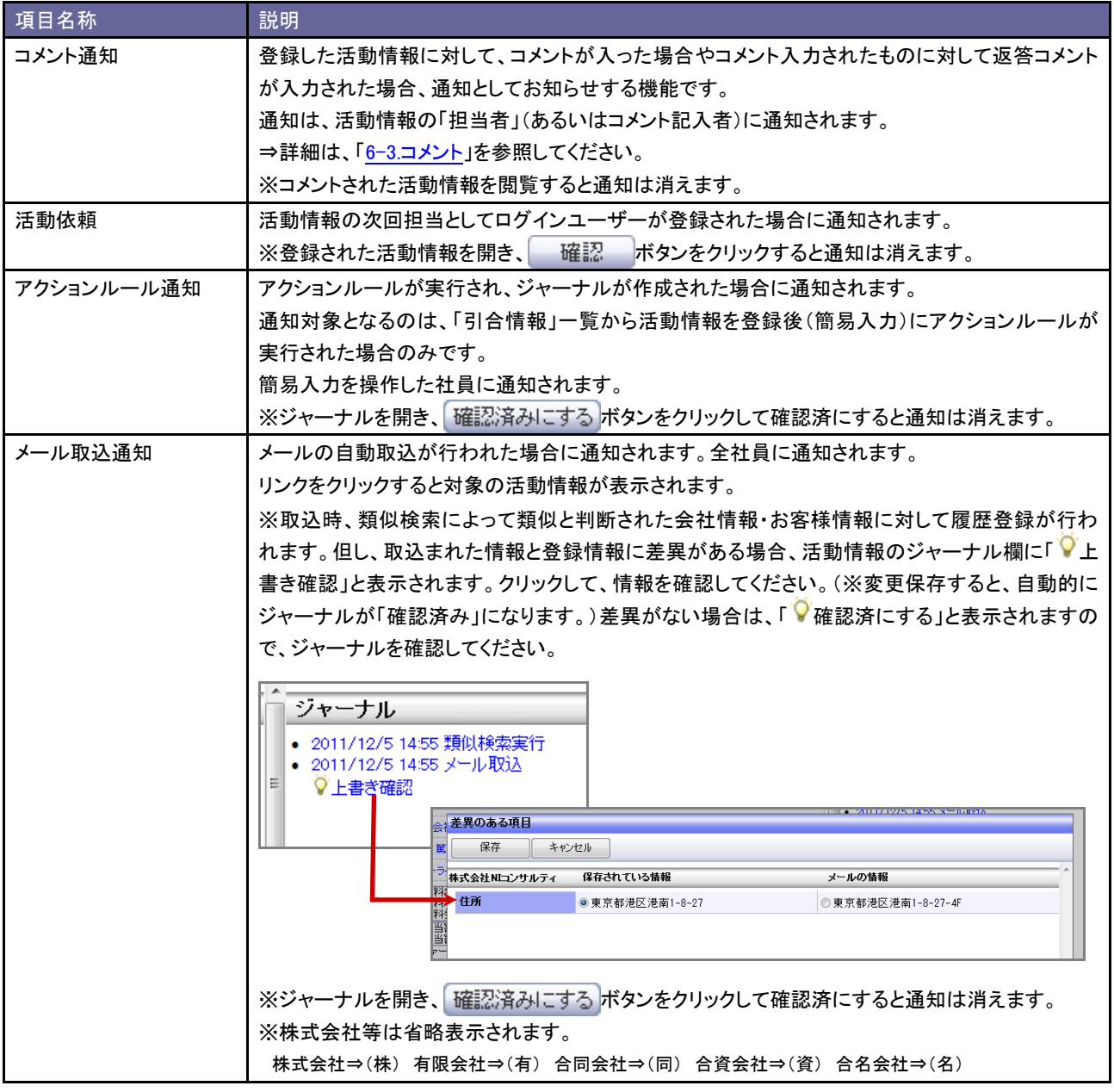

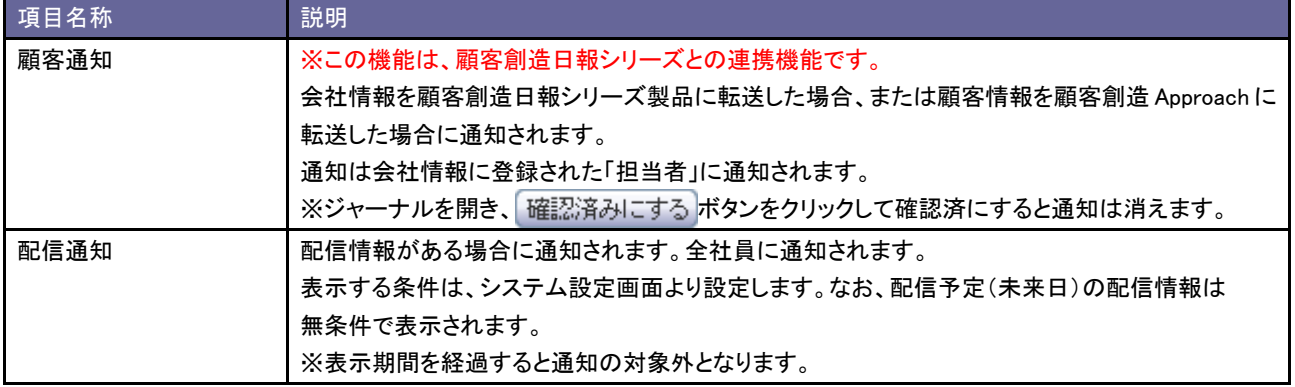

### <span id="page-15-0"></span>**2-4.**イエローカード

イエローカードとは予定遅延など問題の原因となり得る、人間の抜け漏れをシステムでキャッチアップし、実際に問題が起こる前に行動 を促す機能です。

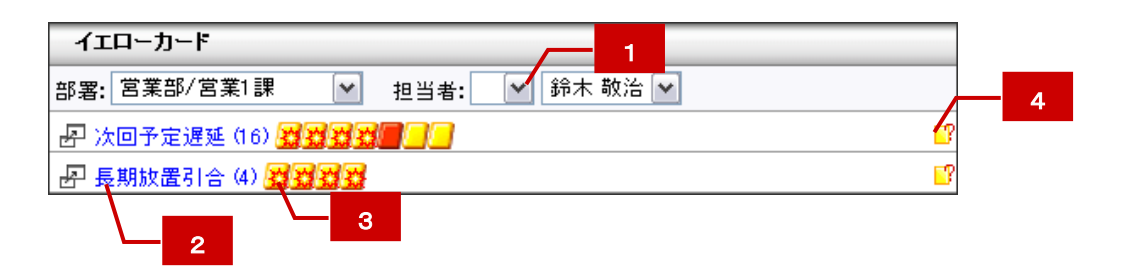

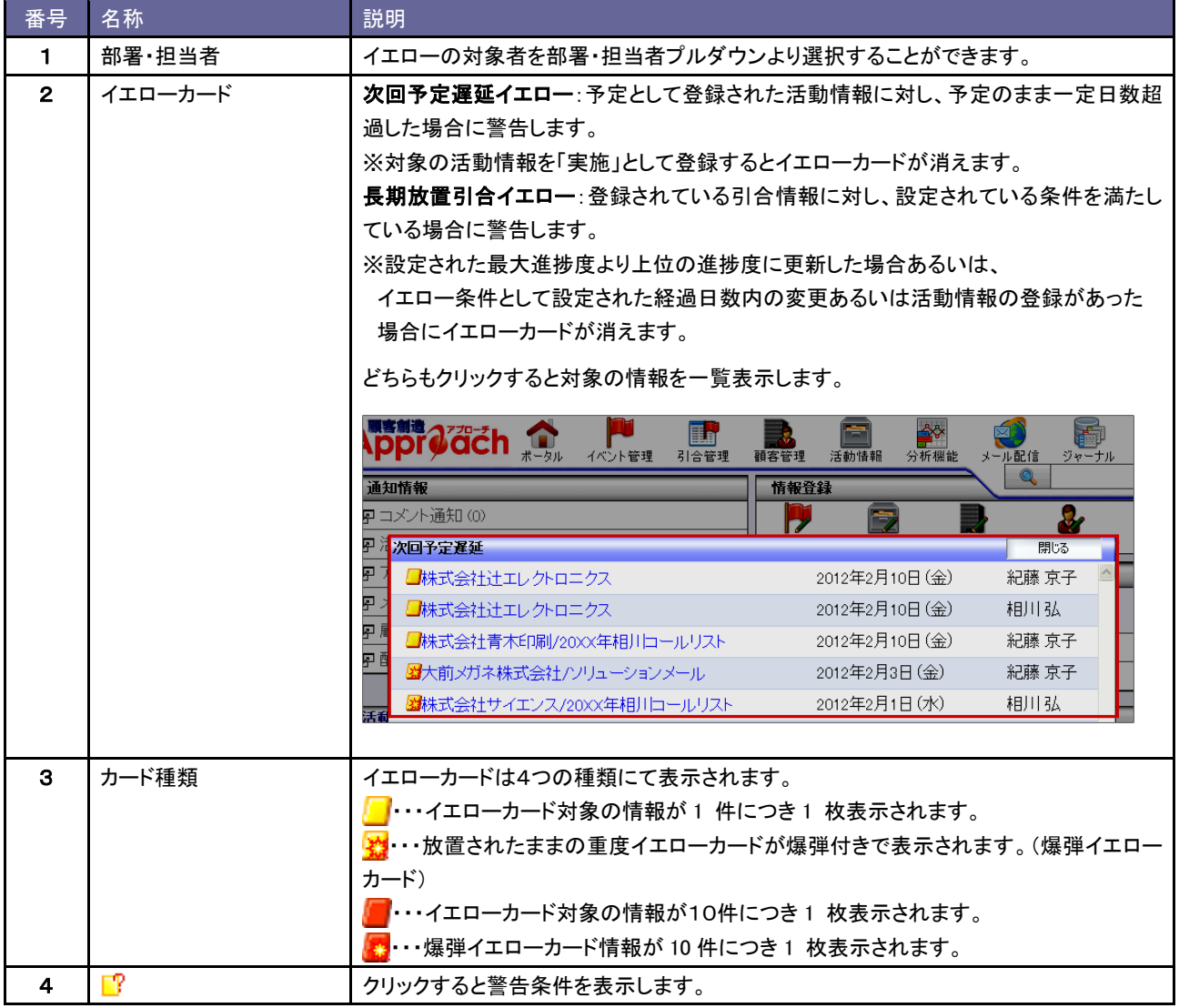

<span id="page-16-0"></span>2-4-1.イエローカードの仕組み

イエローカード機能をご利用いただくためには事前に、警告条件を設定していただく必要があります。設定後、条件に当てはまる情報を 自動的に抽出し、イエローカードとしてポータルに表示する仕組みとなっています。

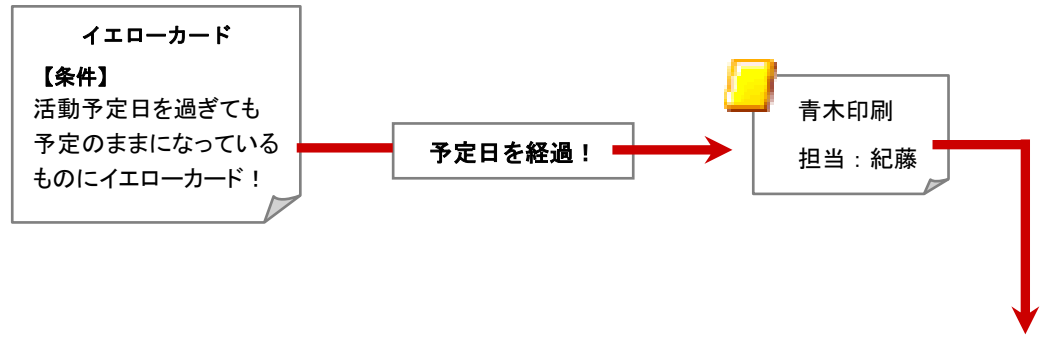

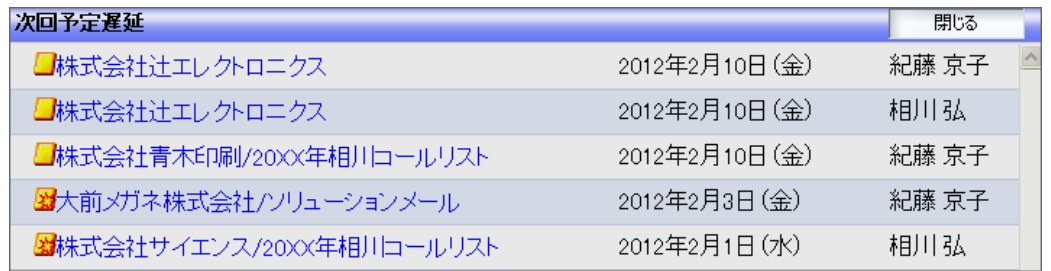

# <span id="page-17-0"></span>**2-5.**オプション設定

ログインユーザーが自由にカスタマイズできます。

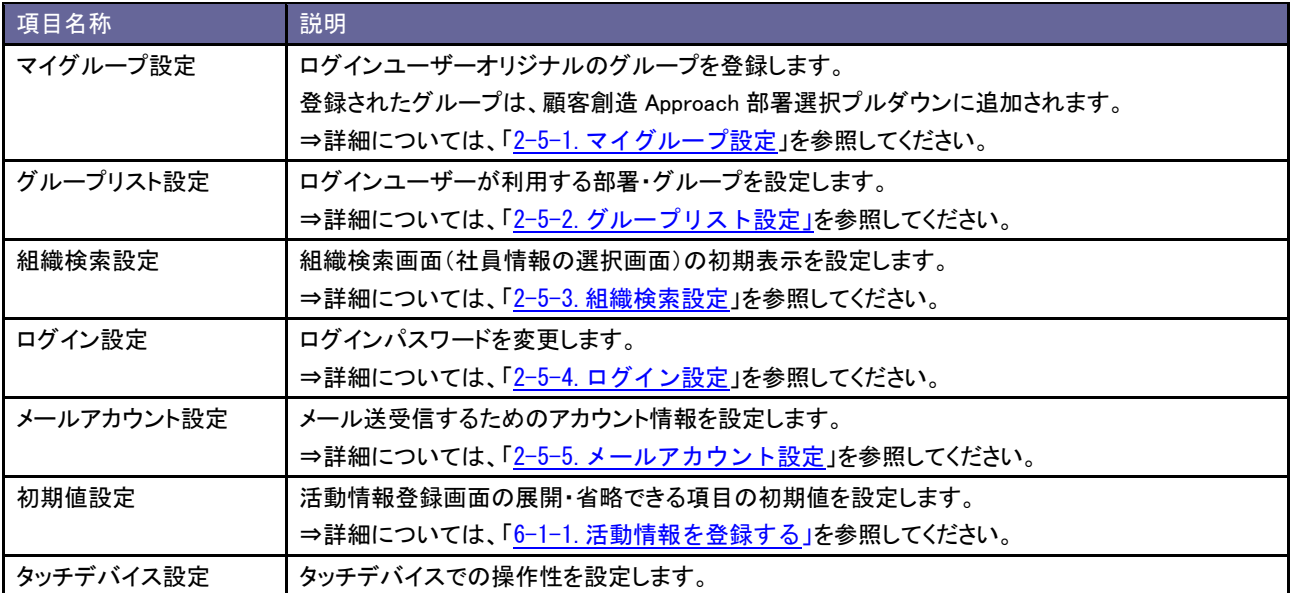

<span id="page-18-0"></span>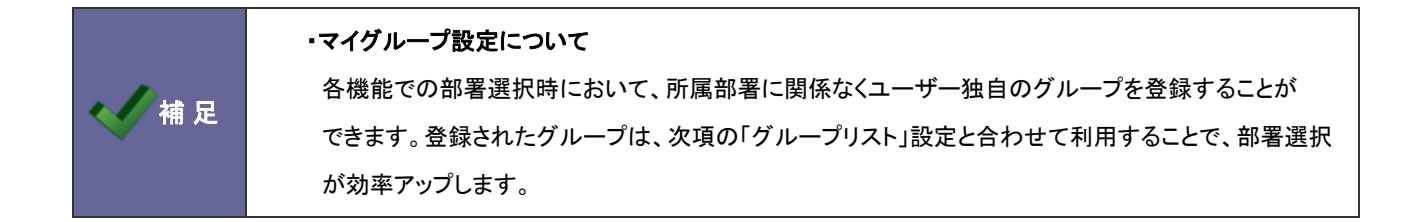

- 1. 画面下方の「オプション設定」をクリックします。 ⇒オプション設定画面が開きます。
- 2. オプション設定メニューから「マイグループ設定」を選択します。
- 3. マイグループ登録 ボタンをクリックします。

⇒マイグループ登録画面が表示されます。

- 4. マイグループ名を入力し、登録先を選択します。
- 5. 左側のボックスから対象の社員を選択し、反転表示させたら、→ ボタンをクリックします。
- 6. 最後に、 ボタンをクリックします。

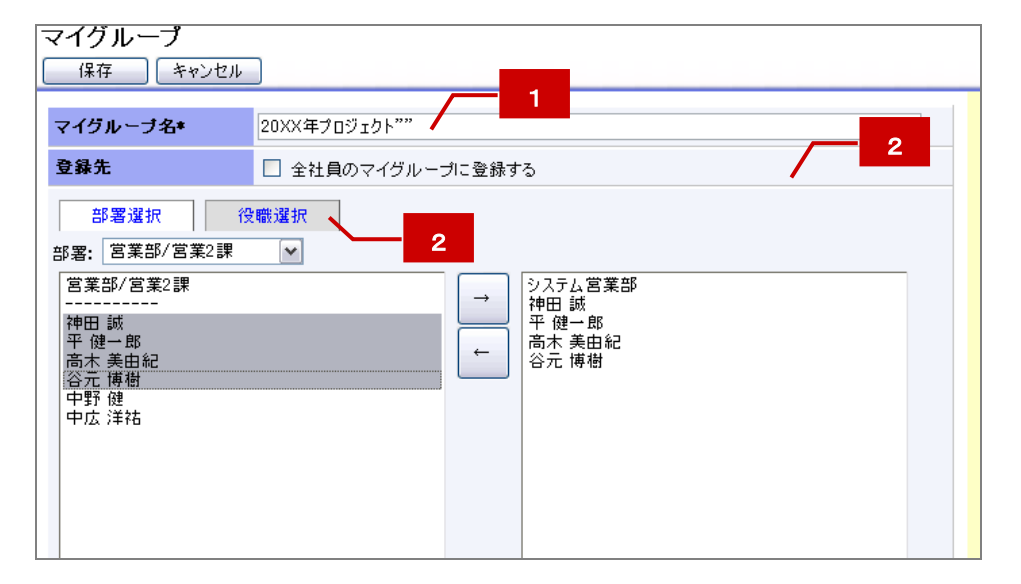

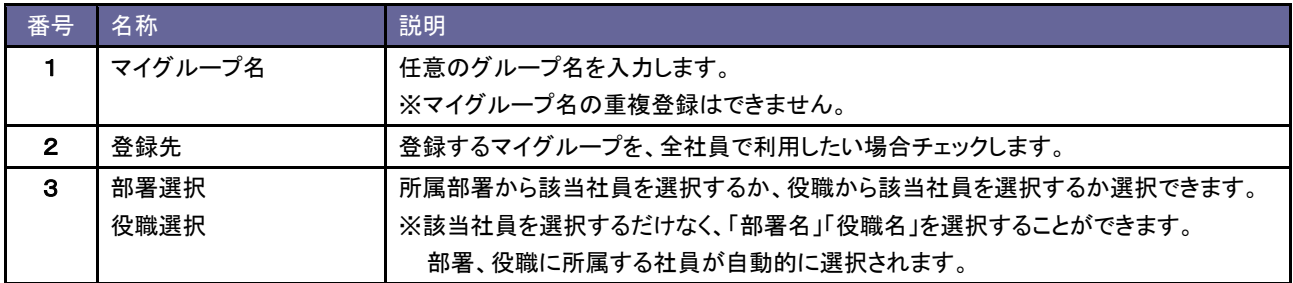

<span id="page-19-0"></span>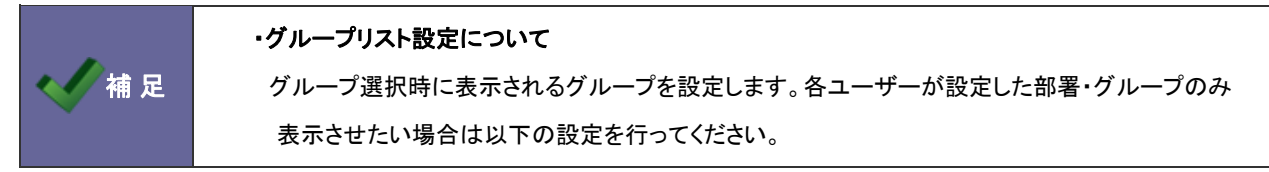

- 1. 画面下方の「オプション設定」をクリックします。 ⇒オプション設定画面が開きます。
- 2. オプション設定メニューから「グループリスト設定」を選択します。
- 3. 表示するリスト条件を選択します。 ※導入時には、「全グループ及びマイグループを表示する」が設定されています。
- 4. 「選択したグループおよびマイグループを表示させる」を選択した場合、表示するグループ(部署)を左ボックスより 選択し、反転表示させたら、 → ボタンをクリックします。
- 5. 最後に、 保存 ポタンをクリックします。

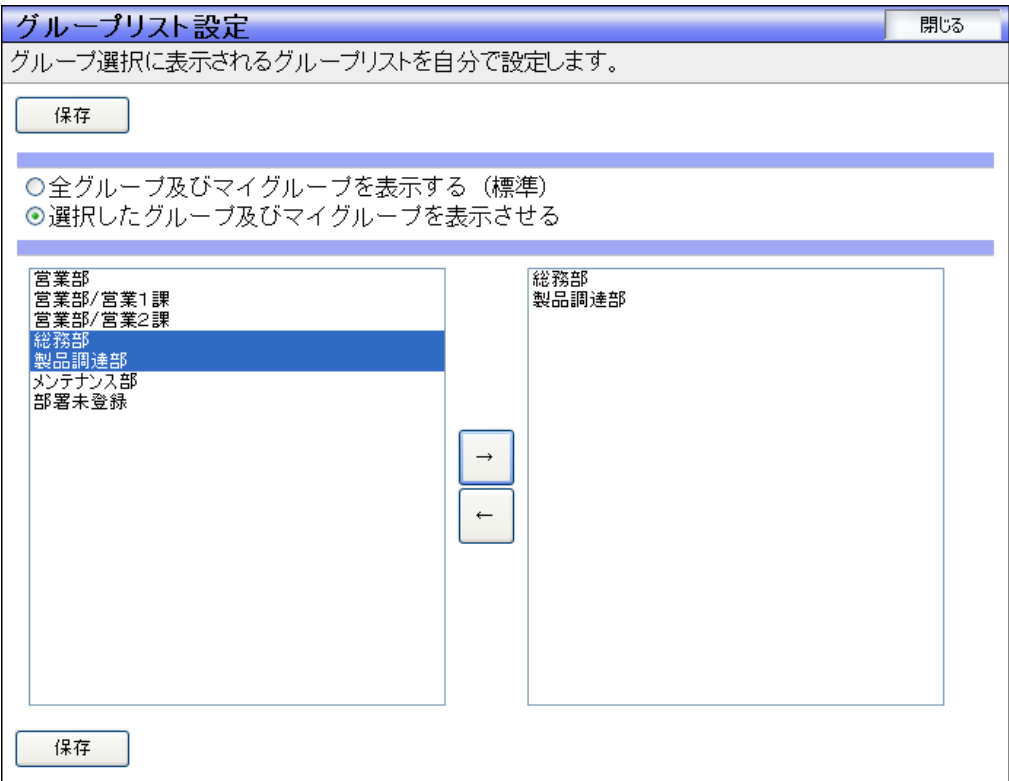

### <span id="page-20-0"></span>2-5-3.組織検索設定

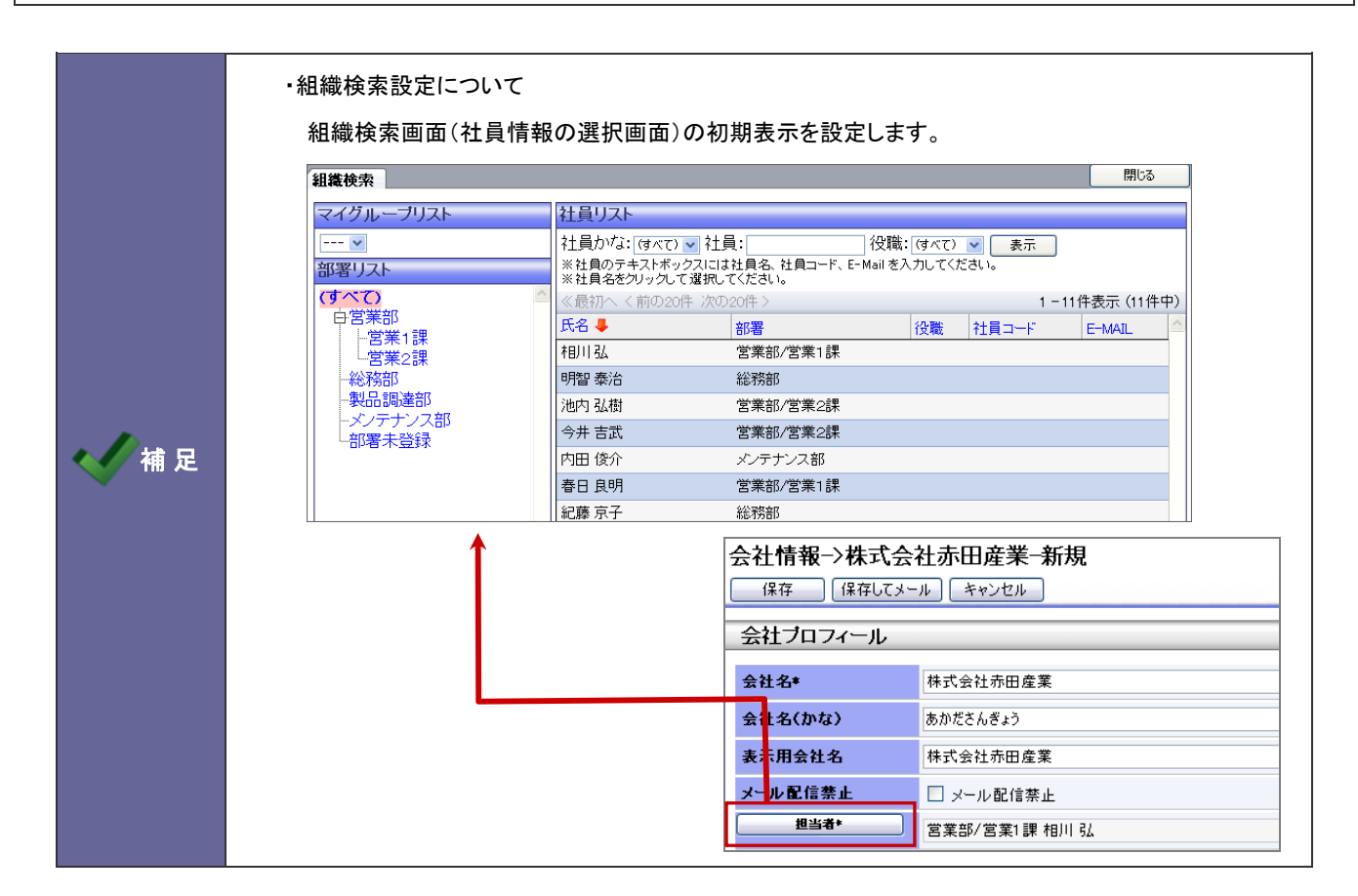

- 1. 画面下方の「オプション設定」をクリックします。 ⇒オプション設定画面が開きます。
- 2. オプション設定メニューから「組織検索設定」を選択します。
- 3. 表示内容を選択し、最後に 「保 存 」 ボタンをクリックします。

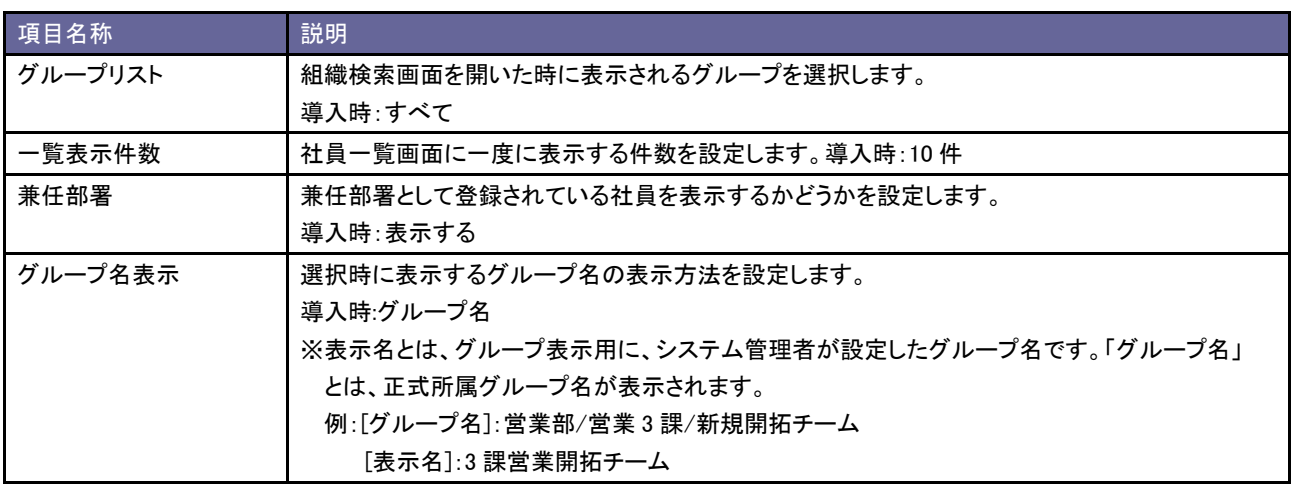

<span id="page-21-0"></span>2-5-4.ログイン設定

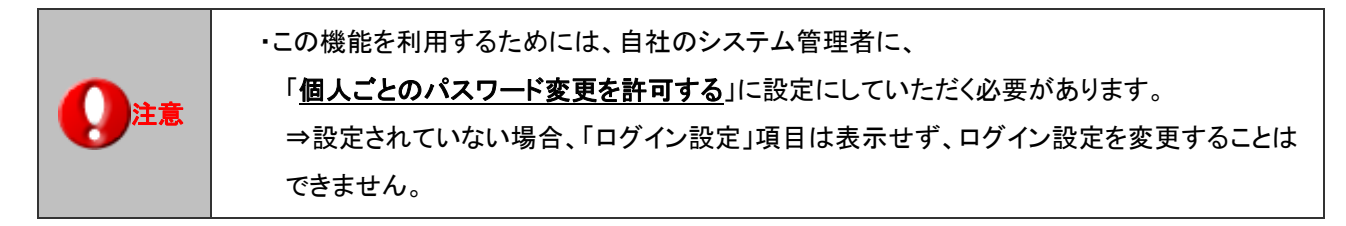

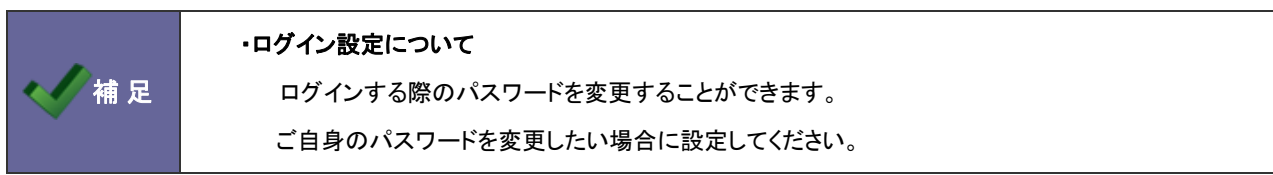

- 1. 画面下方の「オプション設定」をクリックします。 ⇒オプション設定画面が開きます。
- 2. オプション設定メニューから「ログイン設定」を選択します。
- 3. ログイン用のパスワードと確認のためのパスワードを入力します。

※半角英数字/4文字以上32文字以下

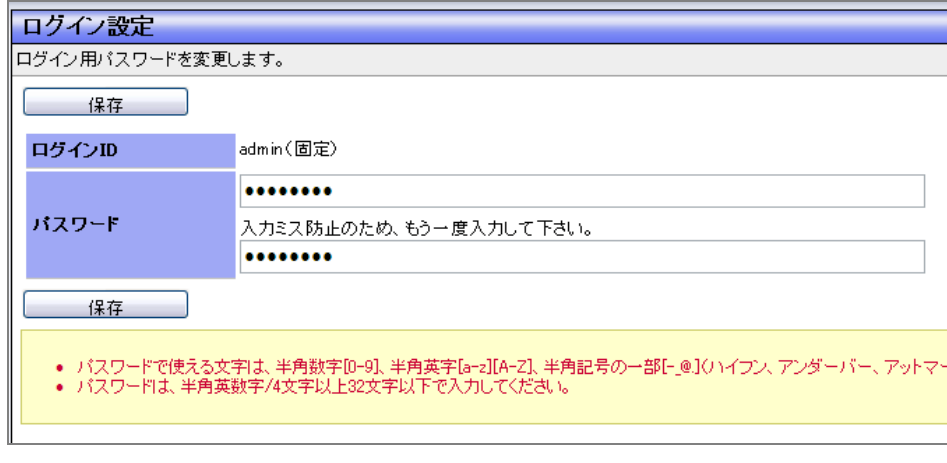

4. 最後に 保存 ポタンをクリックします。

<span id="page-22-0"></span>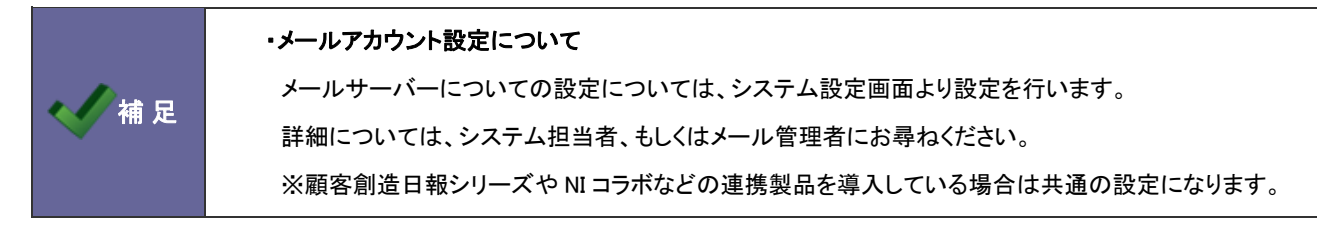

- 1. 画面下方の「オプション設定」をクリックします。 ⇒オプション設定画面が開きます。
- 2. オプション設定メニューから「メールアカウント設定」を選択します。
- 3. メールアカウント登録 ボタンをクリックします。 ⇒メールアカウント作成画面が表示されます。
- 4. 必要事項を入力し、最後に 保存 ポタンをクリックします。

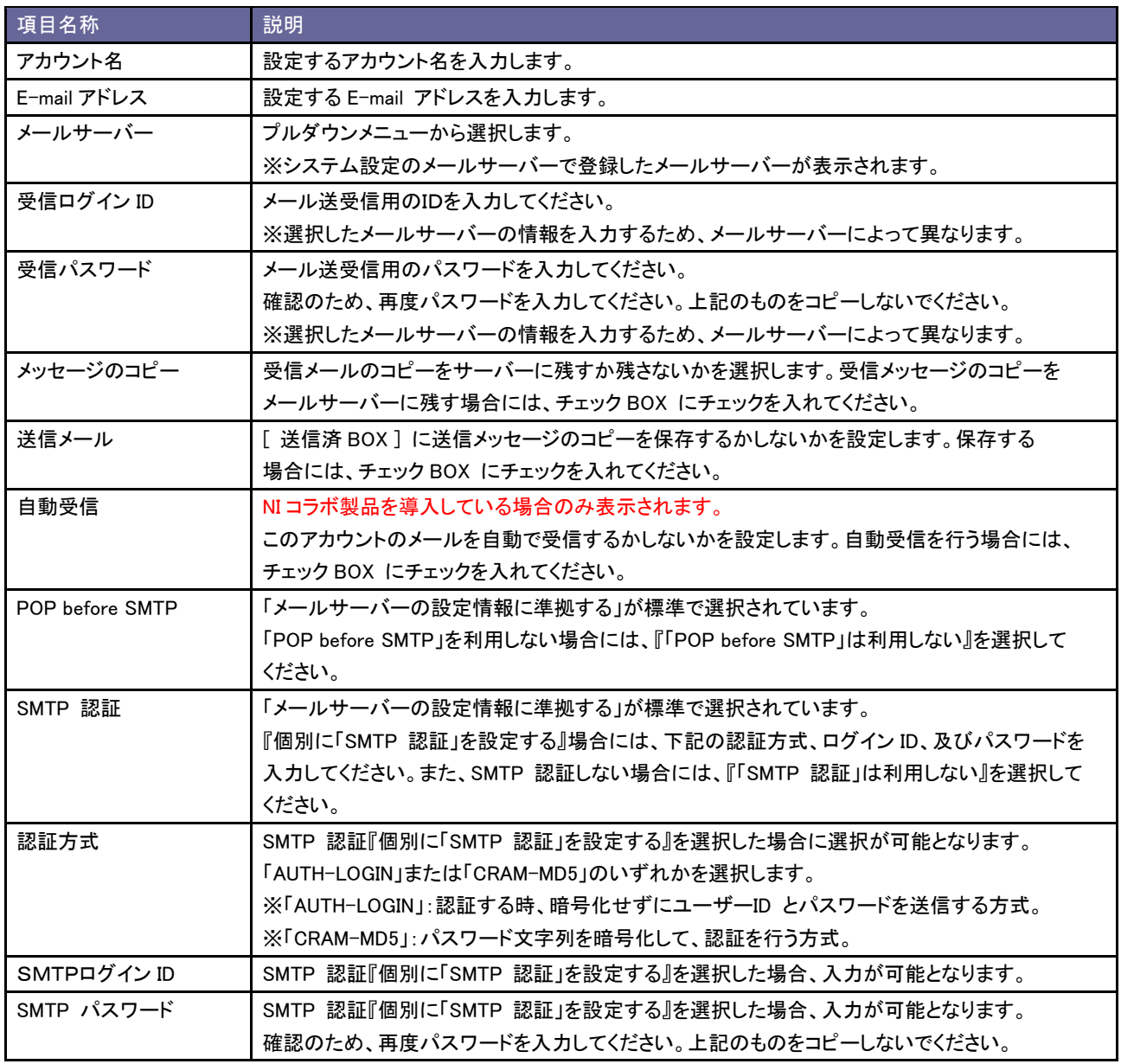

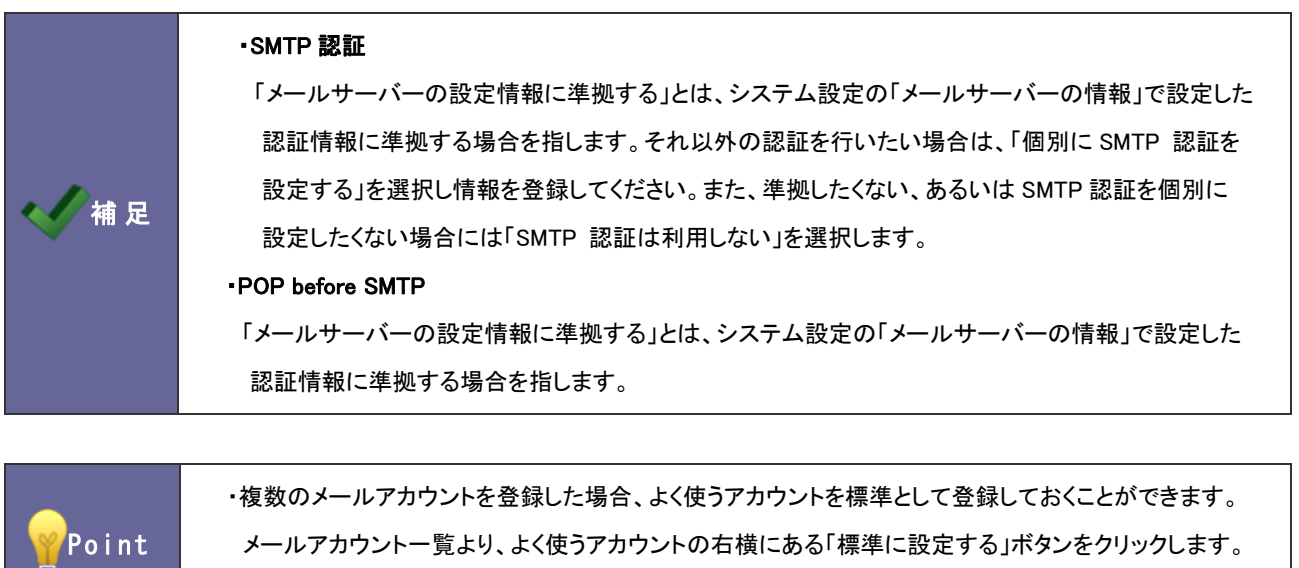

メールアカウント一覧より、よく使うアカウントの右横にある「標準に設定する」ボタンをクリックします。 ⇒選択したメールアカウントが普段使うメールアカウントに設定されます。

<span id="page-24-0"></span>2-5-6. 初期値設定

活動情報登録画面の展開・省略できる項目の初期値を設定します。

- 1. 画面下方の「オプション設定」をクリックします。
- 2. オプション設定メニューから「初期値設定」を選択します。
- 3. 表示する設定を選択します。 ※導入時には、「省略」が設定されています。

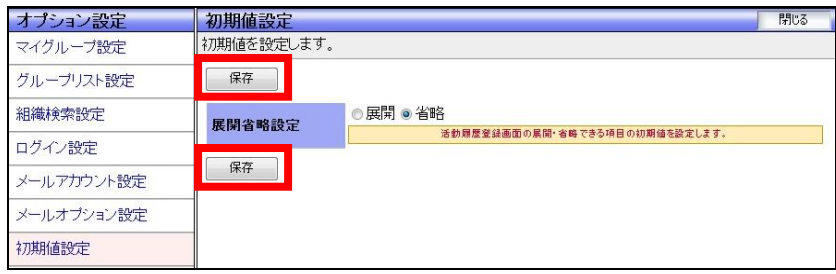

4. 最後に 保存 ボタンをクリックします。

#### 【活動情報の入力画面/上:省略表示 下:展開表示】

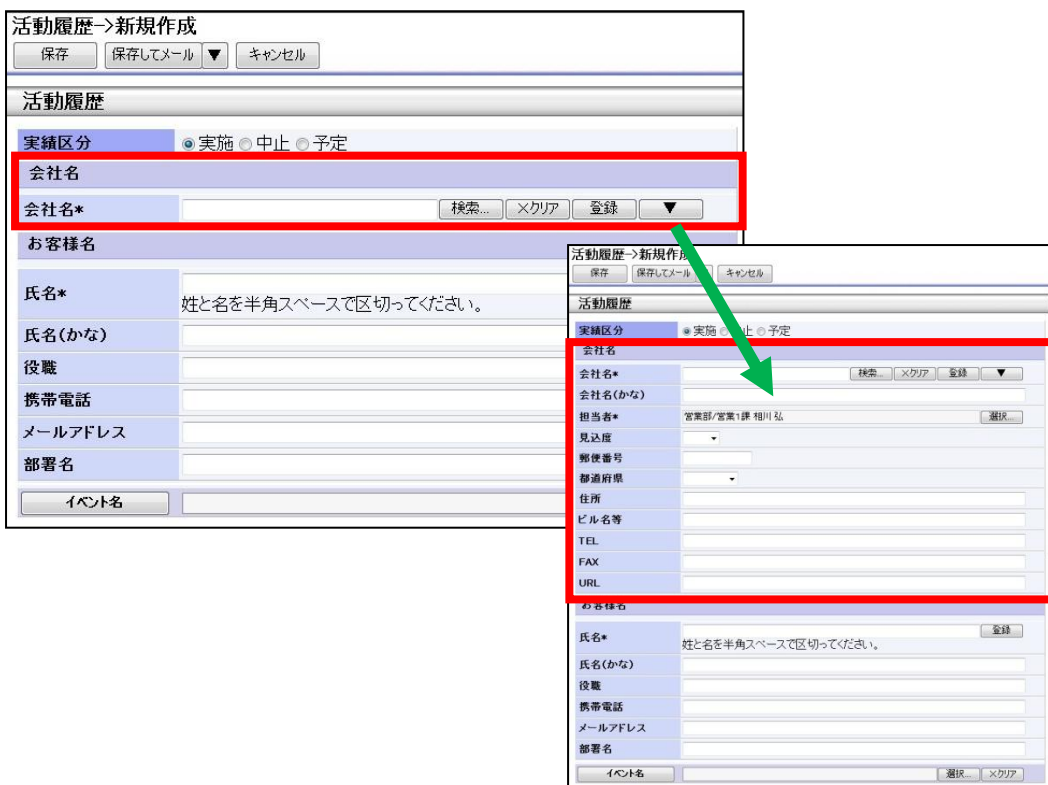

### <span id="page-25-0"></span>2-5-7. タッチデバイス設定

タッチデバイス用の設定を行います。

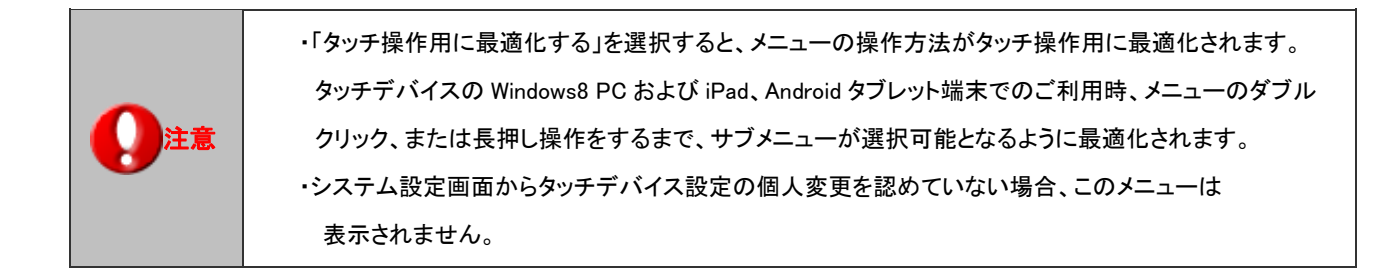

- 1. 画面下方の「オプション設定」をクリックします。
- 2. オプションメニューから「タッチデバイス設定」を選択します。
- 3. 「メニュー操作設定」項目にて、「タッチ操作用に最適化する」または「タッチ操作用に最適化しない」のどちらかを 選択します。
- 4. 最後に 保存 ボタンをクリックします。

# <span id="page-26-0"></span>3.共通機能

# <span id="page-26-1"></span>**3-1.**基本操作

会社情報やお客様情報などの画面上の基本的な操作を説明します。

### <span id="page-26-2"></span>3-1-1.画面上のアイコンについて

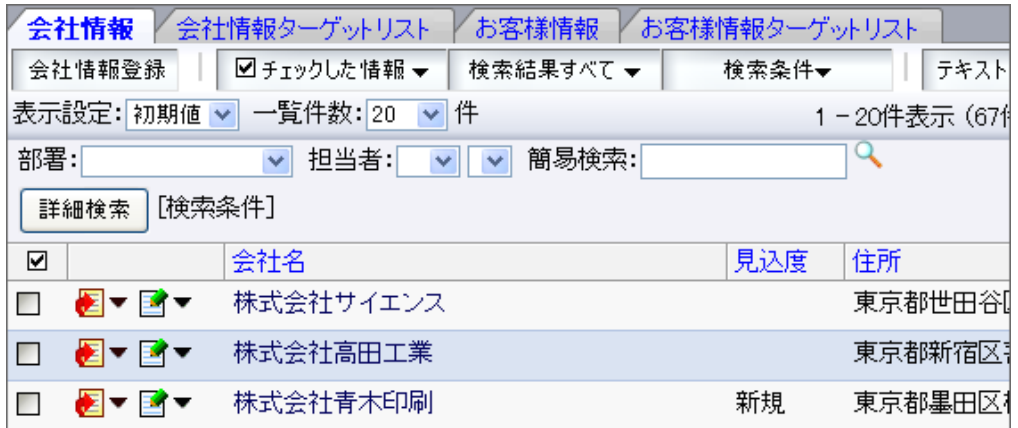

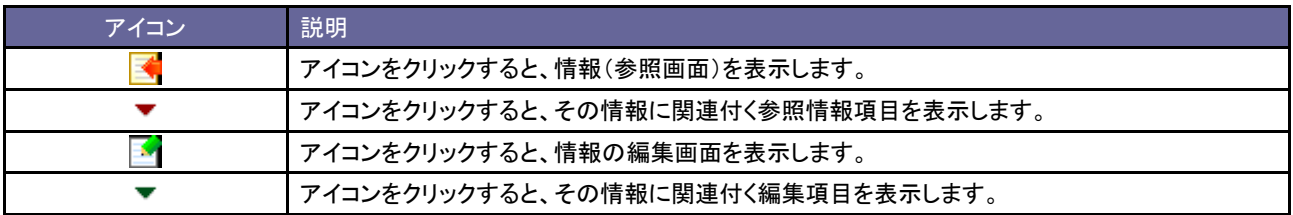

<span id="page-27-0"></span>3-1-2.コピーして作成

顧客創造 Approach では、現在登録済みのデータをコピーして、新しく情報を作成することができます。

- A) 参照画面からの作成方法
	- 1. コピーしたい情報を開きます。
	- 2. 画面右上に表示された 情報登録 ボタンをクリックし、表示されたメニューから「コピーして作成」を 選択します。
		- ⇒新規作成画面が表示され、登録済のデータ(コピー元のデータ)が各項目にセットされた状態で新規情報 登録を行うことができます。

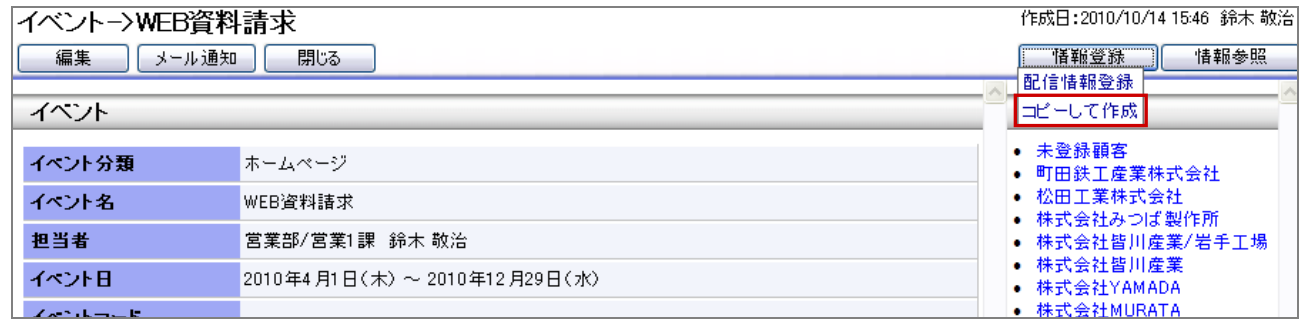

- B) 一覧画面からの作成方法
	- 1. コピーしたい情報の欄にある▼をクリックします。
	- 2. 表示されたボックスから「コピーして作成」を選択します。

⇒新規作成画面が表示され、登録済のデータ(コピー元のデータ)が各項目にセットされた状態で新規情報 登録を行うことができます。

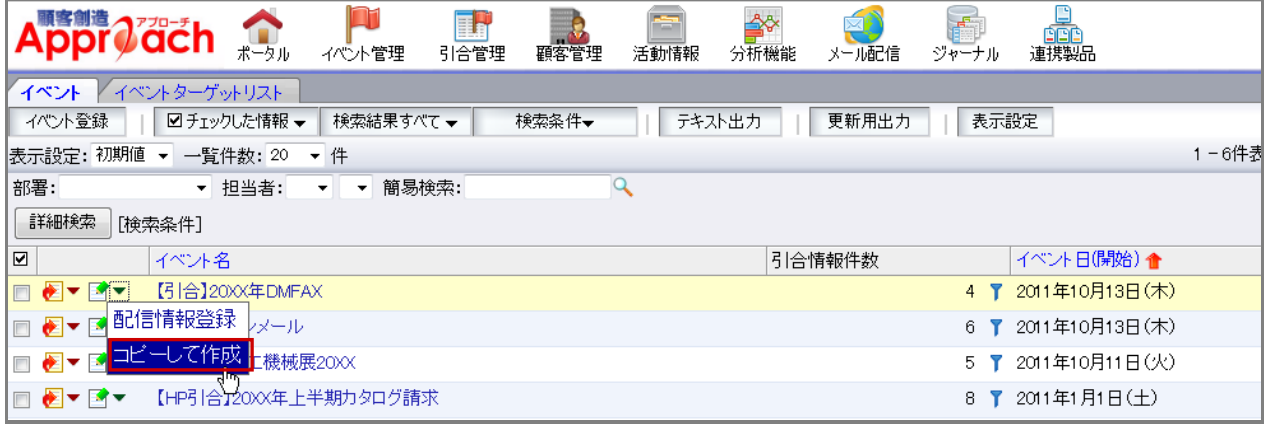

<span id="page-28-0"></span>3-1-3.保存してメールとメール通知

顧客創造 Approach では、登録・編集した情報を簡単にメールで送付することができます。

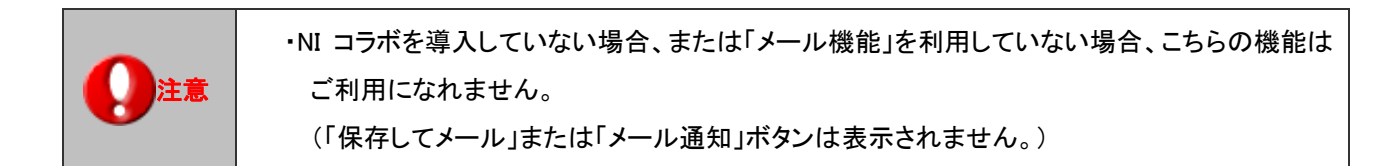

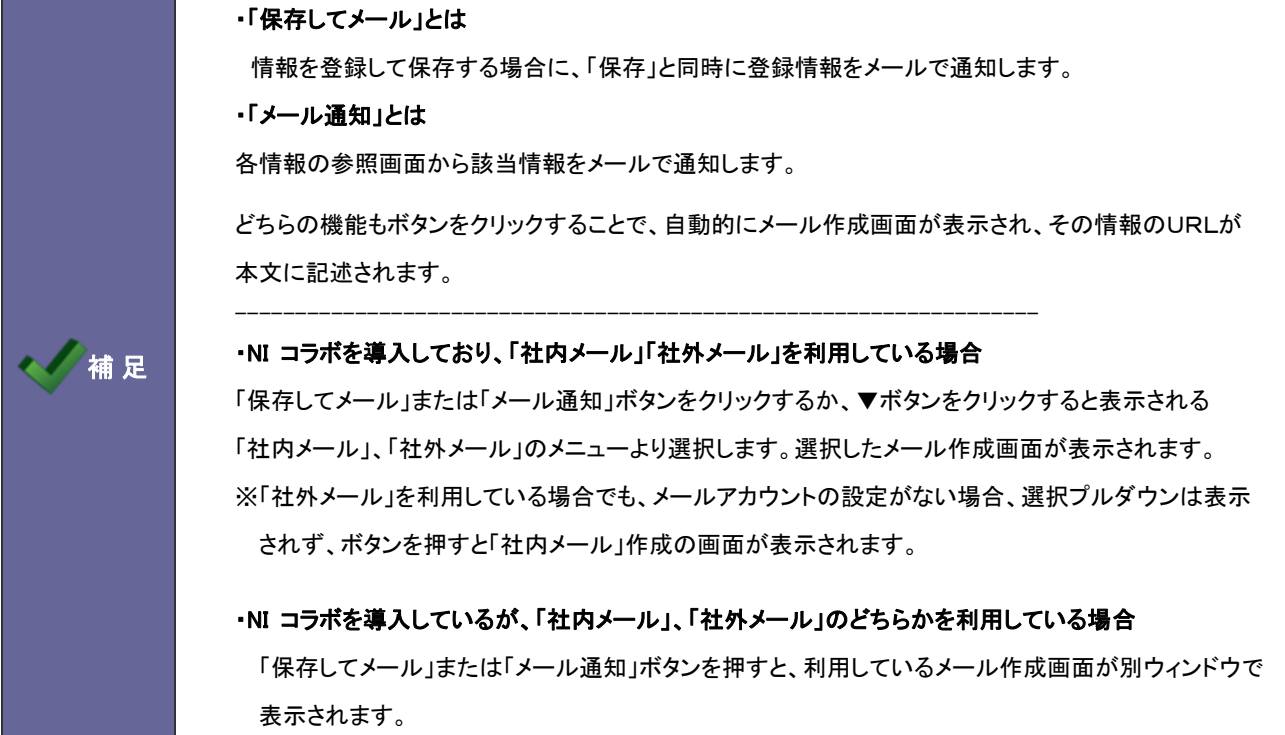

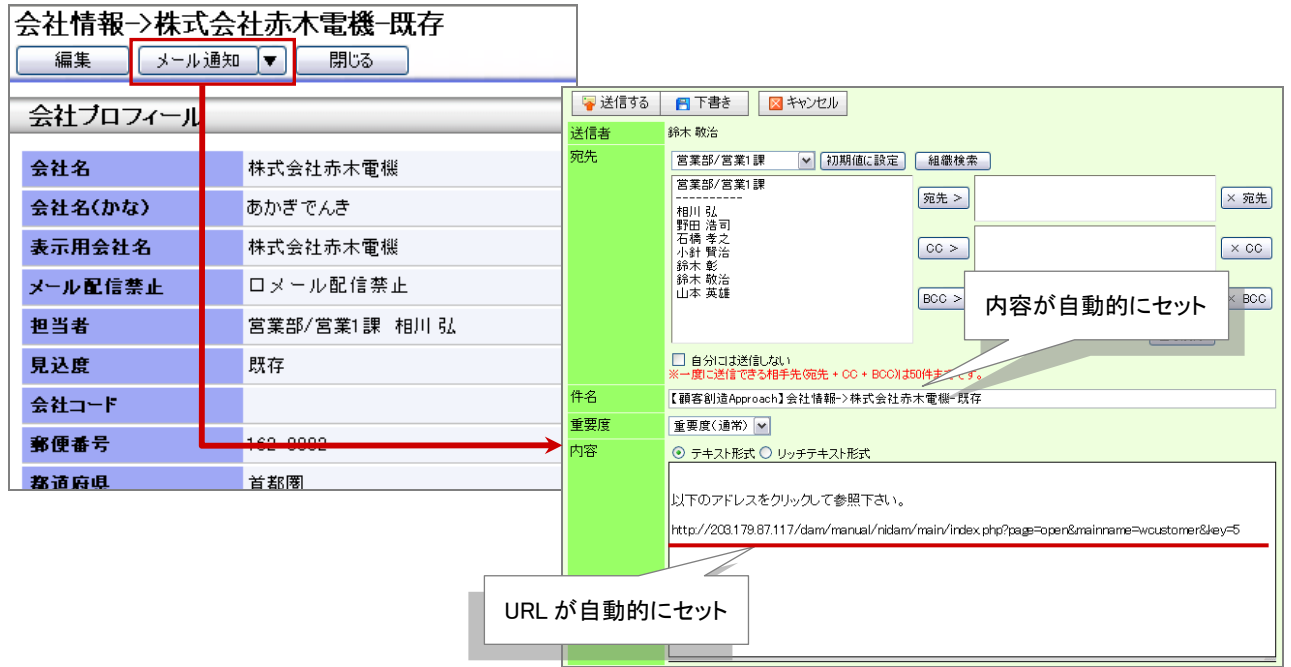

## <span id="page-29-0"></span>3-1-4.並び替え

顧客創造 Approach では、各一覧画面上の並びを自由に昇順・降順に並び替えることができます。

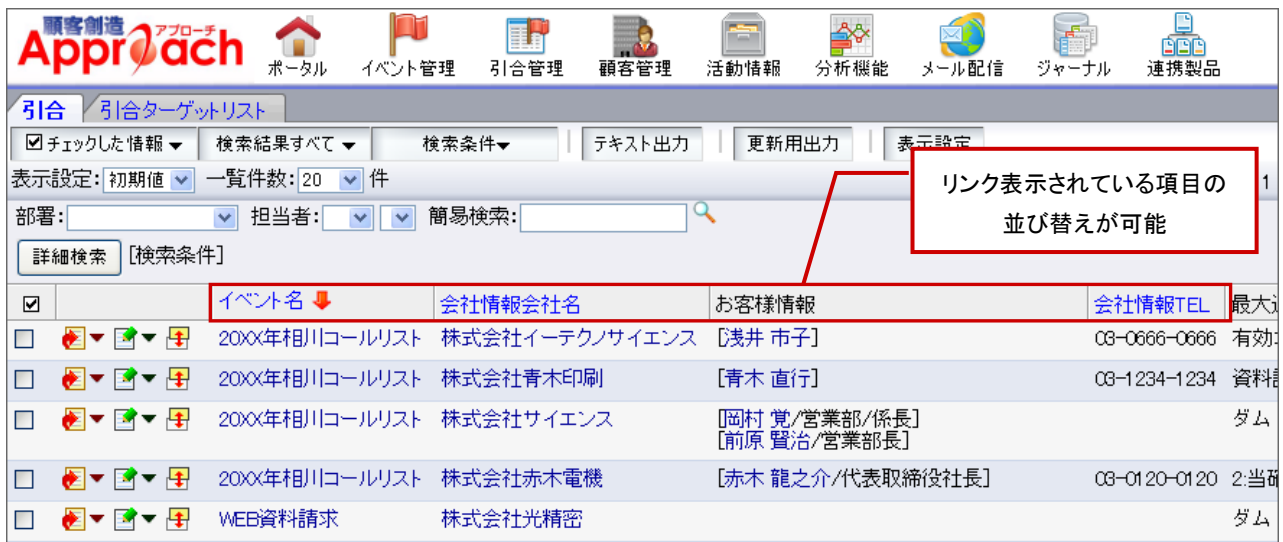

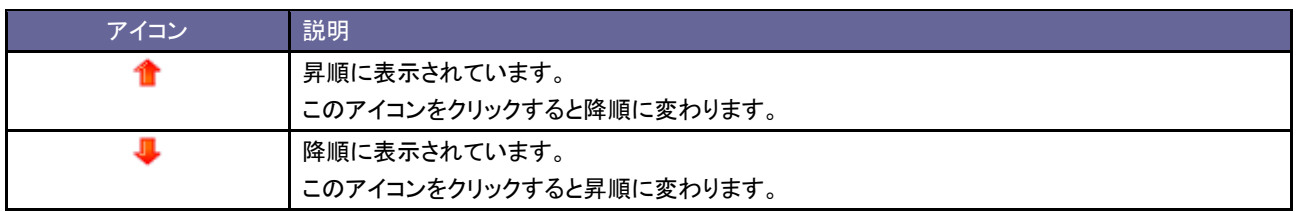

### <span id="page-30-0"></span>3-1-5.情報登録

顧客創造 Approach では、各種情報一覧よりその情報の関連情報を登録することができます。

#### A) 参照画面からの作成方法

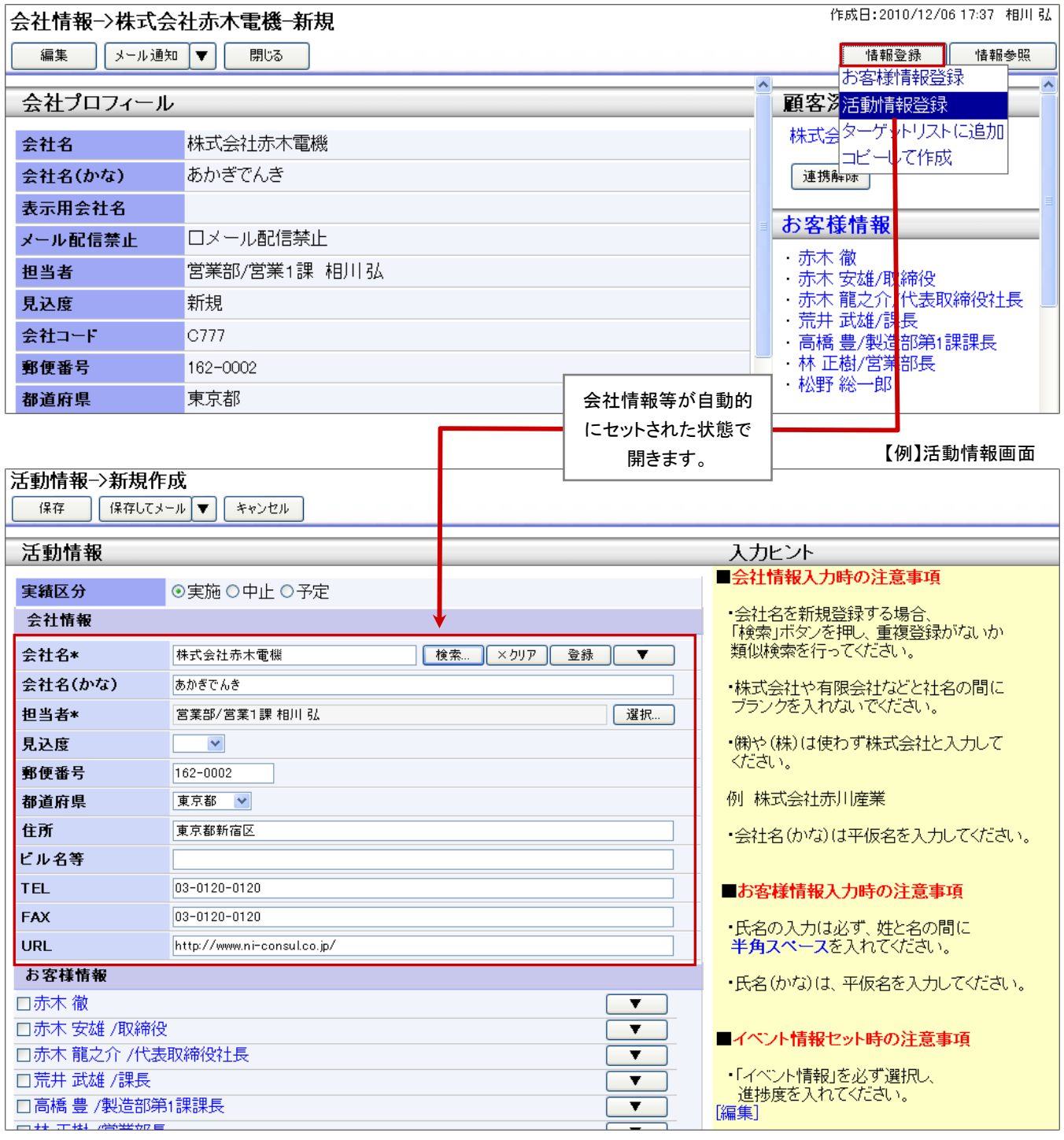

【例】会社情報画面

- 1. 登録したい情報を開きます。
- 2. 画面右上に表示された 精報登録 ポタンをクリックし、表示されたメニューから登録したい内容を選択します。 ⇒新規作成画面が表示されます。

#### 【例】会社情報画面

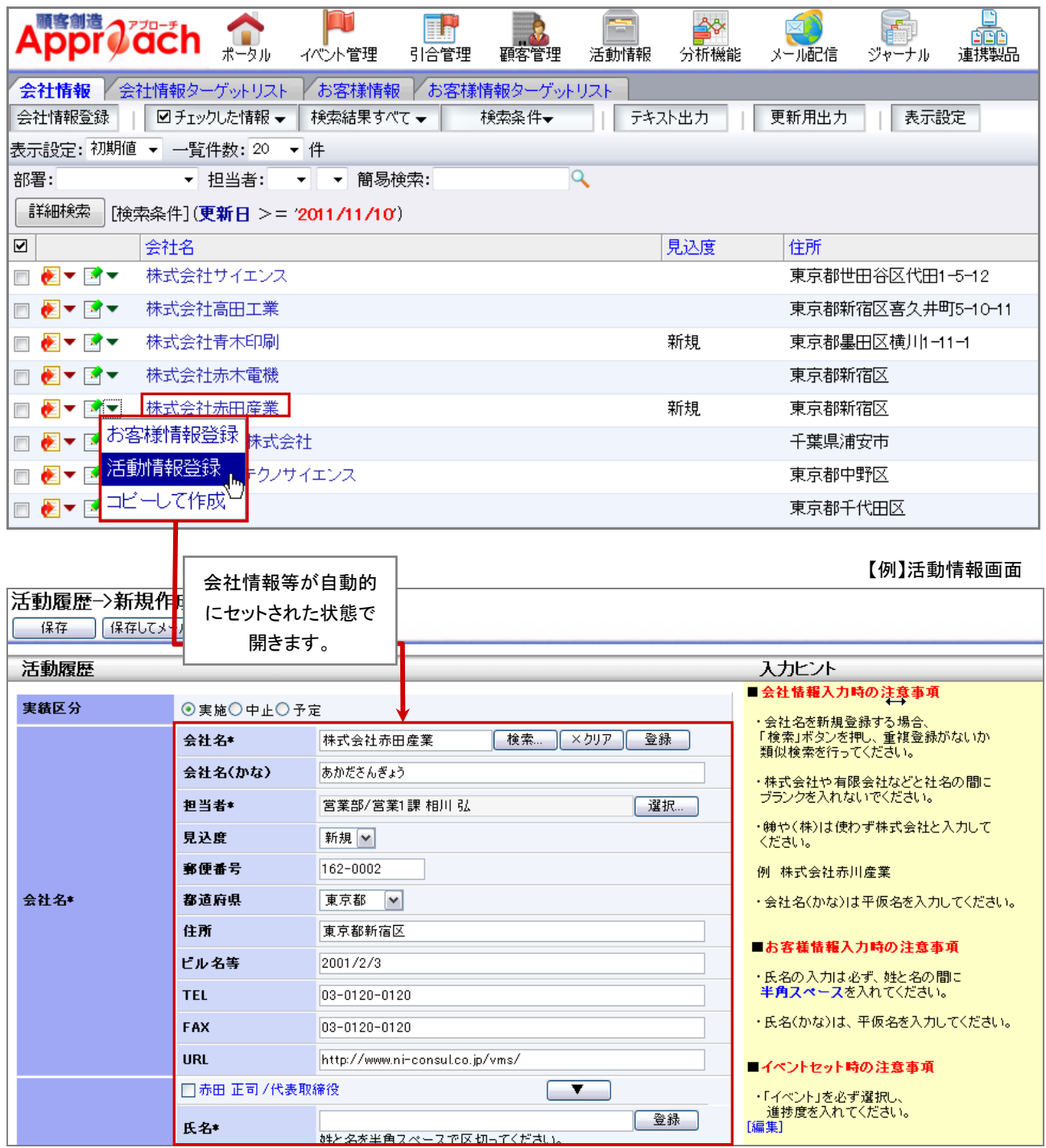

- 1. 登録したい情報欄にある▼をクリックします。
- 2. 表示されたメニューから登録したい内容を選択します。 ⇒新規作成画面が表示されます。

### <span id="page-32-0"></span>3-1-6.情報参照

顧客創造 Approach では、各種情報一覧よりその情報に紐付いた情報を参照することができます。

#### A) 参照画面からの参照方法

【例】会社情報画面

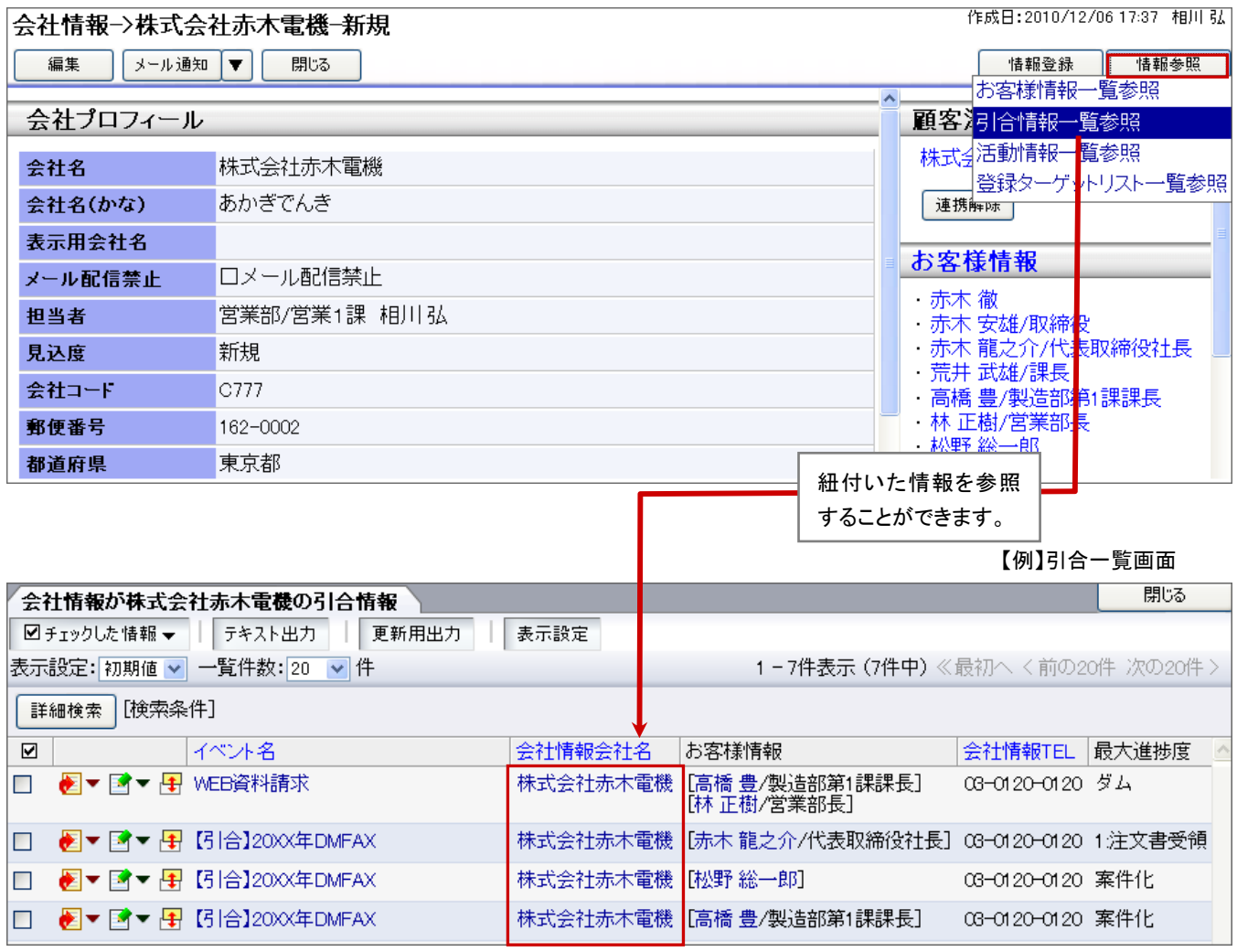

1. 参照したい情報を開きます。

2. 画面右上に表示された 横<sup>精報参照</sup> ボタンをクリックし、表示されたメニューから参照したい内容を選択します。 ⇒一覧画面が表示されます。

### B) 一覧画面からの参照方法

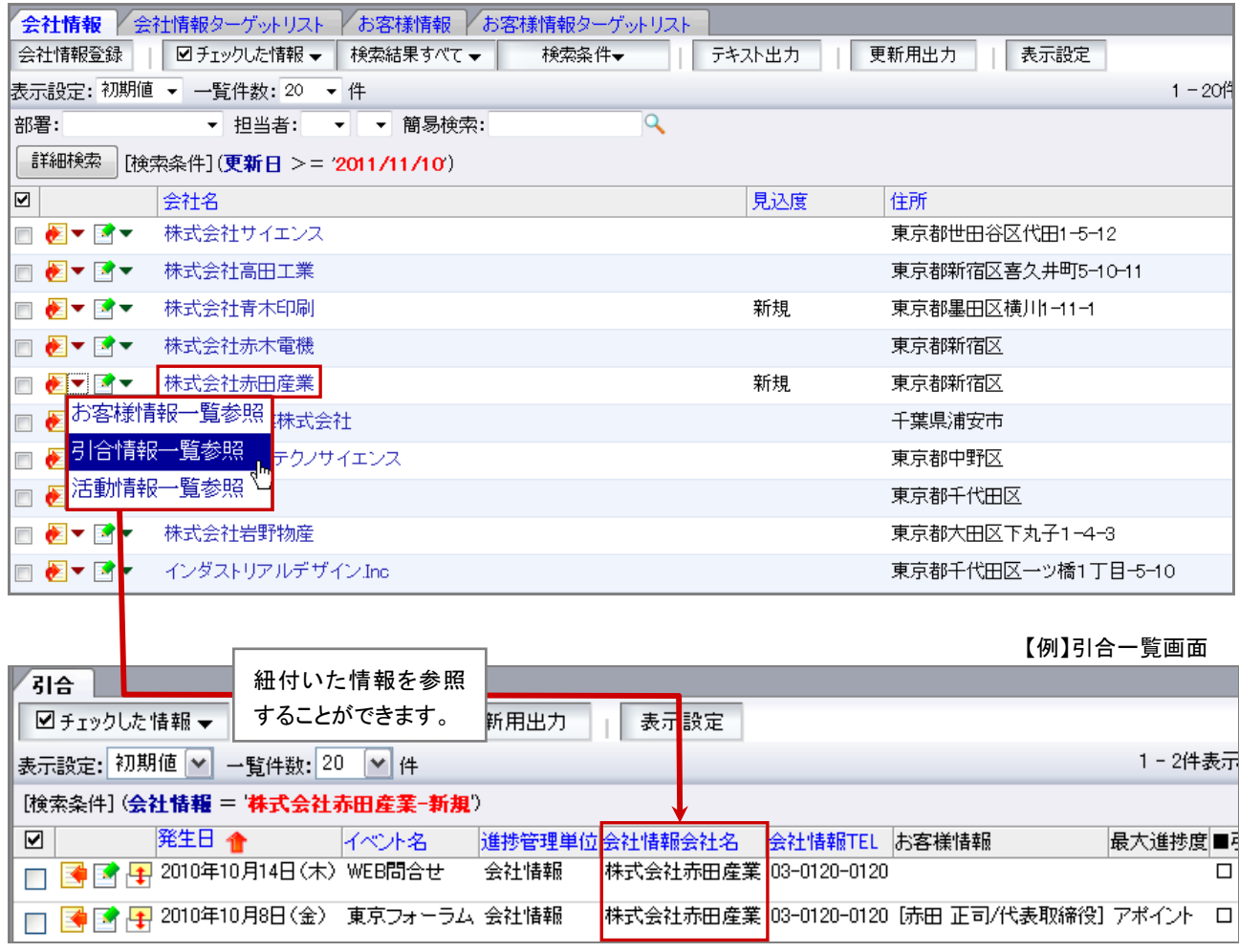

- 1. 参照したい情報欄にある▼をクリックします。
- 2. 表示されたメニューから参照したい内容を選択します。 ⇒一覧画面が表示されます。

### <span id="page-34-0"></span>**3-2.**情報検索

会社情報やイベントなどの情報を検索することができます。

### <span id="page-34-1"></span>3-2-1.簡易検索

顧客創造 Approach では、ビュー画面(情報一覧画面)から簡単に検索を行うことができます。 簡易検索では、「部署」、「担当者」、「簡易検索:キーワード」で検索できます。

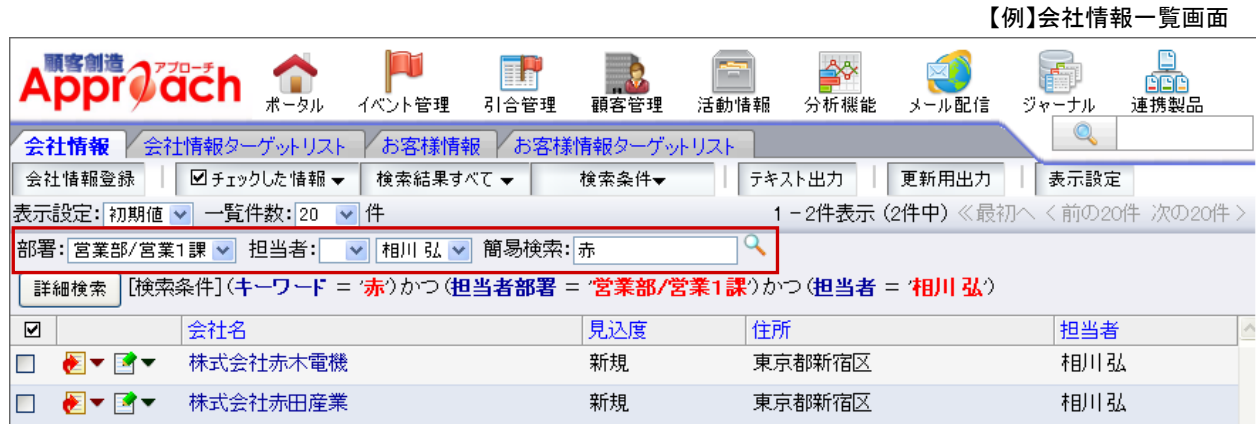

- 1. 情報一覧画面を表示します。
- 2. 部署、担当者、簡易検索キーワードを選択・入力し <<br />
をクリックします。 ⇒条件に合致する、または入力された検索条件が下方に表示されます。

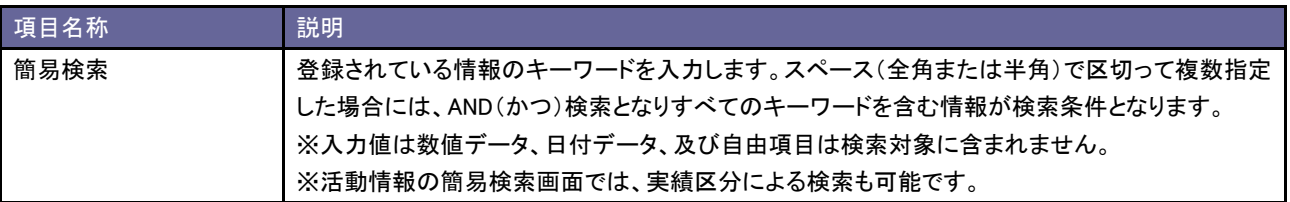

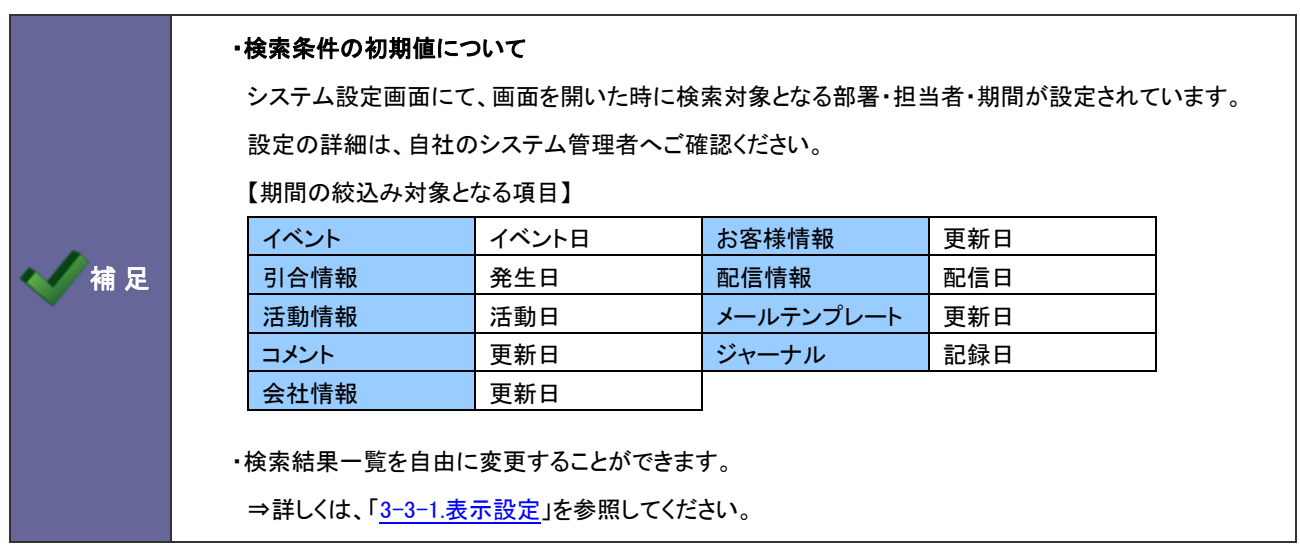

<span id="page-35-0"></span>3-2-2.詳細検索

顧客創造 Approach では、ビュー画面(情報一覧画面)から簡単に検索を行うことができます。

詳細検索では、「かつ」(AND 検索)あるいは「または」(OR 検索)の選択が可能です。

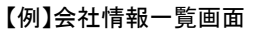

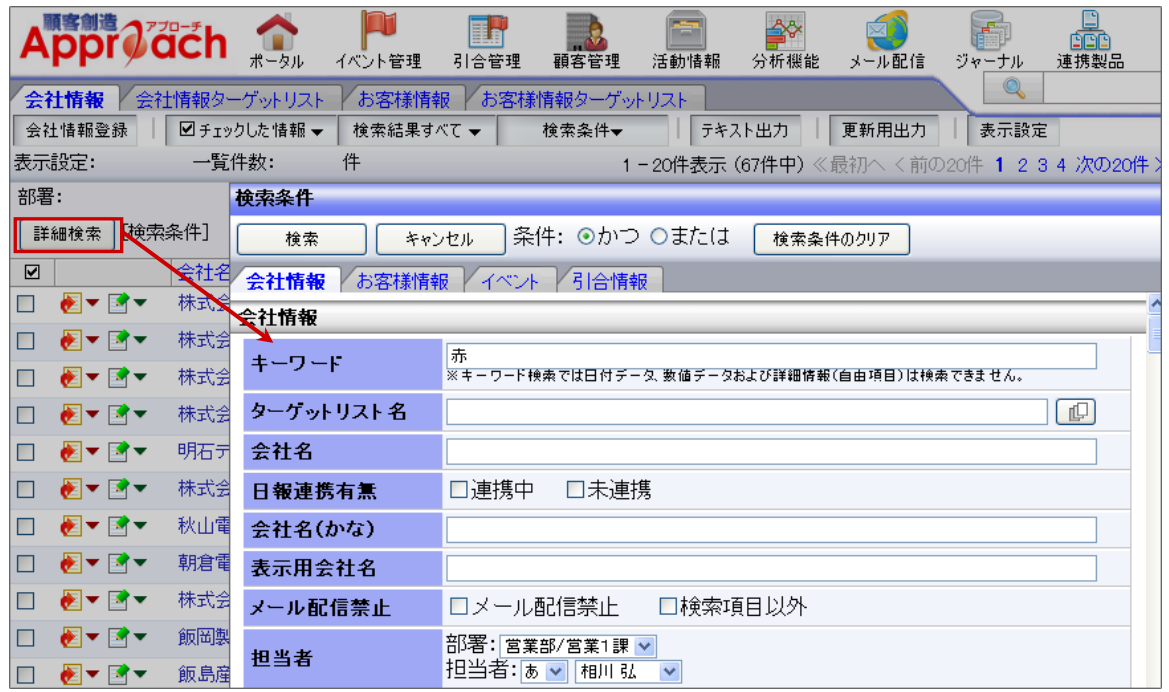

- 1. 情報一覧画面を表示します。
- 2. 詳細検索 ボタンをクリックします。 ⇒検索条件ウィンドウが表示されます。
- 3. 検索種類を「かつ」あるいは「または」のいずれかを選択し、 横索 ポタンをクリックします。 ⇒ウィンドウは閉じ、条件に合致する情報が下方に表示されます。

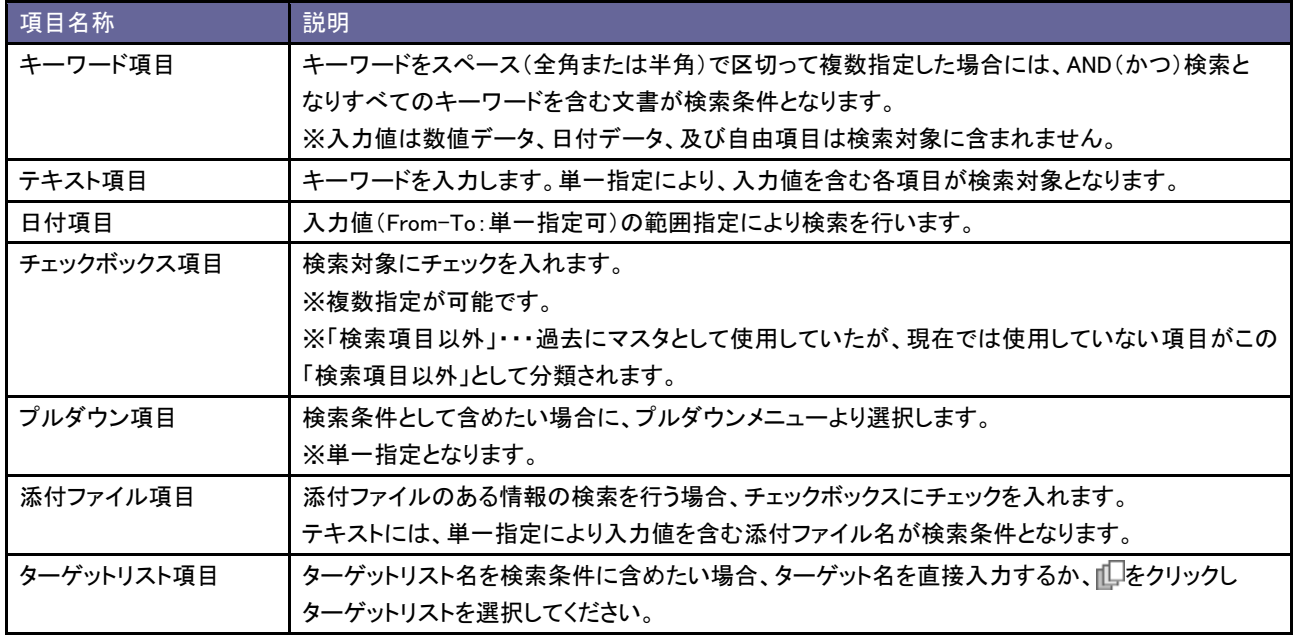
# **3-3.**一覧表示

一覧表示させる項目を自由に変更することができます。

### <span id="page-36-0"></span>3-3-1.表示設定

顧客創造 Approach では、ビュー画面(情報一覧画面)に表示させる項目を自由に変更することができます。

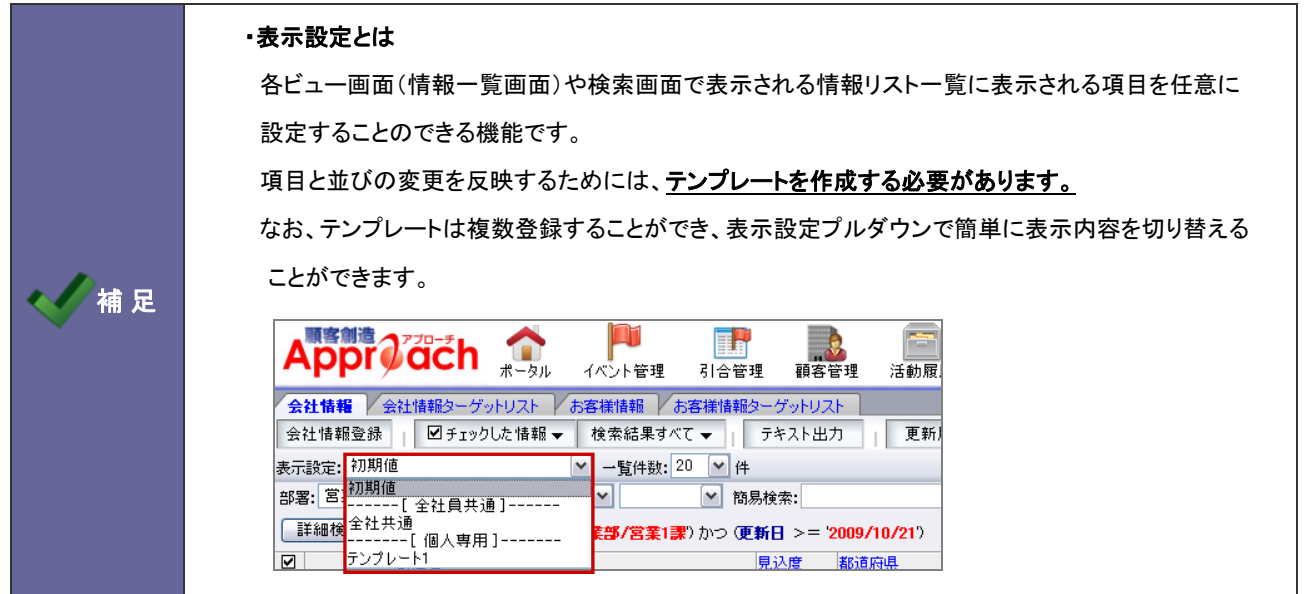

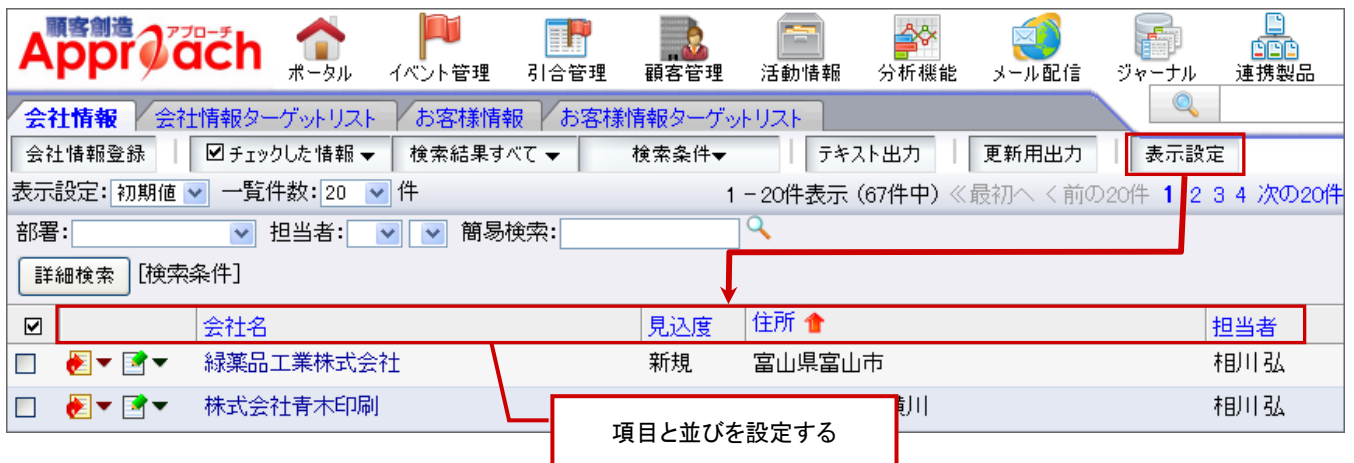

1. 情報一覧画面を表示します。

2. 表示設定 をクリックします。

⇒表示設定画面が表示されます。

3. 表示項目/非表示項目を設定します。

⇒[非表示→表示]表示させたい項目を左ボックスから選択し、 選択 > ポタンをクリックします。 ⇒「表示→非表示]非表示させたい項目を右ボックスから選択し、 く削除 ボタンをクリックします。

※全件移動する場合は、 〈〈全件削除 ) 全件選択>> ポタンをクリックします。

【例】会社情報一覧画面

- 4. 表示項目を並べ替える場合、▲ ↑ ↑ ↓ ▼ ボタンをクリックして並び替えます。
- 5. 表示順序・折り返し表示設定項目を設定し、<sup>名前を付けて保存</sup>ボタンをクリックします。
- 6. テンプレート名を入力し、もう一度 名前を付けて保存 ポタンをクリックします。

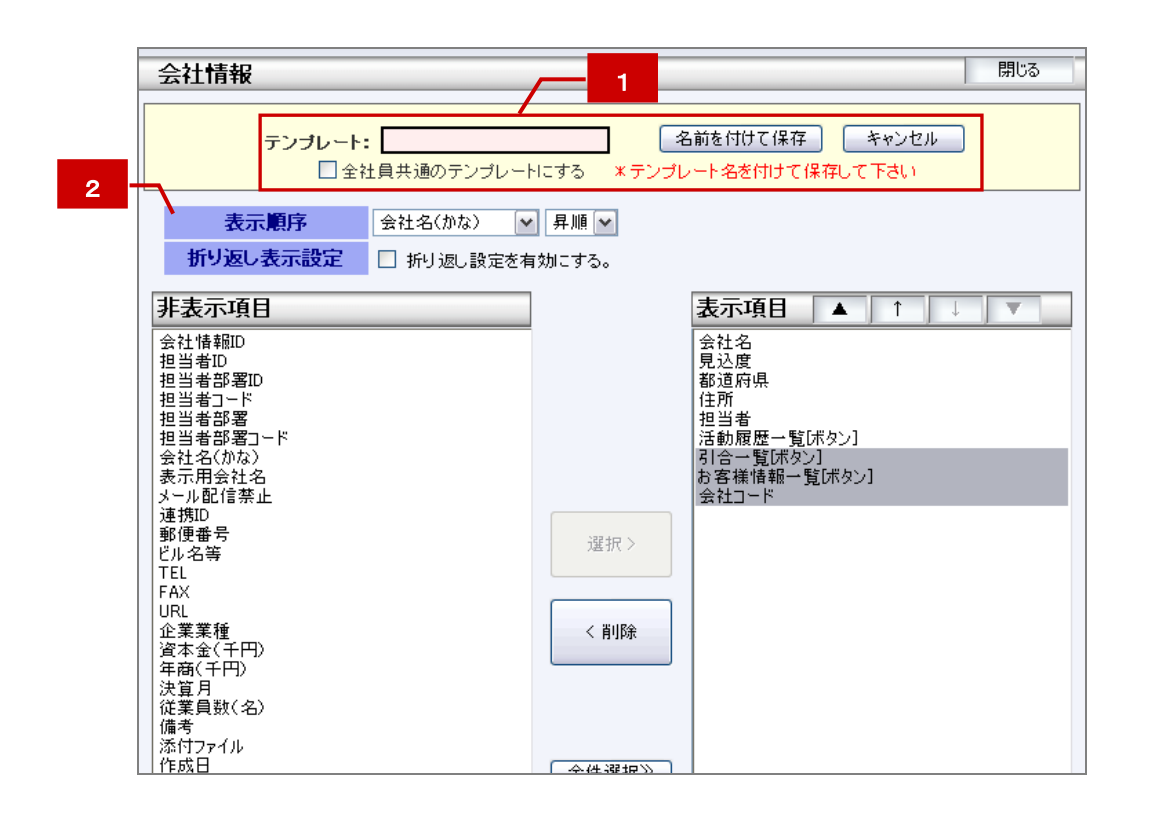

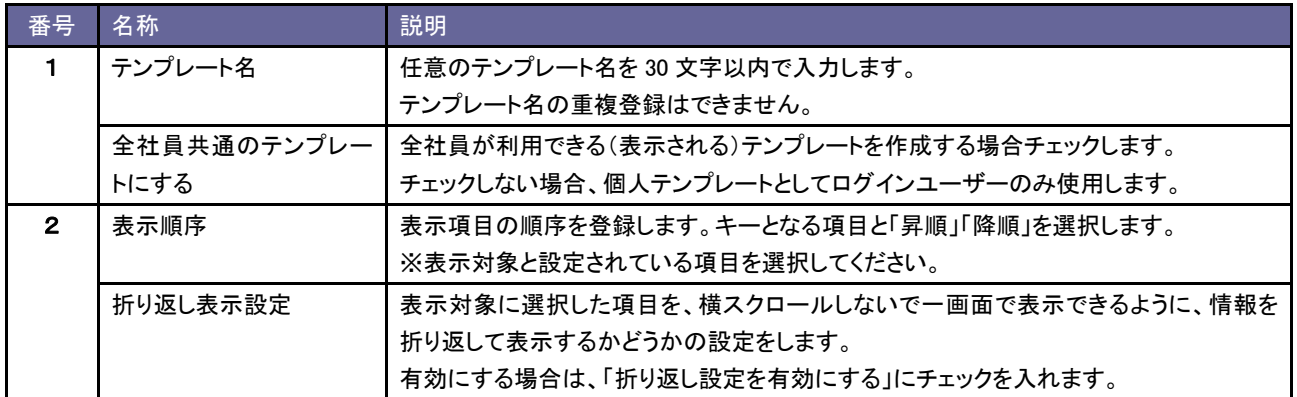

# **3-4.**ターゲットリスト機能

会社情報、お客様情報、イベント情報、引合情報を目的に応じてリスト化して管理することができます。

## 3-4-1.ターゲットリスト機能とは

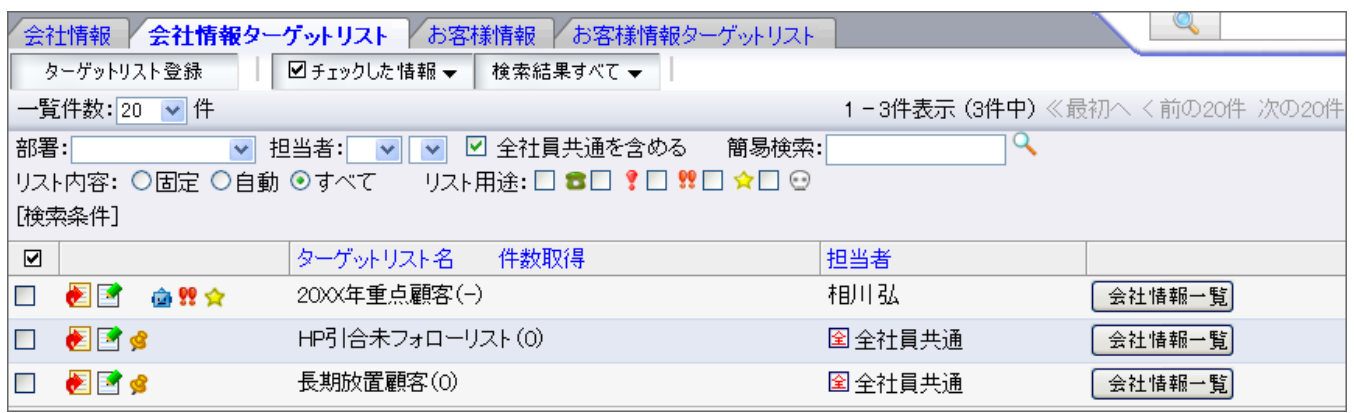

利用者の目的に応じた情報をリスト化(グループ化)して管理する機能のことです。

ターゲットリストは個人(公開/非公開)または全社員で利用など、利用制限をかけることができます。毎回多用な検索条 件を駆使しなくても、必要な情報をすぐ閲覧することができます。また、ターゲットリスト機能を利用して、リスト毎に一括メ ール配信を行うことができるなど、使い方次第で活用の場は広がります。

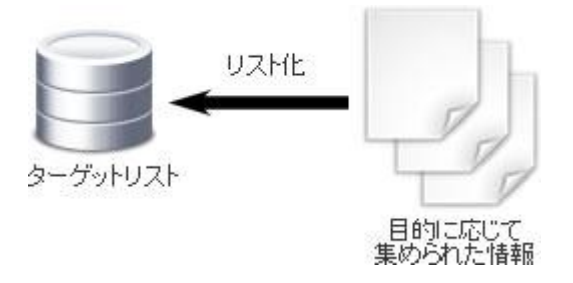

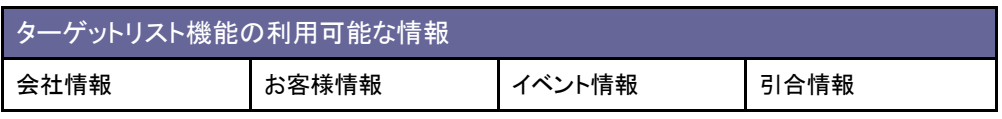

## 3-4-2.ターゲットリストの種類

ターゲットリストは、以下の2つの種類に分けられます。使い方によっては、2種類のリストを組み合わせて利用することも可能です。

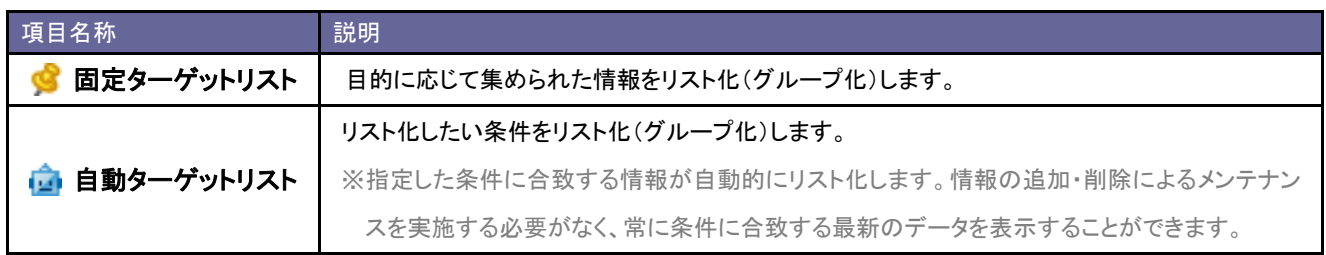

3-4-3.固定ターゲットリストを作成する

# 1. ターゲットリストを作成します。

各ターゲットリストサブメニューを選択します。

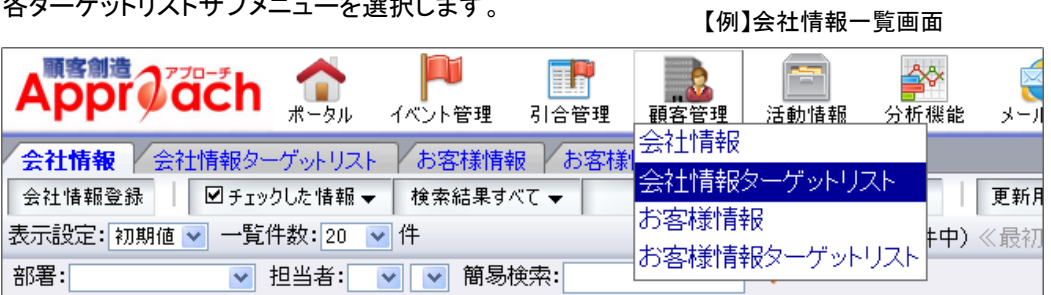

2. ターゲットリスト登録 ボタンをクリックします。

⇒新規作成画面が表示されます。

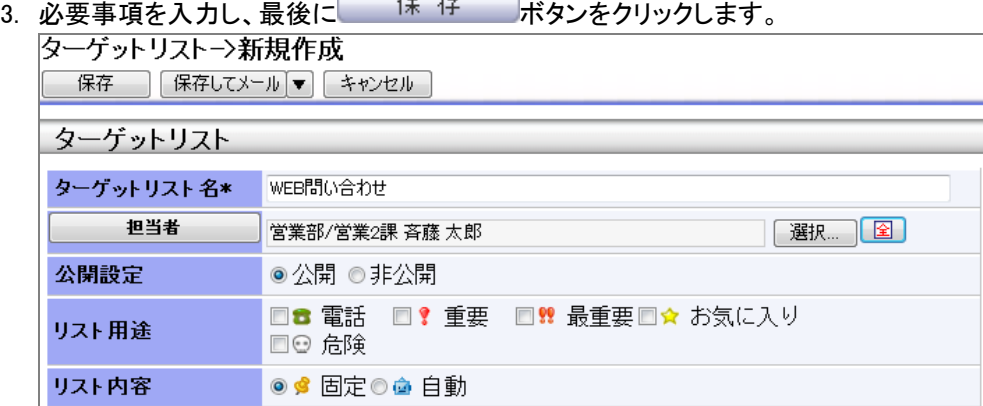

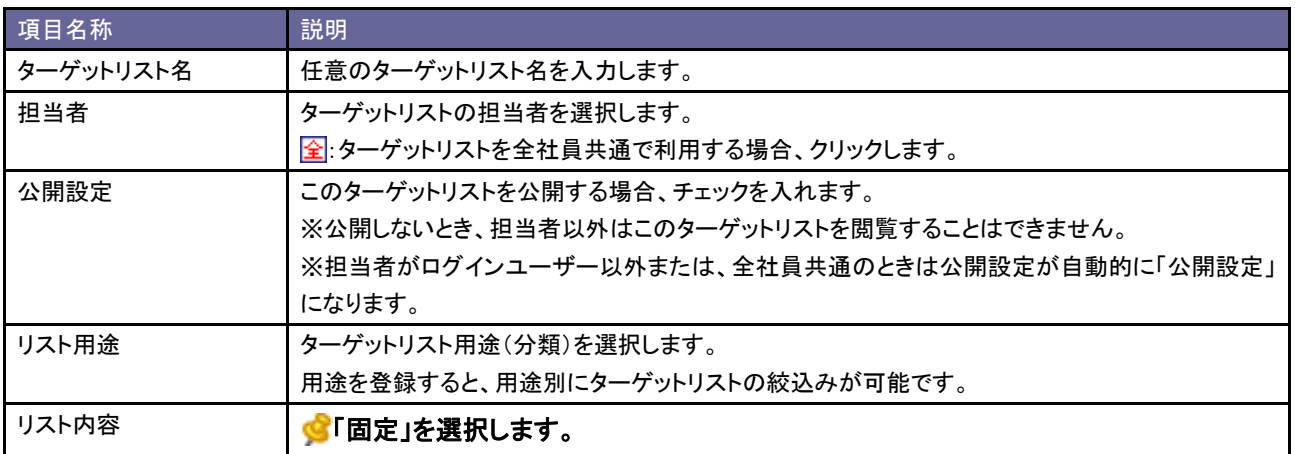

4. 次にターゲットリストに対象のリストを追加します。

情報一覧画面を開き、簡易検索あるいは詳細検索より目的の情報を絞り込みます。 ※例では会社情報一覧を表示して、ターゲットリストに追加する対象の情報を絞り込みます。

5. 結果一覧から対象の情報をチェックします。

```
6. 図チェックした情報▼または 検索結果すべて▼ ボタンから「ターゲットリストに追加」を選択します。
```
⇒「追加するターゲットリストの選択」画面が表示されます。

【例】会社情報一覧画面

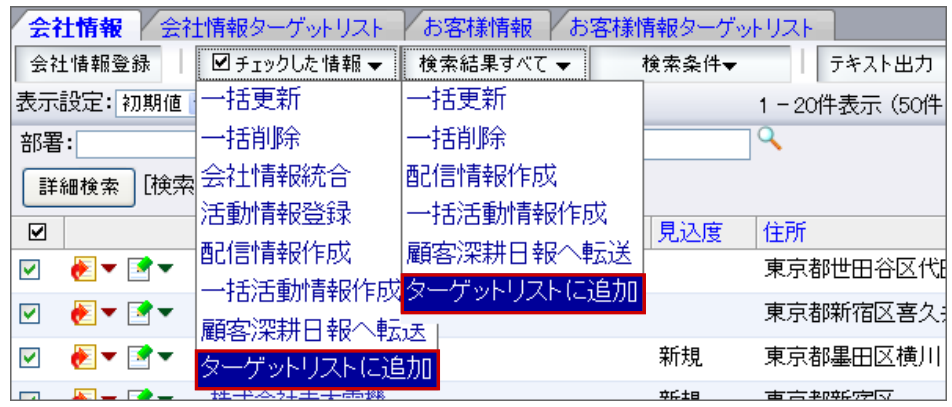

7. 「全社員共通」「個人専用」「他の社員」タブより、追加するターゲットリストを検索し該当のターゲットリストを選択します。

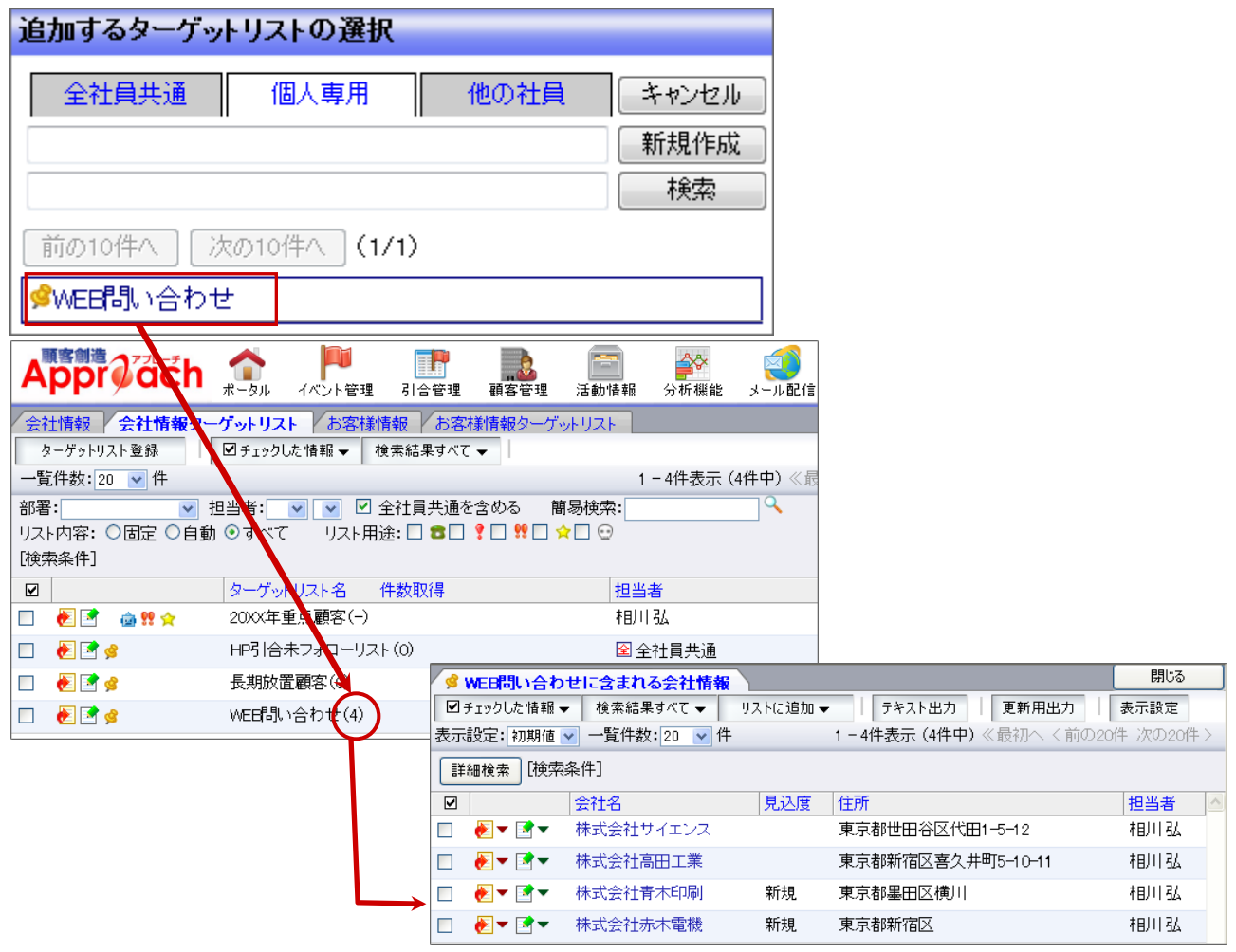

3-4-4.自動ターゲットリストを追加する

# 1. ターゲットリストを作成します。

各ターゲットリストサブメニューを選択します。

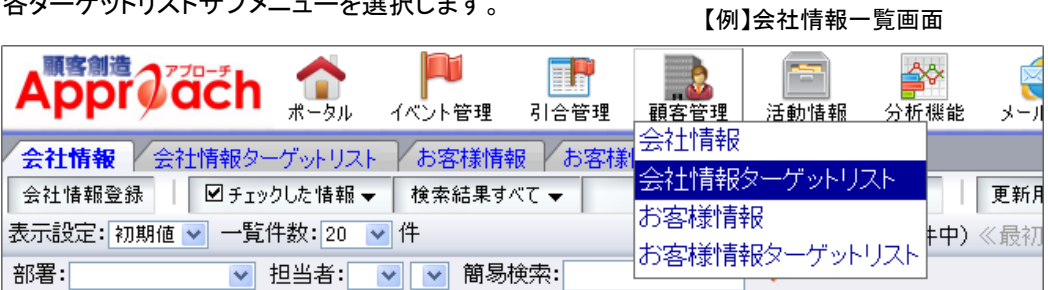

2. ターゲットリスト登録 ボタンをクリックします。

⇒新規作成画面が表示されます。

3. 必要事項を入力し、最後に 保存 ポタンをクリックします。

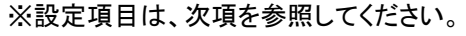

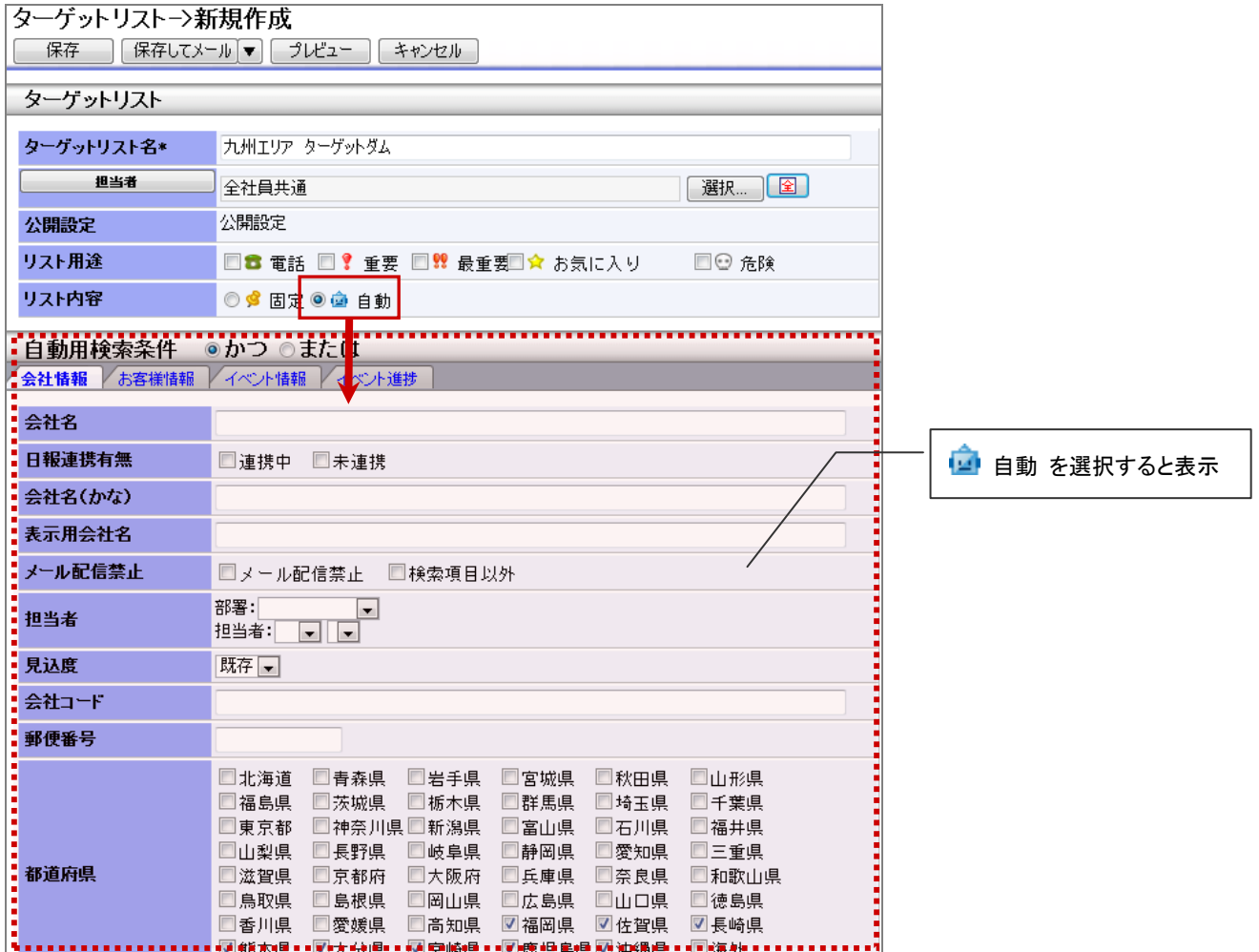

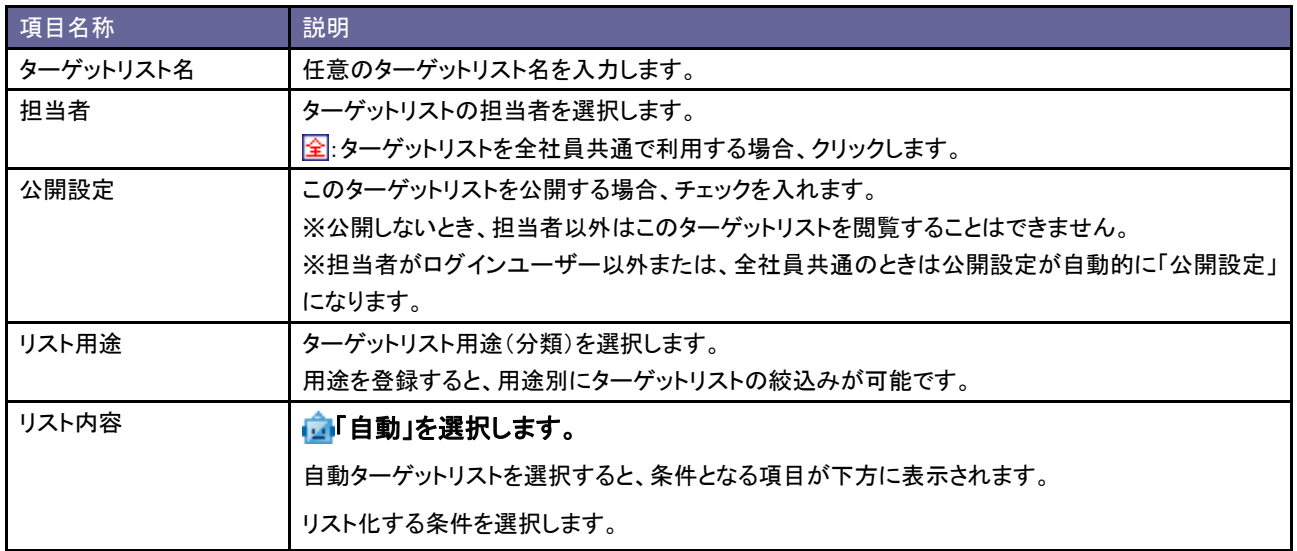

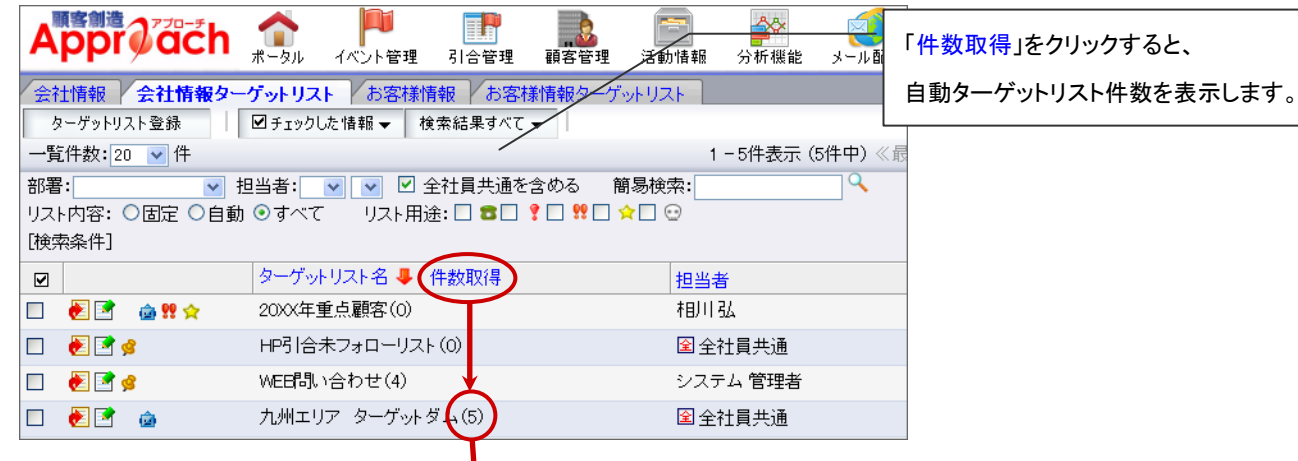

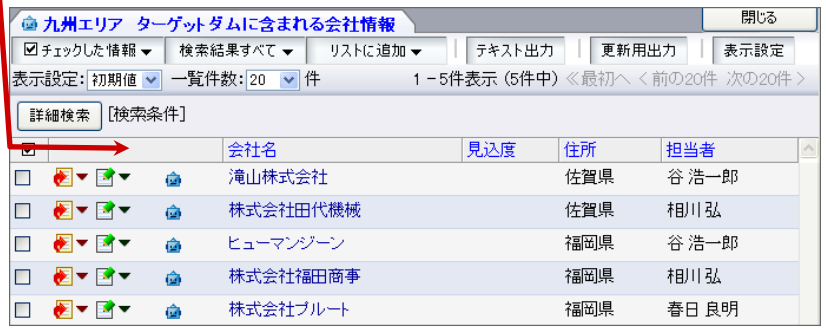

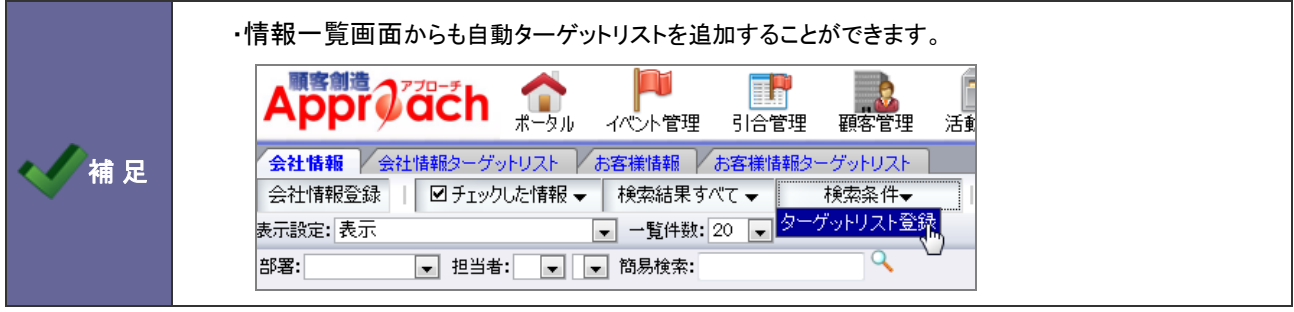

3-4-5.自動ターゲットリスト内に固定リストを作成する

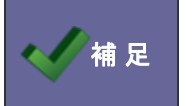

・自動ターゲットリスト機能によってリスト化された情報の中で、条件に関係なくリストに含めたい場合 (無条件でリストに含めたい)、以下のような方法によって固定リストとして作成することができます。

1. 各ターゲットリストサブメニューを選択します。

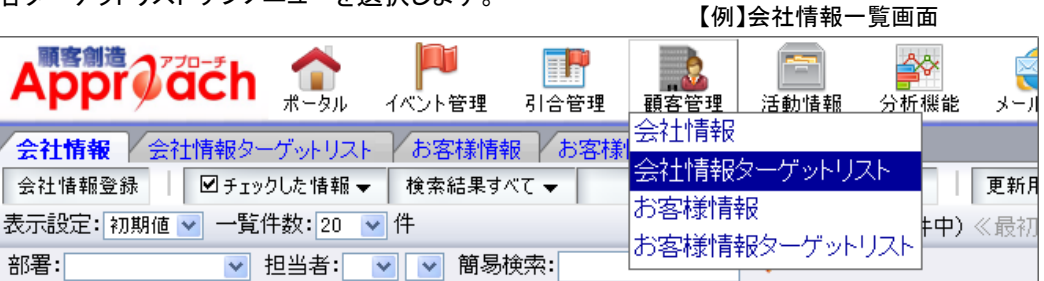

- 2. 変更する自動ターゲットリストの キアイコンをクリックすると、ターゲットリスト詳細内容が表示されます。 一覧項目の「ターゲット一覧」を選択します。 ⇒リスト一覧が表示されます。
- 3. 対象の情報にチェックし、図チェックした情報▼ または 検索結果すべて▼ ボタンから「(ターゲットリスト名)に固定す

る」を選択します。

※固定リストから外す場合は、同様に「(ターゲットリスト名)の固定から外す」を選択します。

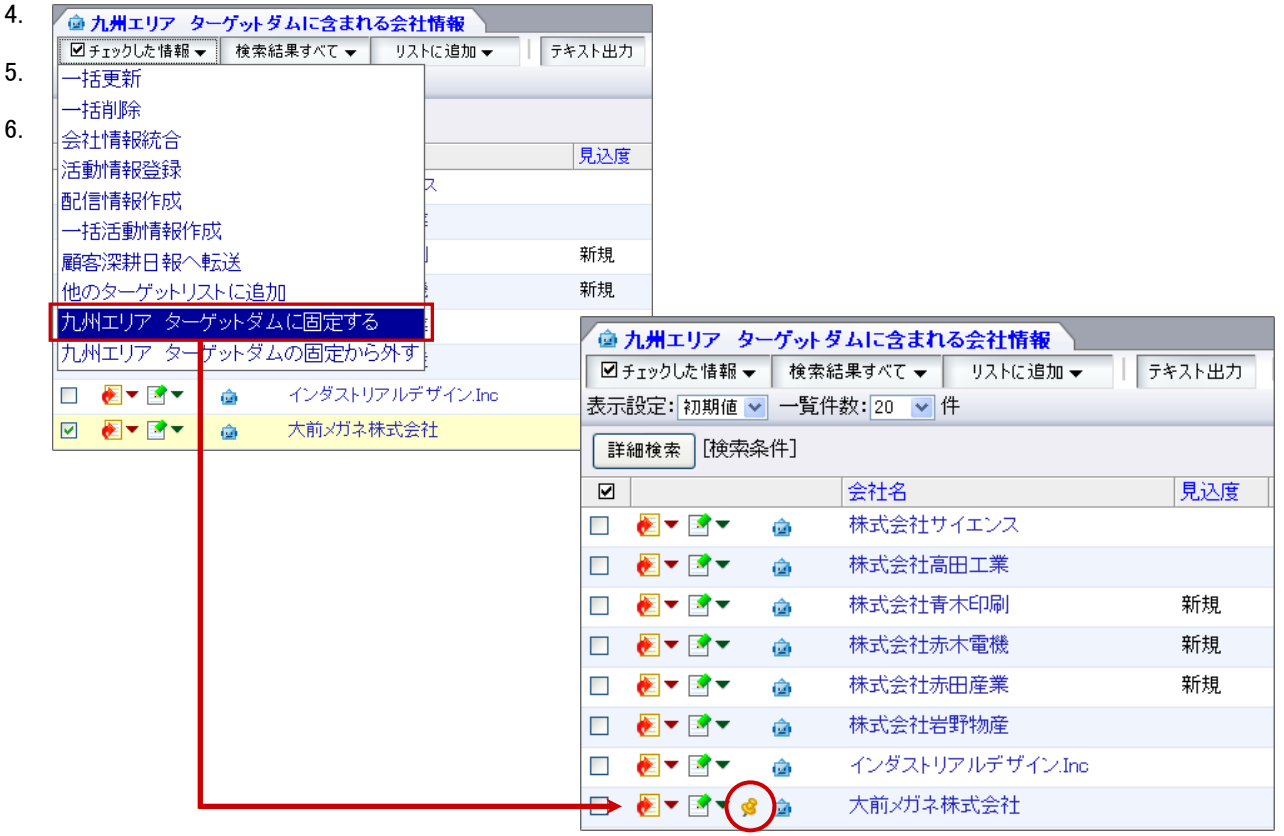

3-4-6.ターゲットリストから外す

1. 各ターゲットリストサブメニューを選択します。

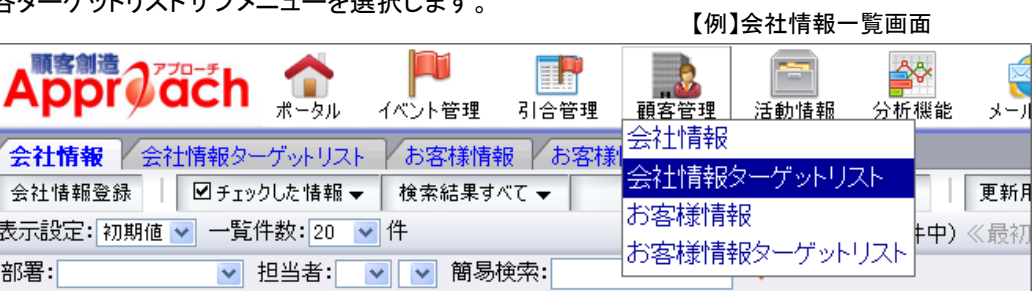

2. 対象ターゲットを開き、一覧項目の「ターゲット一覧」をクリックします。

⇒対象リスト一覧が表示されます。

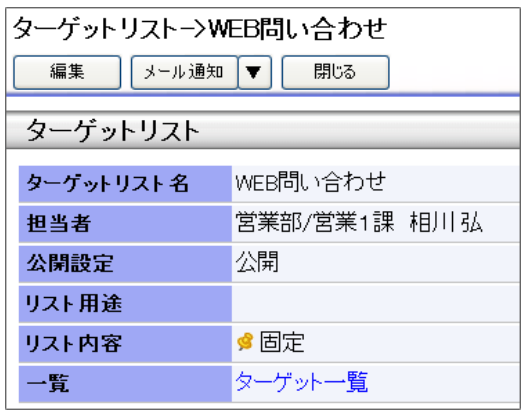

3. 図チェックした情報▼ または 検索結果すべて▼ ボタンから「(ターゲットリスト名)から外す」を選択します。

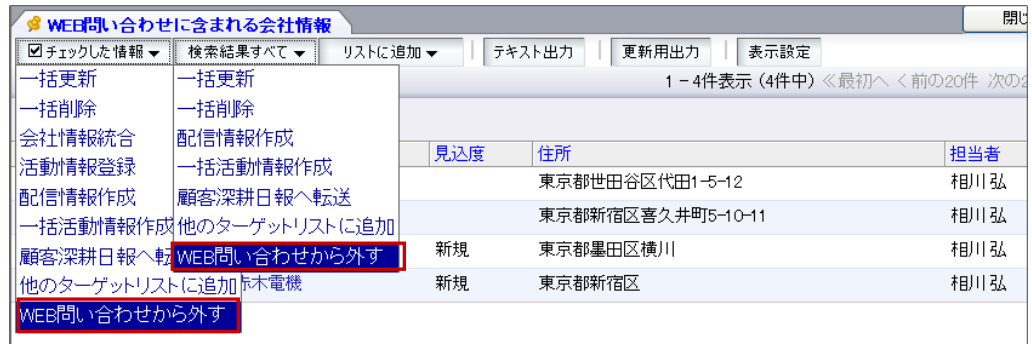

4. 「(ターゲットリスト名)から(外す個数)個の情報をはずしてもよろしいでしょうか?」 「チェックの有無にかかわらず、(個数)件の検索結果をすべて(ターゲットリスト名)からはずしてもよろしいでしょう か?」のメッセージが表示されますので、 0K ボタンをクリックします。

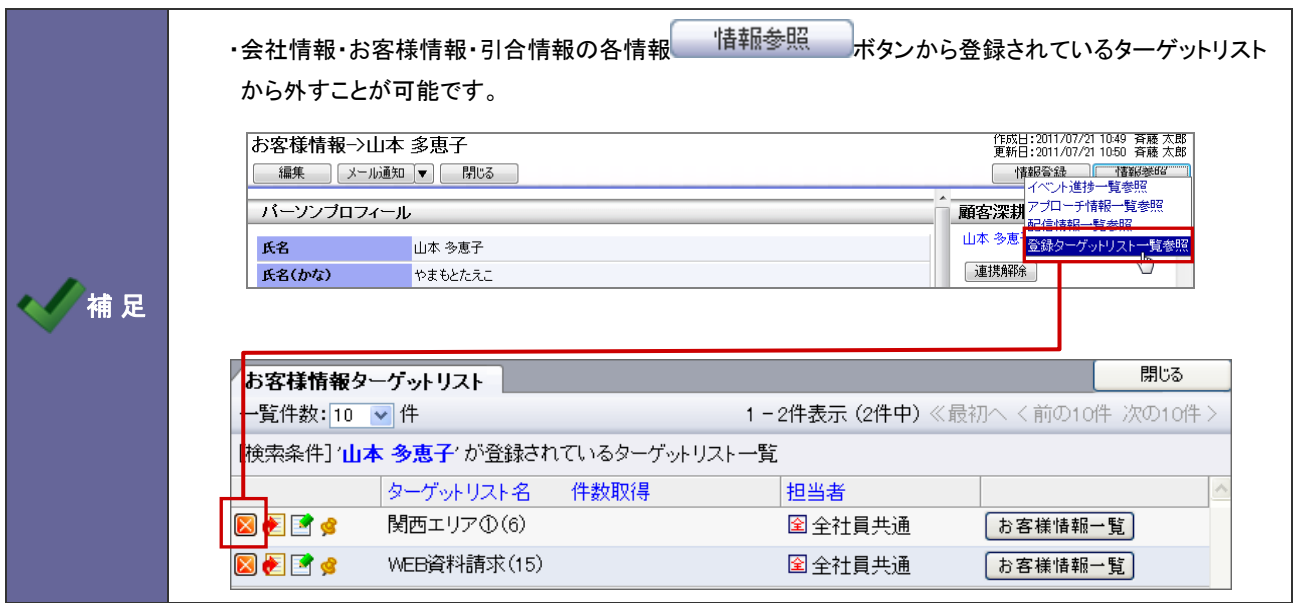

# **3-5.**データ出力

各種絞り込んだ検索結果をテキストファイル(CSV ファイル)にてデータを出力することができます。

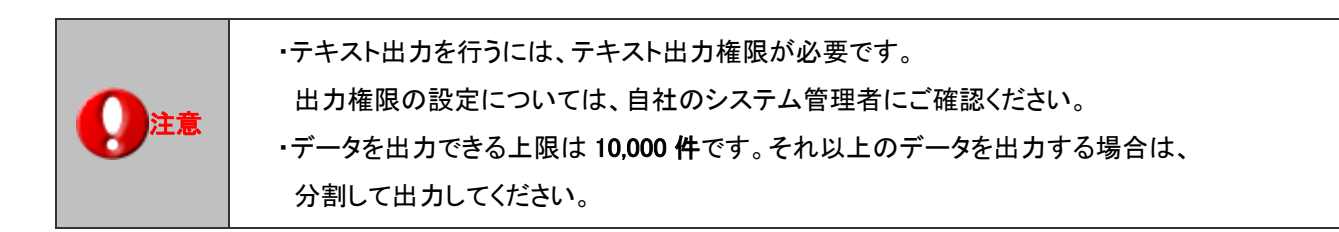

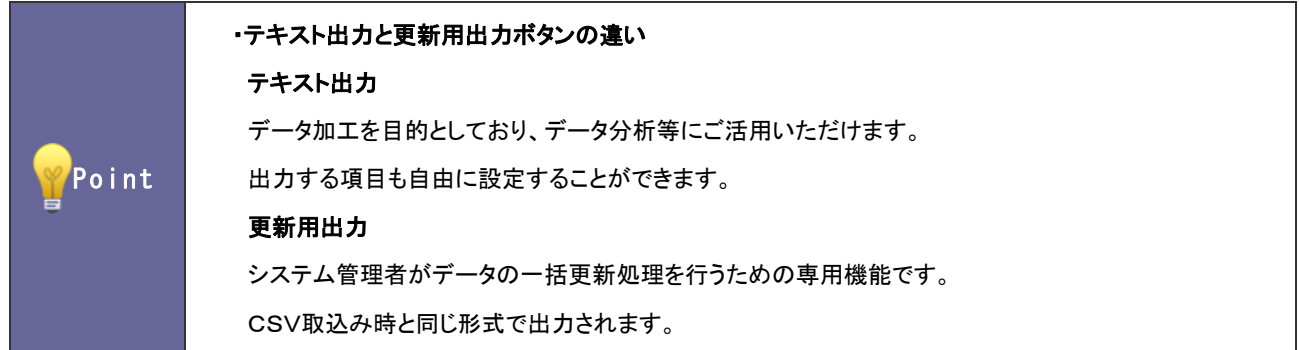

### 3-5-1.テキスト出力機能

1. 情報一覧画面を表示します。

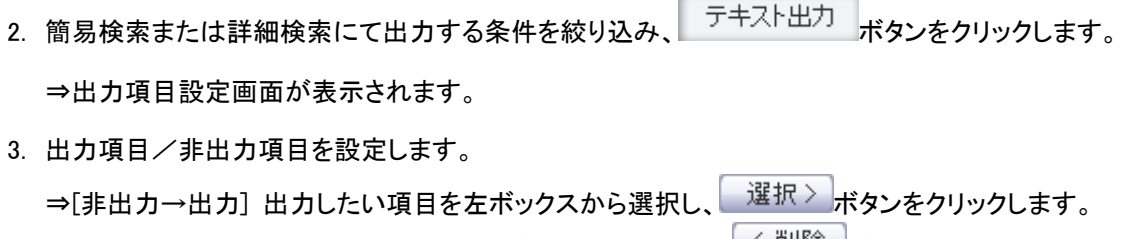

⇒[出力→非出力]非出力したい項目を右ボックスから選択し、 <u>< <sup>削除</sup> ボタンをクリックします。</u> ※全件移動する場合は、 << 全件削除 シン件選択>> ポタンをクリックします。

※表示項目を並べ替える場合、▲ <u>ボスト ボタンをクリックして並び替えます。</u>

4. テキスト出力 ボタンをクリックし、ファイルをダウンロードします。

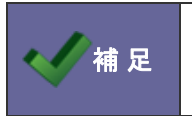

・テキスト出力項目をテンプレート登録することができます。 ⇒設定の詳細は、[「3-3-1.表示設定」](#page-36-0)を参照してください。 3-5-2.更新用出力機能

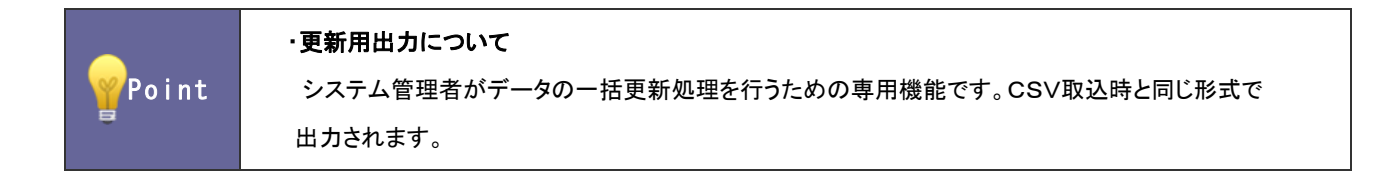

- 1. 情報一覧画面を表示します。
- 2. 簡易検索または詳細検索にて更新する対象の条件を絞り込みます。
- 3. 更新用出力 ボタンをクリックし、ファイルをダウンロードします。

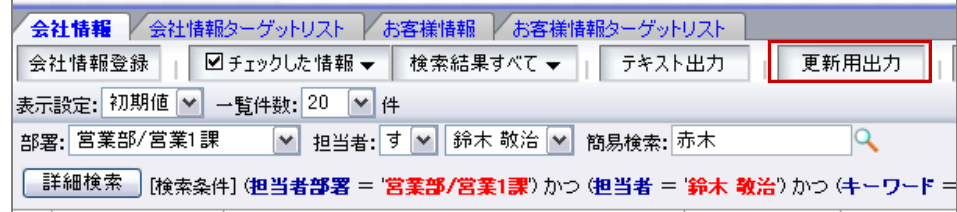

### **3-6.**一括処理機能

顧客創造 Approach では、登録された任意の情報に対して一括で更新処理を行うことができます。 各機能の検索結果の一覧画面上から操作します。大量データをメンテナンスする際に大変便利な機能です。

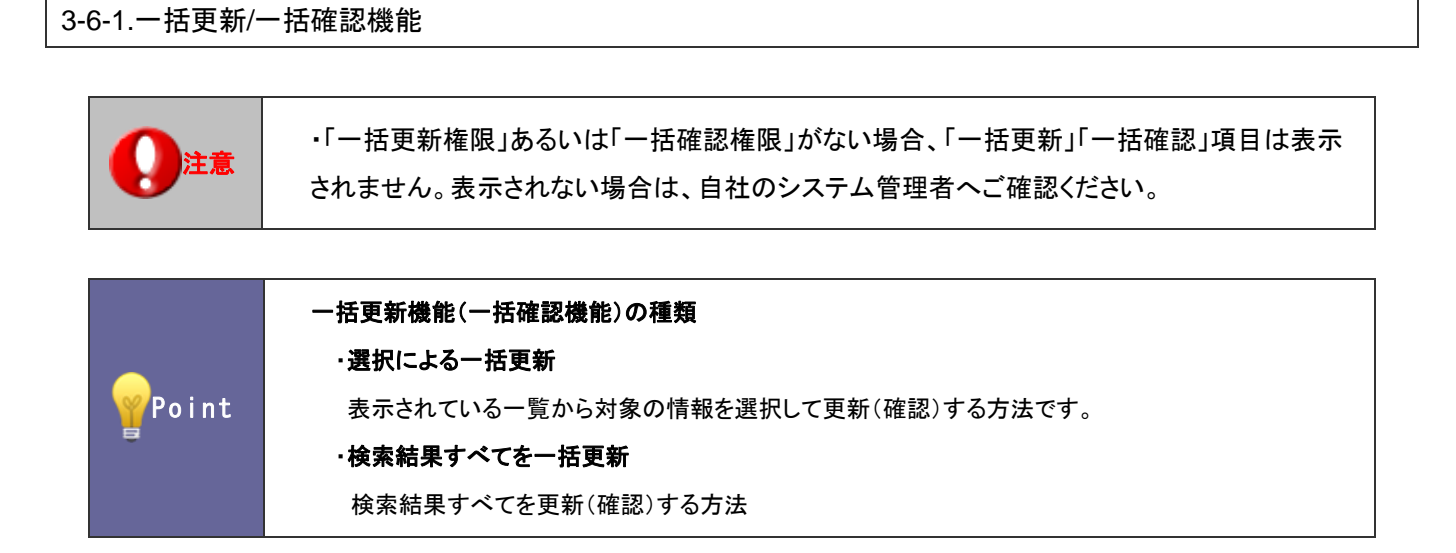

- 1. 情報一覧画面を表示します。
- 2. 図チェックした情報▼または 検索結果すべて▼ ボタンから「一括更新」を選択します。

⇒一括更新画面が表示されます。

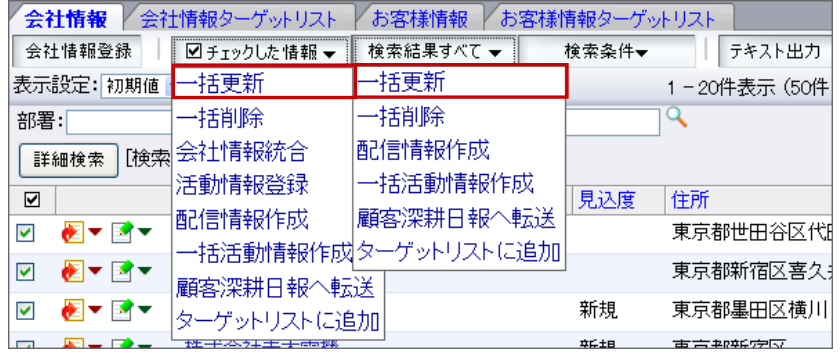

3. 一括更新したい項目の左側にあるチェックボックスにチェックを入れます。更新内容を入力します。 選択ボタンがある場合、チェックボックスにチェックを入れると操作可能な状態となります。

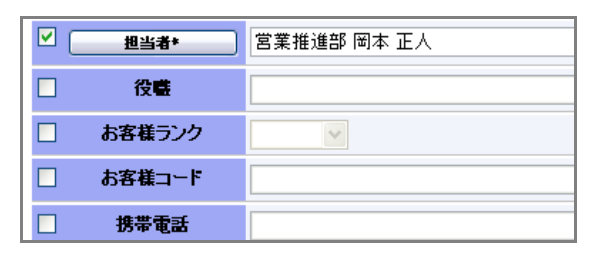

4. ポ更新 ボタンをクリックします。

「一括更新の確認」メッセージが表示されますので、「はい、すべて更新します。」にチェックを入れ、「実行」ボタンをクリ ックします。

注意 ・「削除権限」がない場合、「一括削除」項目は表示されません。 表示されない場合は、自社のシステム管理者へご確認ください。

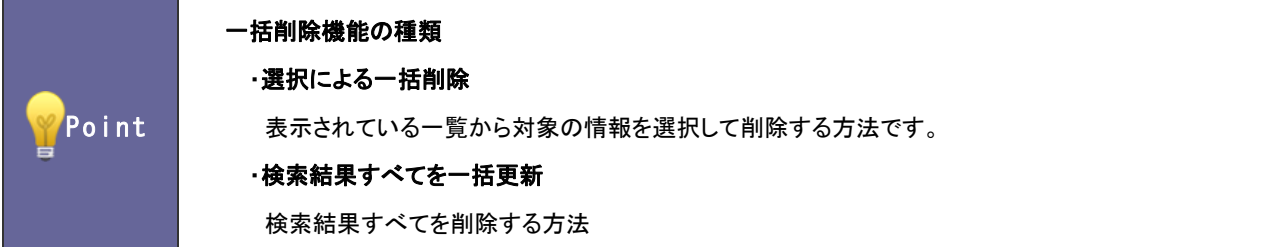

- 1. 情報一覧画面を表示します。
- 2. 図チェックした情報▼ または 検索結果すべて▼ ボタンから「一括削除」を選択します。

⇒一括更新画面が表示されます。

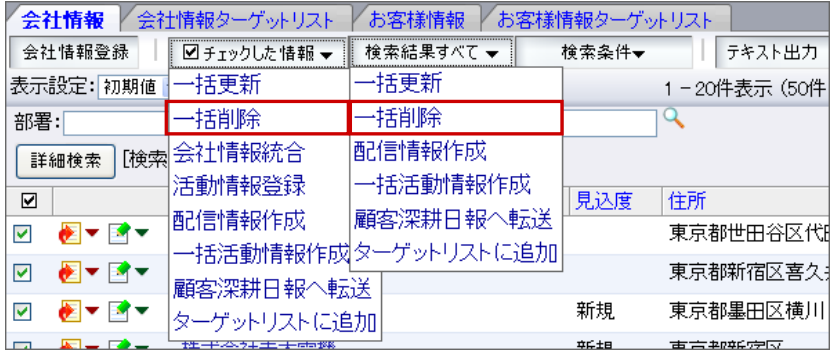

3. 一括削除 ボタンをクリックします。

「一括削除の確認」メッセージが表示されますので、「はい、すべて削除します。」にチェックを入れ、「実行」ボタンをクリ ックします。

**3-7.**その他

3-7-1.入力ヒント機能

顧客創造 Approach では、登録情報の右側に「入力ヒント」を表示させることができます。

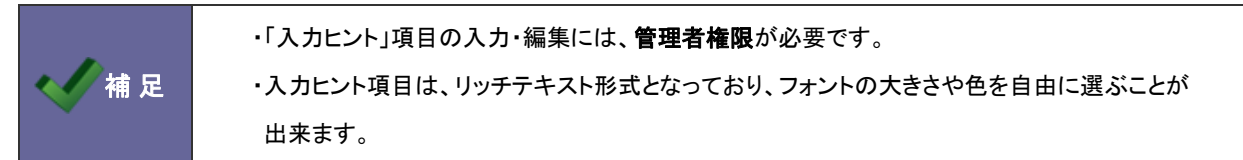

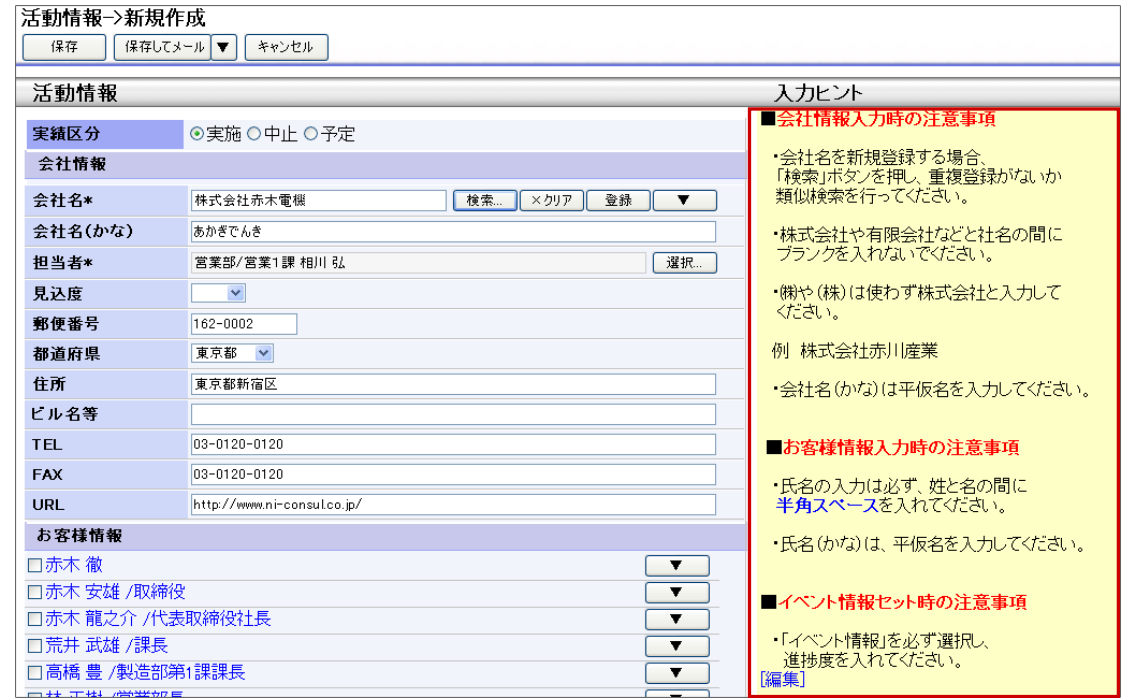

- 1. 登録・編集画面を表示します。
- 2. [編集]をクリックします。編集画面が表示されます。

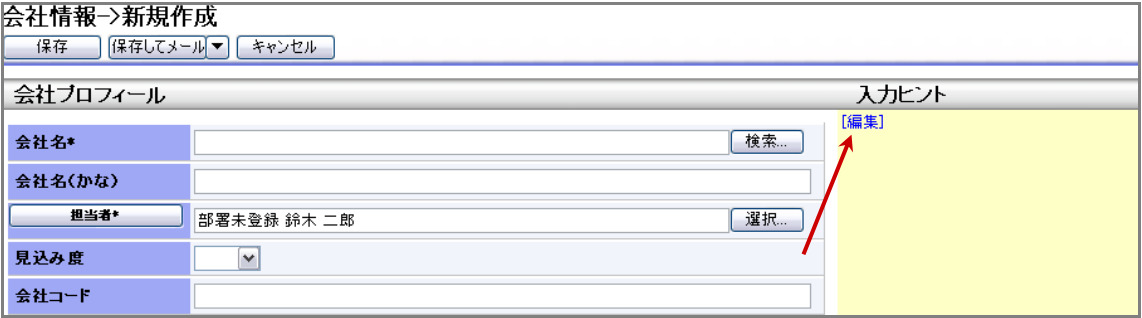

3. 内容を入力し、最後に ボタンをクリックします。

# 4.イベント管理

# **4-1.**イベント管理

4-1-1.イベントを登録する

引合のきっかけとなるセミナーや展示会、HP 掲載などのイベントを登録します。 イベント情報は、引合が発生し活動情報を登録する段階でも新規登録が可能です。

1. メニューより、 トイベント管理」を選択します。

2. イベント登録 ボタンをクリックします。

⇒新規作成画面が表示されます。

3. 必要事項を入力し、最後に ボタンをクリックします。

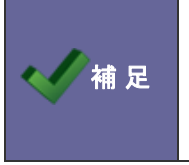

#### ・カテゴリ/項目名称や表示内容について

システム設定により自由に変更可能であり、下記一覧表とは名称・項目内容および並びが異なる ケースがあります。これは、自社にて新たに作成されたカテゴリおよび項目についても含まれます。 詳細については、自社のシステム管理者に確認してください

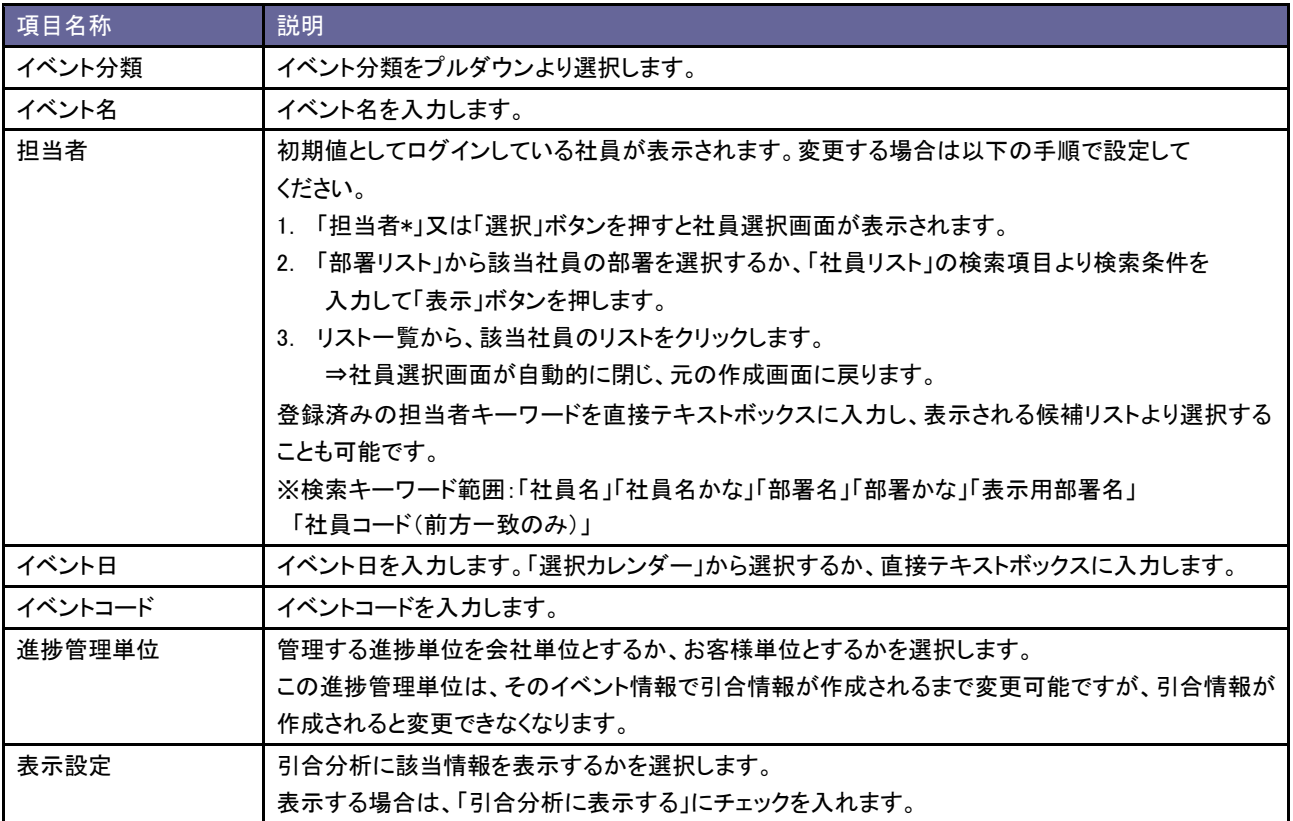

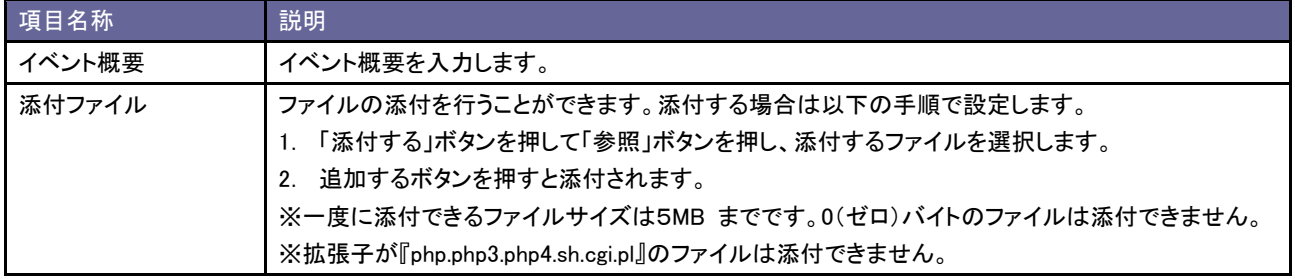

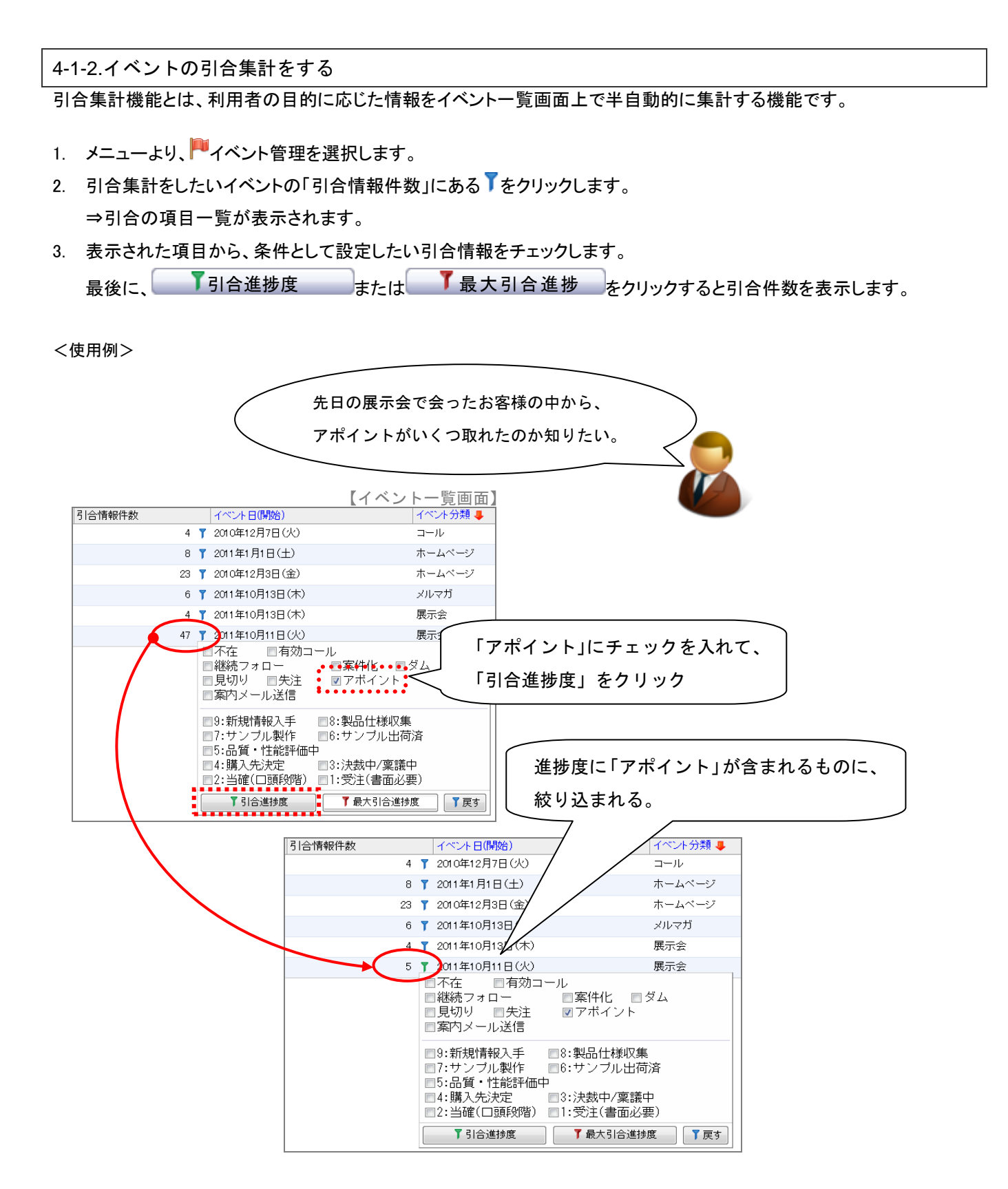

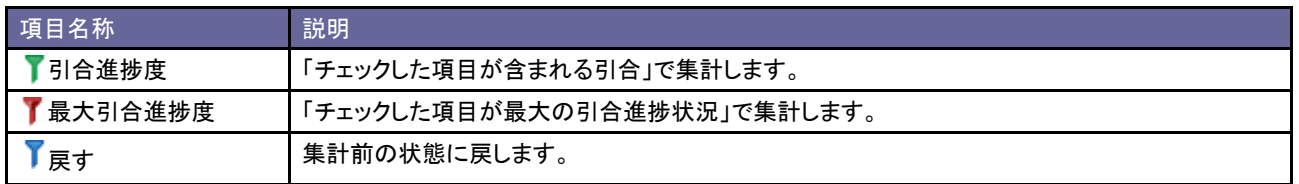

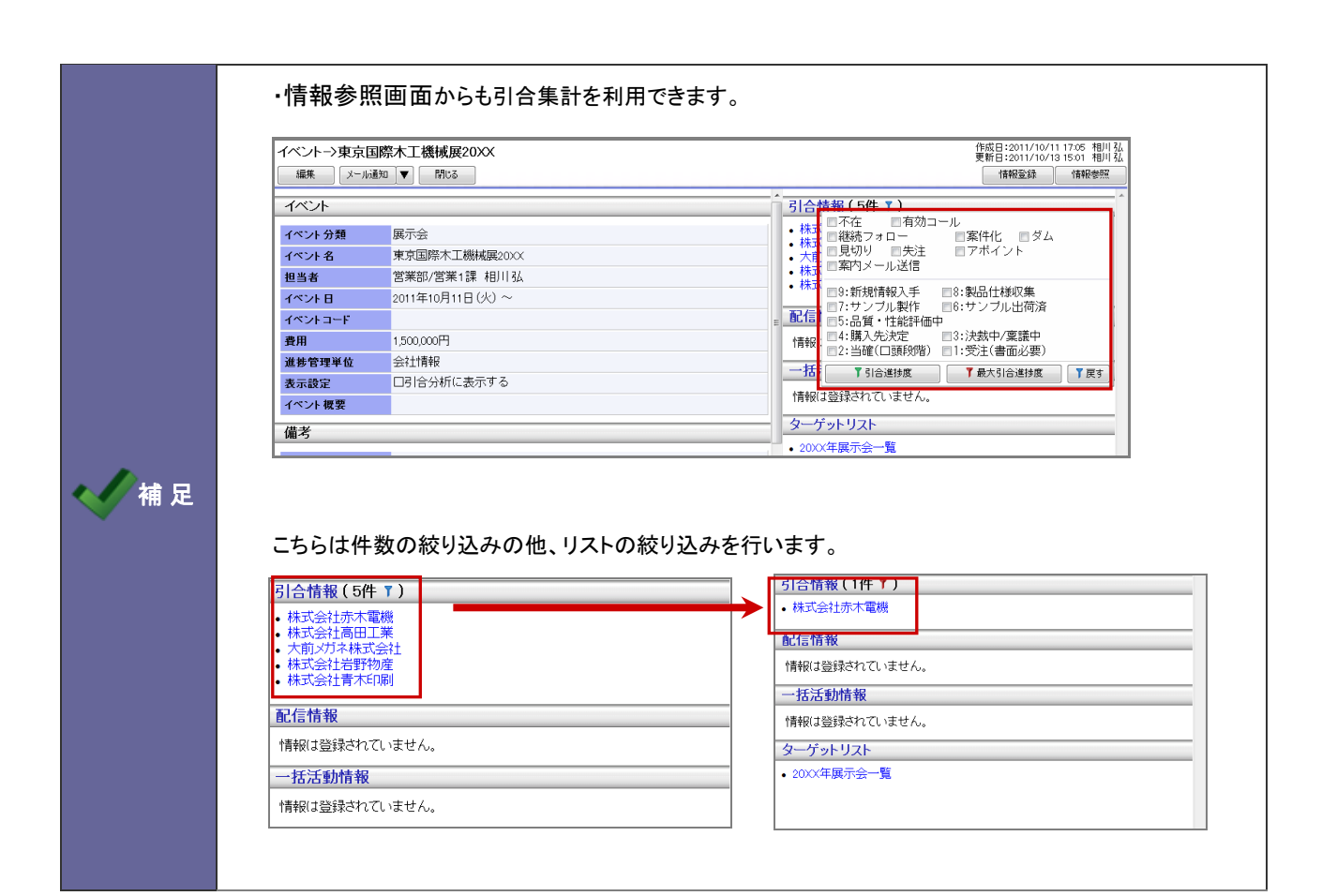

<span id="page-55-0"></span>4-1-3.イベント統合とは

イベント統合とは、複数の引合のあるお客様の活動情報を一つにまとめて入力することのできる機能です。

以下の例のように、イベント A とイベント B の別々のイベントに引合のあるお客様に対する今後のフォローを、まとめて管 理したい場合に便利です。

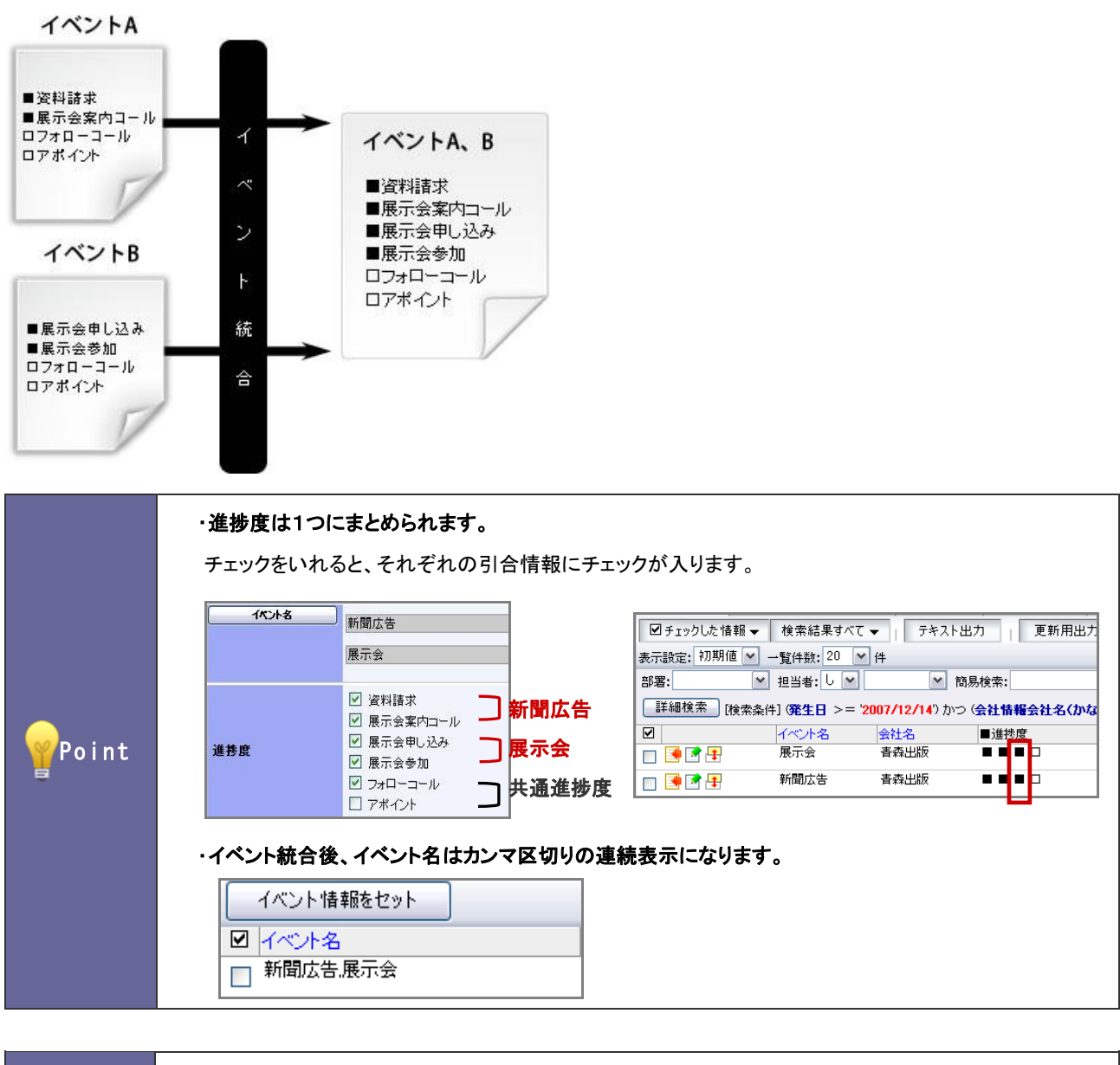

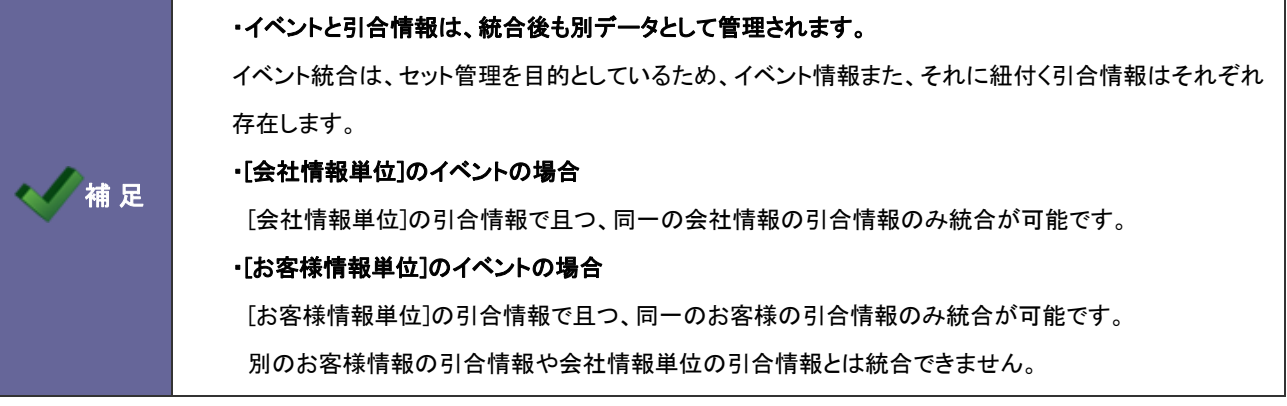

<span id="page-56-0"></span>4-1-4.イベントを統合する

- 1. 活動情報の新規作成画面を表示します。
- 2. イベント名 または 選択… ボタンをクリックします。 ⇒「イベント選択」画面が表示されます。
- 3. 検索項目より、統合するイベントを絞り込みます。
- 4. 結果一覧より、該当イベントにチェックを入れ イベントをセット ポタンをクリックします。

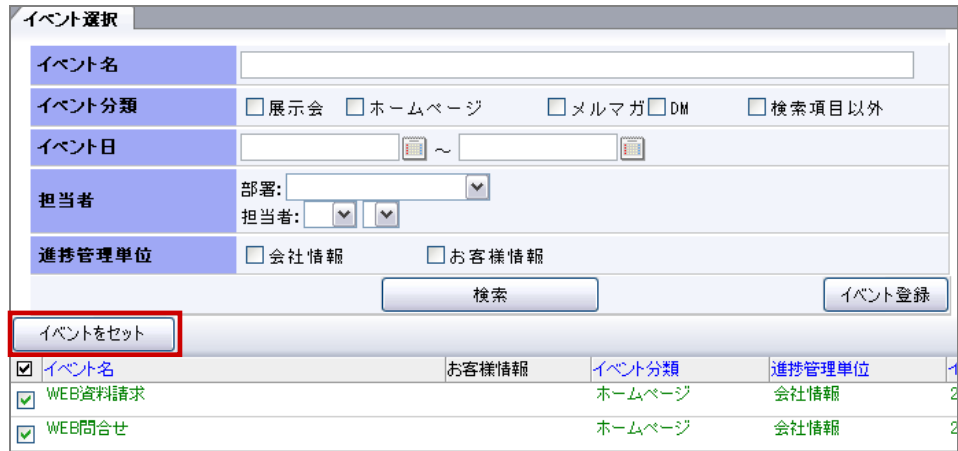

5. 「複数選択時は、選択情報を統合してからセットします。統合してもよろしいですか?」というメッセージが表示されます ので、<sup>OK</sup>ポタンをクリックします。

⇒イベントが並んで表示されます。

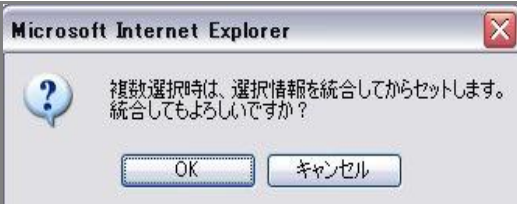

# 5.引合管理

# **5-1.**引合管理

## 5-1-1.引合情報を編集する

補 足 ・引合情報は、履歴作成時に自動で作成される情報です。 ⇒詳細は、[「1-9.引合情報について」](#page-9-0)を参照してください。 ・顧客創造日報シリーズ製品を導入している場合、案件との関連付けが可能です。 ⇒詳細は、「連携マニュアル」を参照してください。

- 1. メニューより、 「「引合管理」から「引合情報」を選択します。
- 2. 簡易検索または詳細検索によって、編集を行う引合情報を検索します。
- 3. 表示された一覧から該当の引合情報の オドタンをクリックします。 ⇒編集画面が表示されます。
- 4. 内容を編集して、最後に 「保存」 ボタンをクリックします。

(精足

#### ・カテゴリ/項目名称や表示内容について

システム設定により自由に変更可能であり、下記一覧表とは名称・項目内容および並びが異なる ケースがあります。これは、自社にて新たに作成されたカテゴリおよび項目についても含まれます。 詳細については、自社のシステム管理者に確認してください

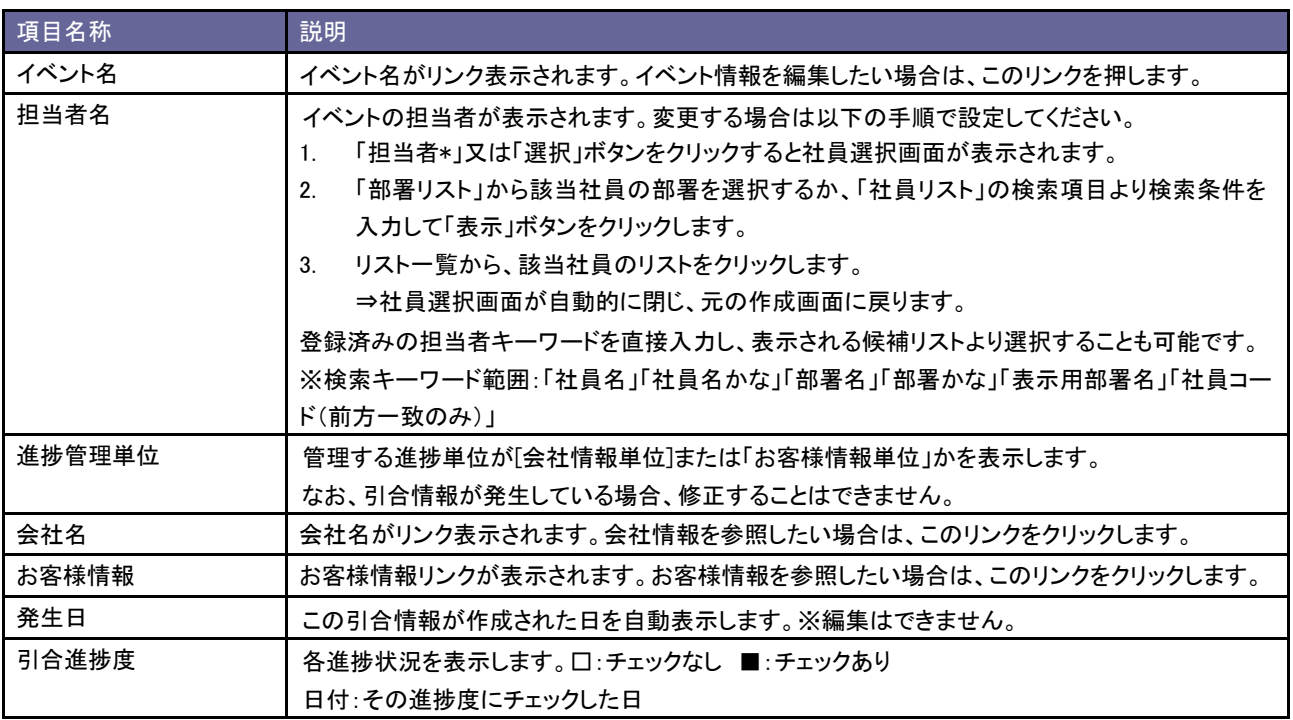

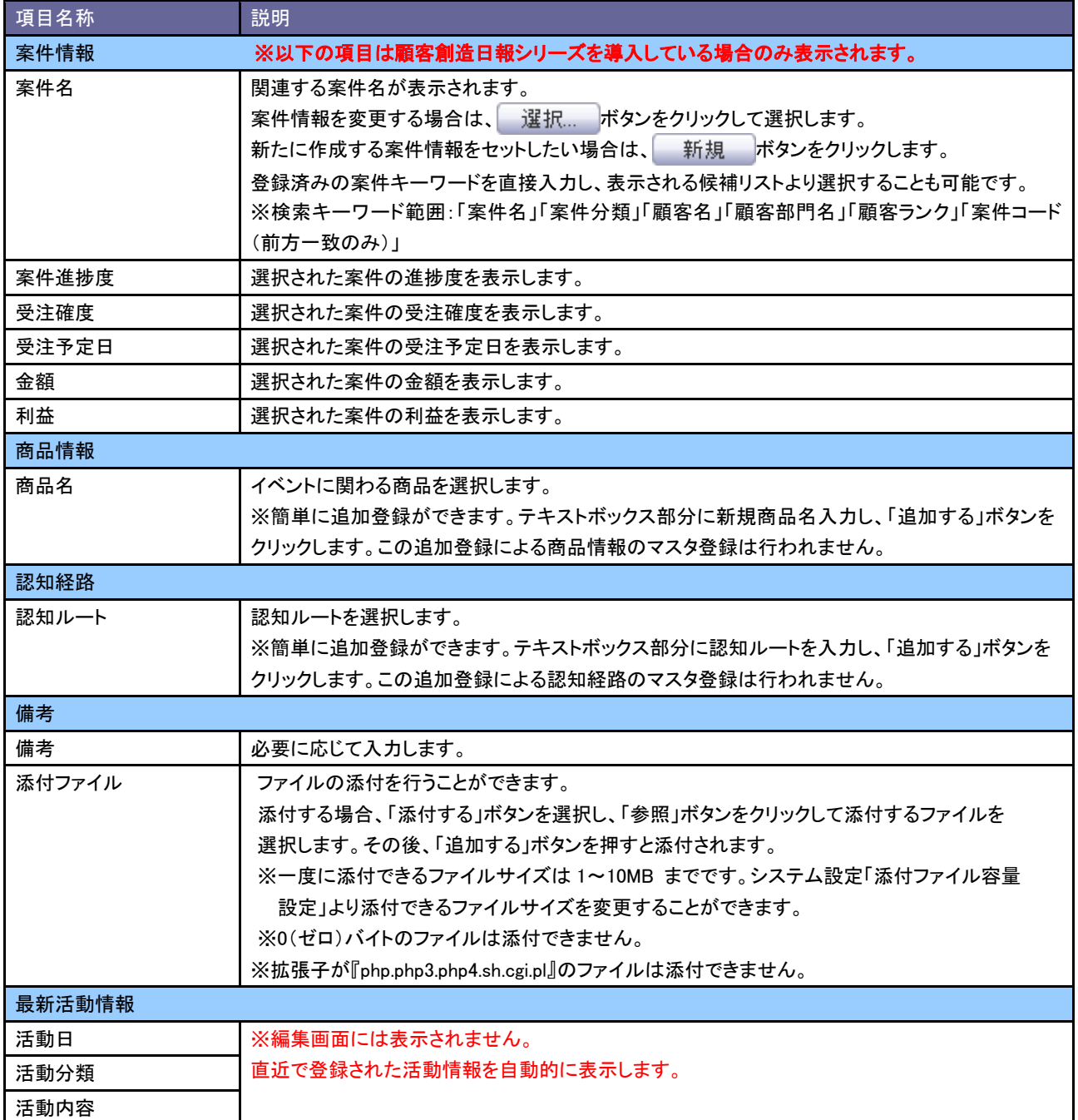

# 6.活動情報

# **6-1.**活動情報

問い合わせ対応の詳細および対応時期など、実際に引合があった履歴を登録します。

引合のきっかけとなったイベントをセットし、引合商品・認知ルート情報ほか、引合対応レベルに応じて進捗度を入れるこ とができます。

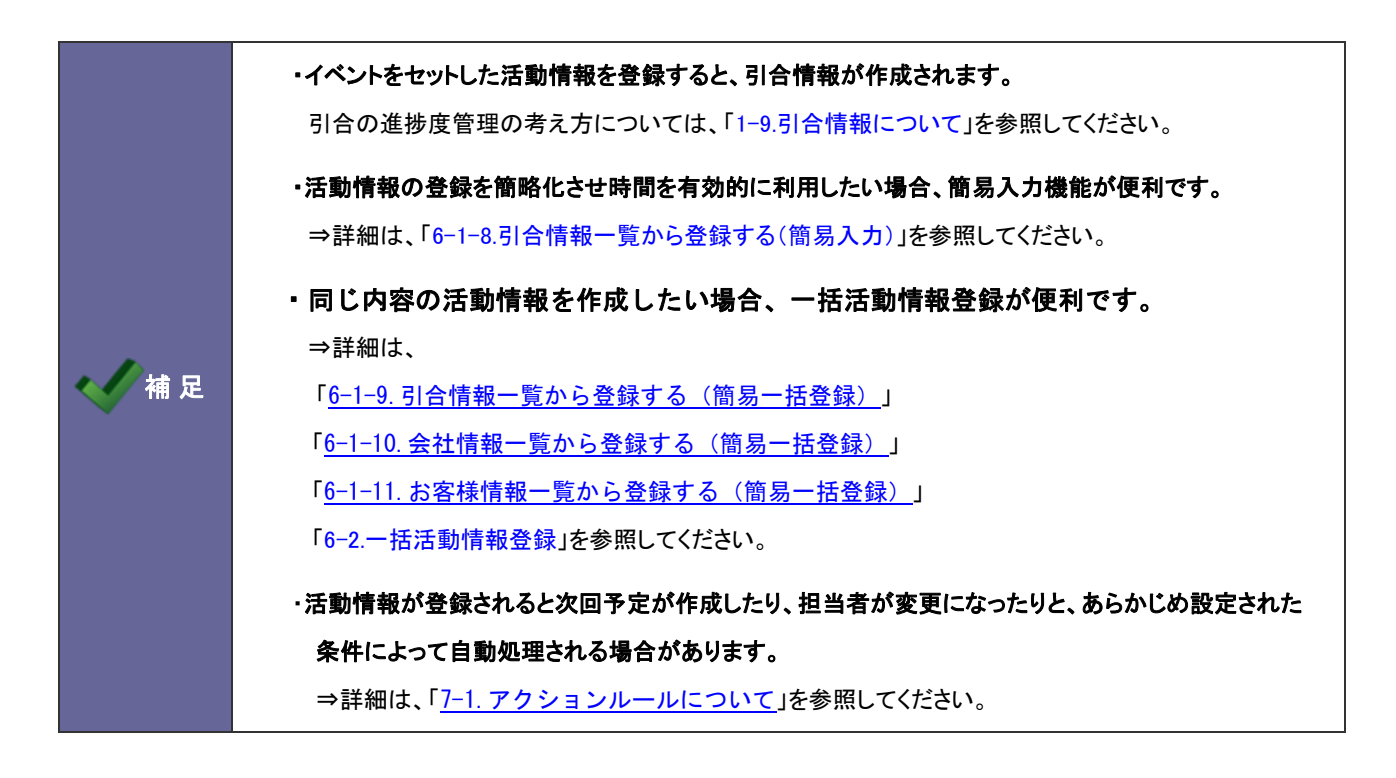

# 6-1-1.活動情報を登録する

- 1. メニューより、■活動情報から「活動情報」を選択します。
- 2. 活動履歴登録 ボタンをクリックします。

⇒新規作成画面が表示されます。

3. 必要事項を入力し、最後に 「 保 存 」 ボタンをクリックします。 ⇒会社情報のセット方法は、[「6-1-2.会社情報」](#page-60-0)を参照してください。 ⇒お客様情報のセット方法は[「6-1-3.お客様情報](#page-62-0)」を参照してください。 ⇒イベントのセット方法は「[6-1-4.イベント](#page-63-0)」を参照してください。 ⇒その他の設定項目は「[6-1-7.設定項目一覧](#page-68-0)」を参照してください。 <span id="page-60-0"></span>6-1-2.会社情報

# 登録済の会社情報をセットする

- 1. 極策... ボタンをクリックすると、会社情報選択画面が表示されます。
- 2. 検索条件から条件を絞込みます。表示された結果一覧から、該当の会社名を選択します。

⇒会社情報選択画面が自動的に閉じ、元の作成画面に戻ります。

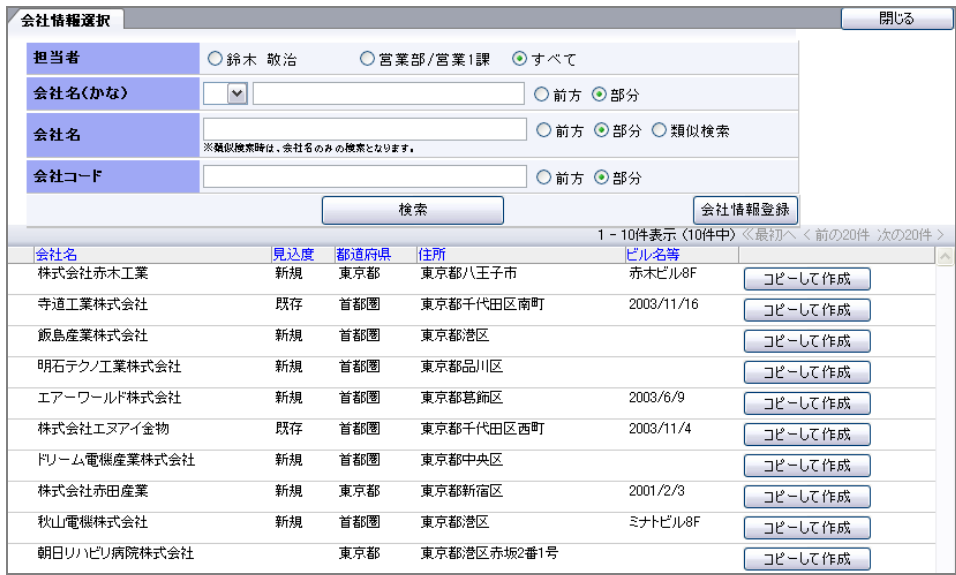

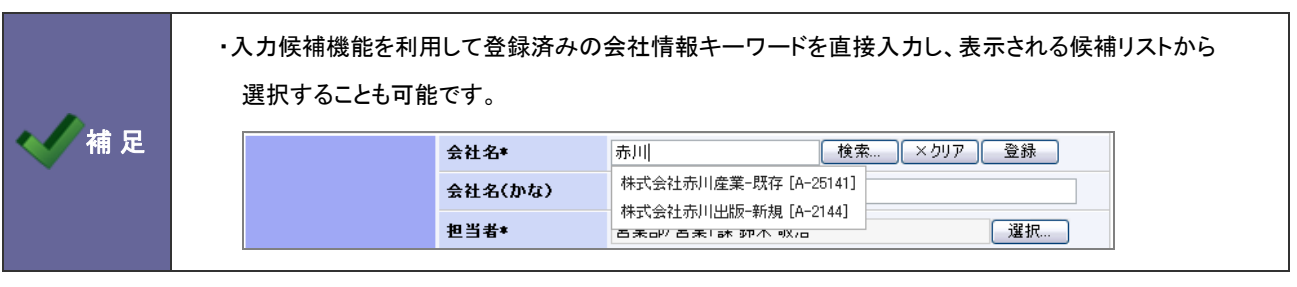

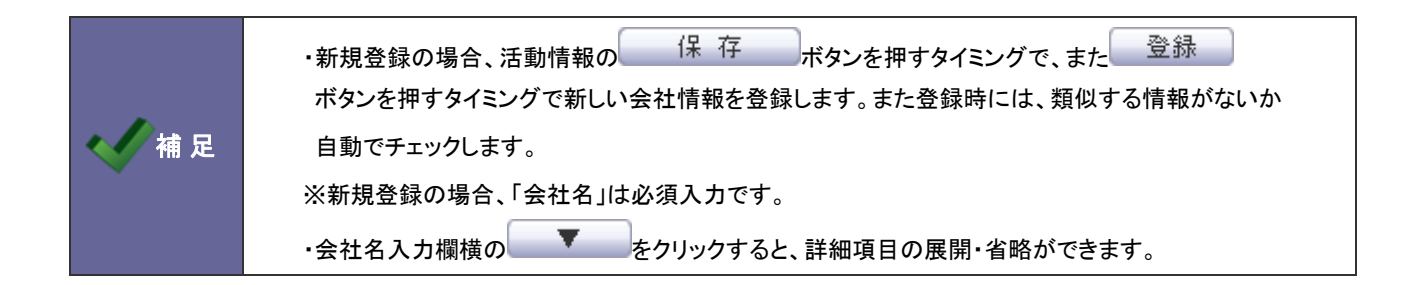

1. 詳細項目を開き、会社情報の項目を入力します。

※郵便番号を入力すると、住所候補から簡単に住所をセットすることができます。

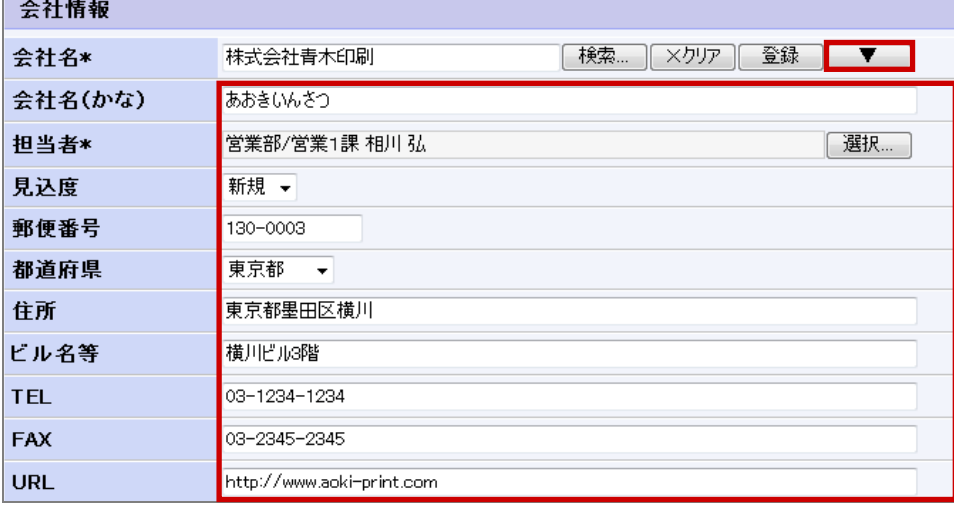

## 2. 登録 ボタンをクリックします。

⇒類似する情報がないか自動でチェックし、類似情報がなければ、「会社情報を登録しました。」のメッセージが表示 されます。類似情報がある場合、次のようなメッセージが表示されます。

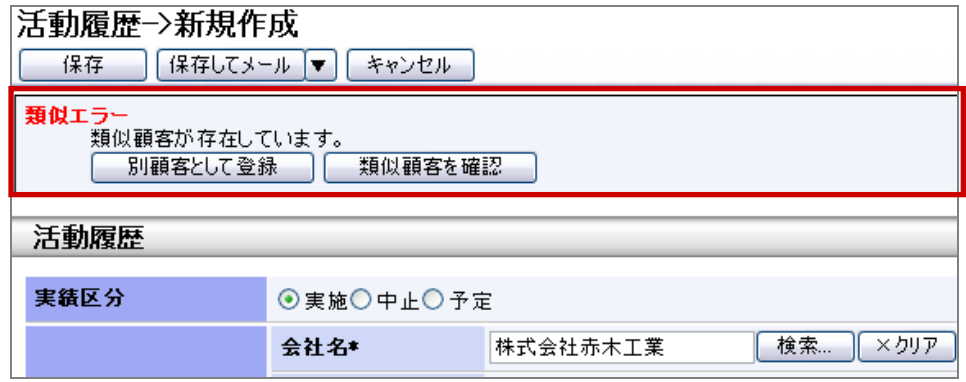

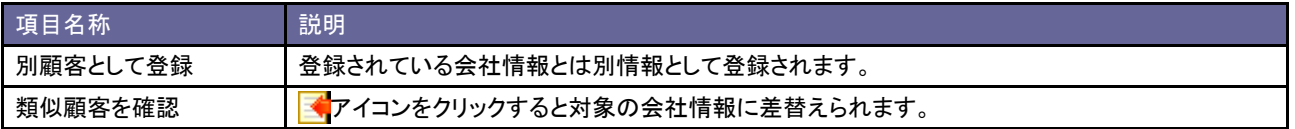

## <span id="page-62-0"></span>新しくお客様情報を登録してセットする

補 足 ・選択した「イベント」の進捗管理単位が「お客様情報単位」の場合、お客様情報の選択は必須と なります。

1. お客様情報の項目を入力します。

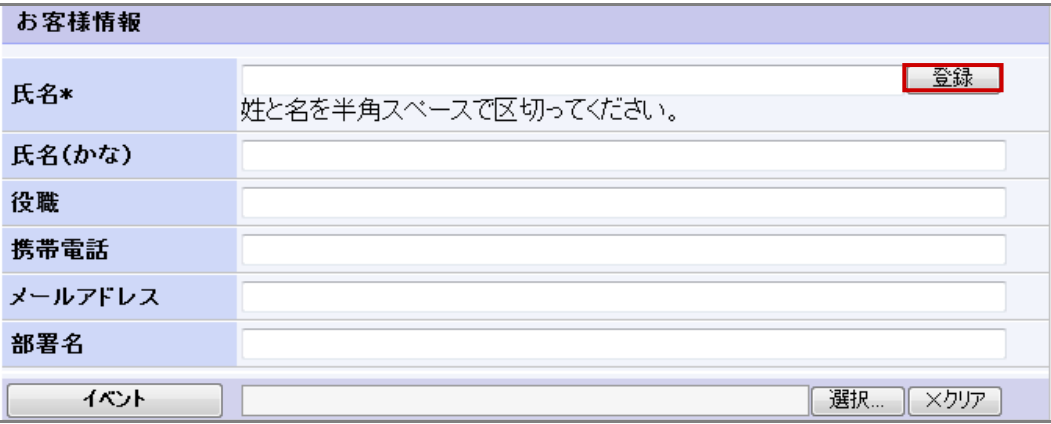

2. 登録 ボタンをクリックします。

⇒登録した内容がリンク表示されます。チェックされていることを確認してください。

# ※お客様情報を登録時、類似検索によるチェックは行われません。

※「氏名」は必須項目です。

※ ▼ ボタンをクリックすると、登録した詳細内容を確認することができます。

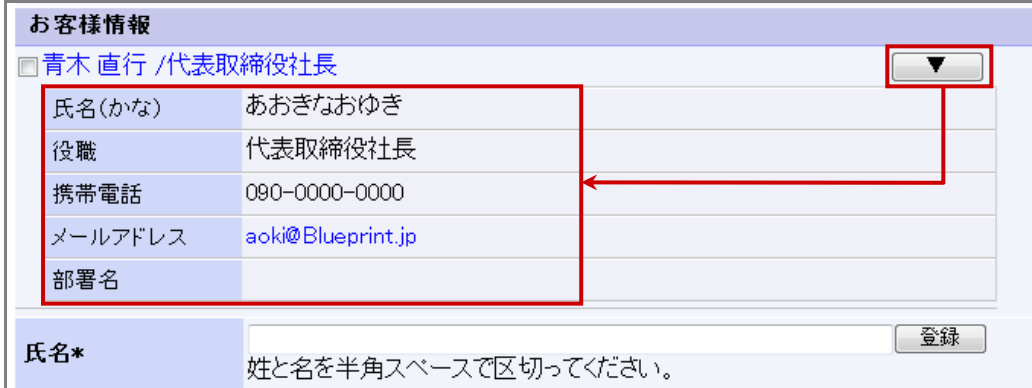

<span id="page-63-0"></span>6-1-4.イベント

イベントをセットする

補足 ・イベント名を選択するためには、事前に会社名を選択または登録する必要があります。 ・[お客様情報単位]のイベント名をセットする場合には、複数のイベントを選択する場合、同一のお客様 情報の引合情報に限ります。別のお客様情報の引合情報や会社情報単位の引合情報とは統合 できません。

- 1. イベント名 又は 選択... ボタンをクリックするとイベント情報選択画面が表示されます。
- 2. 検索条件から条件を絞込みます。表示された結果一覧から、該当のイベント名を選択します。

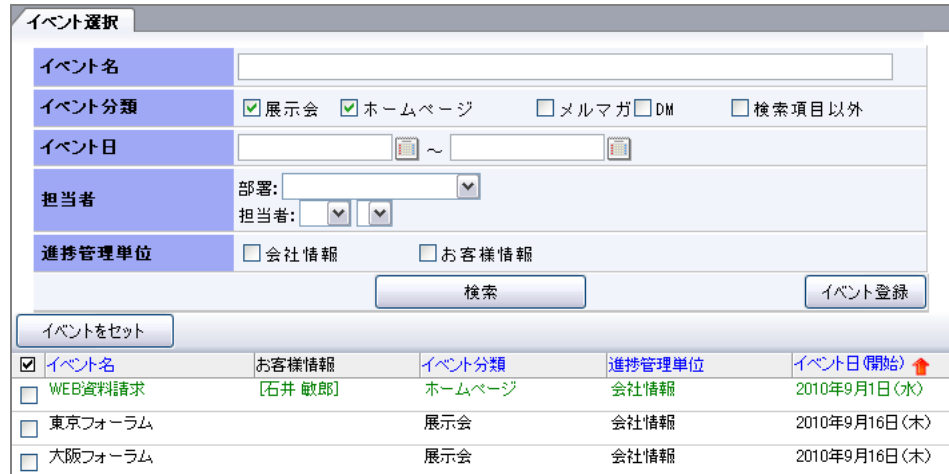

⇒イベント情報選択画面が自動的に閉じ、元の作成画面に戻ります。

※選択された会社情報に紐付くイベント進捗が存在する場合、イベント名は「緑色」で表示されます。 ※お客様情報を選択している場合としていない場合で、セット可能なイベント情報が異なります。

## <お客様情報をセットしていない場合>

・すべてのイベント情報が対象

## <お客様情報を1名セットしている場合>

・[会社情報単位]で登録されているイベント情報

・[お客様情報単位]で登録されており、且つイベント進捗が発生していないイベント情報

・[お客様情報単位]で登録されており、且つそのお客様のイベント進捗が既に発生している情報

## <お客様を2名セットしている場合>

・[会社情報単位]で登録されているイベント情報のみ

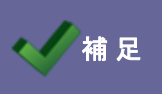

・複数のイベントをセットする場合、イベント統合を行います。

⇒詳細は、[「4-1-4.イベントを統合する」](#page-56-0)を参照してください。

イベントの詳細をセットする

- 1. イベント名をセットすると 選択... が ▼ ボタンに変わります。 ▼ をクリックします。 ⇒イベントの詳細画面が表示されます。 ※表示される項目は、システム設定より設定を行います。
- 2. 詳細内容を登録(セット)します。

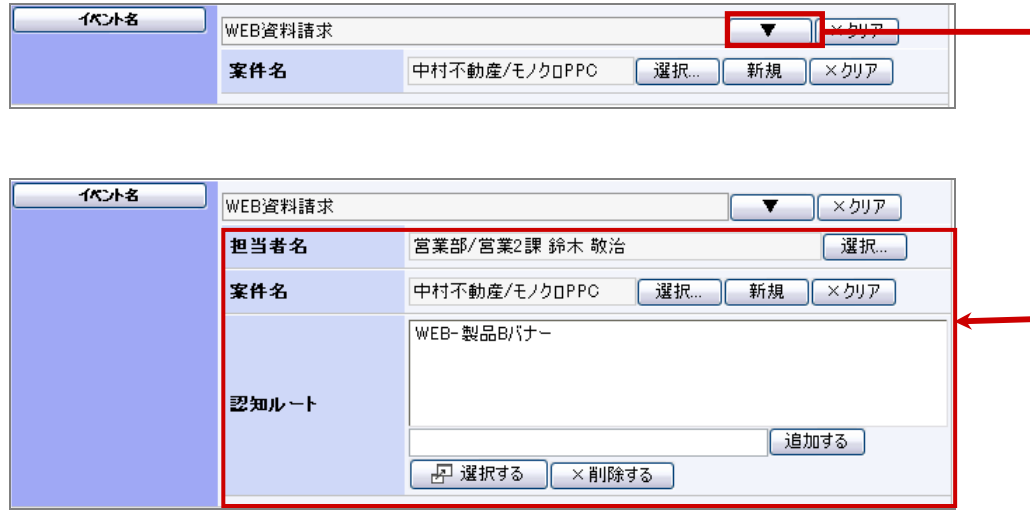

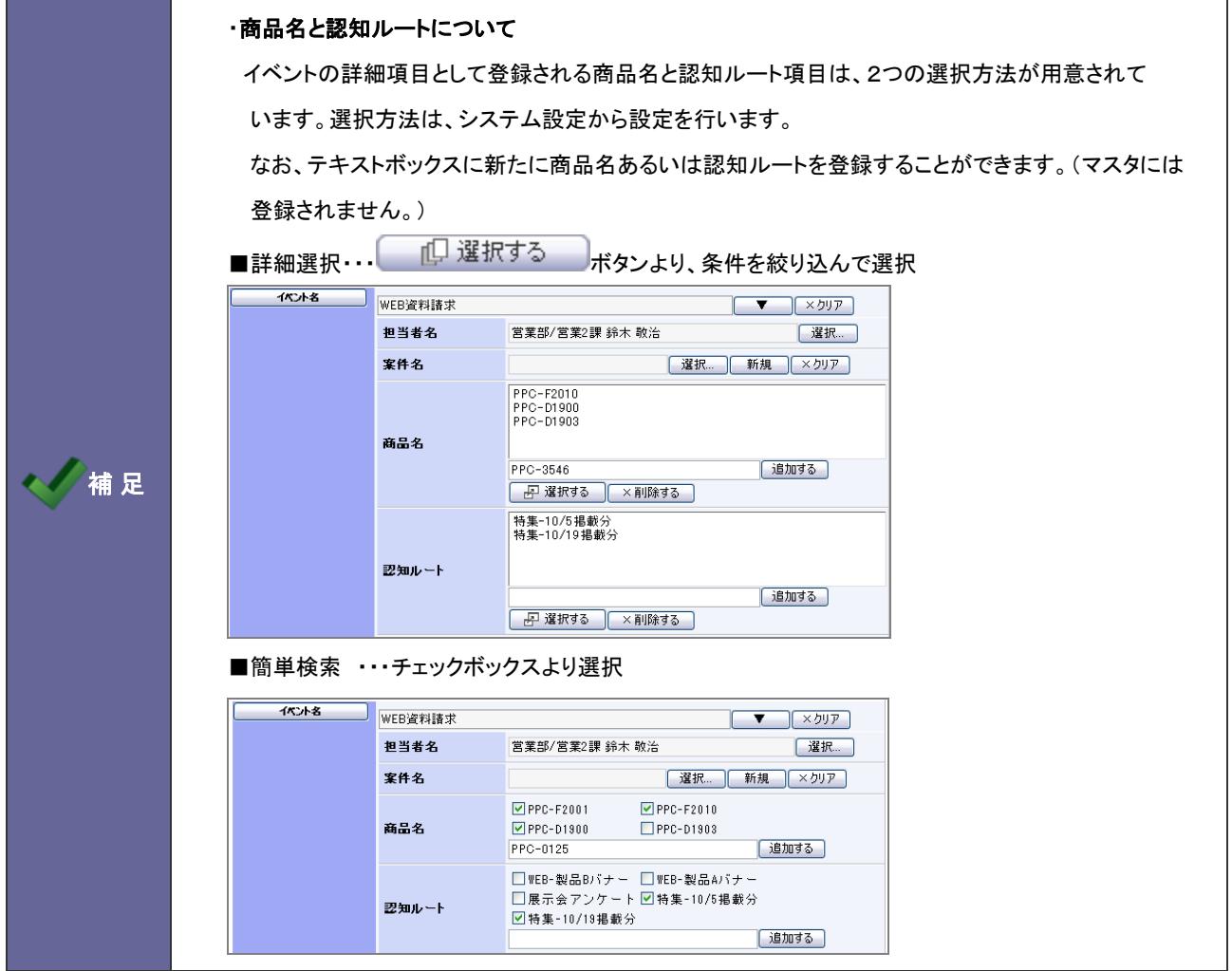

## 6-1-5.次回予定項目について

活動情報の登録項目の 1 つである「次回予定」の仕組みについて説明します。

次回予定に他担当者をセットして登録することができます。

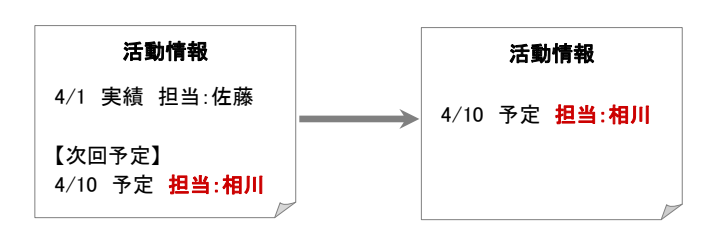

「会社情報」+「イベント」+「担当者」に一致した直近の活動予定がセットされます。

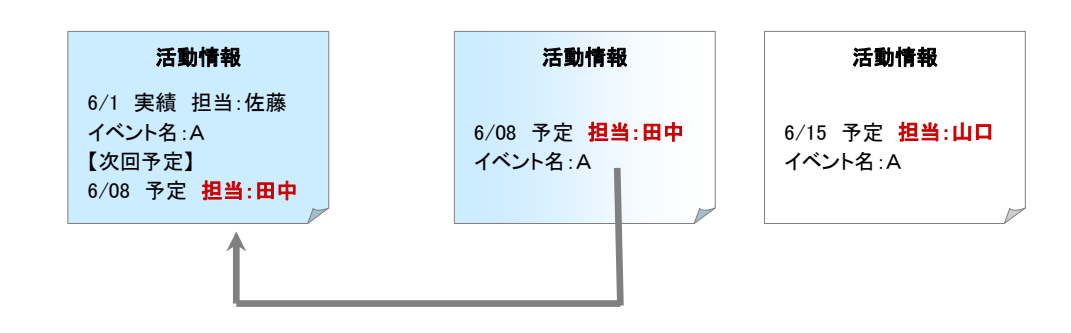

セットした次回予定者がすでに活動予定が作成されている場合、担当者をセットした際に直近の予定情報内容が セットされます

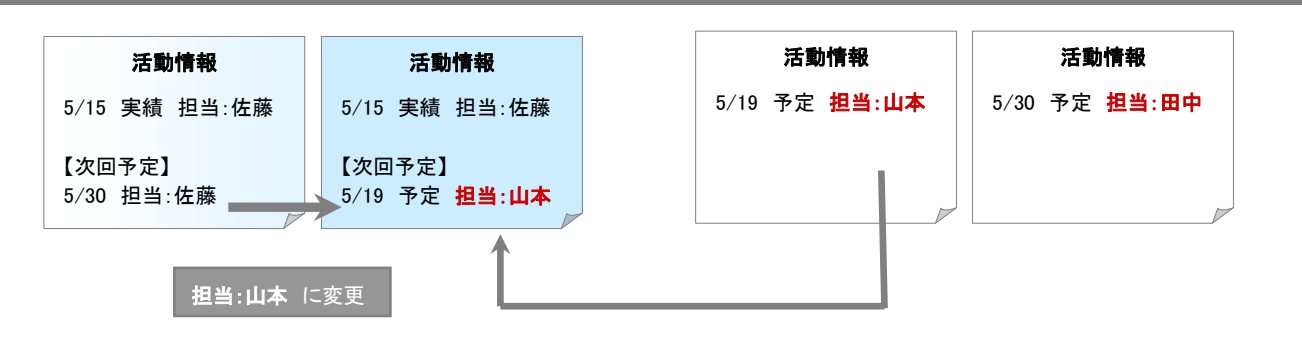

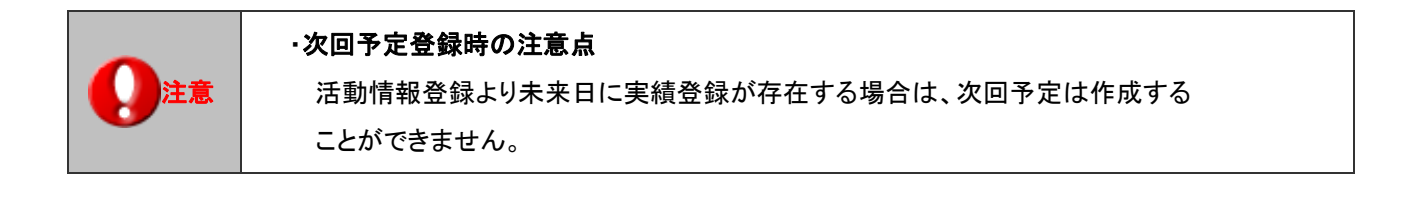

<span id="page-66-0"></span>6-1-6.次回予定を SFA 予定商談として作成する

次の活動をSFAで利用している営業担当者が実施する場合、次回予定をSFAの予定商談フォームとして登録することが できます。

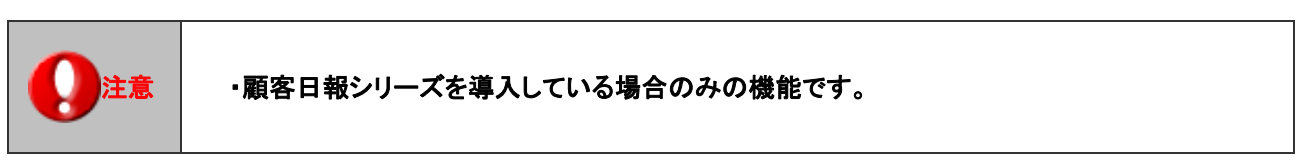

1. 「商談パターン」項目にて、次回予定を作成する商談フォームを選択し、 <del>■ ■ イ</del> ポタンをクリックします。 ⇒商談情報フォームが表示されます。顧客名や商談日の内容は、入力された活動情報の情報を引き継いでいます。

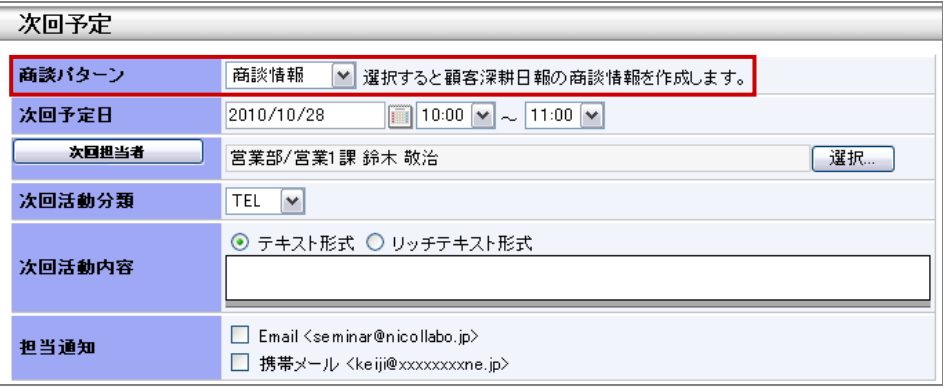

2. 内容を確認し、 ボタンをクリックします。

# ※この保存ボタンをクリックしなければ、予定商談として登録されません。

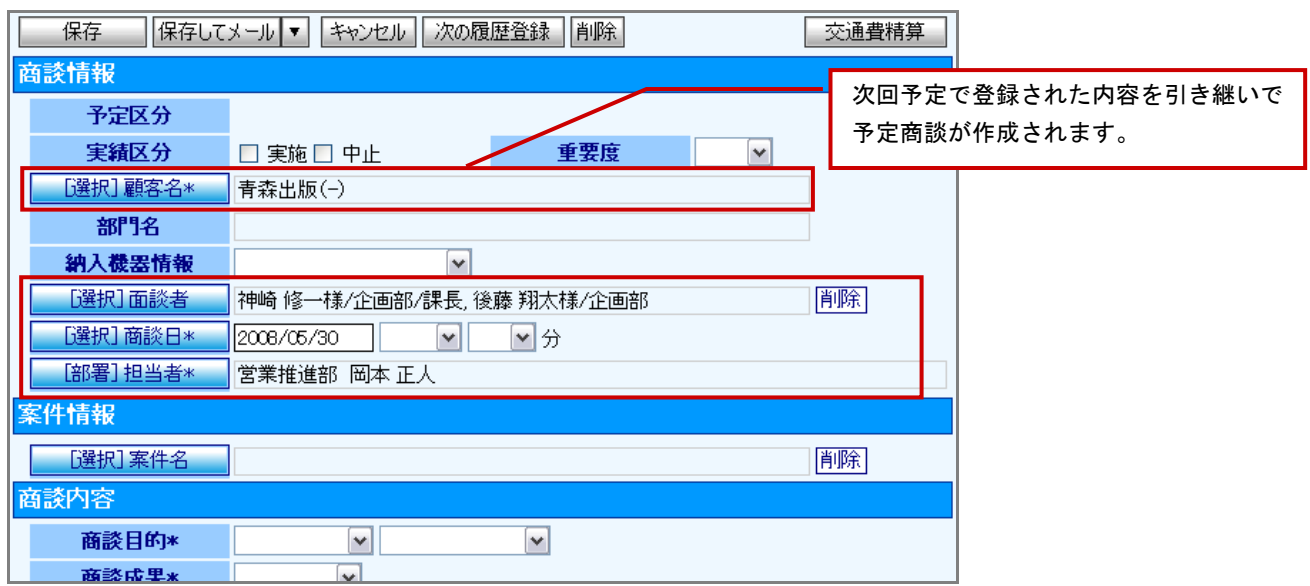

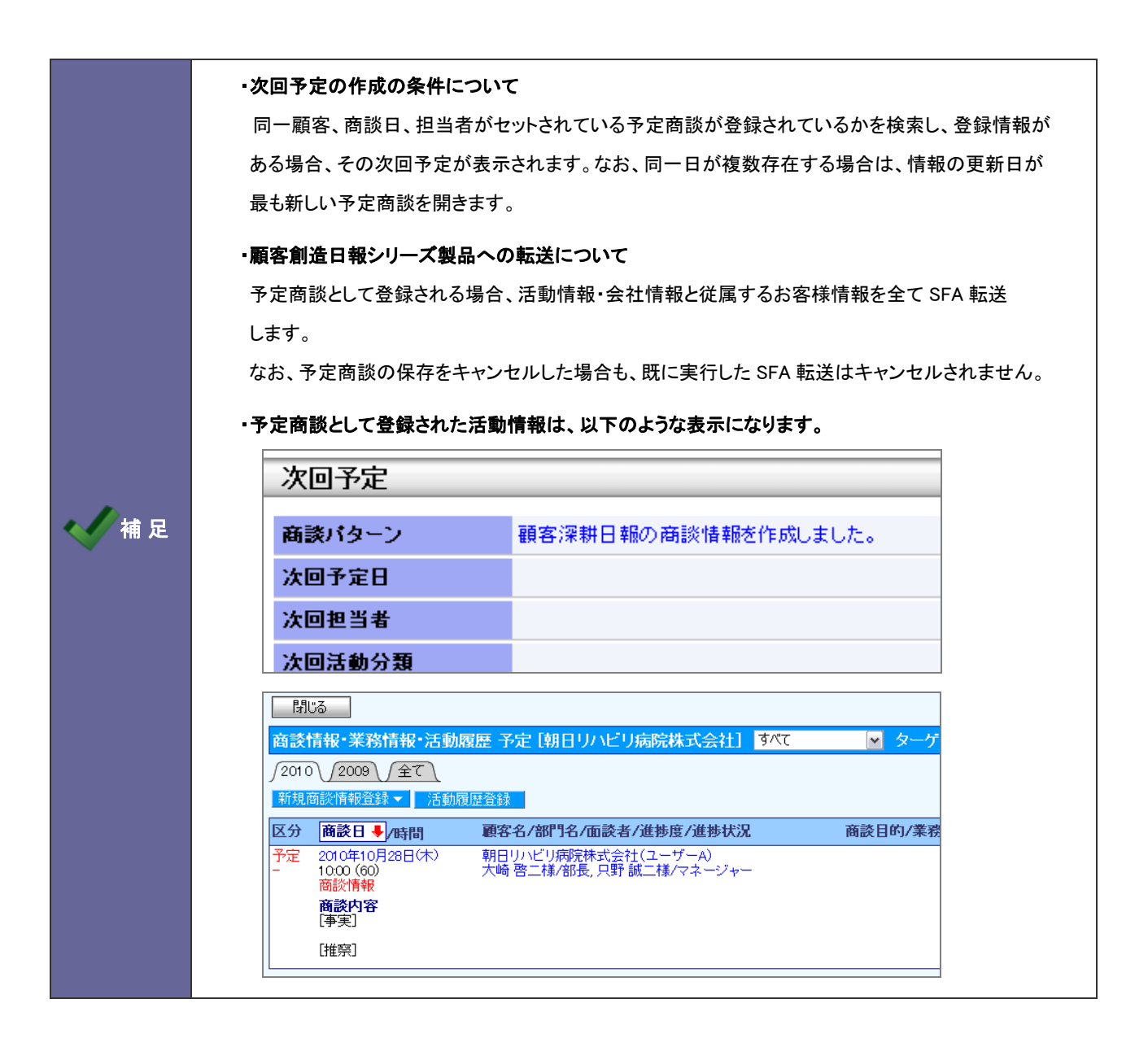

<span id="page-68-0"></span>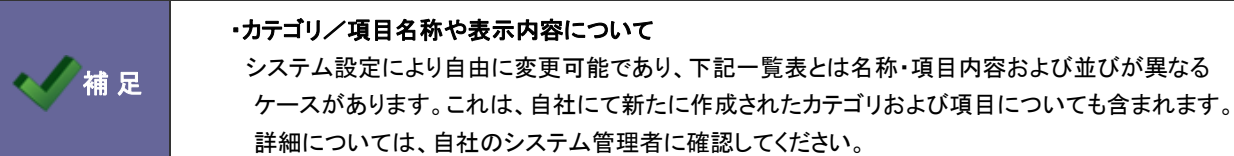

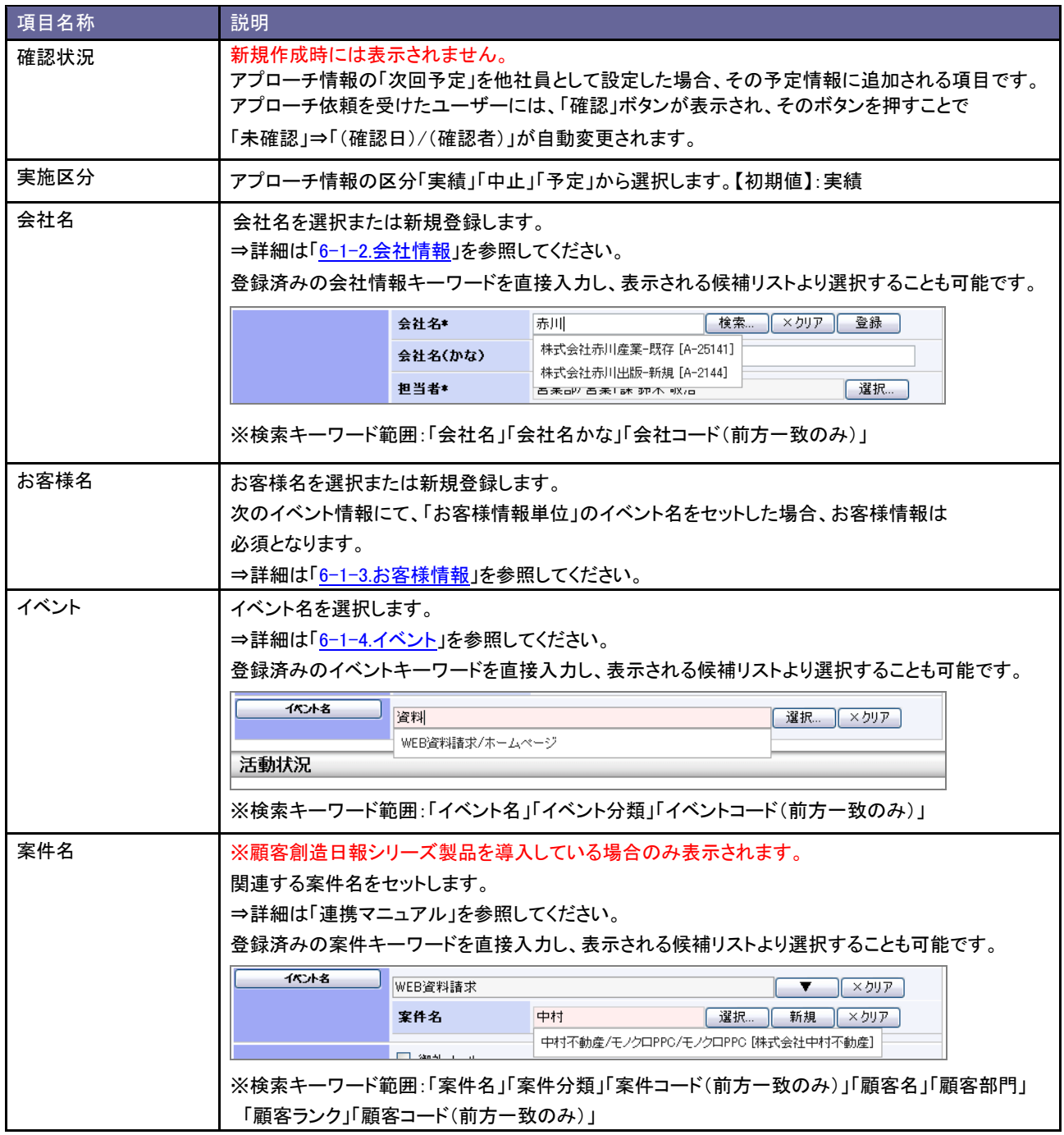

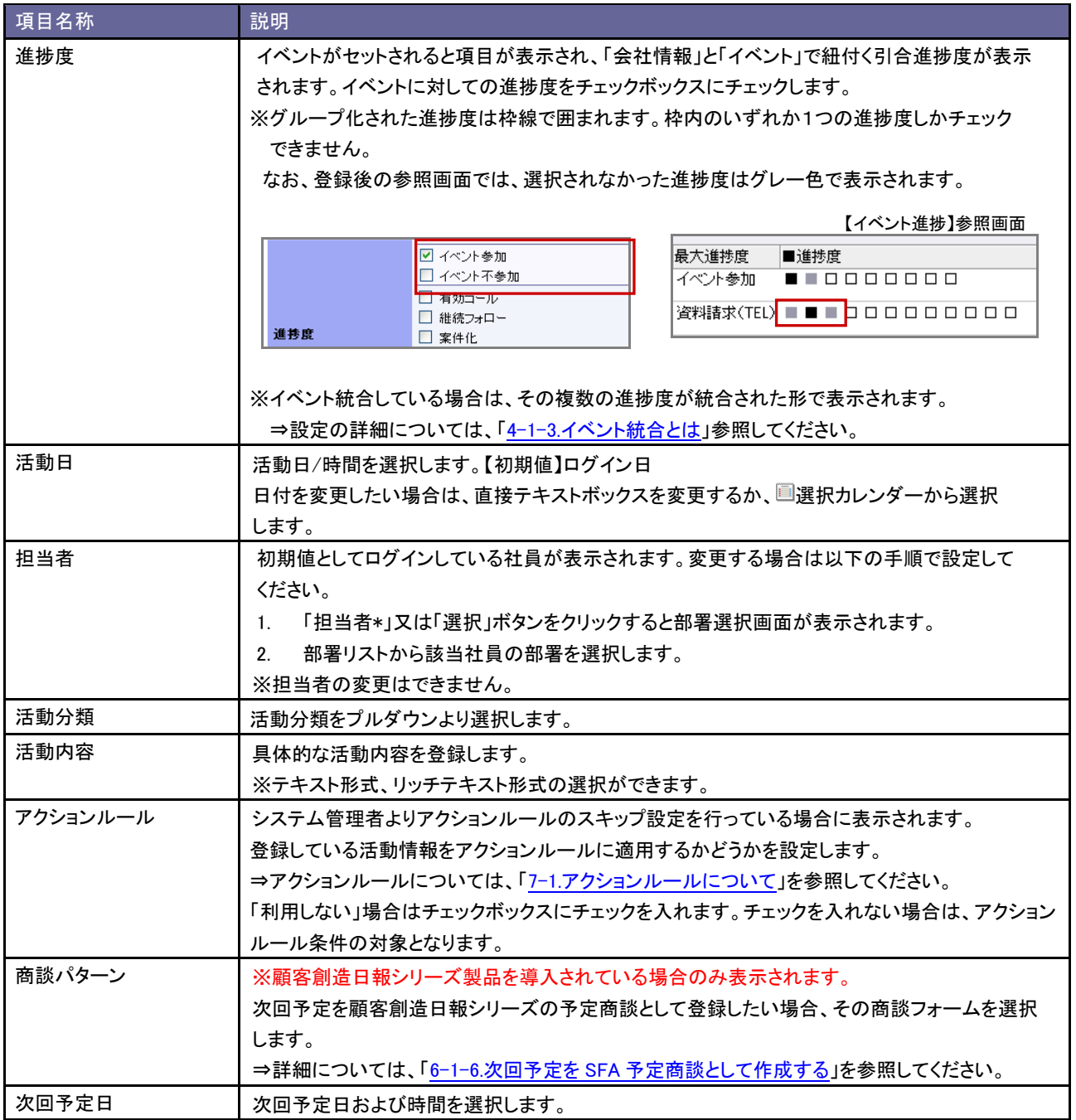

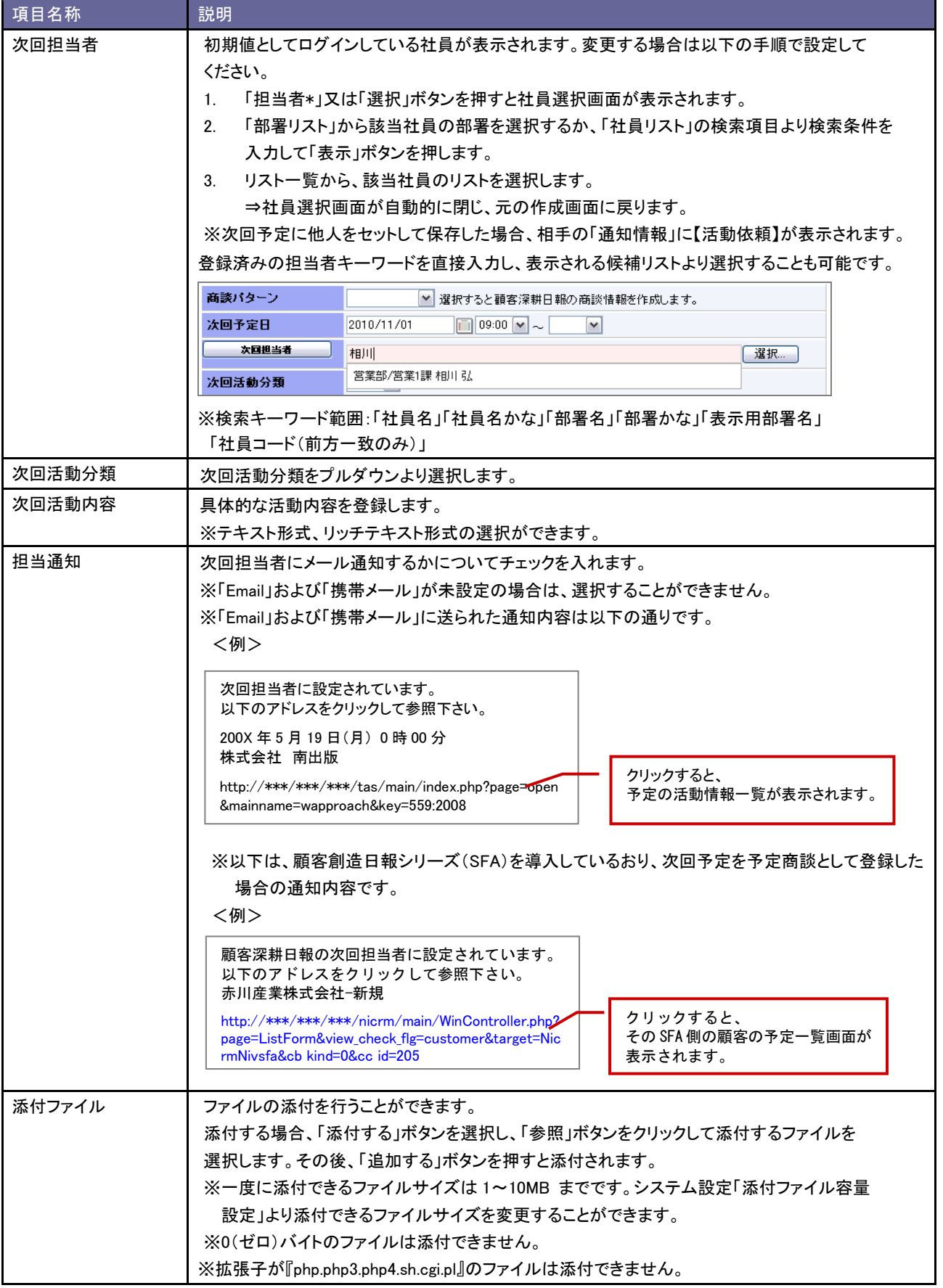

<span id="page-71-0"></span>6-1-8.引合情報一覧から登録する(簡易入力)

案件化するまでの様々なアプローチ実施の中で、毎回活動情報を登録する度に、イベントやターゲットリスト一覧から情 報を呼び出して登録するのは大変時間がかかります。そこで、活動情報の簡易入力機能にて、必要な情報だけを登録し、 沢山の画面を開くことなく複数の活動情報を一画面上で登録することができます。

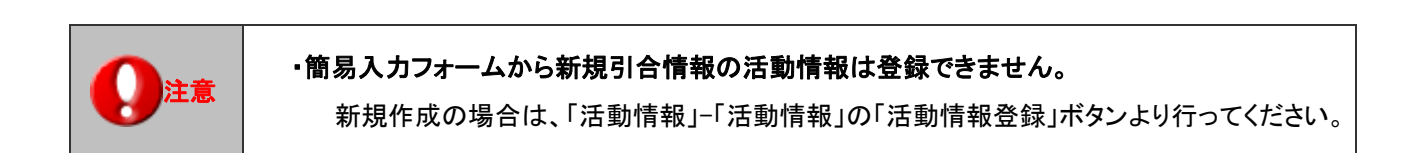

- 1. メニューより■引合管理から「引合情報」を選択します。
- 2. 簡易検索または詳細検索によって、登録を行う引合情報を検索します。
- 3. 該当の引合情報を選択し、「キャクリックします。

⇒活動情報登録画面(簡易入力)が一覧の下に表示されます。

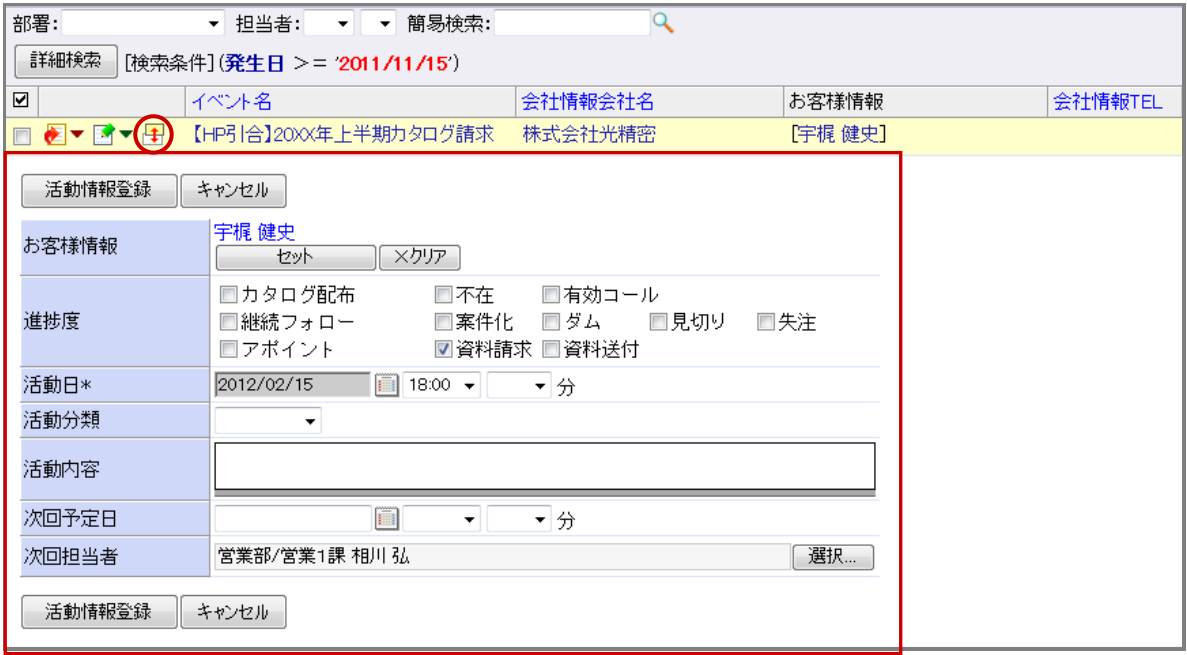

4. 各種情報を入力し、活動履歴登録 ボタンをクリックします。

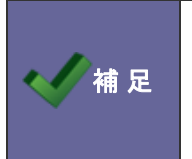

## ・この機能を利用するためには、あらかじめシステム設定にて設定を行ってください。

⇒システム設定「顧客創造 Approach」-「フォーム設定」-「活動情報」メニューにて、

表示する項目を選択し、「簡易入力フォームに表示する」にチェックを入れます。
6-1-9.引合情報一覧から登録する(簡易一括登録)

引合情報一覧上から、複数の活動情報を一括登録することができます。

- 1. メニューより■引合管理から「引合情報」を選択します。
- 2. 簡易検索または詳細検索によって、登録を行う引合情報を検索します。
- 3. 該当の引合情報欄にあるチェックボックスを選択し、図チェックした情報▼ から「活動情報登録」を選択します。 ⇒登録項目が表示されます、

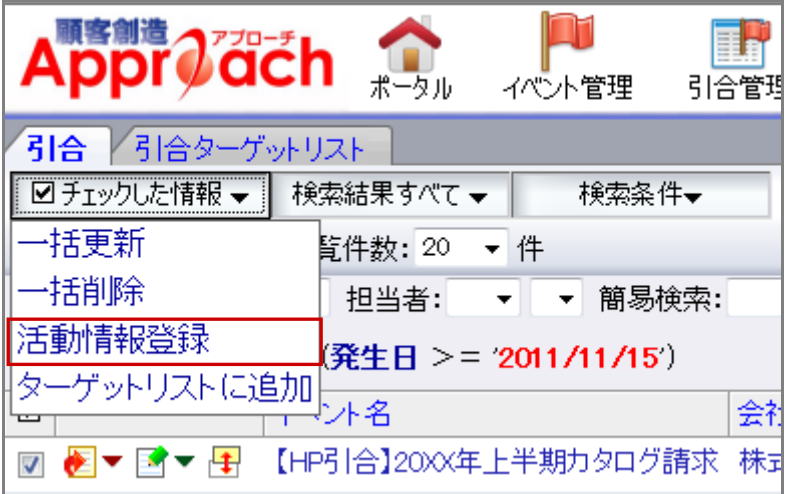

4. 登録する項目を選択し、 ボタンをクリックします。

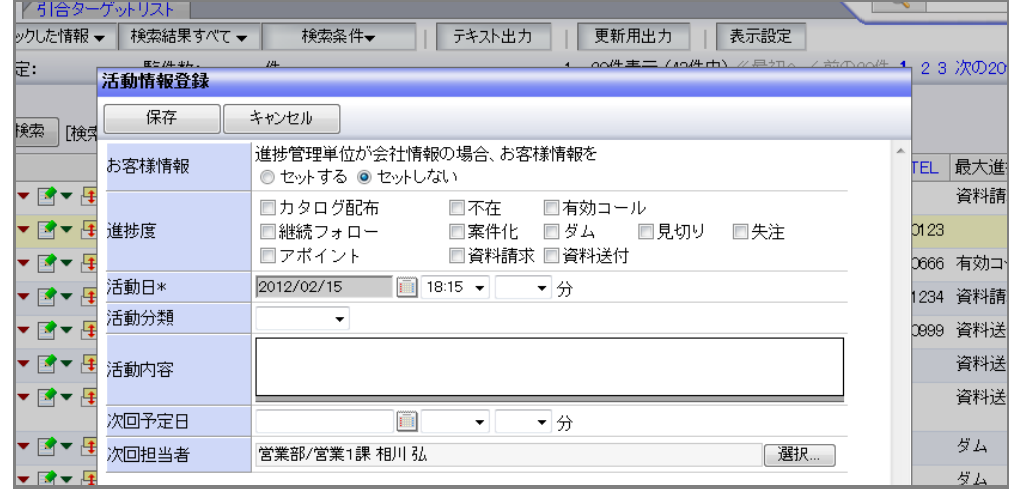

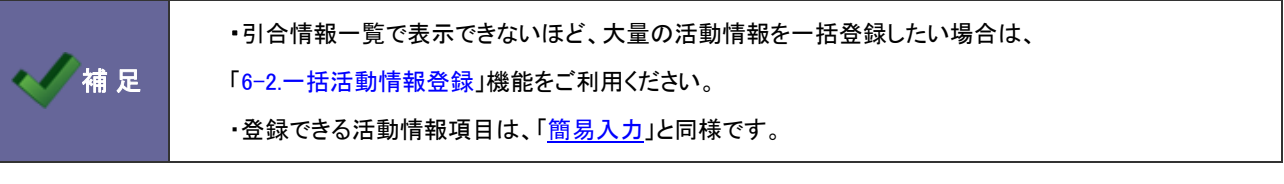

6-1-10.会社情報一覧から登録する(簡易一括登録)

会社情報一覧上から、複数の活動情報を一括登録することができます。

- 1. メニューより お「顧客管理」から「会社情報」を選択します。
- 2. 簡易検索または詳細検索によって、登録を行う会社情報を検索します。
- 3. 該当の会社情報にあるチェックボックスを選択し、 図チェックした情報▼ から「活動情報登録」を選択します。

⇒登録項目が表示されます

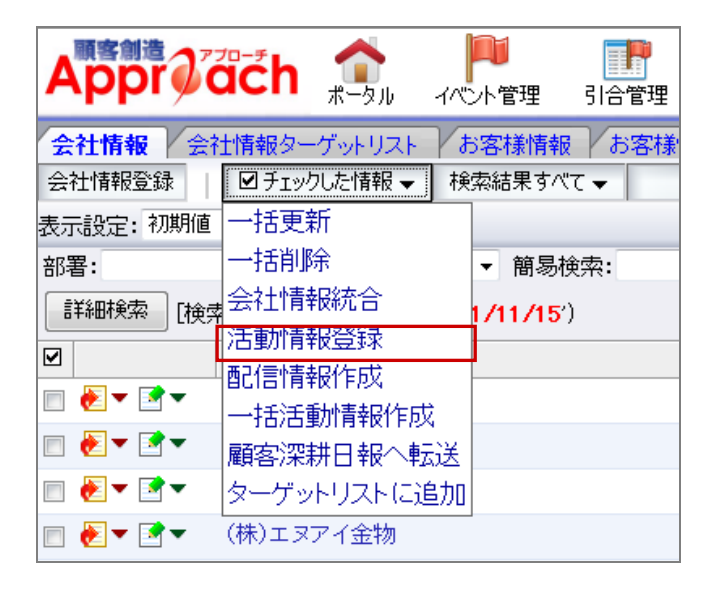

4. 登録する項目を選択し、 ボタンをクリックします。

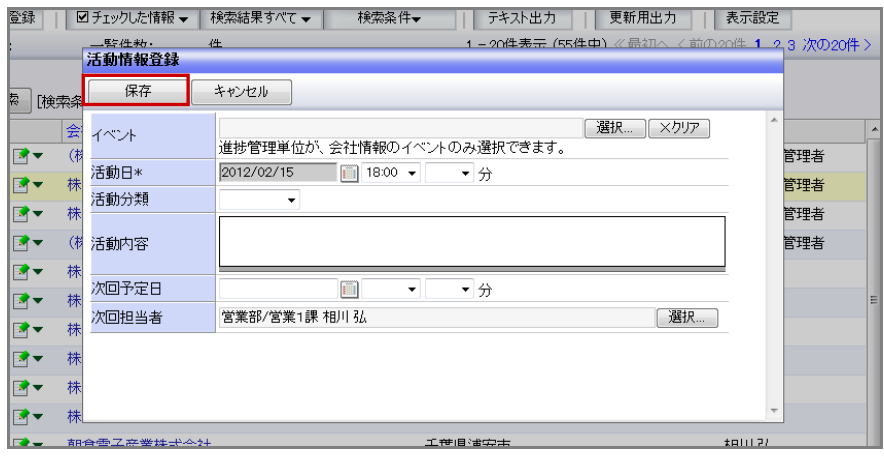

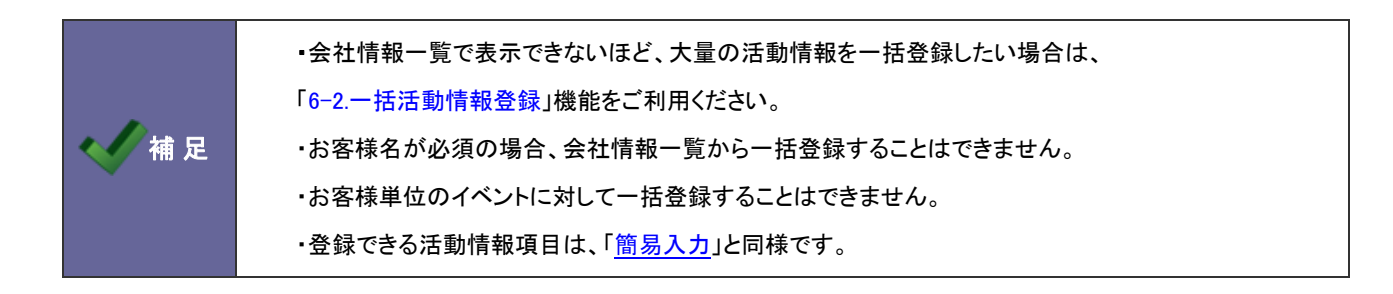

6-1-11.お客様情報一覧から登録する(簡易一括登録)

お客様情報一覧上から、複数の活動情報を一括登録することができます。

- 1. メニューより お「顧客管理」から「お客様情報」を選択します。
- 2. 簡易検索または詳細検索によって、登録を行う会社情報を検索します。
- 3. 該当のお客様情報欄にあるチェックボックスを選択し、図チェックした情報▼ から「活動情報登録」を選択します。

⇒登録項目が表示されます

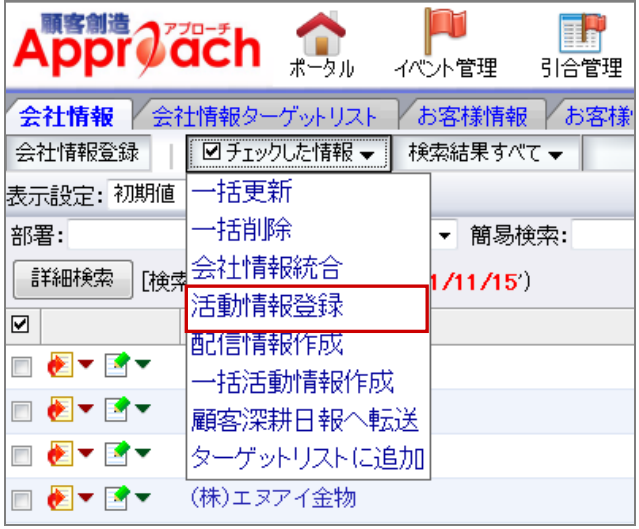

4. 登録する項目を選択し、 保存 ボタンをクリックします。

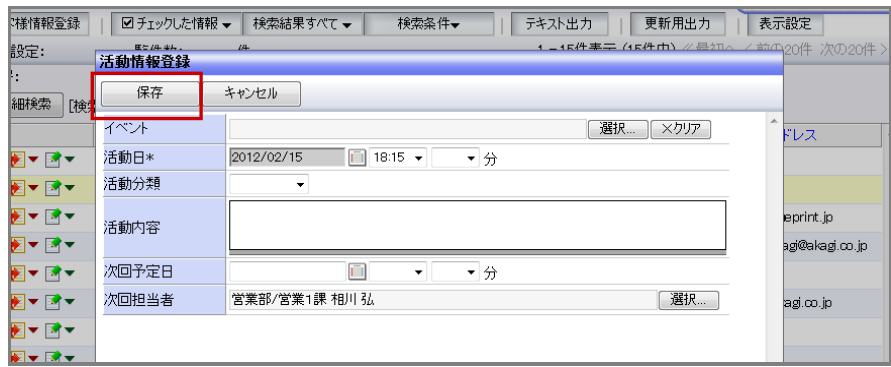

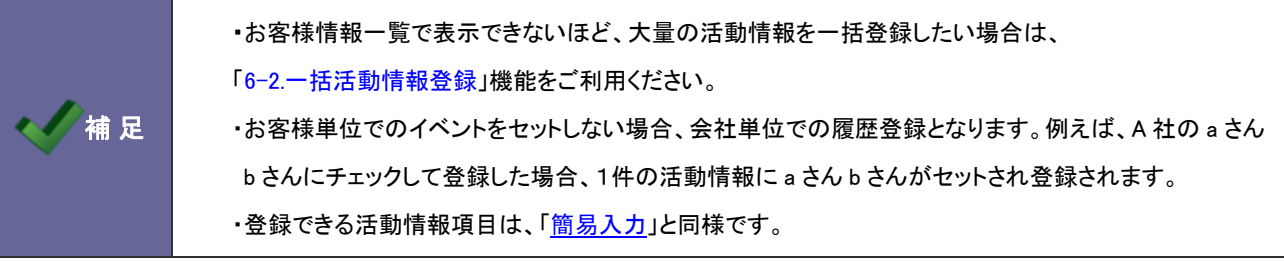

## <span id="page-75-0"></span>**6-2.**一括活動情報登録

6-2-1.一括活動情報登録について

お客様に FAX を一括送信したり、資料請求があったお客様に対して資料を発送したなど、複数のお客様に対して同一の アプローチを行った場合、個別に記録するのではなく同一内容を簡単に一括で登録する機能です。 一括活動情報を登録後、リストの追加(登録先のお客様)を追加作成することもできます。

一括活動情報の登録ステップは以下の通りです。

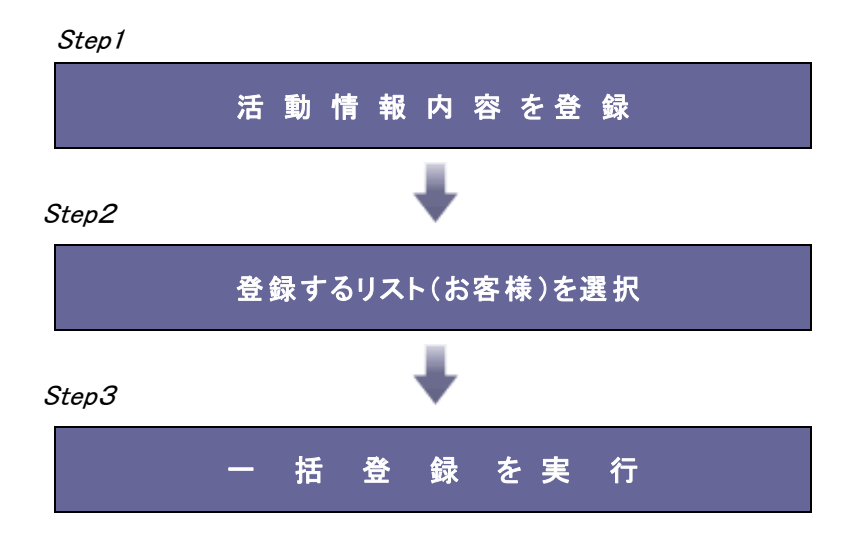

#### 一括活動情報登録を実施すると・・・

一括登録された活動情報(リスト分)と、一括登録情報が作成されることになります。 各活動情報は、一括活動情報 URL が自動的に添付されます。

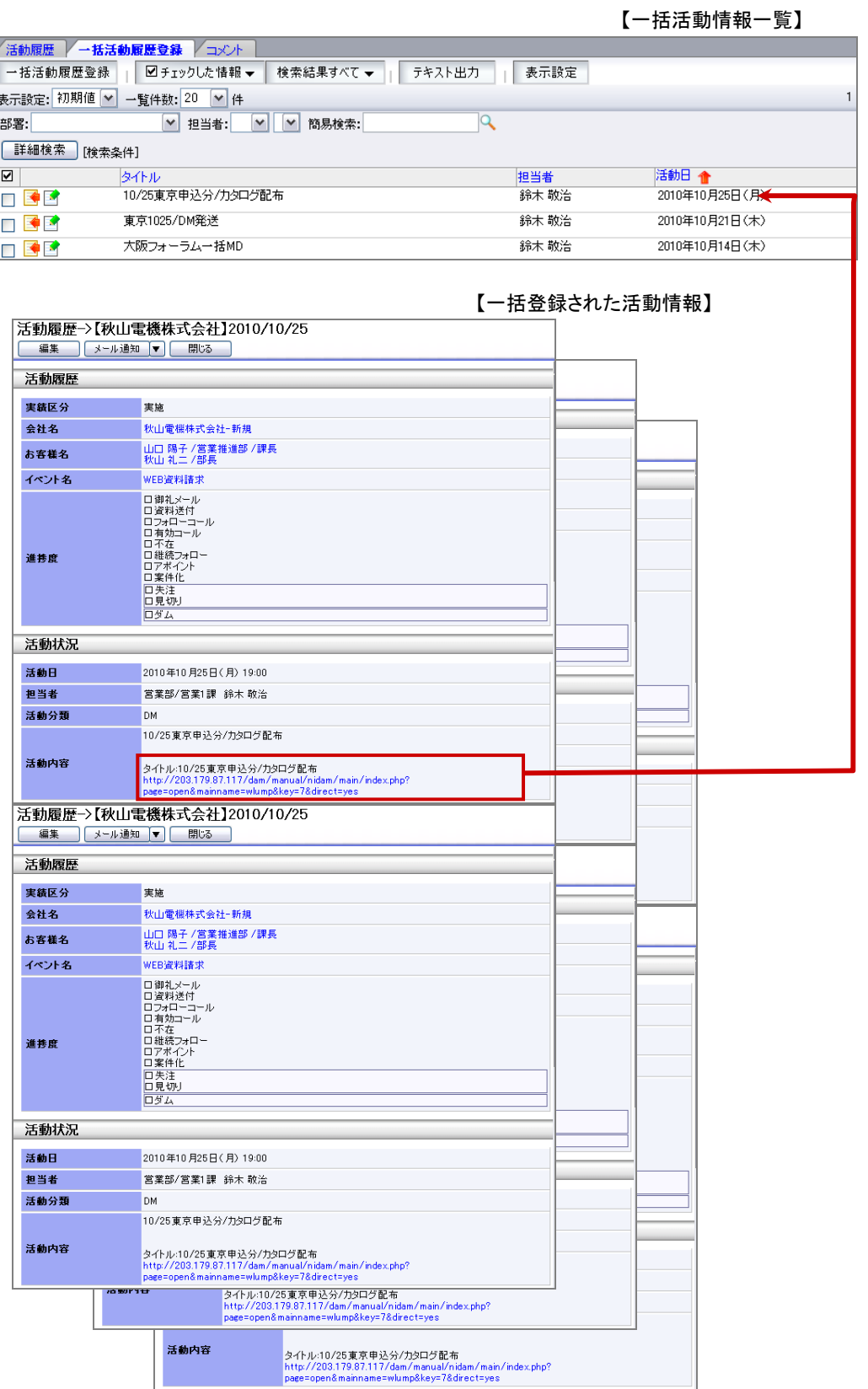

#### 6-2-2.一括で活動情報を登録する

#### 履歴内容を登録

- 1. メニューより、 コ「活動情報」から「一括活動情報登録」を選択します。
- 2. 活動登録 ボタンをクリックします。

⇒新規作成画面が表示されます。

3. 必要事項を入力し、最後に ボタンをクリックします。

#### 登録するリスト(お客様)を登録

- 4. 「保存してリスト登録」ボタンをクリックし、内容を保存します。 ⇒「配信リスト」画面が表示されます。
- 5. リストに追加▼ ボタンを押して表示されるメニューから配信先を選択します。

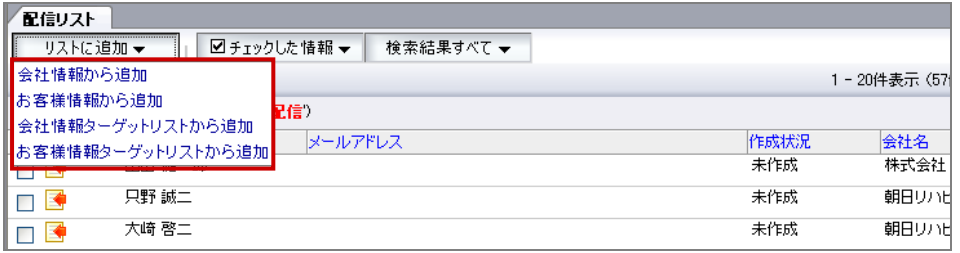

6. 配信先にチェックを入れ、配信リストに追加 ボタンをクリックします。 ⇒選択画面が自動的に閉じ、「配信リスト」画面に戻ります。

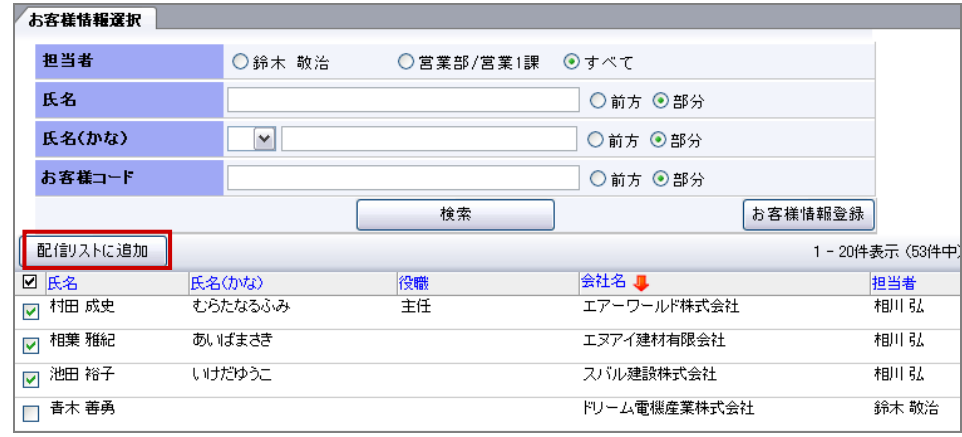

- 7. 選択されたリストが一覧表示されますので、確認後 問じる ポタンを押します。 ⇒作成したリストが配信先にセットされます。
- 8. 「保存」ボタンをクリック、内容を保存します。
- 9. 最後に活動情報を一括登録します。
- 10. メニューより 「活動情報」から「一括活動情報登録」を選択します。 ※一覧表意画面の<mark>ド</mark>アイコンをクリックして対象の一括活動情報を表示します。
- 11. 画面上下に表示されている 活動履歴作成 ポタンをクリックします。

⇒一括活動情報が作成されます。

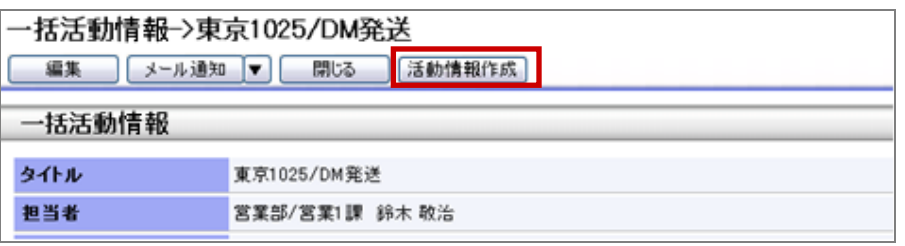

12. 処理が終了すると、「終了しました。」のメッセージが表示されますので、 2K おくタンをクリックします。

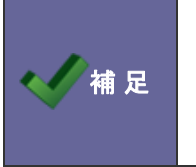

#### ・カテゴリ/項目名称や表示内容について

システム設定により自由に変更可能であり、下記一覧表とは名称・項目内容および並びが異なる ケースがあります。これは、自社にて新たに作成されたカテゴリおよび項目についても含まれます。 詳細については、自社のシステム管理者に確認してください。

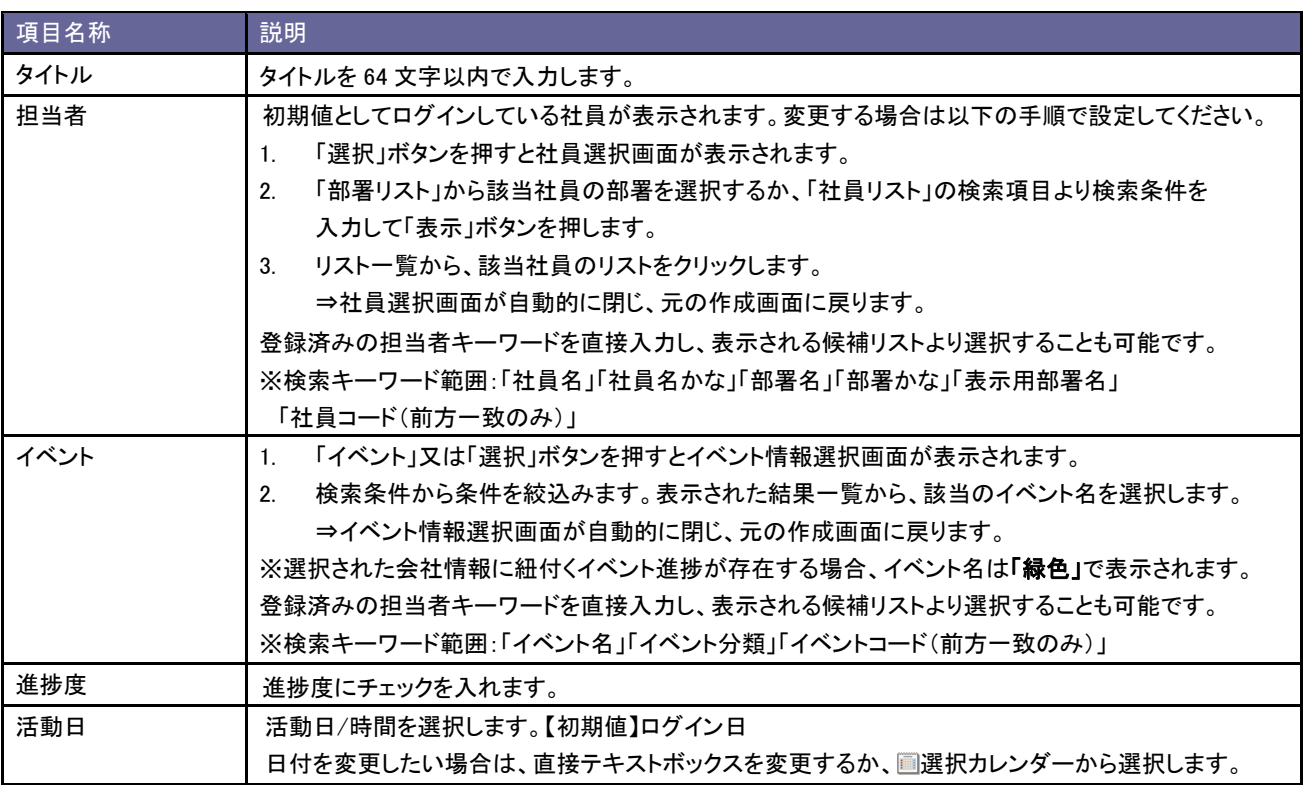

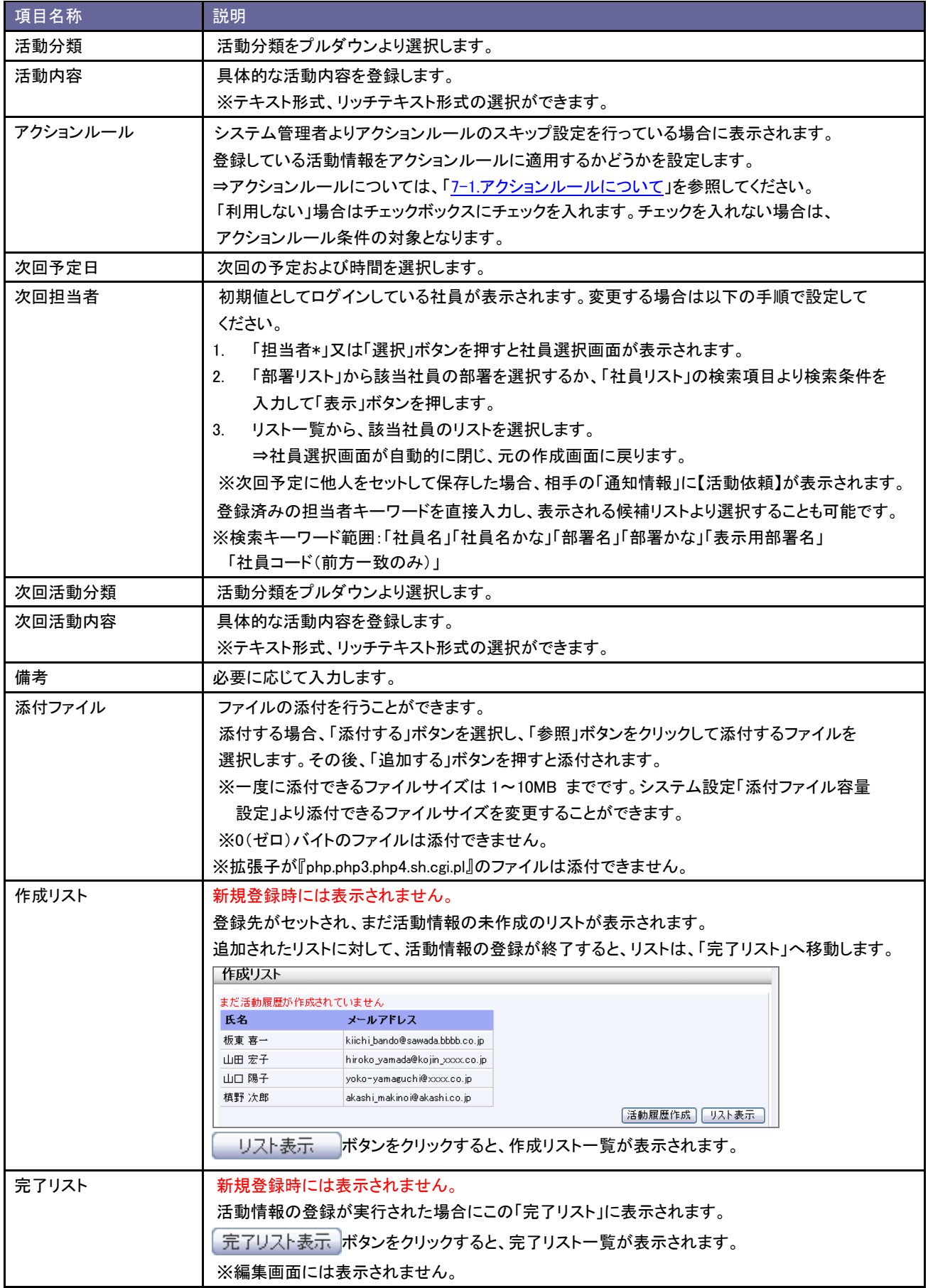

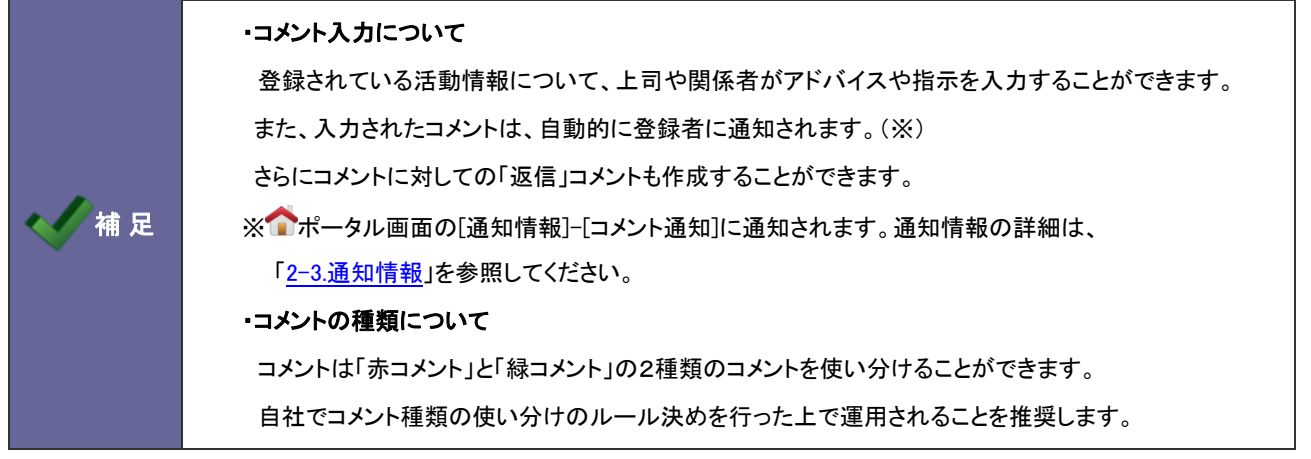

6-3-1.コメントを入力する

- 1. コメントを入力したい活動情報を表示します。
- 2. 右上の 赤コメント登録 あるいは <sup>緑コメント登録</sup> ボタンをクリックします。 ⇒コメント>新規作成画面が表示されます。

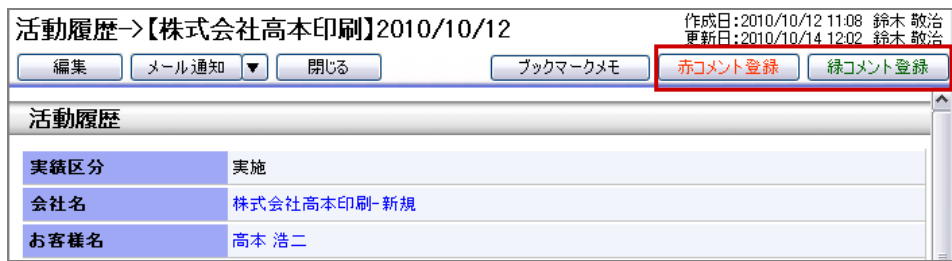

3. コメントを入力し最後に 保存 ボタンをクリックします。

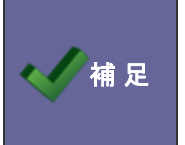

#### ・カテゴリ/項目名称や表示内容について

システム設定により自由に変更可能であり、下記一覧表とは名称・項目内容および並びが異なる ケースがあります。これは、自社にて新たに作成されたカテゴリおよび項目についても含まれます。 詳細については、自社のシステム管理者に確認してください。

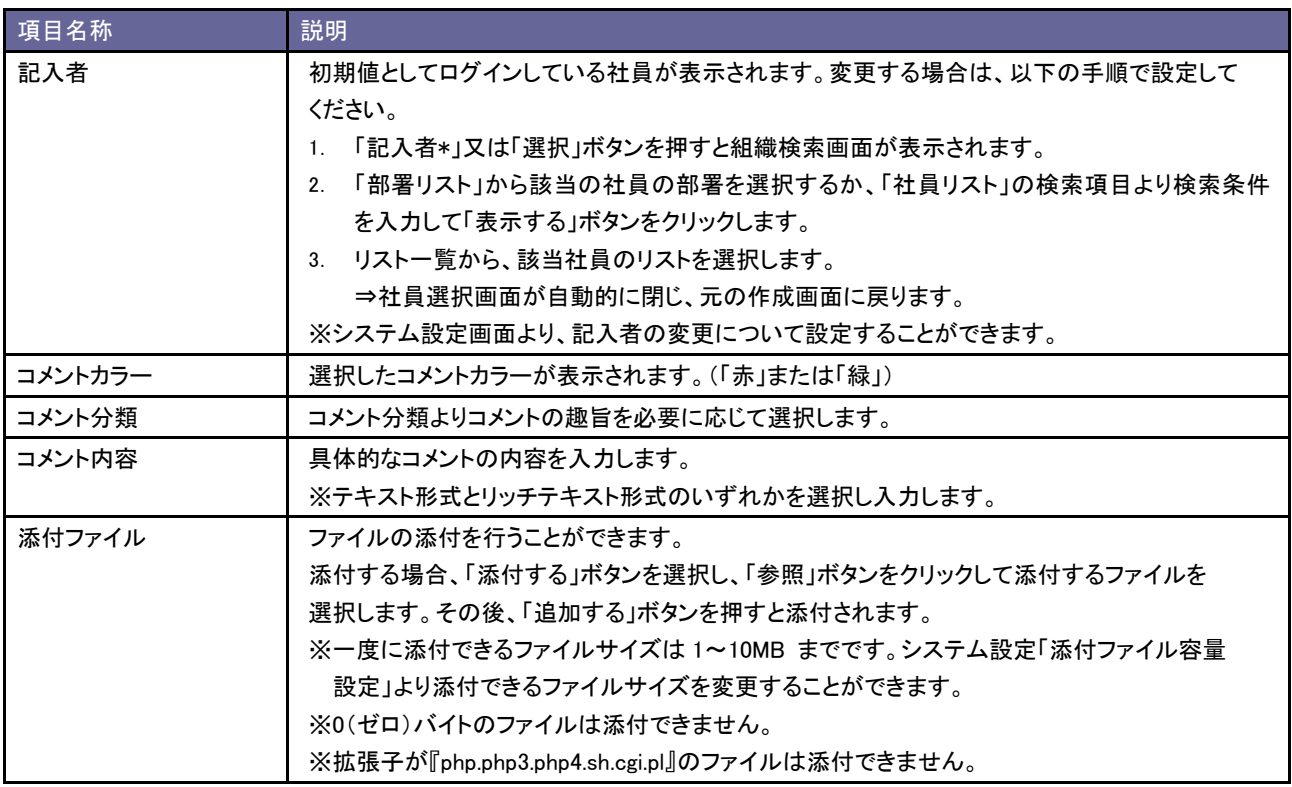

6-3-2.コメントに対して返信する

コメントに対して返信コメントを登録します。登録されたコメントは、返信元のコメントを登録した社員へ自動通知されま す。

- 1. 返信したい活動情報を表示します。
- 2. 返信するコメントの「コメント記入者」にポインタを移動し、枠線が表示されたところでクリックします。

⇒コメント画面が表示されます。

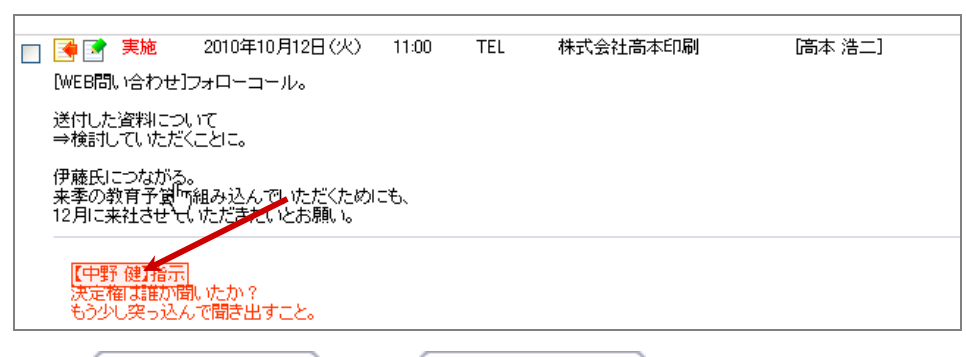

3. 右上の 赤コメント登録 あるいは 緑コメント登録 ボタンをクリックします。

⇒新規作成画面が表示されます。

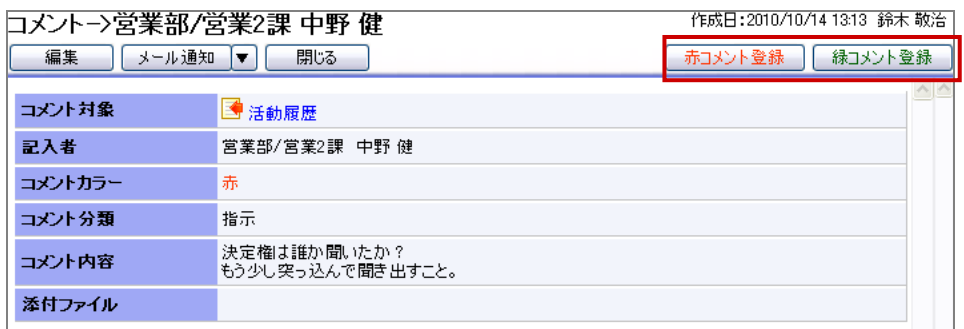

4. コメントを入力し最後に ボタンをクリックします。

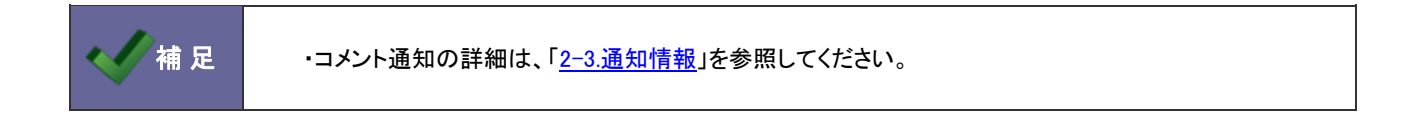

# 7.アクションルール

## <span id="page-83-0"></span>**7-1.**アクションルールについて

## 2 補足 ・アクションルールについて 活動情報登録時、ターゲット放置時などある条件に合致した場合に自動処理を行う機能です。 自動処理を実施する条件は、自社のシステム管理者があらかじめ設定します。 設定の内容および条件については、自社のシステム管理者へご確認ください。

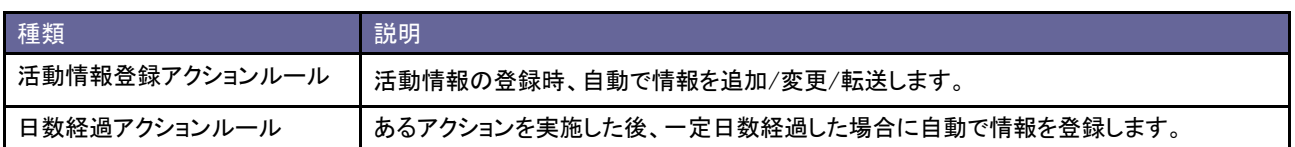

#### 7-1-1.アクションルールの実行

アクションリストが実行されると、画面上にアクション実行のメッセージが表示されます。

例外として、活動情報の簡易入力時のアクション実行は、ジャーナルに記録されます。

#### [例:アクション実行が1つの場合]

アクション実行<br>2010年11月2日(火)に次回予定を作成しました。 閉じる

#### [例:アクション実行が複数の場合]

アクション実行 。<br>会社情報「越中機械産業株式会社-新規」を、ターゲットリスト「[東京Aブロック]フォロー顧客」に追加しました。 アクション コノス-1<br>会社情報「越中機械産業株式会社-新規」の担当者を相川 弘に変更しました。 閉じる

## [例外:活動情報の簡易入力時]

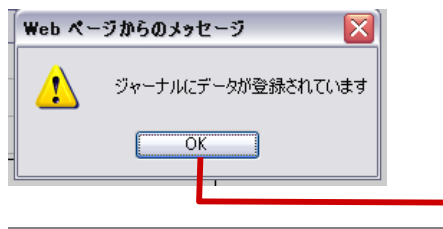

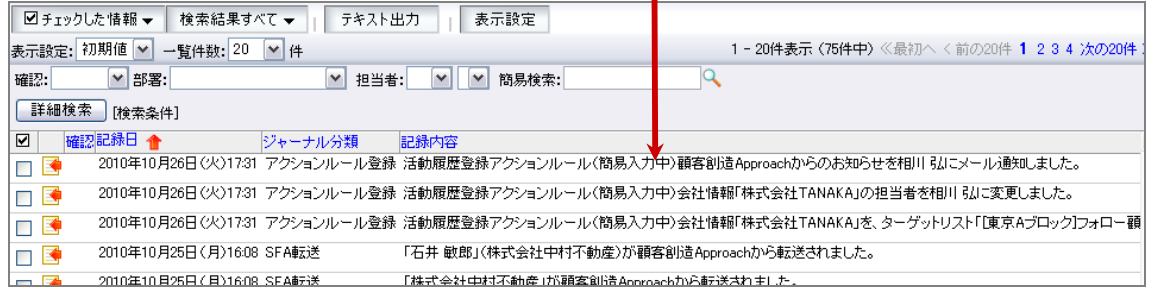

[例1:活動情報登録時自動割り振り]

「資料を発送して4日後に会社担当者が電話する」というアクションルールを設定していたため、Z社の活動情報を登録 した際に、会社担当者である鈴木さんに次回予定が自動作成されました。また、鈴木さんのポータル上に、「活動依頼」 通知が表示されました。

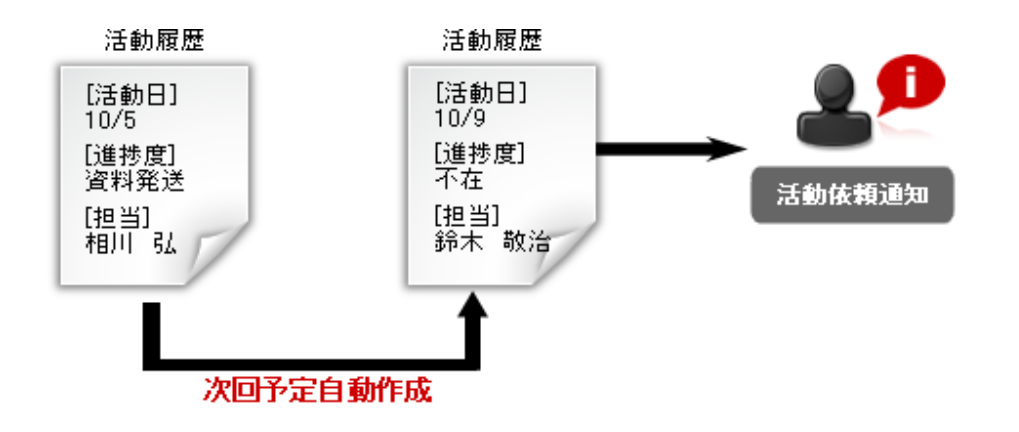

[例2:一定日数経過時自動割り振り]

顧客数アップの試みとして、1ヶ月以上進展しない引合のお客様に対して、メールで情報発信することになりました。 ここで、対象のお客様をカテゴリ化するために、対象のお客様は、「長期ダム顧客」のターゲットリストに自動追加する 設定をしました。

例1のZ社も、一ヶ月後にその条件に当てはまった為、自動的に「長期ダム顧客」ターゲットリストに追加されました。 その後、メールが届いているか確認の電話をすることになりました。ここで、確認がとれた場合は「長期ダム顧客」の ターゲットリストから自動削除する設定をしました。

Z社に電話をしたところ、メールが届いていると確認がとれたため、今度は自動的に「長期ダム顧客」ターゲットリストから 削除されました。

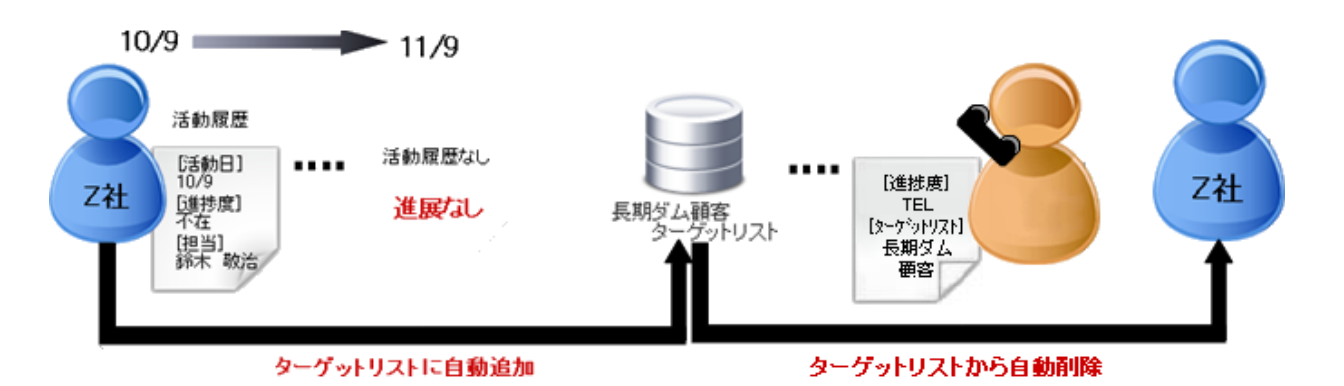

85 まんじゃく こうしゃ おおし そうしゃ 操作マニュアル

## 8.顧客管理

### <span id="page-86-0"></span>**8-1.**類似検索について

類似検索とは、会社情報・お客様情報を登録する際、既に登録済の情報があるかチェックする機能です。登録済の情報と の重複登録を防ぐことができます。類似条件は、自社で自由に設定することができます。 類似情報として条件を満たす場合、メッセージを表示。これにより、情報を「統合する」または、「そのまま登録する」という 2つの選択操作ができます。

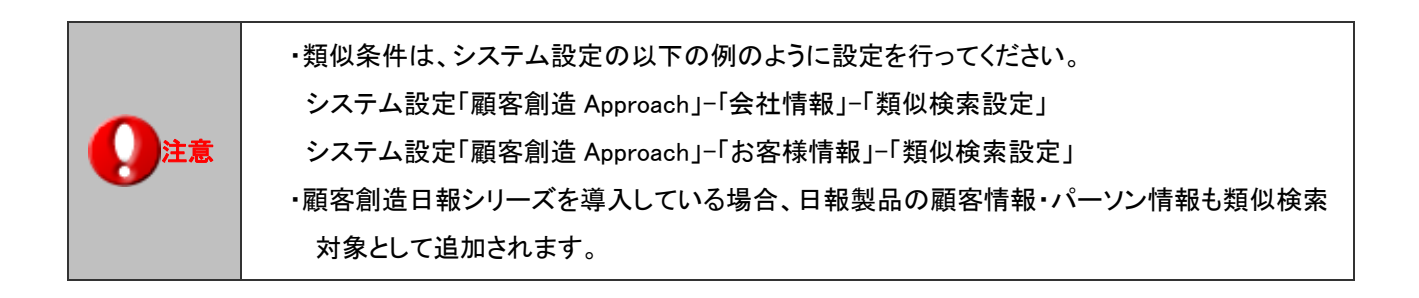

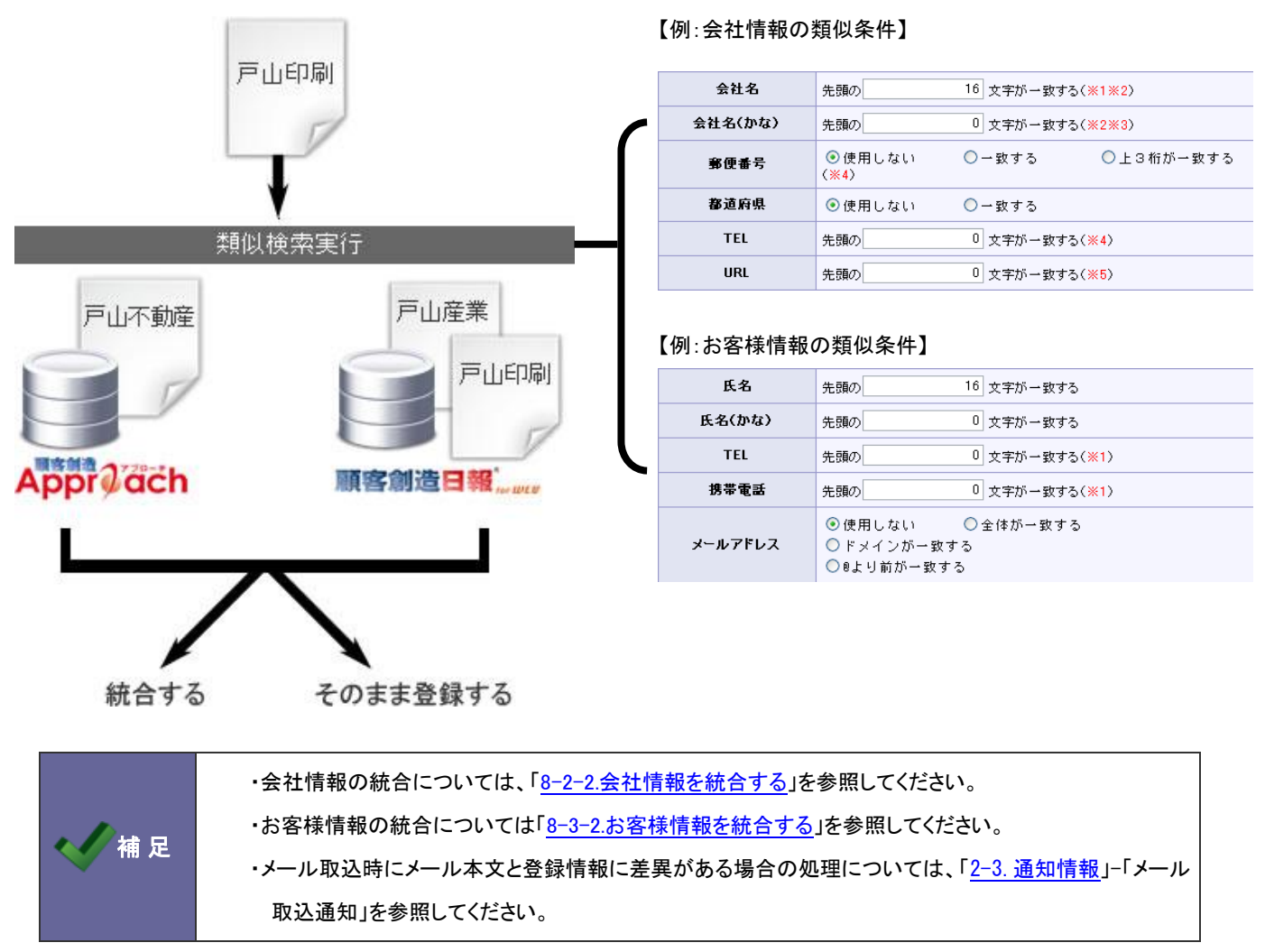

## **8-2.**会社情報

8-2-1.会社情報を登録する

#### 会社情報を登録します。

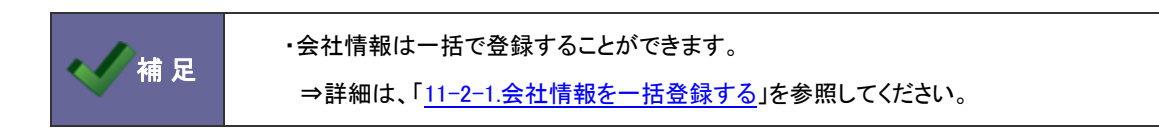

- 1. メニューより、 エ「顧客管理」から「会社情報」を選択します。
- 2. 会社情報登録 ボタンをクリックします。

⇒新規作成画面が表示されます。

3. 必要事項を入力し、最後に ボタンをクリックします。

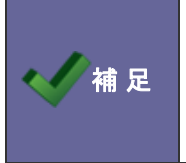

#### ・カテゴリ/項目名称や表示内容について

システム設定により自由に変更可能であり、下記一覧表とは名称・項目内容および並びが異なる ケースがあります。これは、自社にて新たに作成されたカテゴリおよび項目についても含まれます。 詳細については、自社のシステム管理者に確認してください。

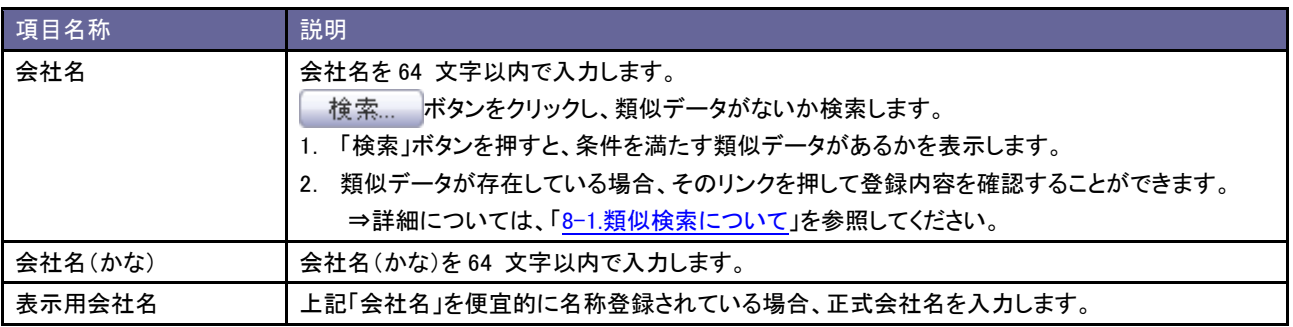

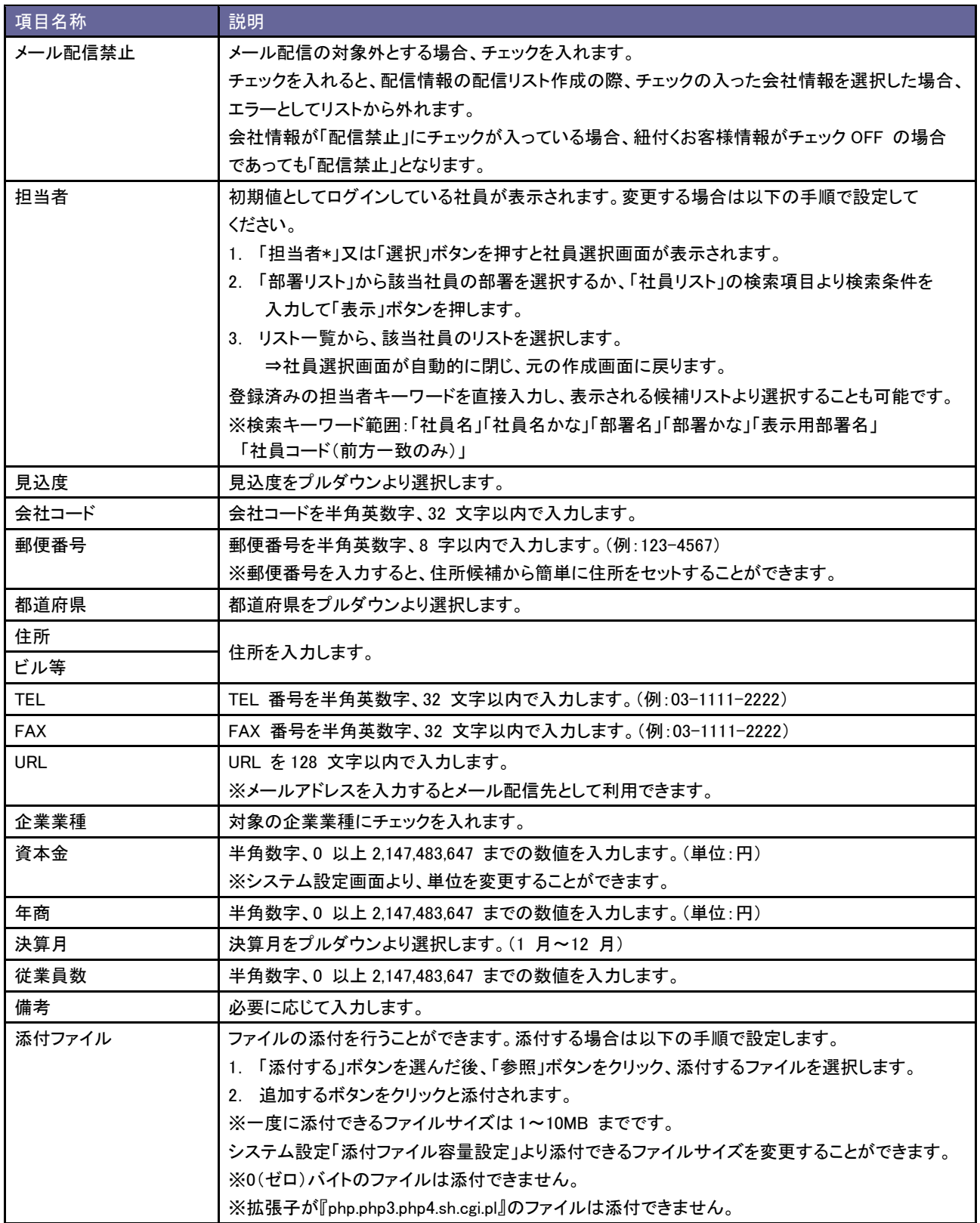

<span id="page-89-0"></span>8-2-2.会社情報を統合する

会社情報のデータを統合し、1つの情報にまとめることができます。

重複登録してしまった場合に簡単に統合することができ、また会社が統合された場合などにもお使いになれます。

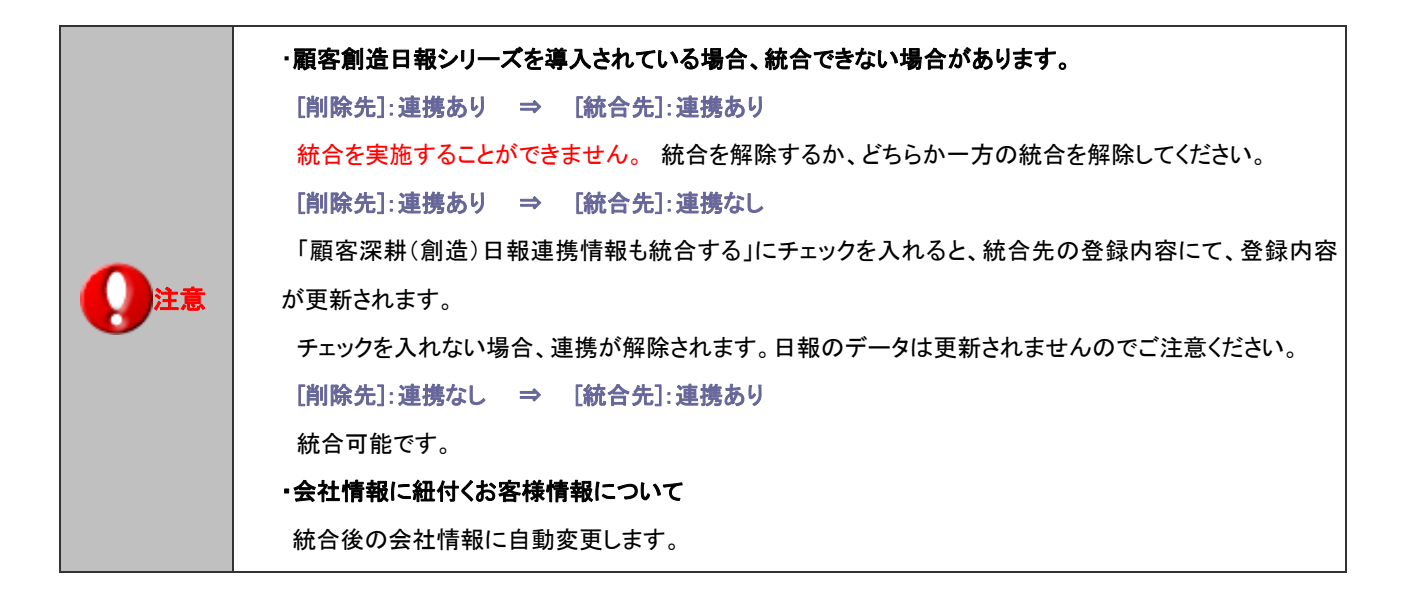

類似検索結果より統合する

会社情報登録時、類似検索によって類似情報が見つかった場合の統合の方法を説明します。

1. 類似情報をクリックして、統合するデータを確認します。

間違いなければチェックし、 統合する ボタンをクリックします。 ⇒会社情報統合フォームが表示されます。

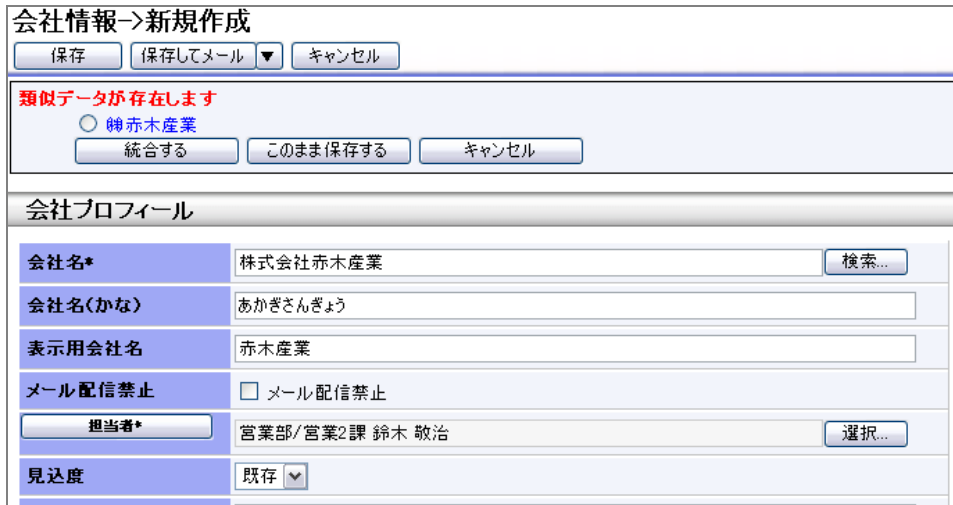

- 2. 統合する2つの会社情報が表示されます。統合する情報の整理をします。右側の会社情報が統合先の情報となり、 左側の会社情報は統合後に自動的に削除されます。
- 3. 最後に、 OK ボタンをクリックします。

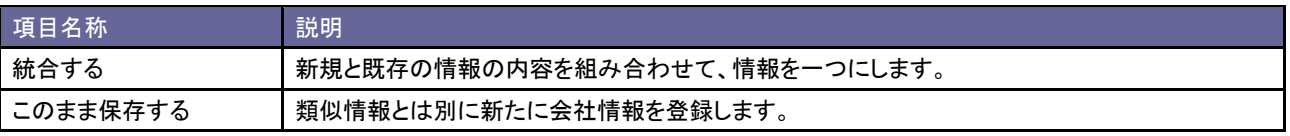

#### 登録済の2つの会社情報を統合する

- 1. メニューより、 「顧客管理」から「会社情報」を選択します。
- 2. 簡易検索または詳細検索ボタンより検索条件を入力して、統合する2つの会社情報を表示させます。
- 3. 該当の会社情報にチェックを入れ、ロチェックした情報▼ から「会社情報統合」を選択します。

⇒会社情報統合フォームが表示されます。

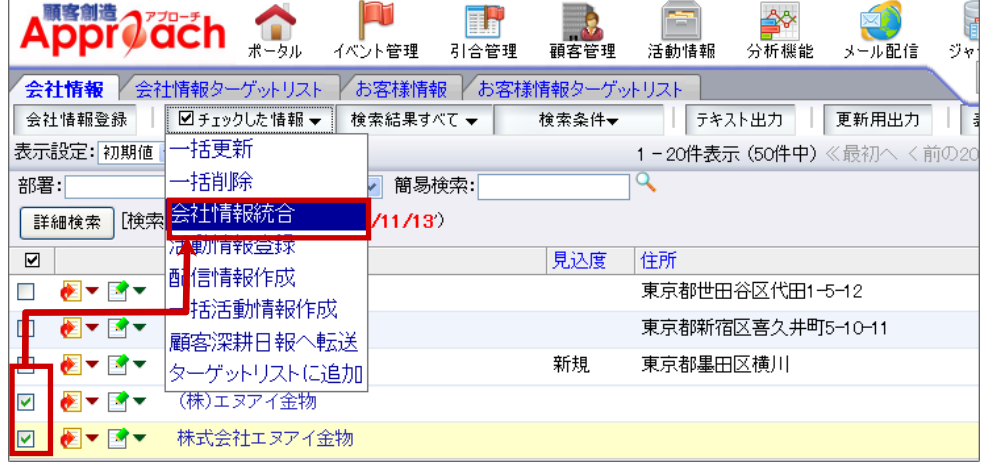

4. 統合する2つの会社情報が表示されます。統合する情報の整理をします。右側の会社情報が統合先の情報となり、 左側の会社情報は統合後に自動的に削除されます。下記図のように、各項目を整理します。

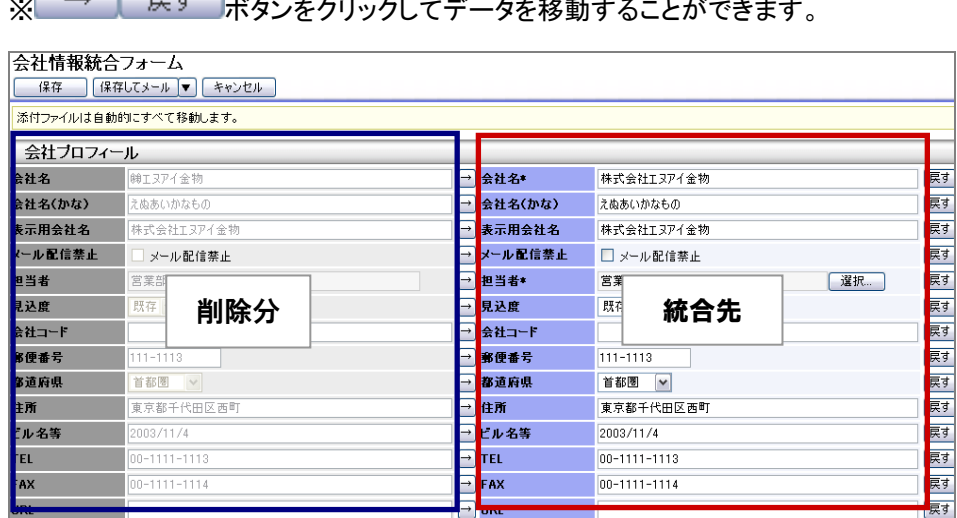

※ <u>■ ズメスをタリックしてデータを移動することができます。</u>

5. 最後に、 OK ボタンをクリックします。

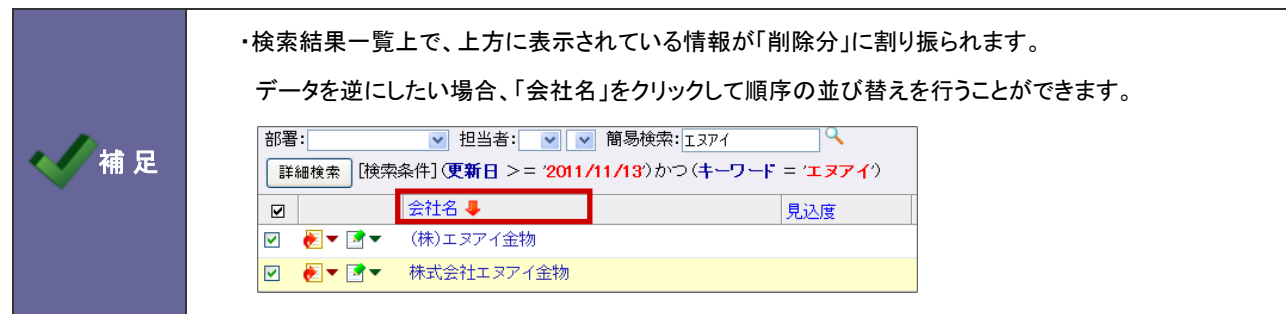

## **8-3.**お客様情報

8-3-1.お客様情報を登録する

お客様情報を登録します。

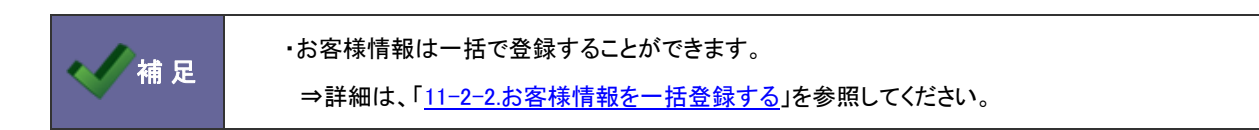

- 1. メニューより、 エ「顧客管理」から「お客様情報」を選択します。
- 2. お客様情報登録 ボタンをクリックします。

⇒新規作成画面が表示されます。

3. 必要事項を入力し、最後に 「 保 存 」ボタンをクリックします。

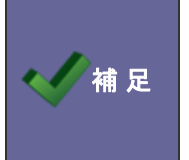

#### ・カテゴリ/項目名称や表示内容について

システム設定により自由に変更可能であり、下記一覧表とは名称・項目内容および並びが異なる ケースがあります。これは、自社にて新たに作成されたカテゴリおよび項目についても含まれます。 詳細については、自社のシステム管理者に確認してください

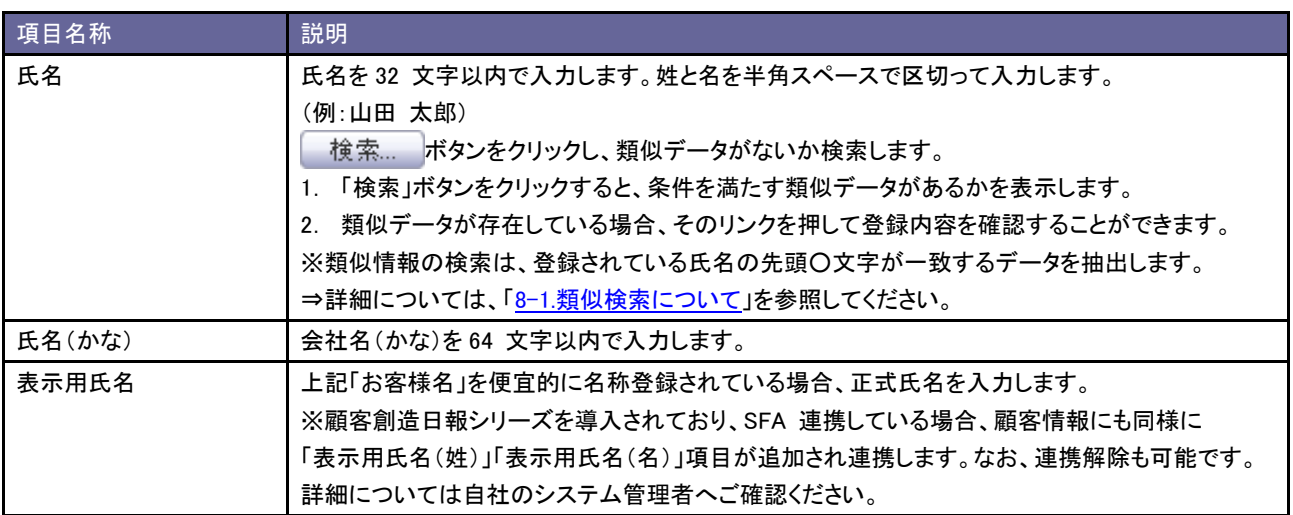

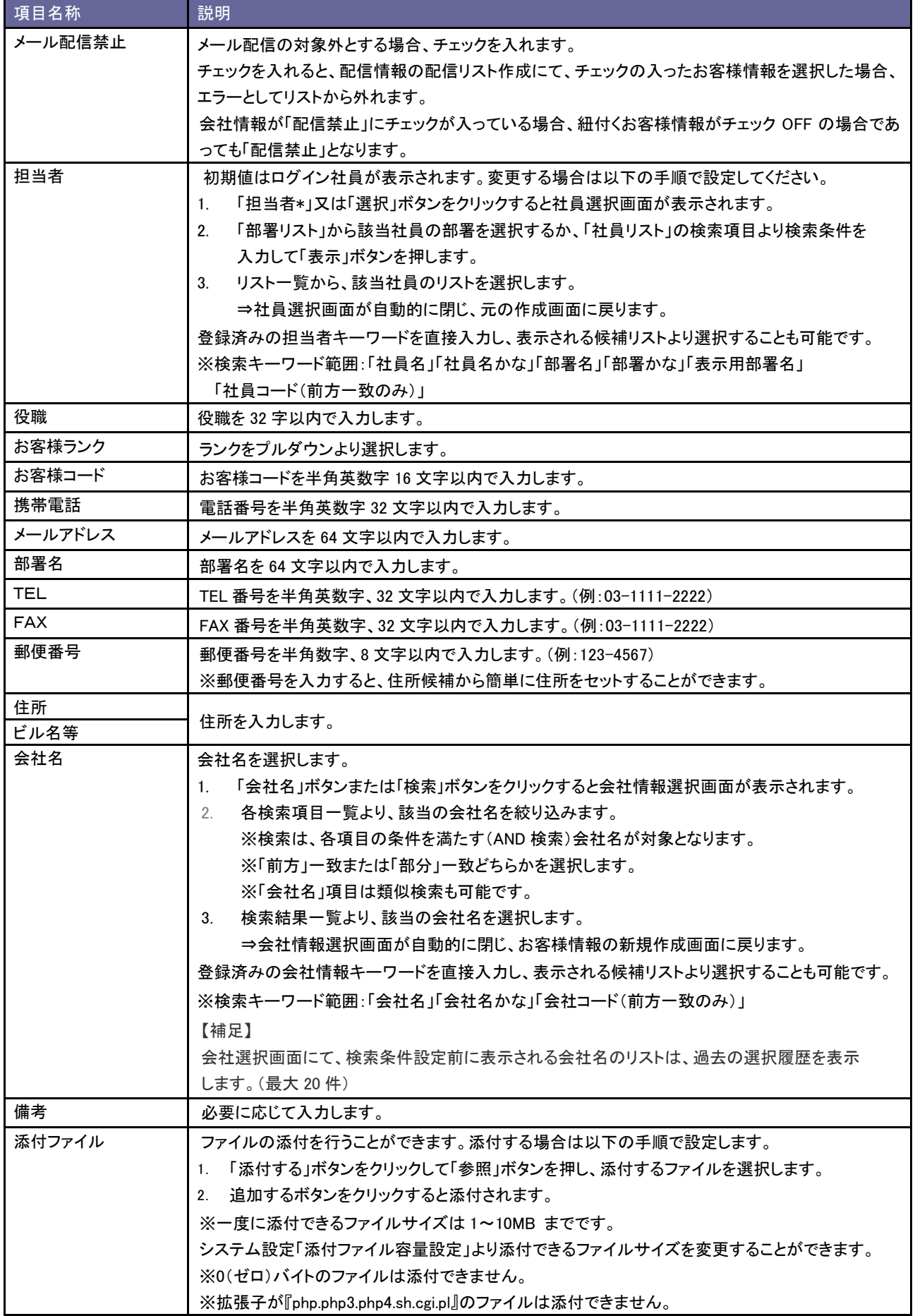

<span id="page-94-0"></span>8-3-2.お客様情報を統合する

お客様情報のデータを統合し、1つの情報にまとめることができます。

重複登録してしまった場合に簡単に統合することができます。

注意 ・顧客創造日報シリーズを導入されている場合、統合できない場合があります。 [削除先]:連携あり ⇒ [統合先]:連携あり 統合を実施することができません。 統合を解除するか、どちらか一方の統合を解除してください。 [削除先]:連携あり ⇒ [統合先]:連携なし 「顧客深耕(創造)日報連携情報も統合する」にチェックを入れると、統合先の登録内容にて、登録内容 が更新されます。 チェックを入れない場合、連携が解除されます。日報のデータは更新されませんのでご注意ください。 [削除先]:連携なし ⇒ [統合先]:連携あり 統合可能です。 ・同一会社のお客様情報のみ統合することができます。

#### 類似検索結果より統合する

お客様情報登録時、類似検索によって類似情報が見つかった場合の統合の方法を説明します。

1. 類似情報をクリックして、統合するデータを確認します。

間違いなければチェックし、 統合する ボタンをクリックします。 ⇒お客様情報統合フォームが表示されます。

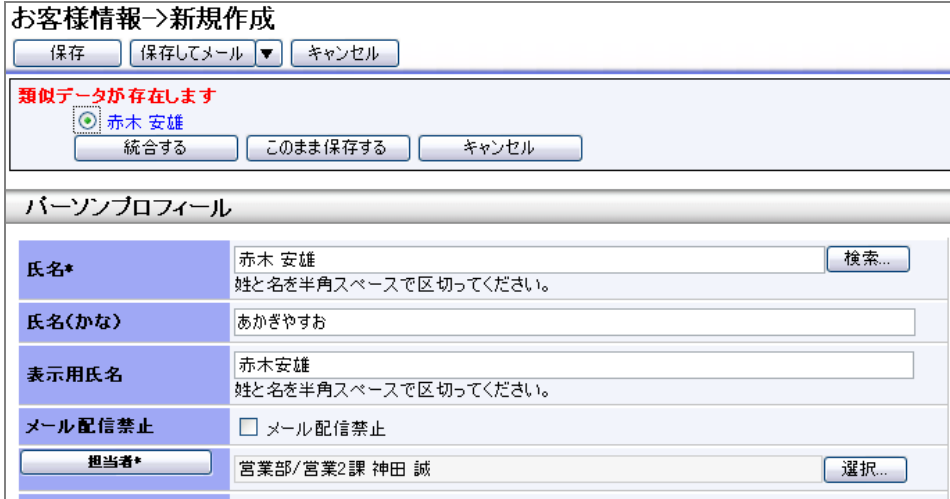

2. 統合する2つのお客様情報が表示されます。統合する情報の整理をします。右側のお客様情報が統合先の情報と

なり、左側のお客様情報は統合後に自動的に削除されます。

3. 最後に、 OK ポタンをクリックします。

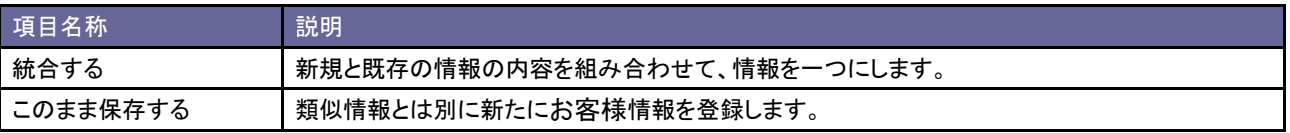

#### 登録済の2つのお客様情報を統合する

- 1. メニューより、 ア 阿客管理」から「お客様情報」を選択します。
- 2. 簡易検索または詳細検索ボタンより検索条件を入力して、統合する2つのお客様情報を表示させます。
- 3. 該当のお客様情報にチェックを入れ、図チェックした情報▼ から「お客様情報統合」を選択します。

⇒会社情報統合フォームが表示されます。

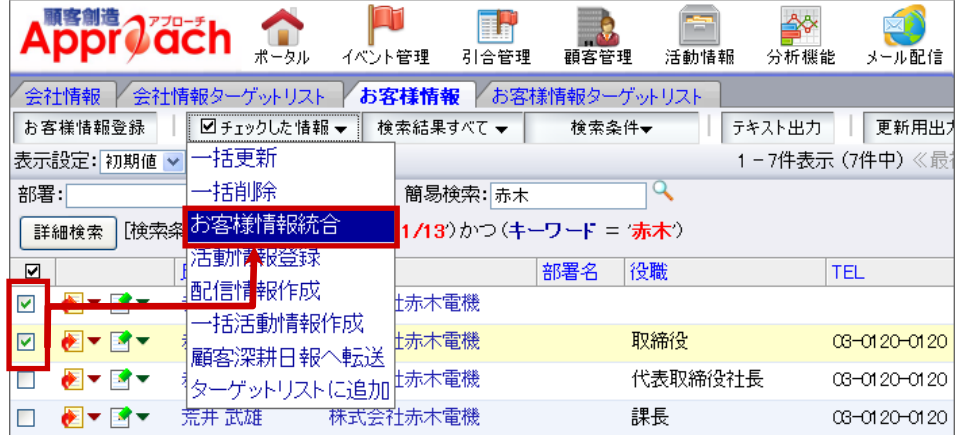

4. 統合する2つのお客様情報が表示されます。統合する情報の整理をします。右側のお客様情報が統合先の情報と

なり、左側のお客様情報は統合後に自動的に削除されます。下記図のように、各項目を整理します。

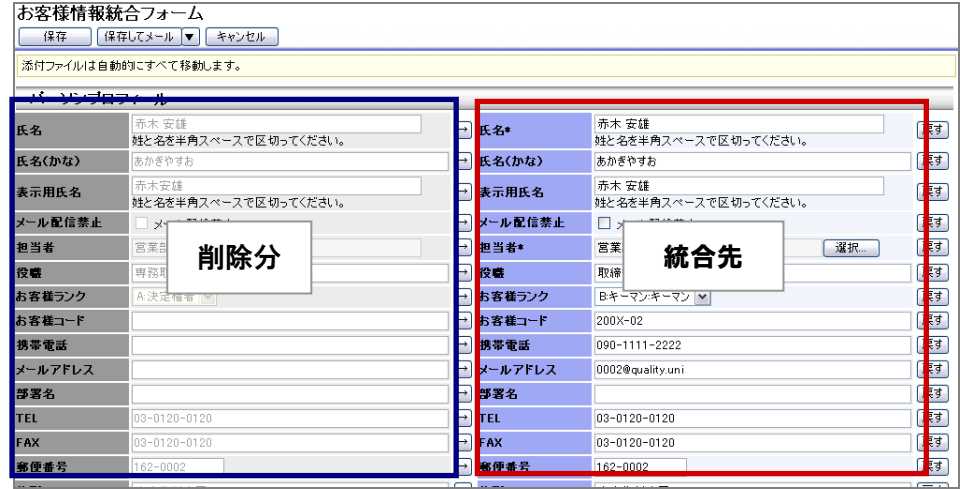

5. 最後に、 OK ボタンをクリックします。

# 9.分析機能

## **9-1.**引合分析

補足 ・引合分析とは 引合発生件数の推移をグラフで一覧表示します。商品別・認知ルート別・地域・都道府県別・イベント 分類別・イベント名別の分析が可能です。 グラフ上にイベントの開始日が重ねて表示されるため、引合件数の山とイベントの関連を見出しやすい のが特徴です。

<span id="page-97-0"></span>9-1-1.引合分析グラフを表示する

- 1. メニューより、会「分析機能」から「引合分析」を選択します。
- 2. 表示条件を選択します。

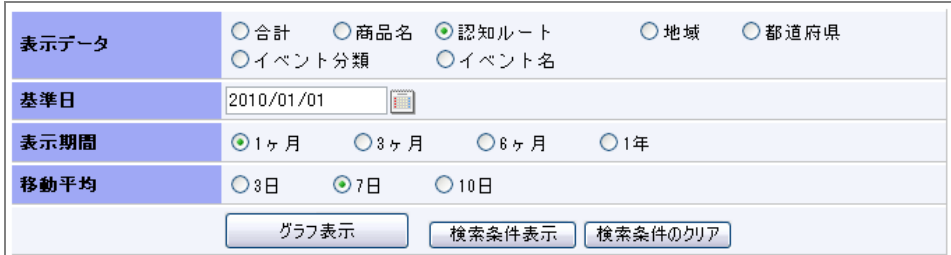

- 3. 更に、詳細な条件を指定したい場合、 検索条件表示 ポタンをクリックします。 ※詳細条件となる項目は、「イベント分類」「商品名」「認知ルート」「都道府県」「(自社で設定された項目)」です。 ※元の表示に戻す場合は、<sup>検索条件を戻す</sup>ボタンをクリックします。
- 4. 詳細条件を絞り込み、<br>- インラン表示 ポタンをクリックします。 ⇒グラフの見方については、「[折れ線グラフ](#page-99-0)」を参照してください。 ⇒明細一覧の見方については、「[グラフ明細](#page-100-0)」を参照してください。

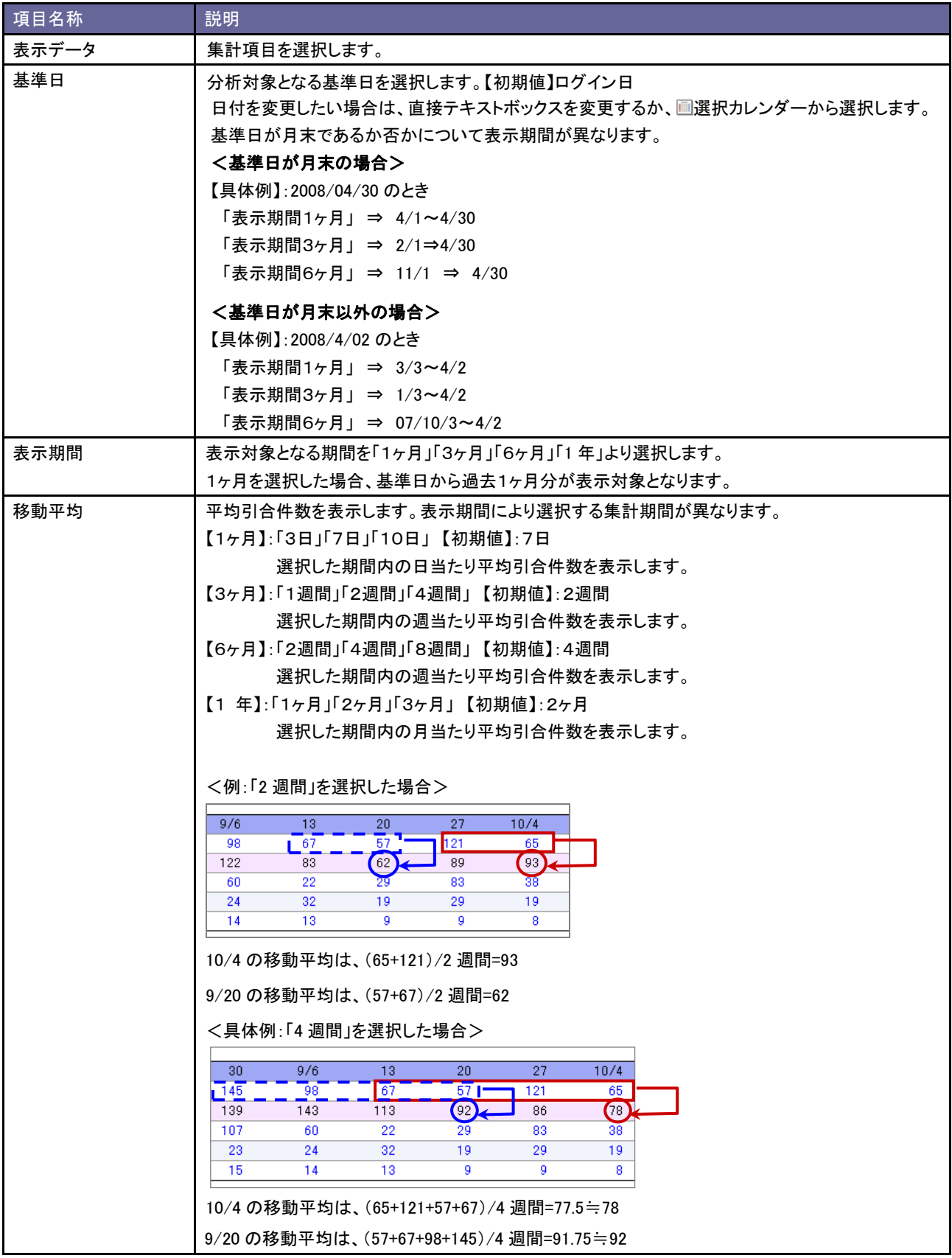

## 9-1-2.引合分析一覧

### <span id="page-99-0"></span>折れ線グラフ

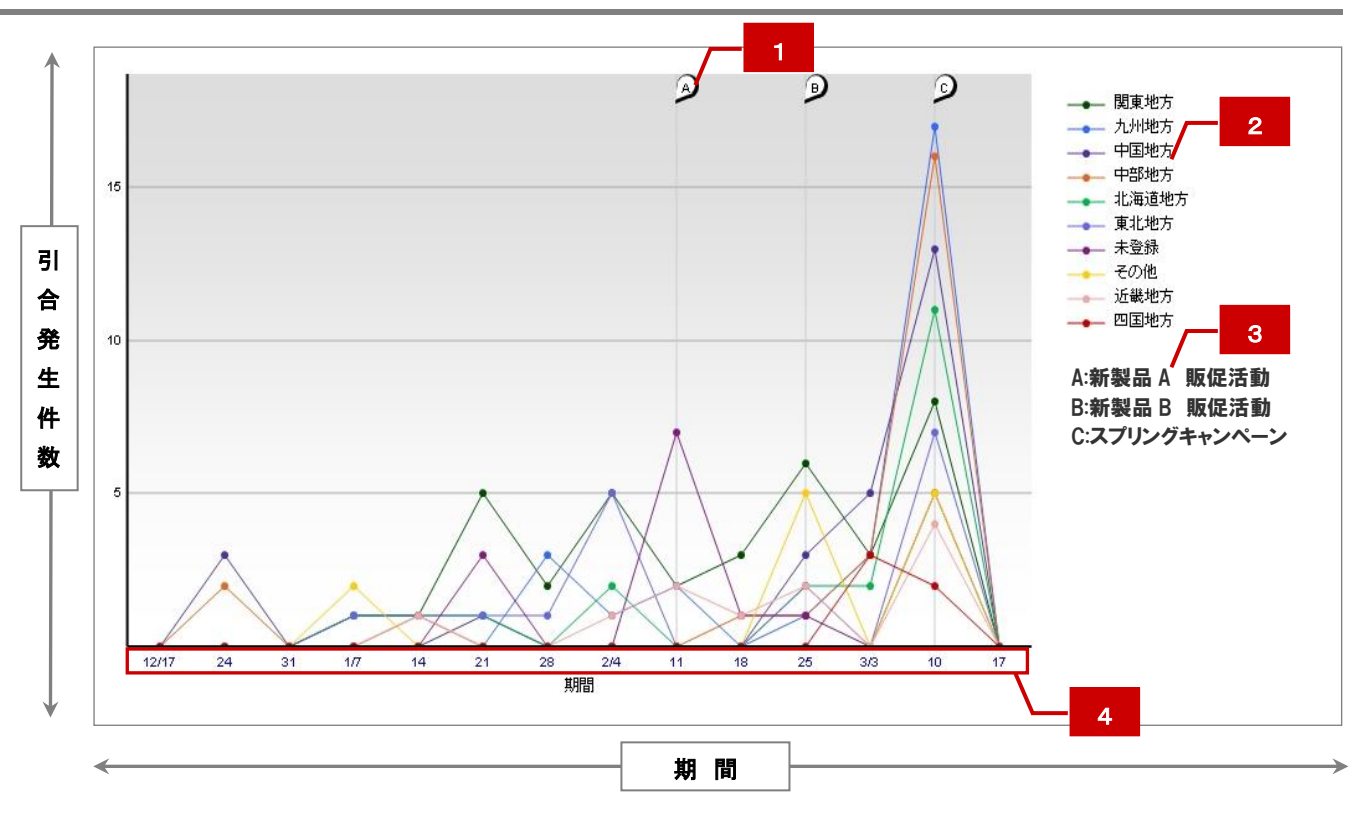

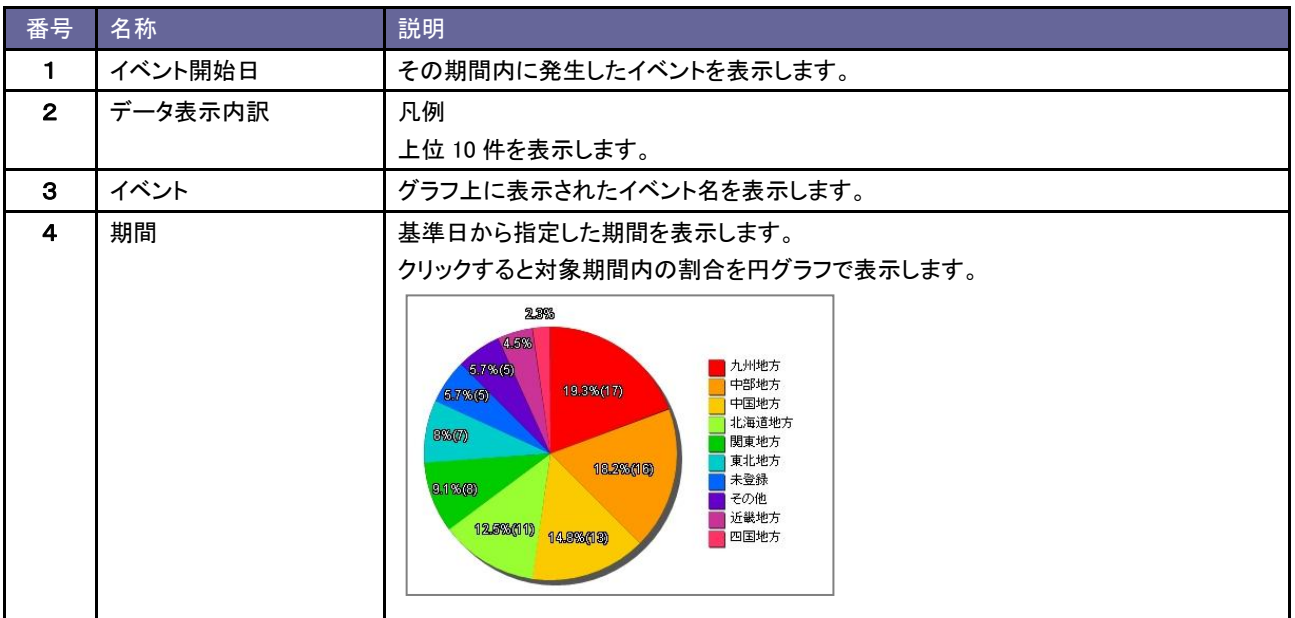

## <span id="page-100-0"></span>グラフ明細

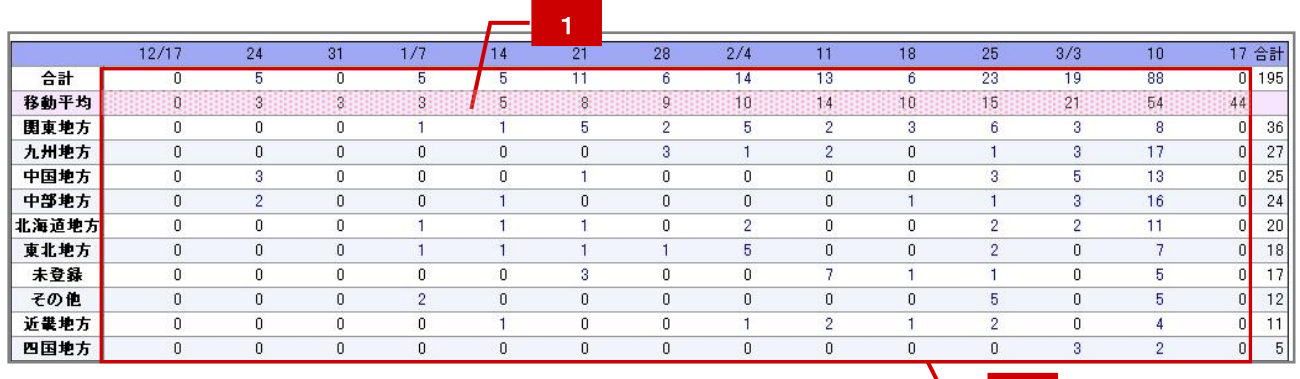

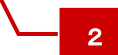

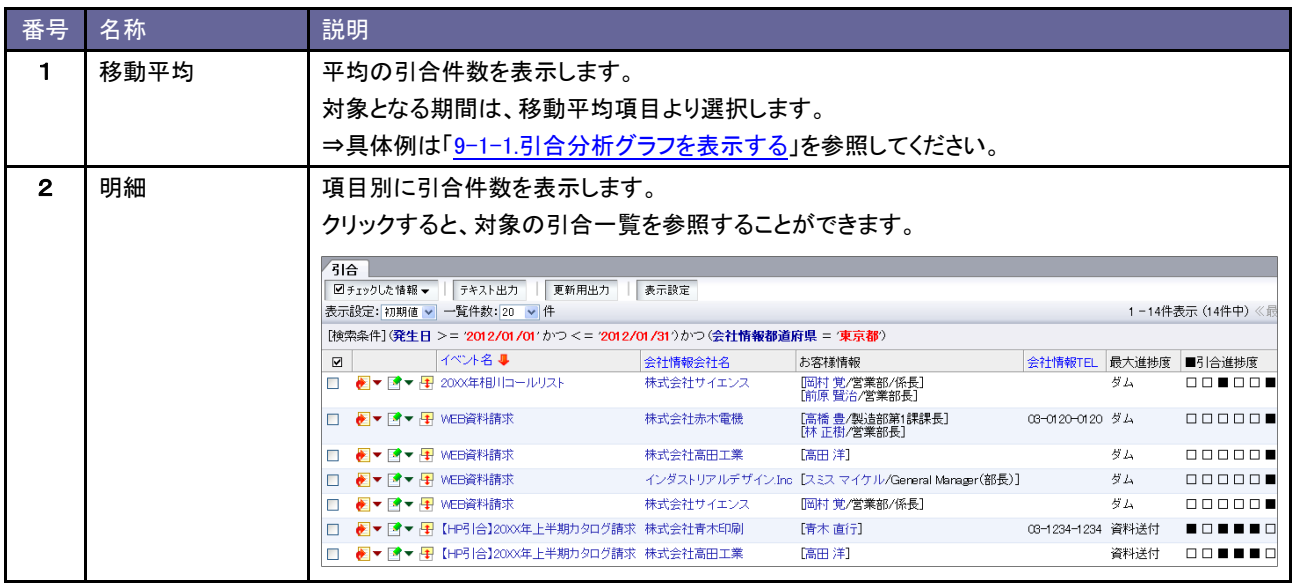

## **9-2.**イベント分析

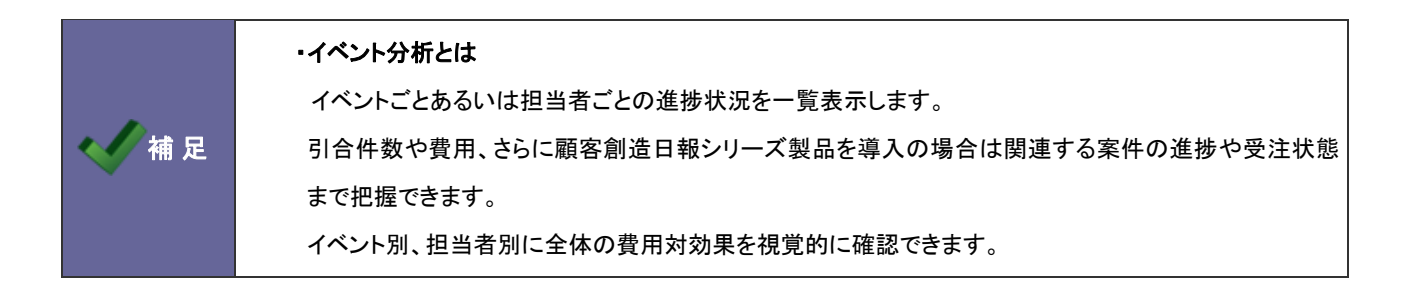

#### 9-2-1.イベント分析グラフを表示する

- 1. メニューより、 トワイ様能」から「イベント分析」を選択します。
- 2. 表示条件を絞り込み、<br>
<del>エクリックします。</del> ⇒各項目の詳細については、【イベント分析】表示条件項目一覧を参照してください。 ⇒グラフの見方については、「[9-2-2.イベント分析一覧](#page-102-0)」を参照してください。

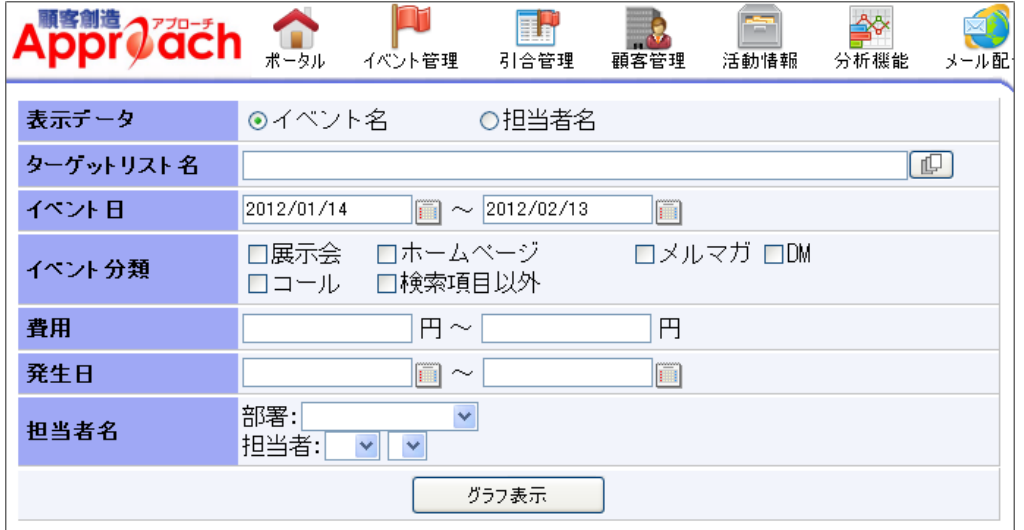

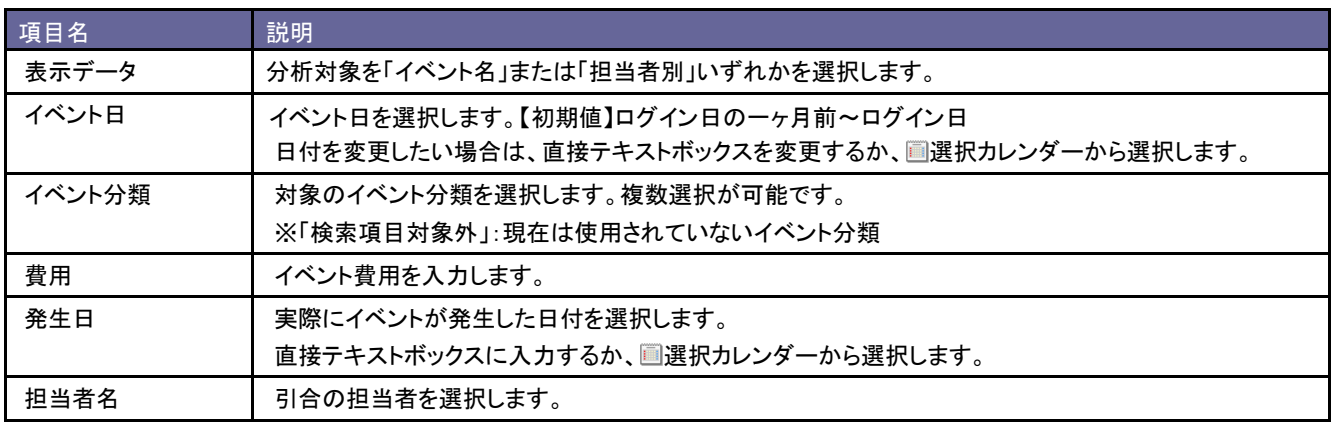

<span id="page-102-0"></span>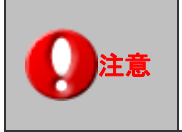

・顧客創造日報シリーズ製品を導入している場合は、

「[顧客創造日報シリーズ製品を導入している場合」](#page-103-0)を参照してください。

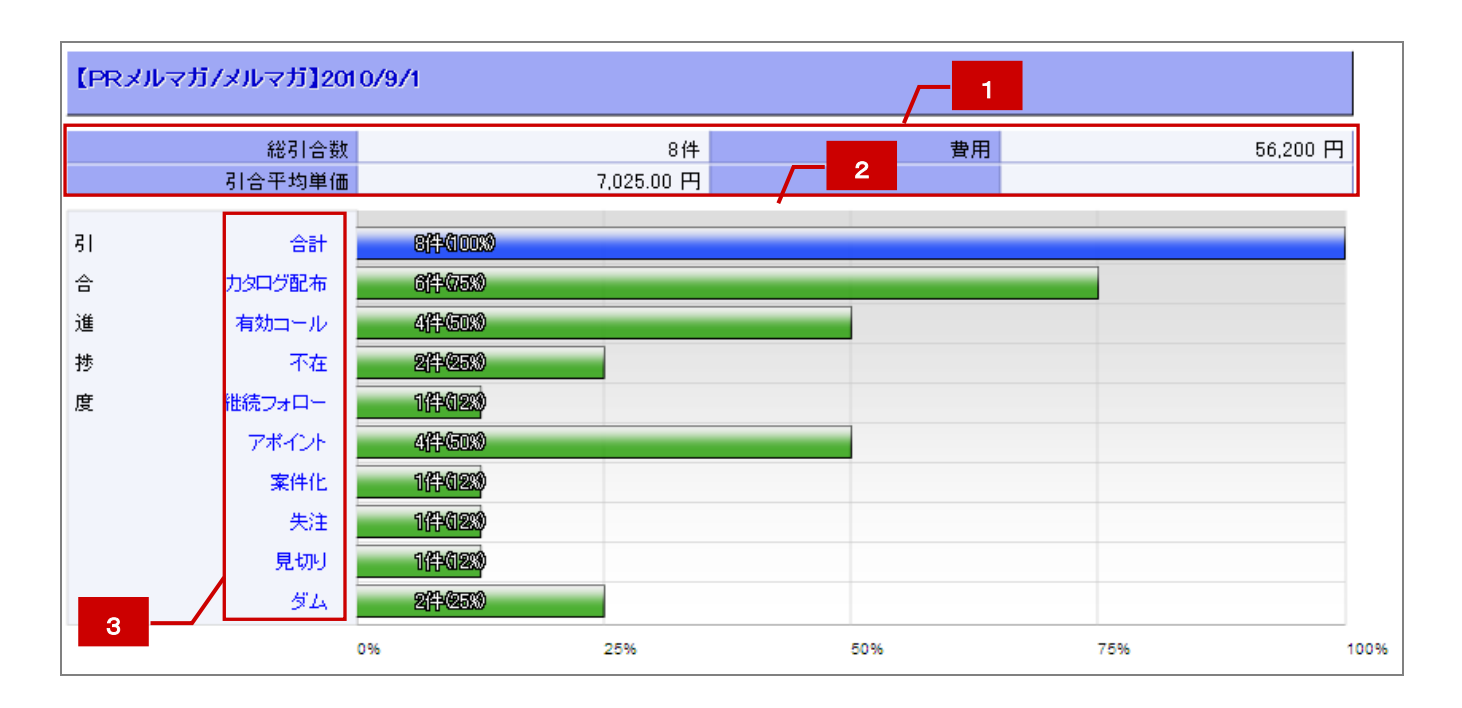

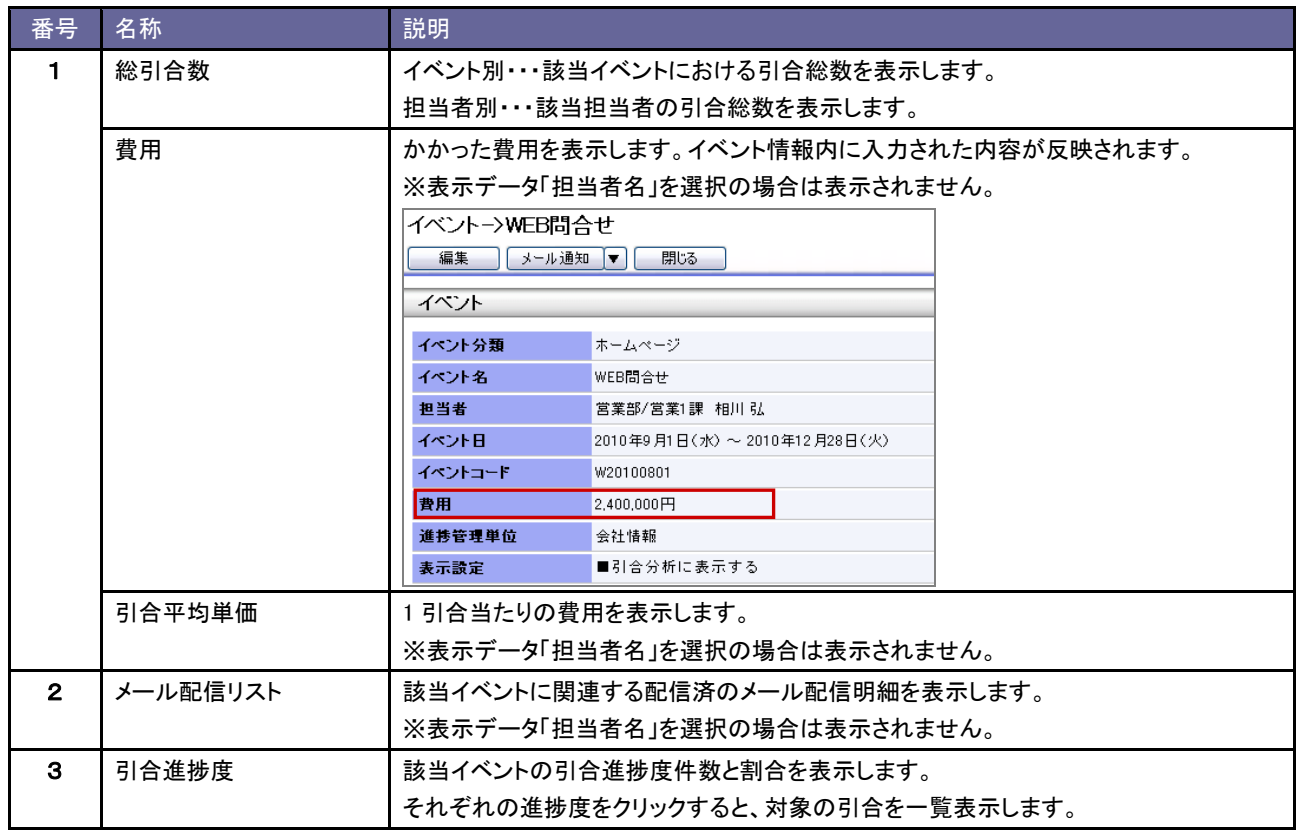

<span id="page-103-0"></span>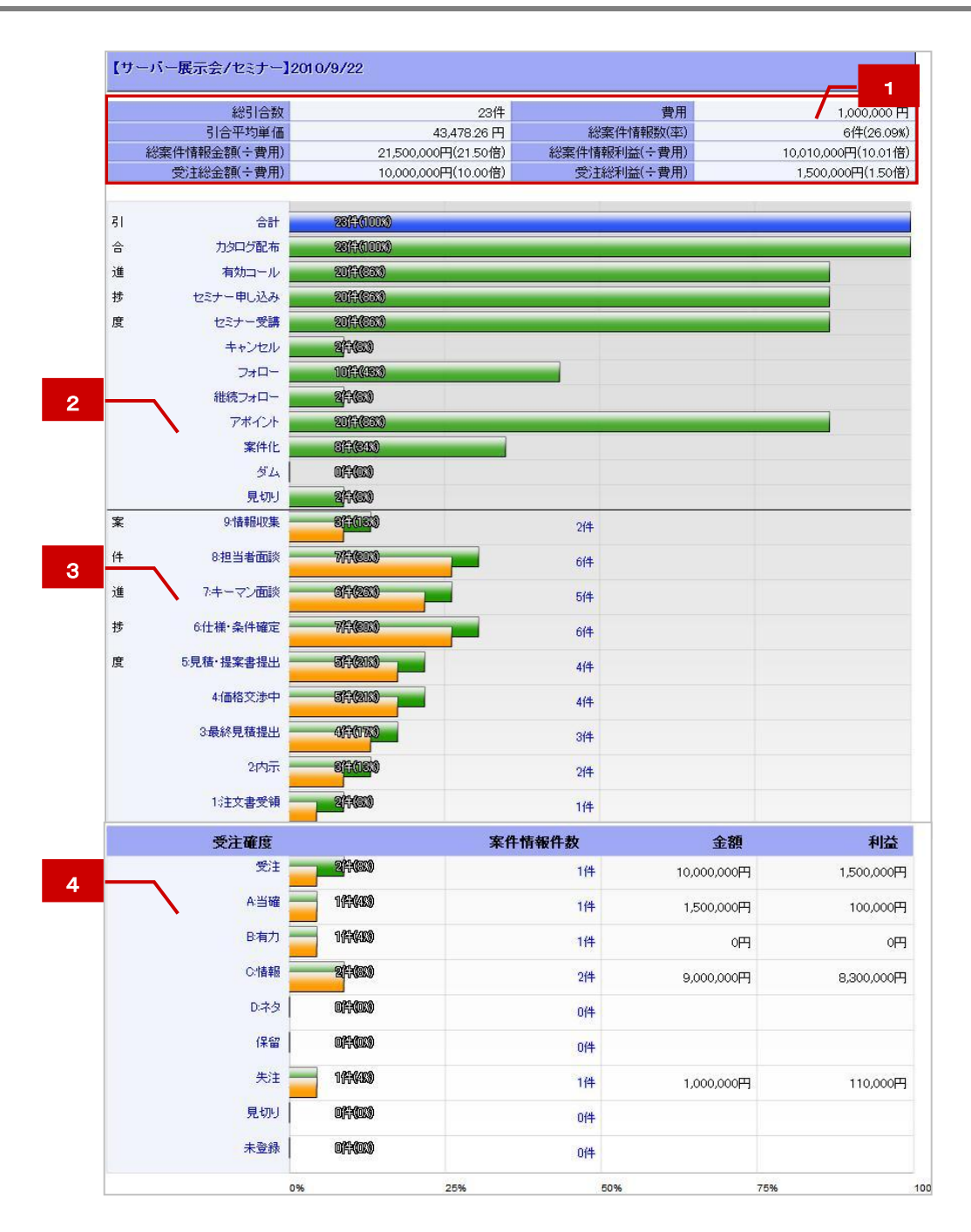

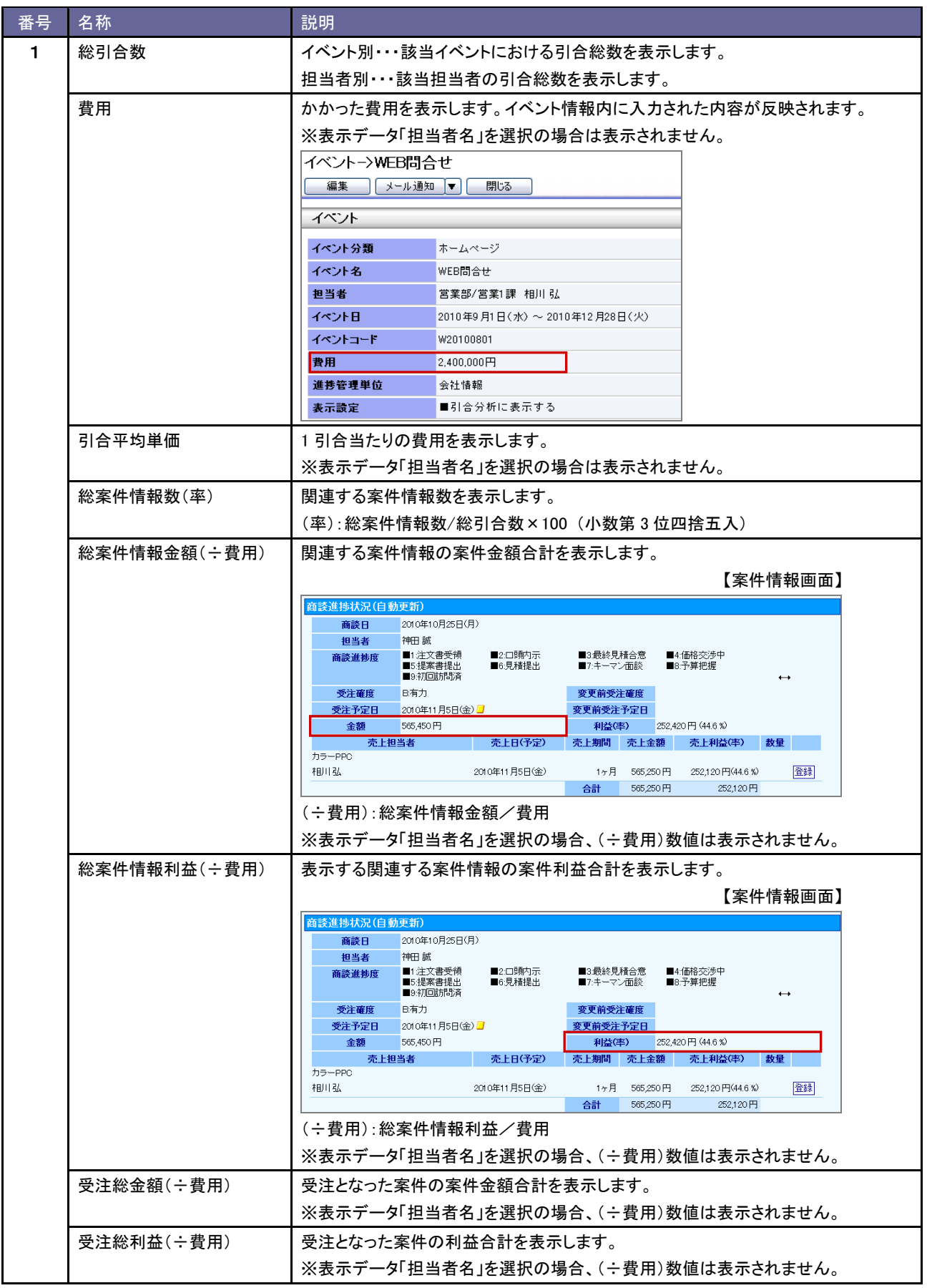

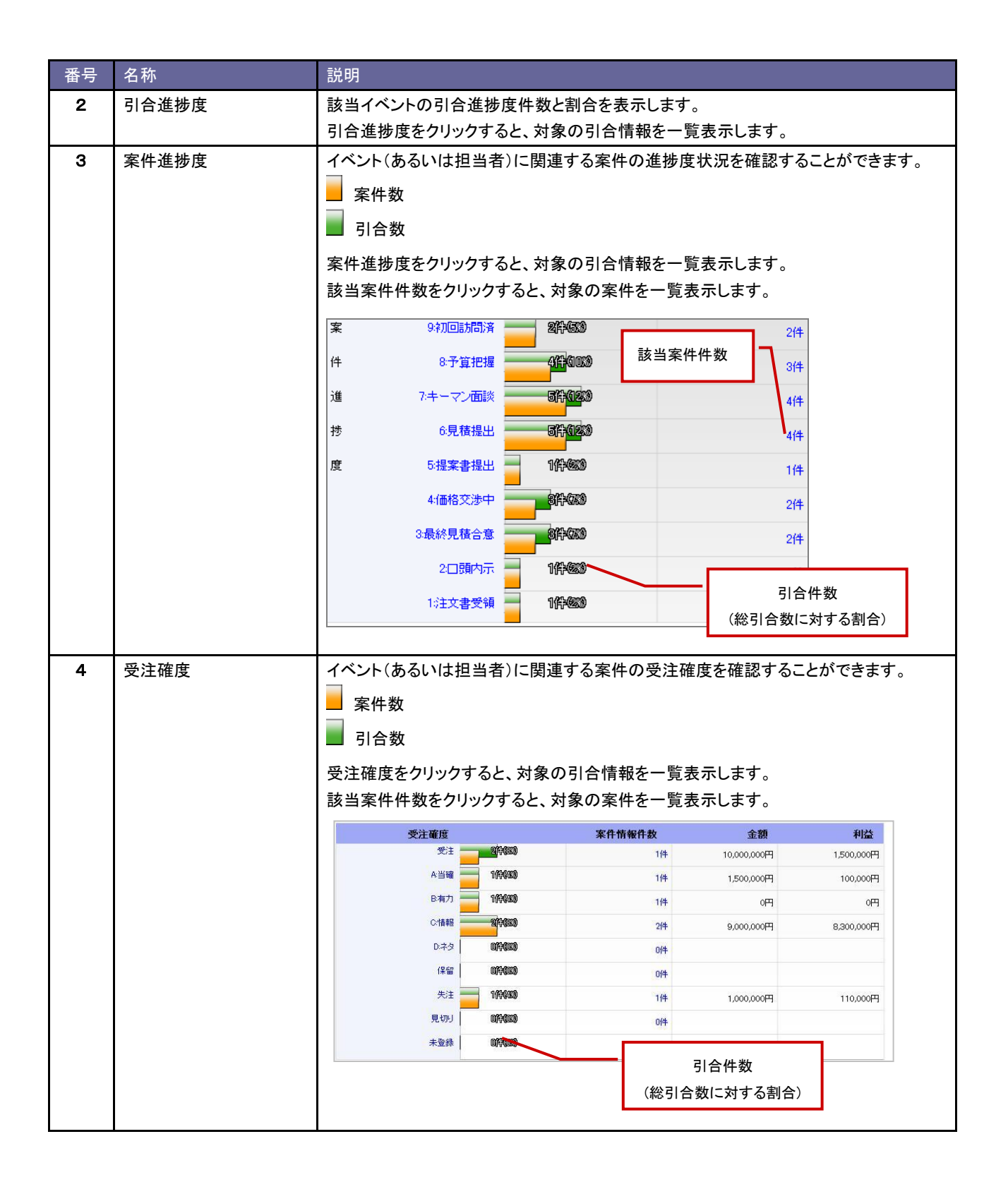

## **9-3.**コスト分析

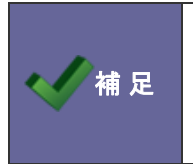

・コスト分析とは

イベント(あるいはイベント分類)に対する引合と費用を一覧表示します。 費用対効果を数値で確認することが出来ます。

## 9-3-1.コスト分析を表示する

1. メニューより、 ト 分析機能」から「コスト分析」を選択します。

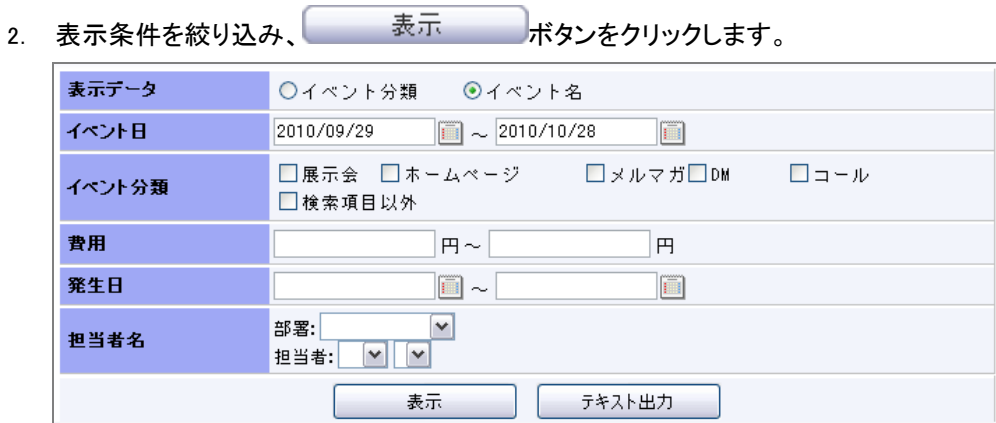

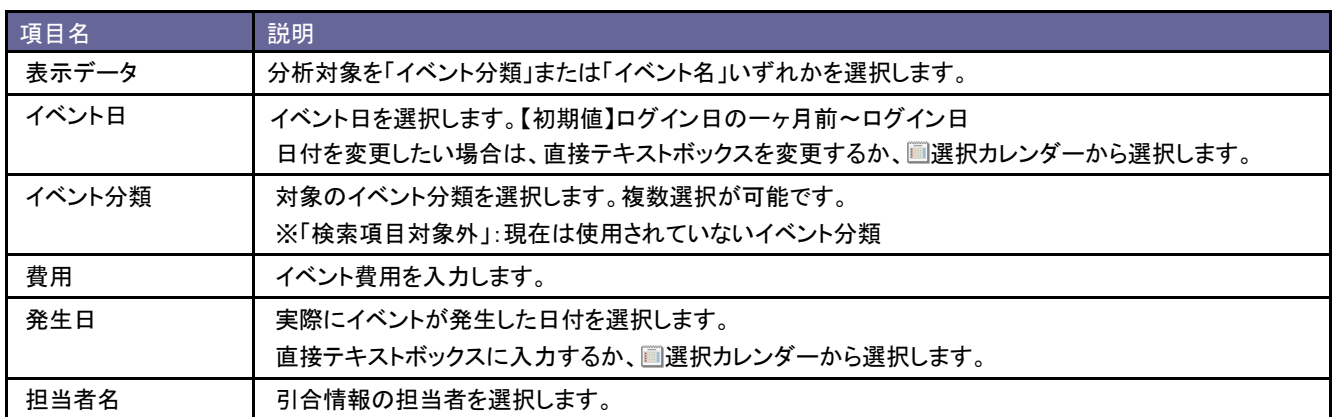

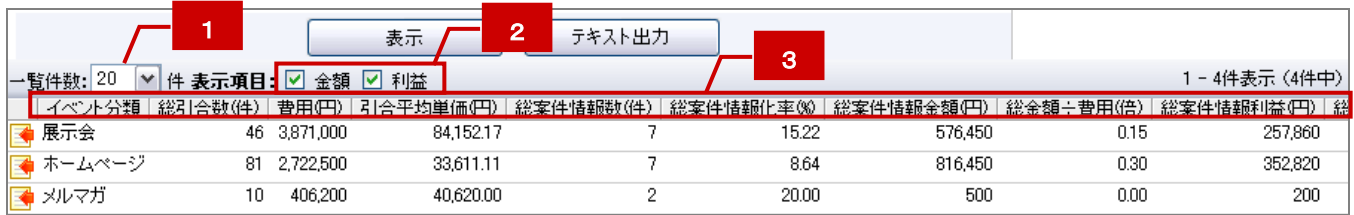

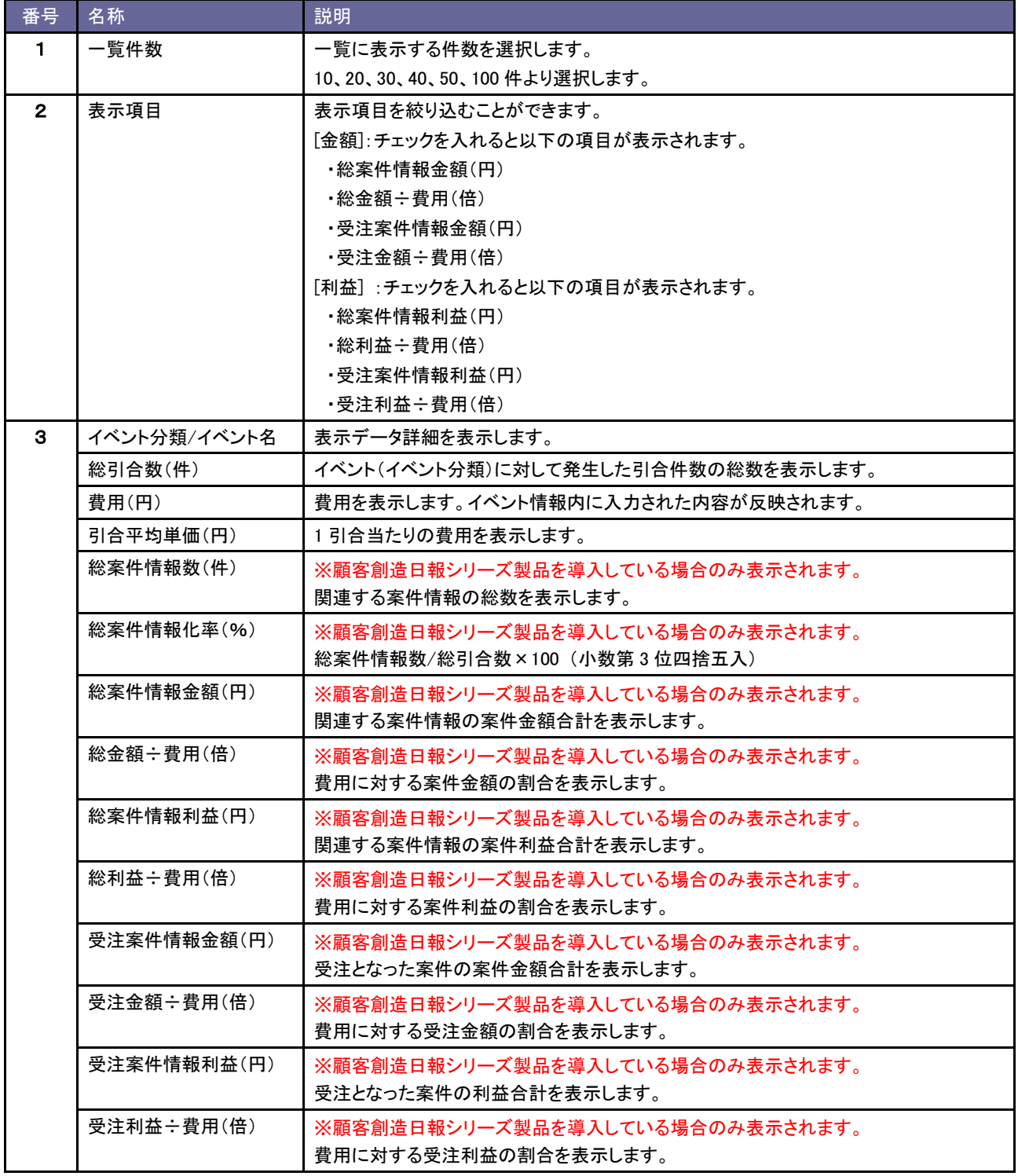
#### 9-3-3.表示されたデータをテキスト出力する

表示されたデータを出力することができます。

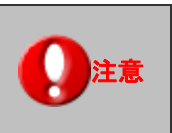

注**意 │ ・デー**タの出力には、テキスト出力権限が必要です。

- 1. メニューより、<sup>今</sup>「分析機能」から「コスト分析」を選択します。
- 2. 表示条件を絞り込み、 テキスト出力 ボタンをクリックします。

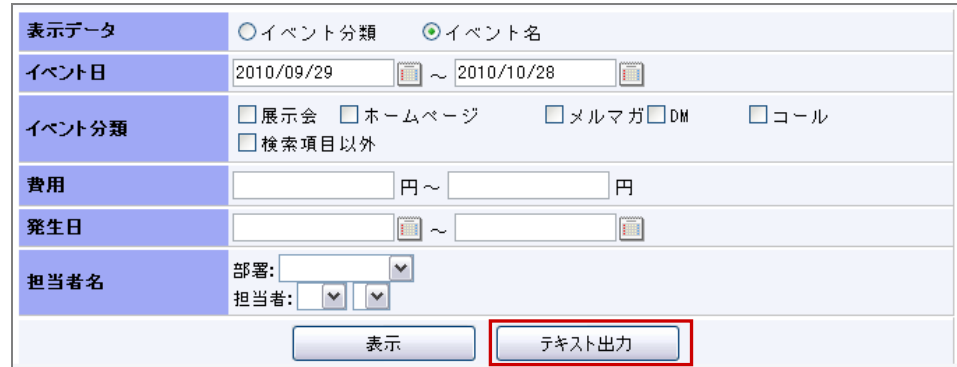

3. コスト分析.csv ファイルをダウンロードします。

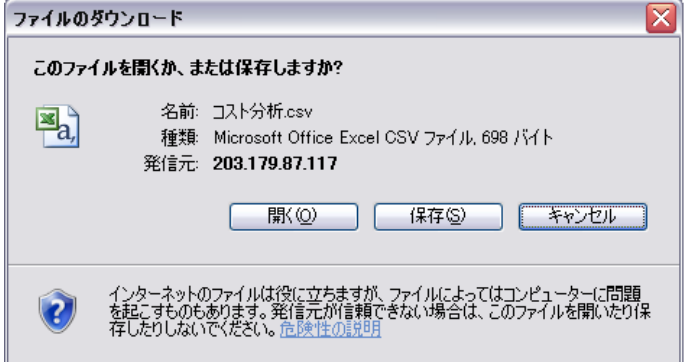

# 10.メール配信

# **10-1.**メール配信の流れ

引合のお客様に対して、情報提供する手段の一つがメール配信です。ここでは、メール配信方法について説明します。 メール配信の流れは以下の通りです。

注意 ・メール配信を行うためには、事前にメール配信環境の設定が必要となります。 自社のシステム管理者へご確認ください。 システム管理者の方は「導入ガイド」マニュアルをご確認ください。

Step1 テンプレートの作成 一括送信するメール内容をあらかじめ登録します。 なお、テンプレートを作成せず配信情報に直接メール内容を記述する こともできます。 ⇒詳細は、「[10-3-1.メールテンプレートを作成する](#page-120-0)」を参照してください。 Step<sub>2</sub> 配信予 約 配信情報を登録します。 ここで配信日を決定し、送付するメールテンプレートを選択し、 配信先を決定します。 ⇒詳細は、「[10-2-1.配信情報を登録する](#page-110-0)」を参照してください。 Step3 テ ス ト 送 信 登録した配信予約が上手く送信されるかどうかテストを行います。 ⇒詳細は、「[10-2-4.テスト送信する](#page-118-0)」を参照してください。 Step4 配 信 情 報 の承 認 【承認設定機能を利用している場合のみ】 配信予約の承認を行います。 ⇒詳細は、「[10-2-5.配信を承認する](#page-119-0)」を参照してください。 Step5 メール配信実行 メール配信が実行されます。

配信されたかどうかは、ジャーナルにて確認します。

#### **10-2.**メール配信

<span id="page-110-0"></span>10-2-1.配信情報を登録する

一括メール配信を実施するため、配信情報の登録を行います。配信時に「予約語」を利用することができます。 是非ご活用ください。

1. メニューより、※ 「メール配信」から「メール配信」を選択します。

2. 配信情報登録 ボタンをクリックします。

⇒配信情報>新規作成画面が表示されます。

- 3. 必要事項を入力します。
- 4. 「保存してリスト登録 ボタンをクリックし、内容を保存します。

⇒配信リスト画面が表示されます。

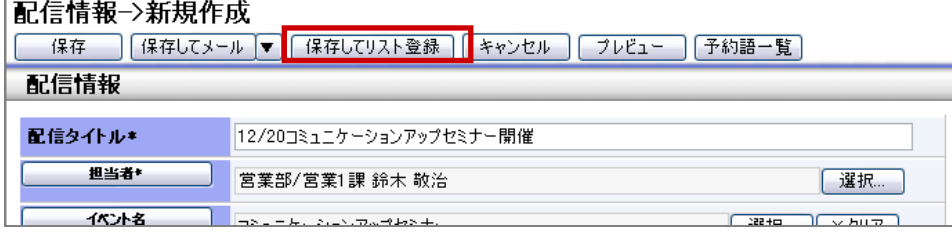

5. リストに追加▼ ボタンをクリックし表示されるメニューから配信先を選択します。

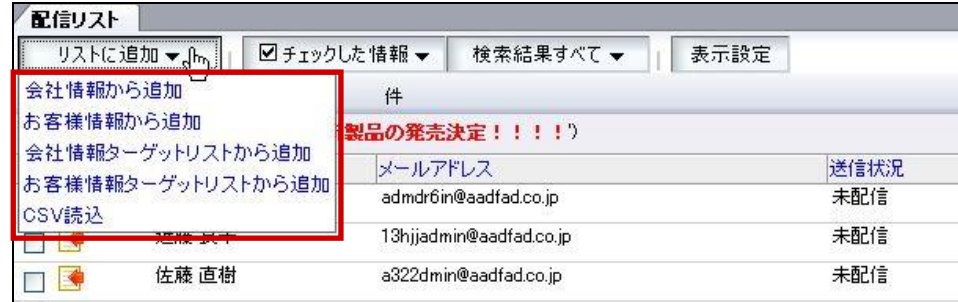

※メールアドレスの登録のないリストは選択されません。

※メール配信禁止にチェックのある会社およびお客様は自動的にリストから外れます。

※CSV 読込機能を利用して、メール配信リストを読み込む場合は、事前に読み込みファイルを作成してください。

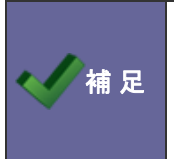

・『会社情報から追加』 『会社情報ターゲットリストから追加』 メニューからリスト選択した場合は、 会社情報の URL 欄にメールアドレスが設定されている会社情報リストと、選択した会社情報に 登録されているメールアドレス登録のあるお客様情報のリストが追加されます。

6. 配信先にチェックを入れ、配信リストに追加 ボタンを押します。

⇒選択画面が自動的に閉じ、「配信リスト」画面に戻ります。

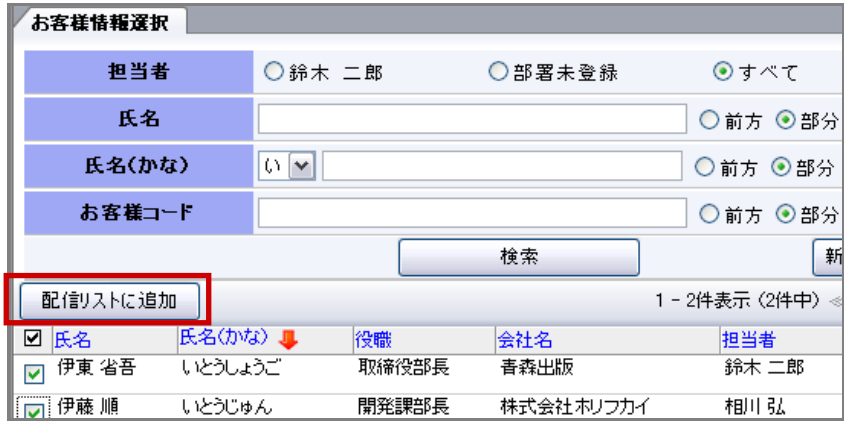

- 7. 選択されたリストが一覧表示されますので、確認後 開じる ポタンをクリックします。 ⇒作成リストに配信先がセットされます。
- 8. 最後に 保存 ポタンをクリックし、内容を保存します。

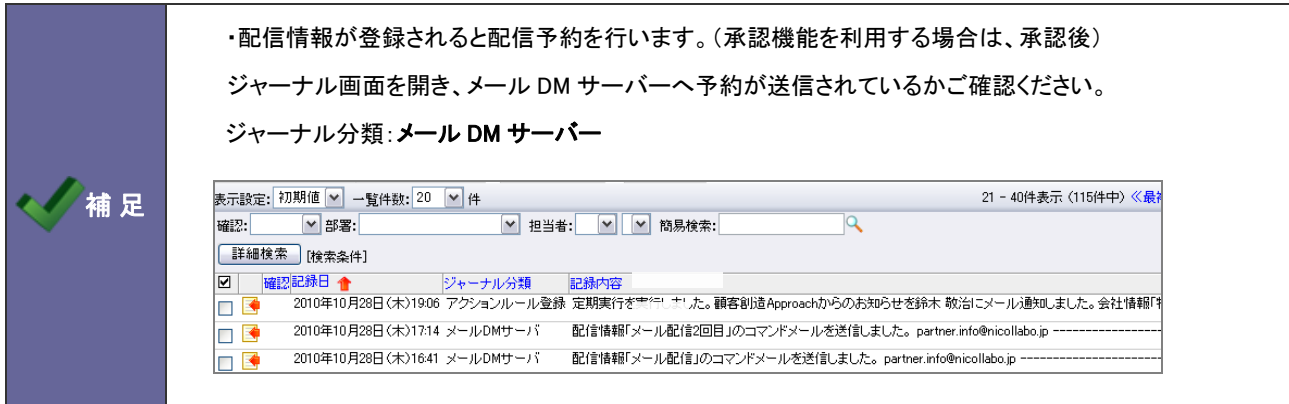

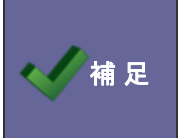

#### ・カテゴリ/項目名称や表示内容について

システム設定により自由に変更可能であり、下記一覧表とは名称・項目内容および並びが異なる ケースがあります。これは、自社にて新たに作成されたカテゴリおよび項目についても含まれます。 詳細については、自社のシステム管理者に確認してください。

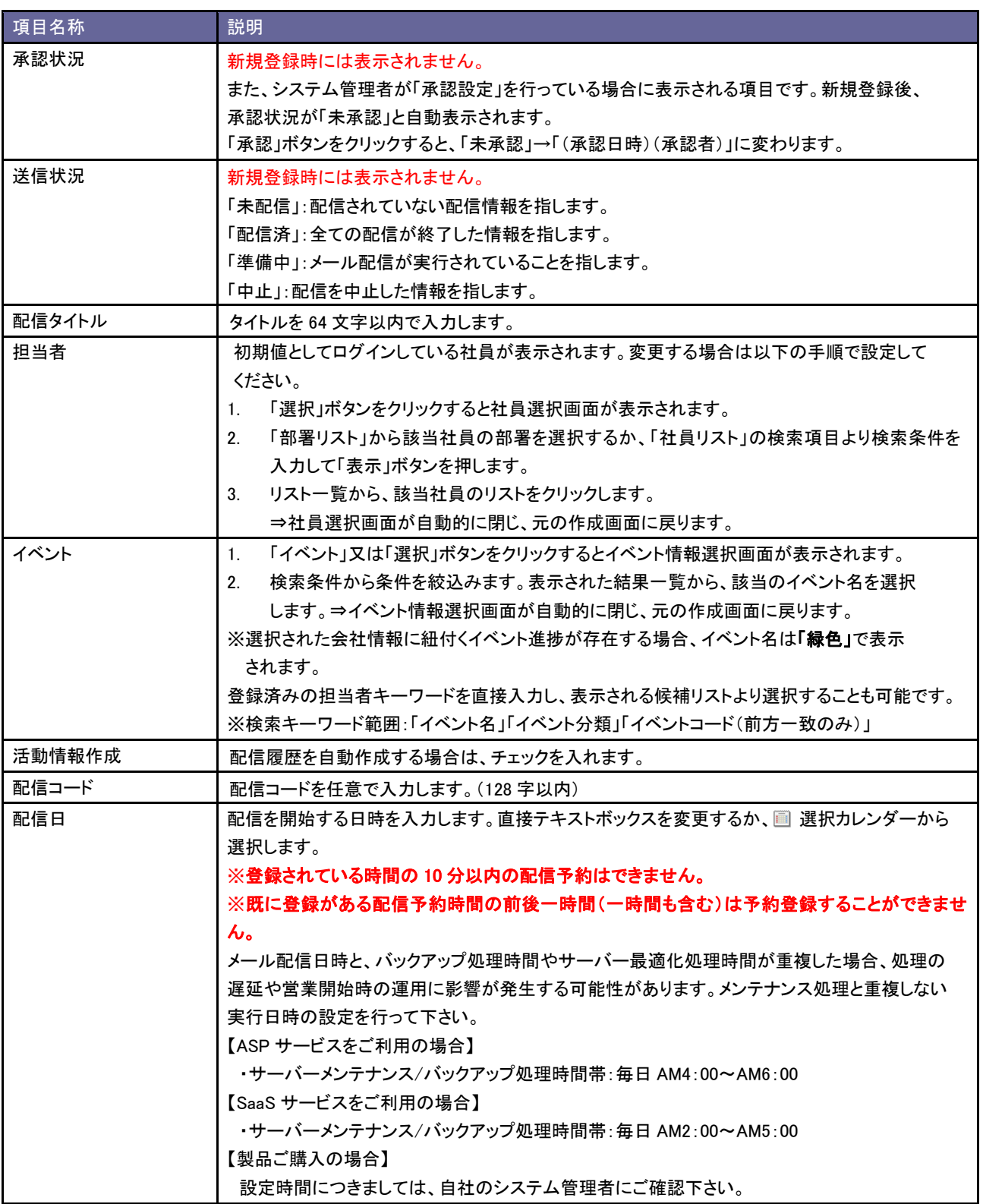

1/3

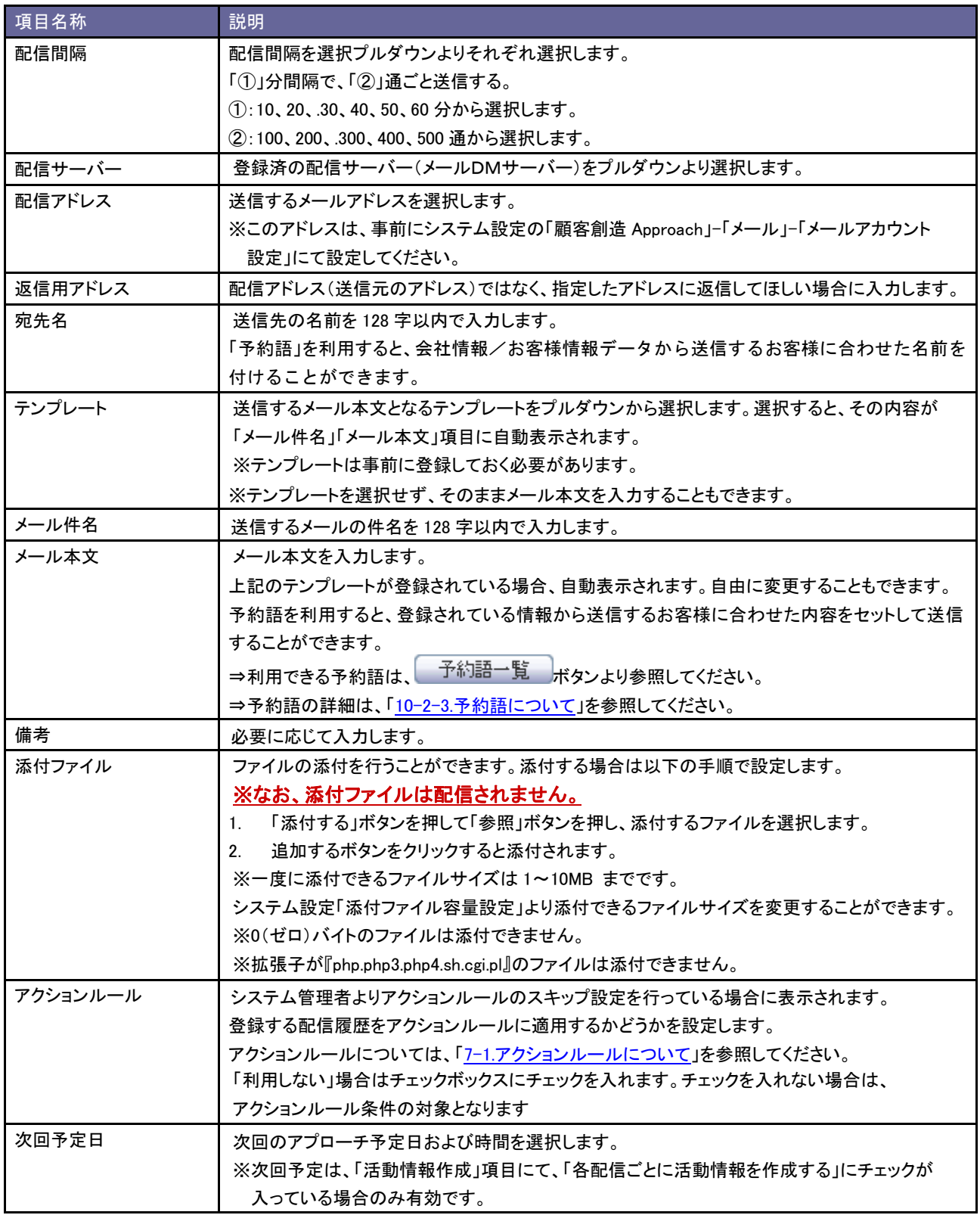

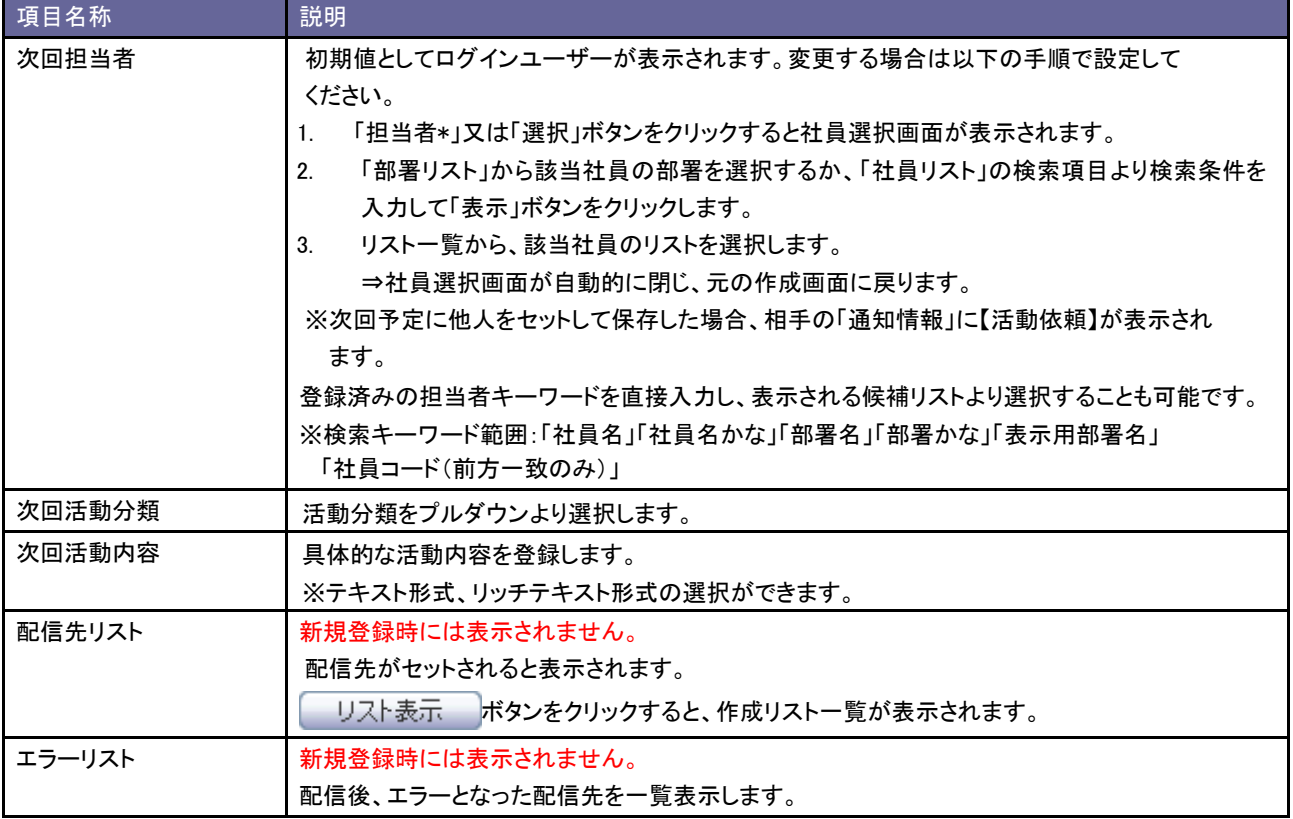

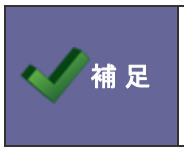

## ・承認済み(※)となった配信情報は、編集・削除ができません。

変更の必要がある場合は、「中止」ボタンをクリックして再度、配信情報を登録してください。 ※承認設定機能をご利用の場合

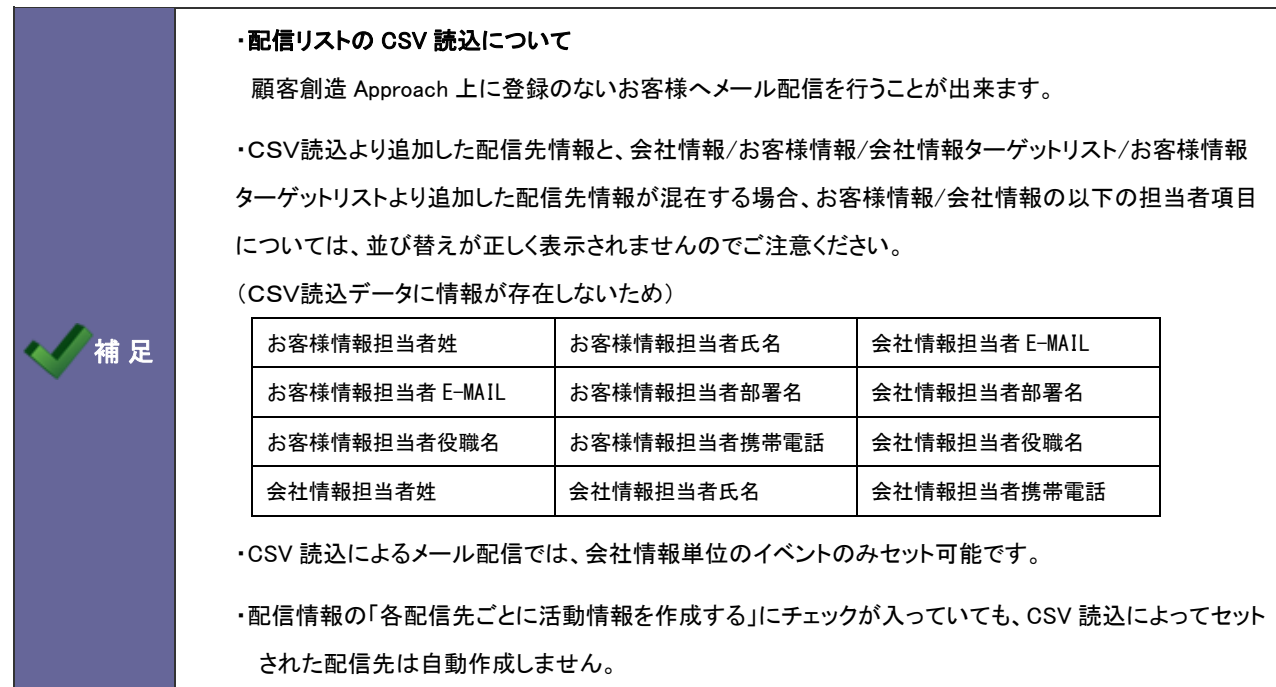

- 1. 配信情報の「保存してリスト登録」ボタンをクリックし、内容を保存します。 ⇒配信リスト画面が表示されます。
- 2. リストに追加▼ ボタンをクリックし表示されるメニューから「CSV 読込」を選択します。

⇒「配信リスト読み込み」画面が表示されます。

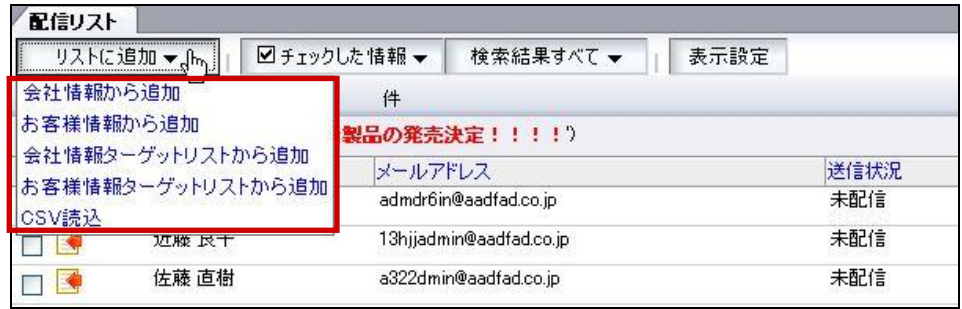

3. 「CSV ファイルのサンプルはこちらからダウンロードしてお使い下さい。」をクリックし、「配信リストサンプル.csv」というファイルを

ダウンロードします。

- 4. ダウンロードしたサンプルファイルを開き、先ほどダウンロードした画面を参考に情報を入力し保存します。 ※ダウンロードした項目順で作成してください。 ※メールアドレスの入力のみ必須です。
- 5. 作成したファイルを取込みます。
- 6. 参照 ボタンをクリックし、読み込み対象のファイルを選択します。
- 7. 読み込み時の条件を設定します。 ※各項目の詳細は次項を参照してください。
- 8. 読み込み ボタンをクリックします。 ⇒一括登録処理が実行します。
- 9. 正常に終了した場合、「保存されました」とメッセージが表示されますので、 OK ポタンをクリックします。 エラーが発生した場合、その旨メッセージが表示されますので、エラー原因を調べて再実行してください。

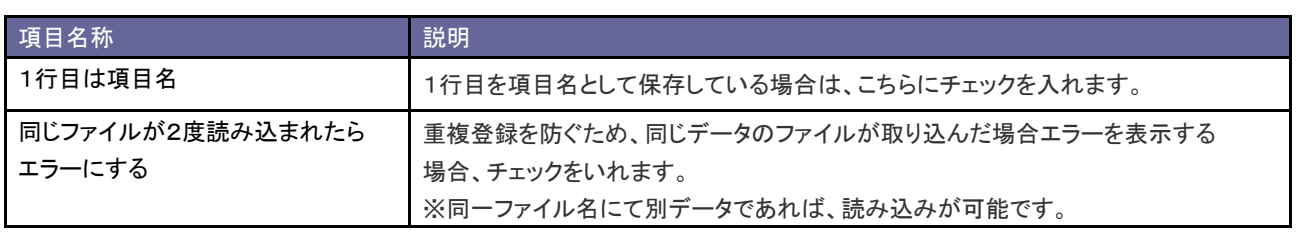

<span id="page-117-0"></span>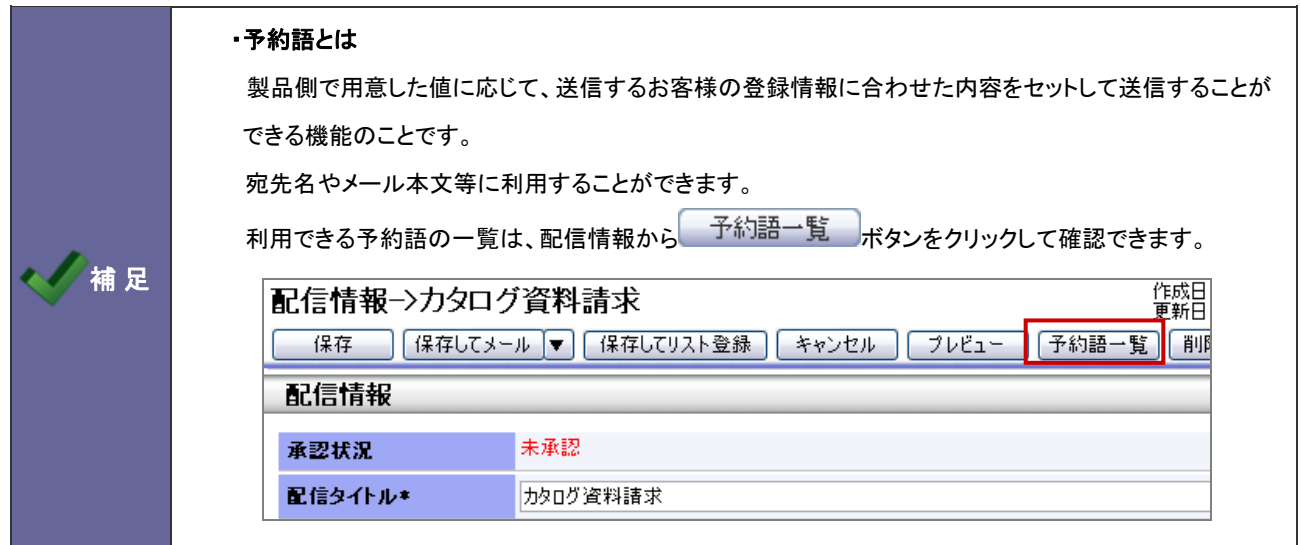

### 【配信方法登録画面】

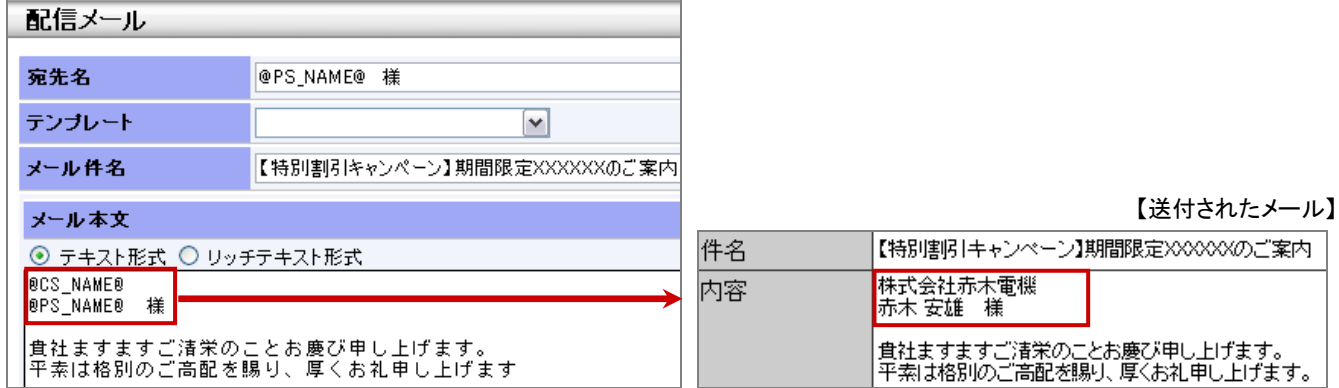

<span id="page-118-0"></span>10-2-4.テスト送信する

登録された内容で送信が実行できるか、テストを実施します。

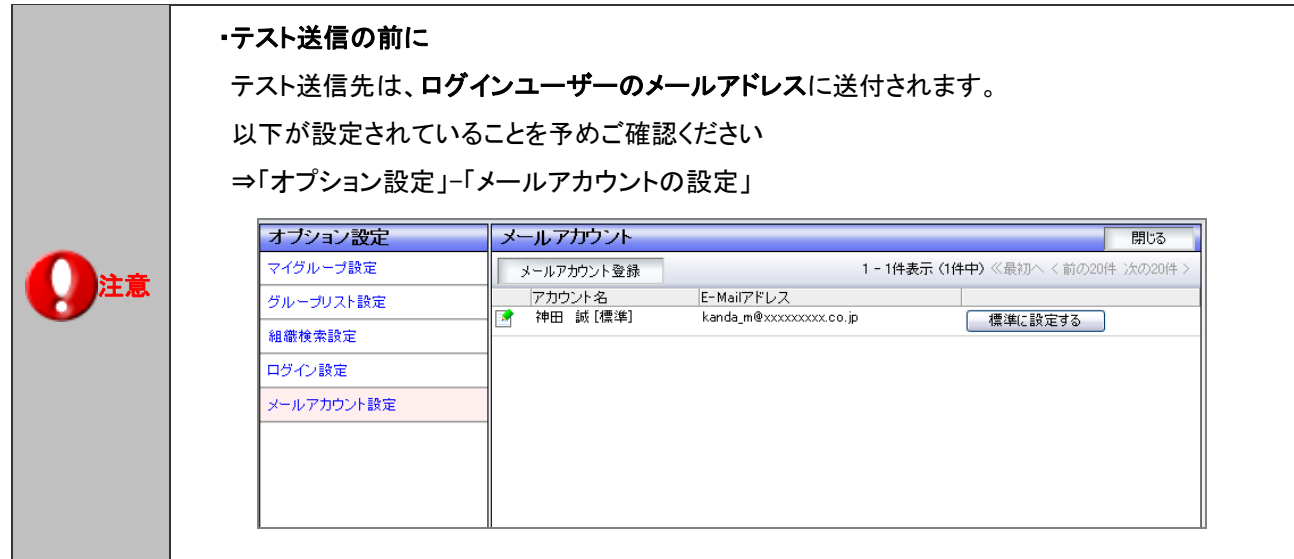

- 1. メニューより、※ 「メール配信」から「メール配信」を選択します。 ⇒配信リスト一覧が表示されます。
- 2. 該当の配信情報を カアイコンをクリックします。 ⇒配信情報の参照画面が表示されます。
- 3. テスト送信 ボタンをクリックします。

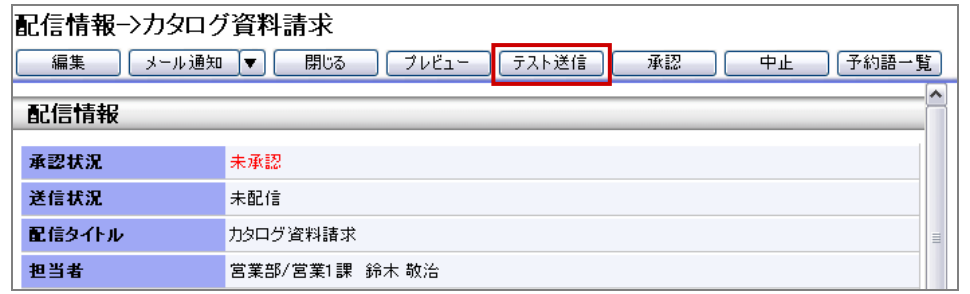

- 4. 「(メールアドレス)宛にテストメールを送信します。よろしいですか?」というメッセージが表示されますので、 ボタンを クリックします。
- 5. 正常に送信できた場合は、画面上に、「送信完了」のメッセージが表示されます。 送信できなかった場合は、「送信エラー」のメッセージが表示されますので、エラー原因を調べて再実行してください。

<span id="page-119-0"></span>10-2-5.配信を承認する

作成された配信情報に対して承認を行います。

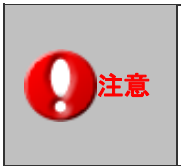

#### ・承認設定機能をご利用の場合のみ表示されます。

承認できる社員は、システム設定で決定します。

この機能をご利用の場合、「承認」されて初めてメール配信が可能となります。

- 1. メニューより、メール配信から「メール配信」を選択します。 ⇒配信リスト一覧が表示されます。
- 2. 該当の配信情報を フイコンをクリックします。 ⇒配信情報の参照画面が表示されます。
- 3. 承認 ボタンをクリックします。

⇒承認状況が未承認から承認時間/承認者名に変更されます。

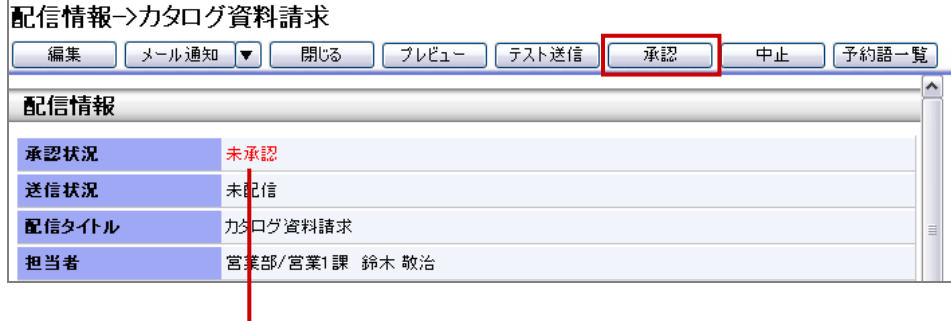

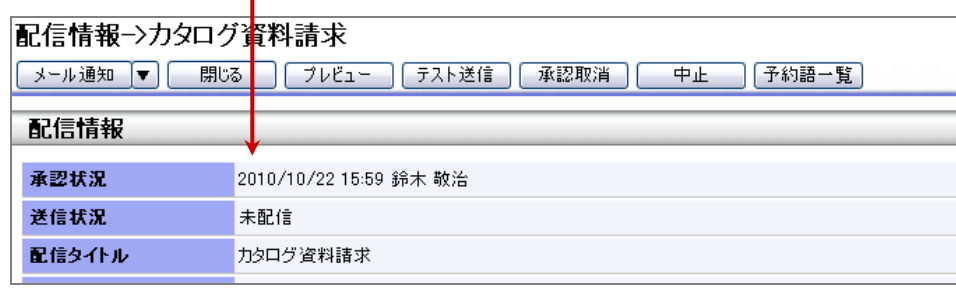

※「承認取消」ボタンを押すことで、「未承認」の状態に戻すことができます。

**10-3.**メールテンプレート

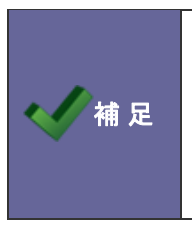

・メールテンプレートとは メール配信を実施する際に、送信するメール内容を予め登録するフォーマットのことです。 「予約語」を利用すると、会社情報/お客様情報データから送信するお客様に合わせたメール作成が 可能となっています。

# <span id="page-120-0"></span>10-3-1.メールテンプレートを作成する

- 1. メニューより、シメール配信から「メールテンプレート」を選択します。
- 2. メールテンプレート登録 ボタンをクリックします。

⇒メールテンプレート>新規作成画面が表示されます。

3. 必要事項を入力し最後に ボタンをクリックします。 ⇒予約語については、「[10-2-3.予約語について](#page-117-0)」を参照してください。

# 11.マスタ設定

顧客創造 Approach で利用するマスタ情報の一括読み込みおよび、認知経路・商品情報のマスタ登録を行うことが できます。

問い合わせフォームにつきましては、詳しくは顧客創造 Approach [導入ガイドを](http://ni-consul.jp/ni_us/manual/intro/system/system_nidam_guide.pdf)参照して下さい。

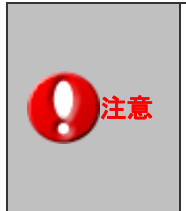

・マスタ設定は、編集者権限を付与されているユーザー様のみご利用になることができます。 ※この機能は、システム設定画面からも同様の設定を行うことができます。そのため、 管理者権限を付与されているユーザー様は、「マスタ設定」は表示されません。 ※権限については、自社のシステム管理者へご確認ください。

一括読み込み可能な情報は以下の通りです。

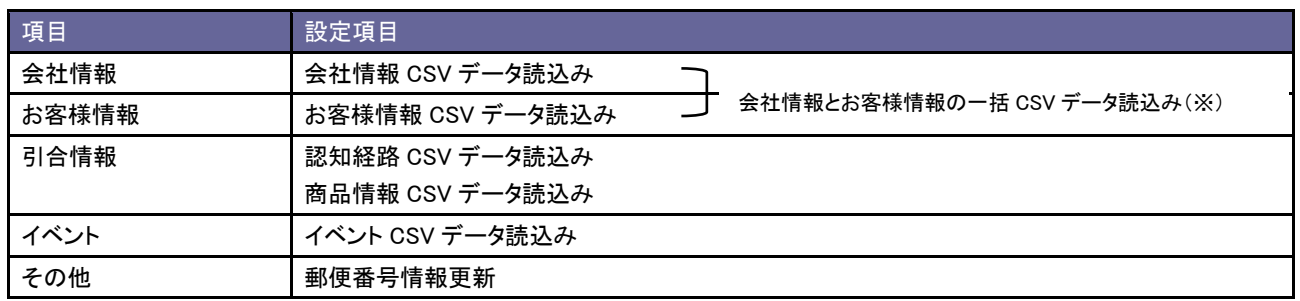

※会社情報が未登録のお客様情報を登録する場合には、こちらの項目から読み込みを行います。このメニューからお客様情報と 共に会社情報も新規登録することが可能です。

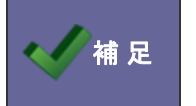

・引合情報 CSV データ読込みは、マスタ設定画面から一括更新できません。

システム設定画面より実施してください。

# <span id="page-122-0"></span>**11-1.**一括読み込みの注意点

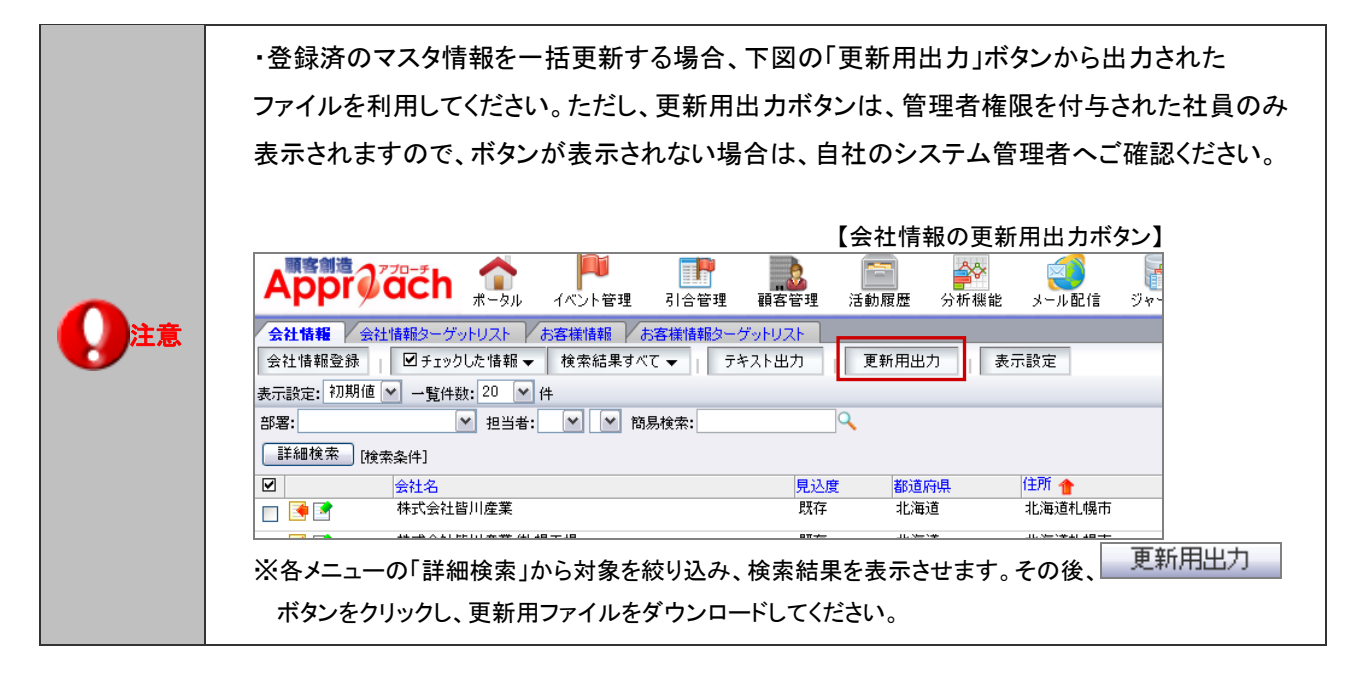

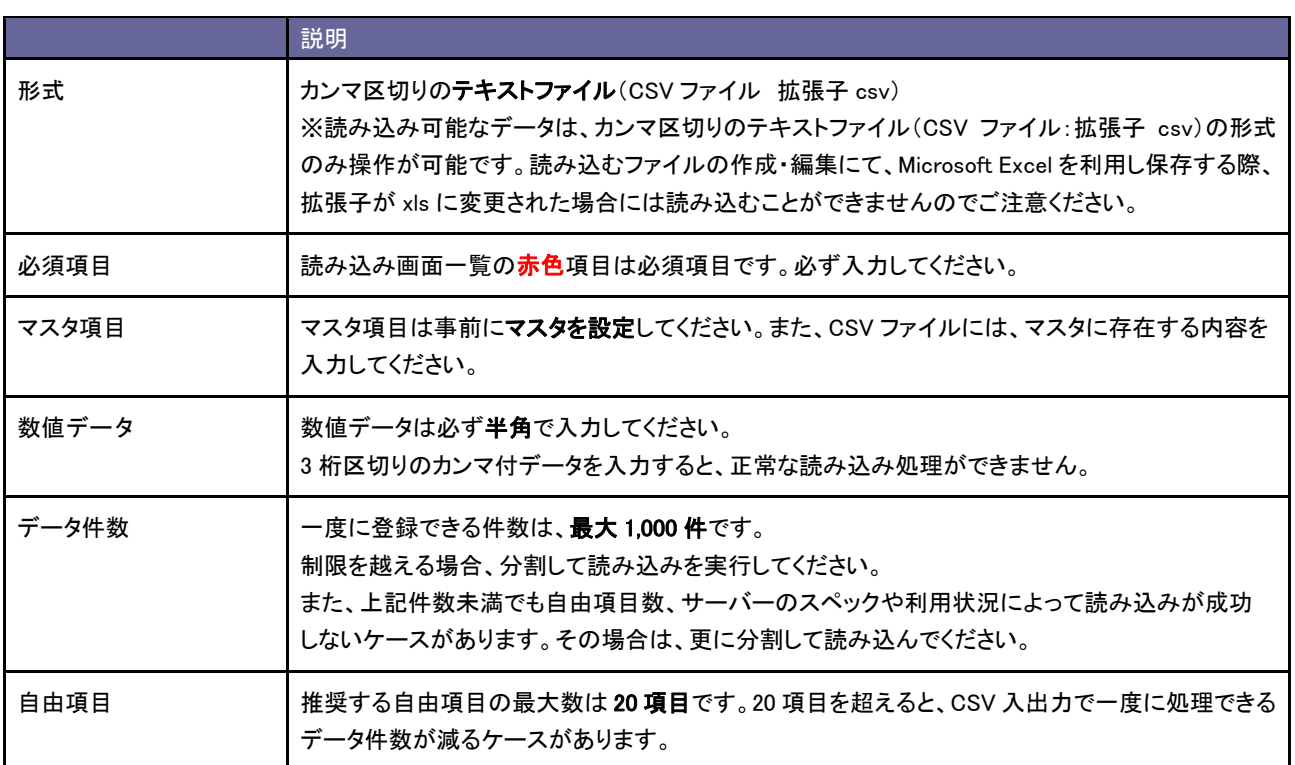

# **11-2.CSV** 設定

#### 11-2-1.会社情報を一括登録する

- 1. 画面下方の「マスタ設定」をクリックします。 ⇒マスタ設定画面が開きます。
- 2. 「CSV設定」の「会社情報 CSV データ読み込み」を選択します。 ⇒「CSV 設定(会社情報 CSV データ読み込み)」画面が表示されます。
- 3. 読み込み用のサンプルファイルをダウンロードします。

「CSV ファイルのサンプルをこちらからダウンロードしてお使いください。」を選択し、「会社情報サンプル.CSV」ファイル をダウンロードします。

### ※注意事項 • CSVファイルを読み込む場合は、以下の項目順で作成する必要があります。 • 赤字は必須項目です。必ず入力して下さい。 • 一度に一括読み込み可能な最大件数は1000件までです。 ただし利用中の自由項目数やサーバーのスペックによっては1000件以下となる場合がございます。 OSVファイルのサンプルをこちらからダウンロードしてお使い下さい。

- 4. ダウンロードしたサンプルファイルを開き、先ほどダウンロードした画面を参考に情報を入力し保存します。 ※ダウンロードした項目順で作成してください。 ※[「11-1.一括読み込みの注意点」](#page-122-0)を確認してください。
- 5. 作成したファイルを取り込みます。 「CSV 設定(会社情報 CSV データ読み込み)」画面を開きます。
- 6. 参照 ボタンをクリックし、読み込み対象のファイルを選択します。

7. 読み込み時の条件を設定します。

※各項目の詳細は次項を参照してください。

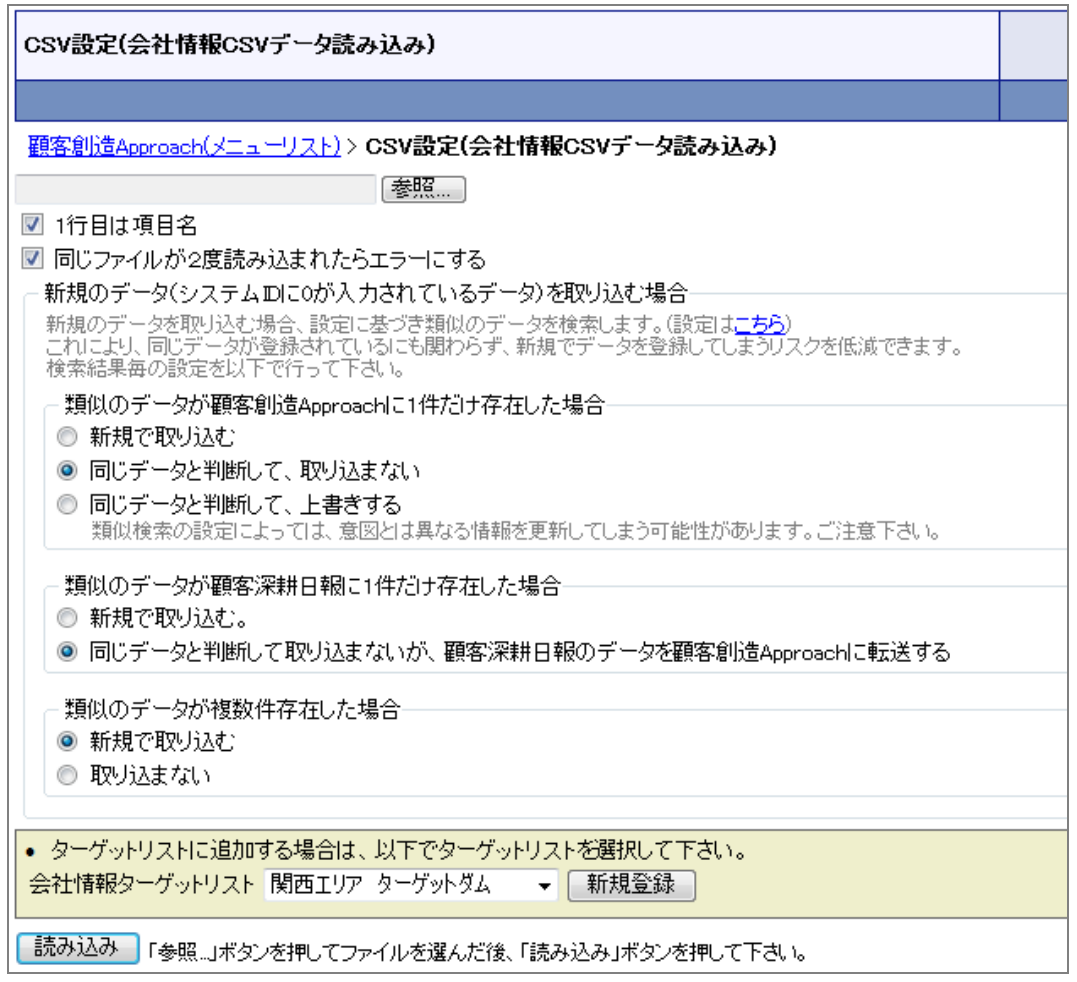

- 8. **■読み込み■ボタンをクリックします。** ⇒一括登録処理が実行します。
- 9. 正常に終了した場合、「保存されました」とメッセージが表示されますので、 CK ポタンをクリックします。 エラーが発生した場合、その旨メッセージが表示されますので、エラー原因を調べて再実行してください。

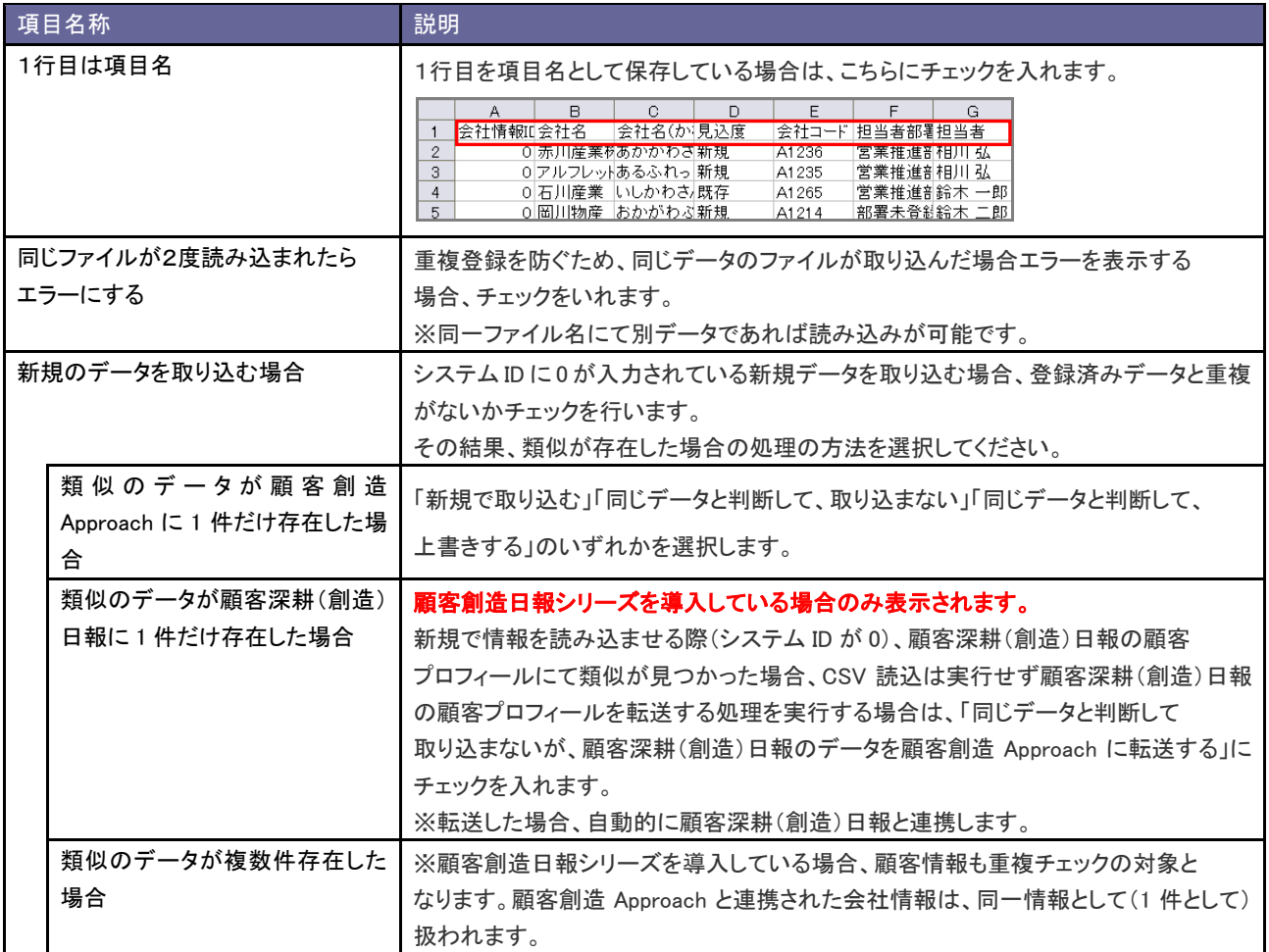

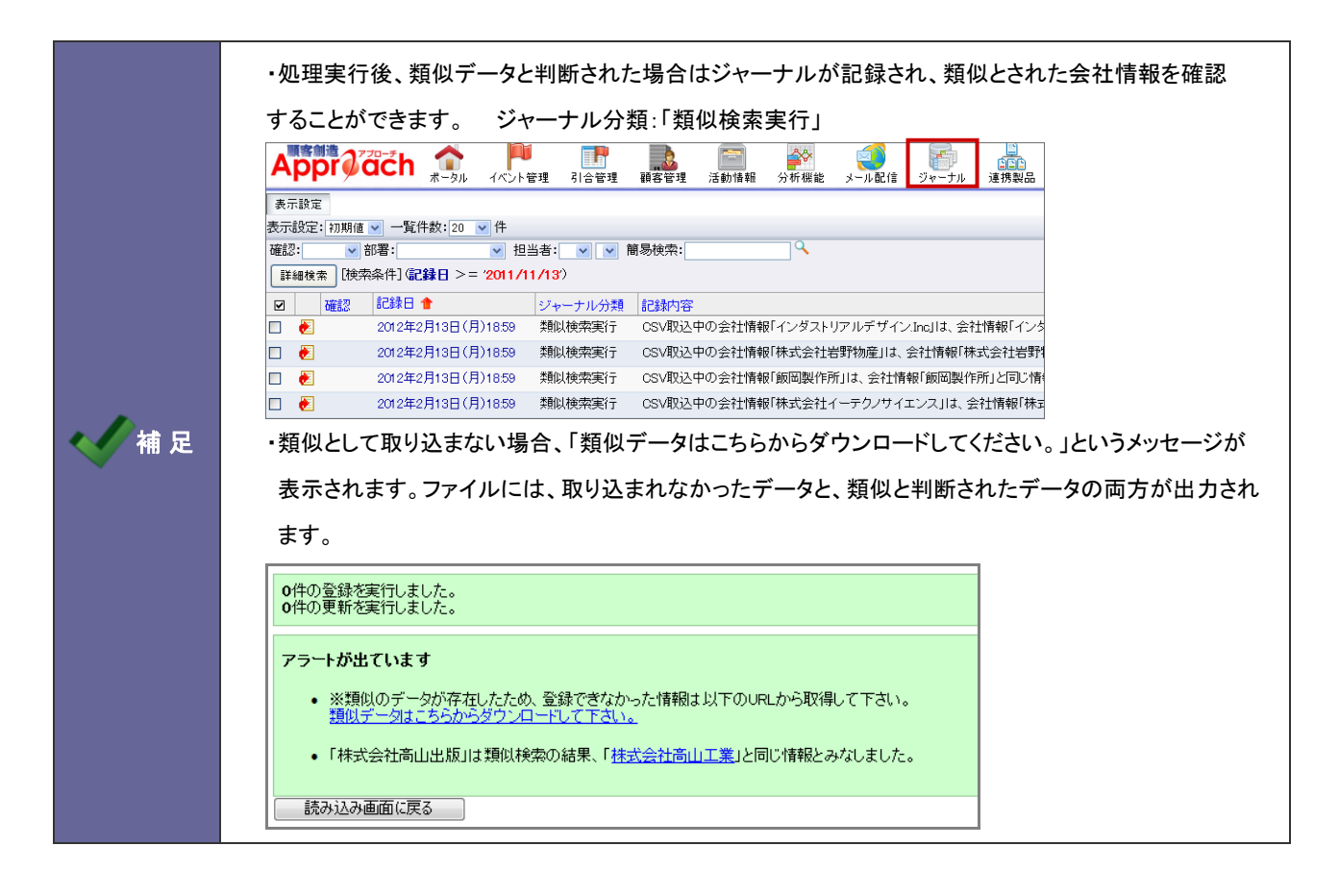

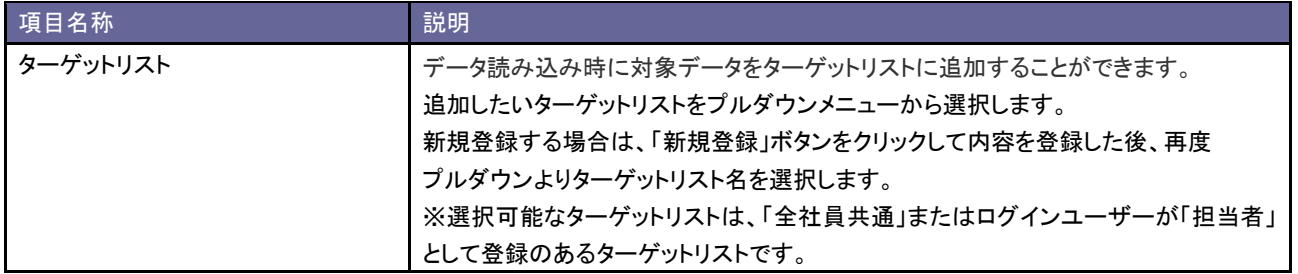

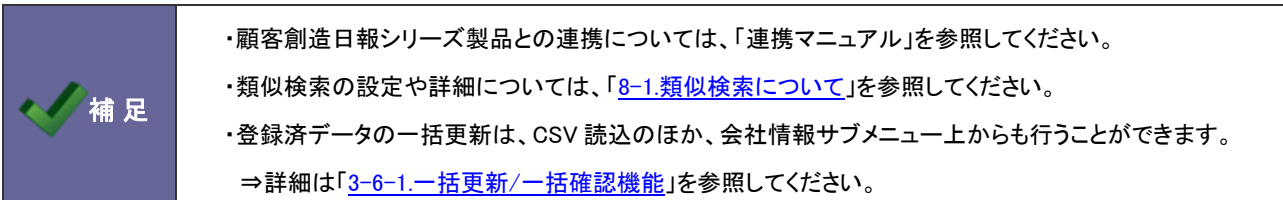

11-2-2.お客様情報を一括登録する

- 1. 画面下方の「マスタ設定」をクリックします。 ⇒マスタ設定画面が開きます。
- 2. 「CSV設定」の「お客様情報 CSV データ読み込み」を選択します。 ⇒「CSV 設定(お客様情報 CSV データ読み込み)」画面が表示されます。
- 3. 読み込み用のサンプルファイルをダウンロードします。 「CSV ファイルのサンプルをこちらからダウンロードしてお使いください。」を選択し、「お客様情報サンプル.CSV」

ファイルをダウンロードします。

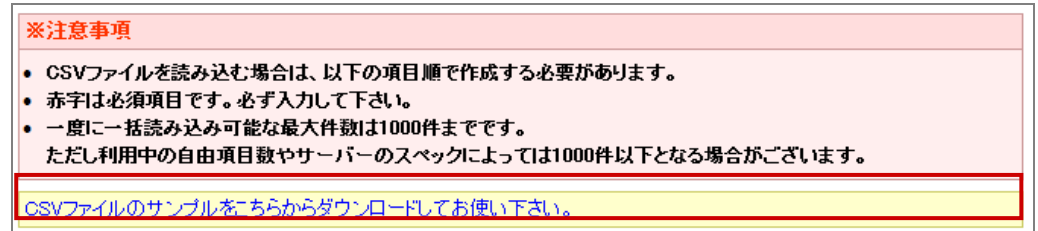

- 4. ダウンロードしたサンプルファイルを開き、先ほどダウンロードした画面を参考に情報を入力し保存します。 ※ダウンロードした項目順で作成してください。 ※[「11-1.一括読み込みの注意点」](#page-122-0)を確認してください。
- 5. 作成したファイルを取り込みます。 「CSV 設定(お客様情報 CSV データ読み込み)」画面を開きます。
- 6. 参照 ボタンをクリックし、読み込み対象のファイルを選択します。

7. 読み込み時の条件を設定します。

※各項目の詳細は次項を参照してください。

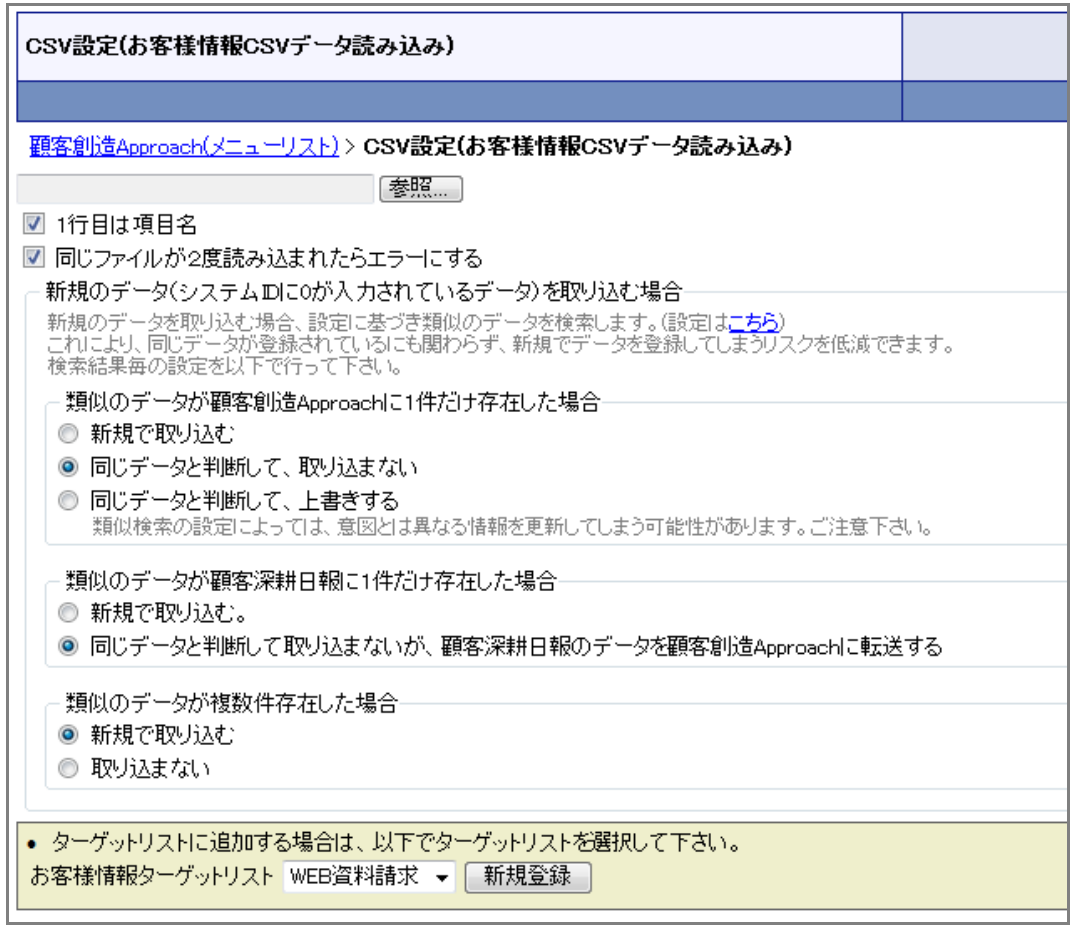

- 8. 「読み込み ポタンをクリックします。 ⇒一括登録処理が実行します。
- 9. 正常に終了した場合、「保存されました」とメッセージが表示されますので、 CK ポタンをクリックします。 エラーが発生した場合、その旨メッセージが表示されますので、エラー原因を調べて再実行してください。

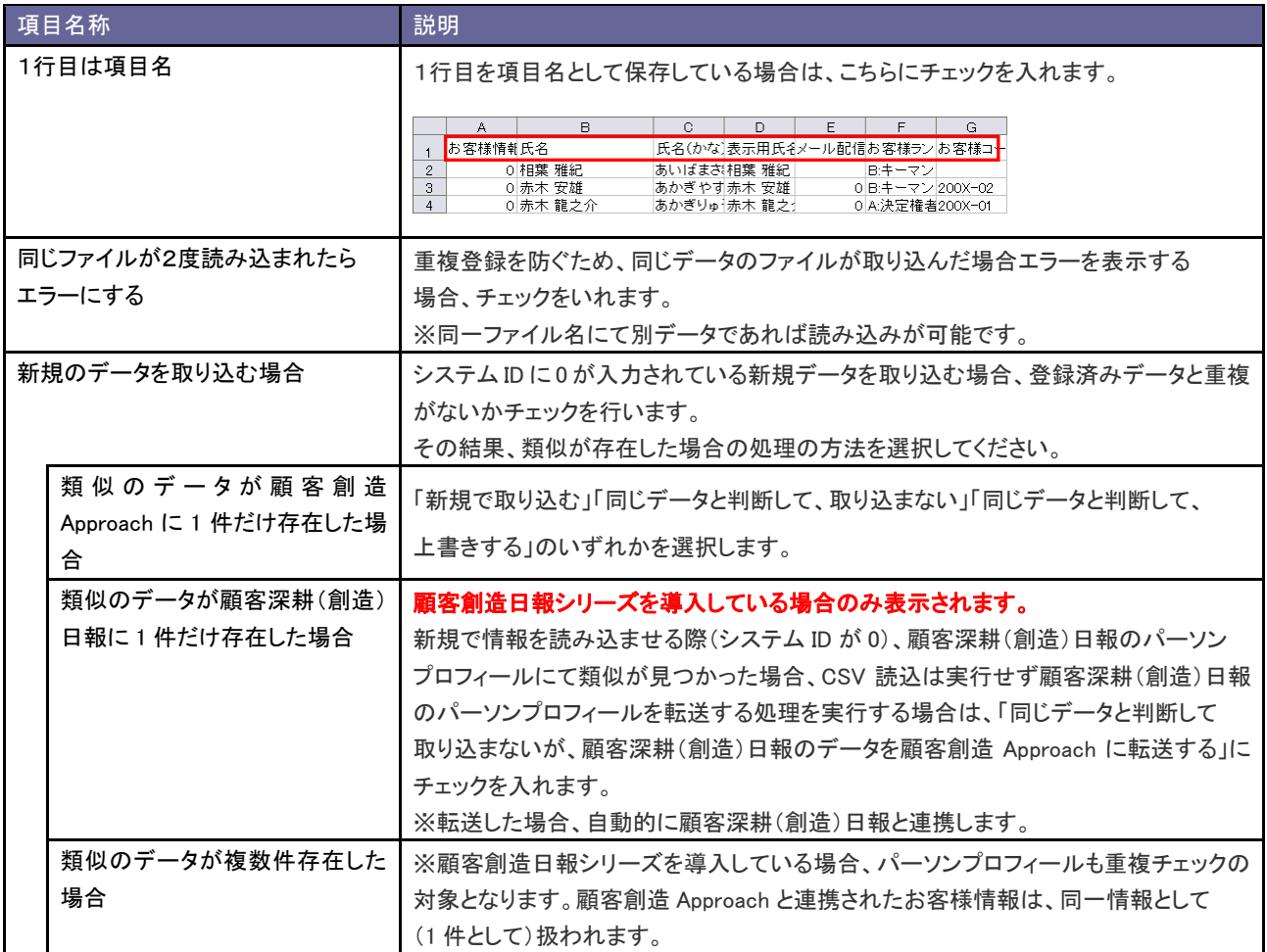

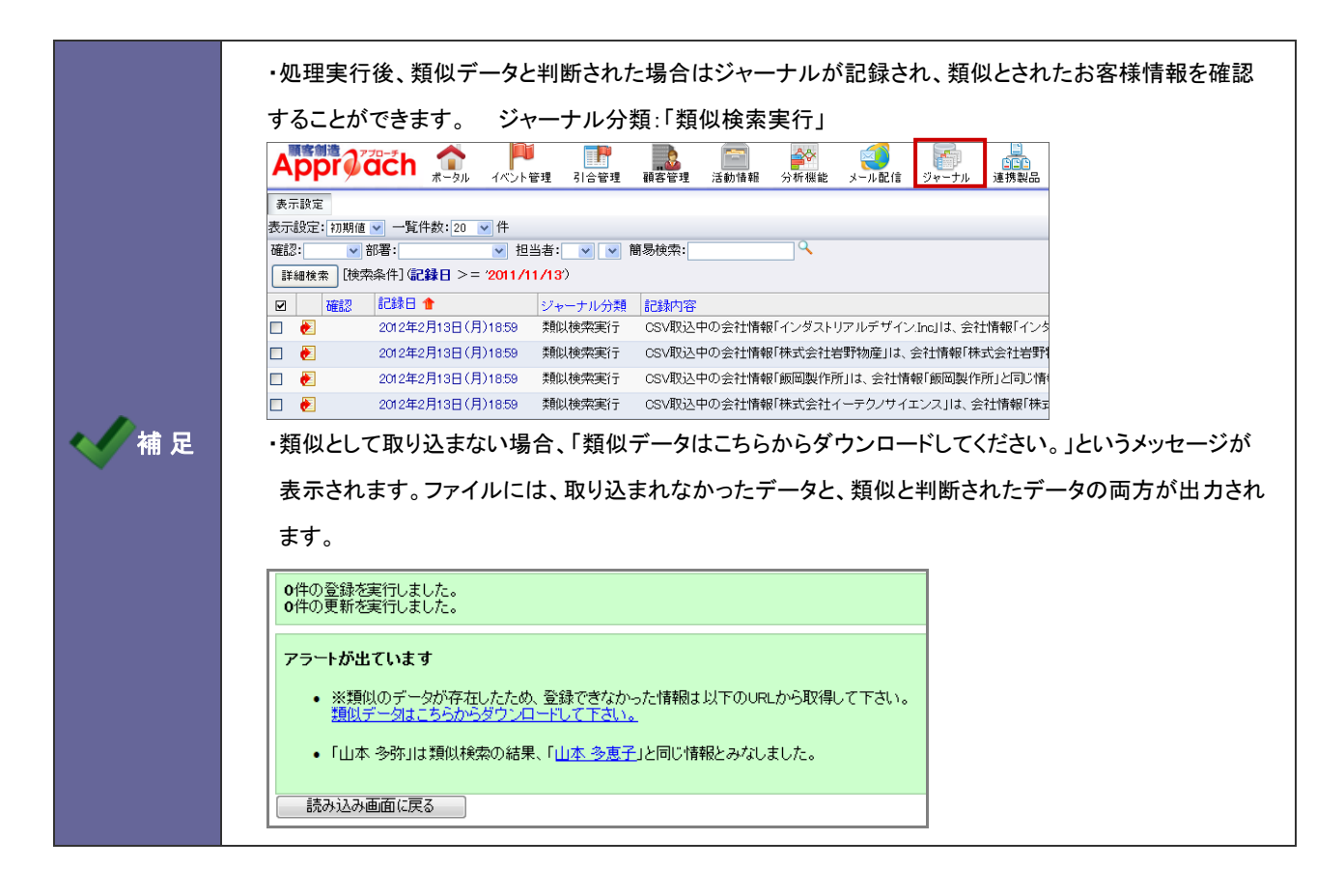

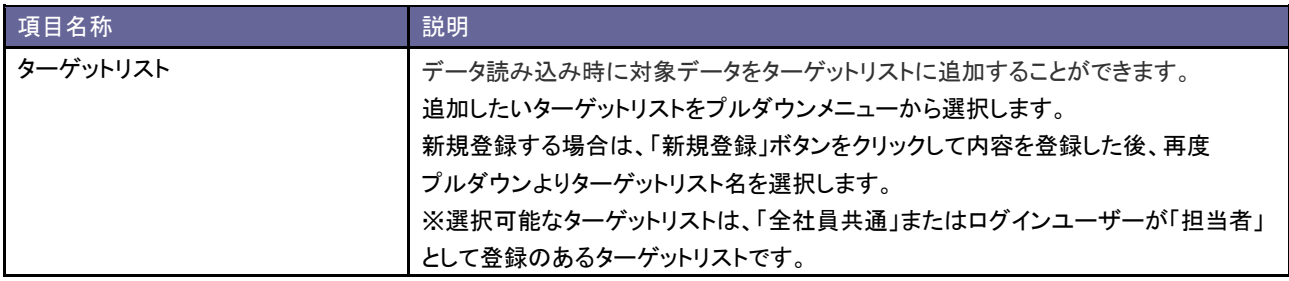

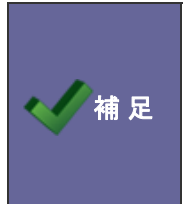

・顧客創造日報シリーズ製品との連携については、「連携マニュアル」を参照してください。 ・類似検索の設定や詳細については、「8-1.<u>類似検索について</u>」を参照してください。 ・登録済データの一括更新は、CSV 読込のほか、お客様情報サブメニュー上からも行うことができます。 ⇒詳細は、[「3-6-1.一括更新/一括確認機能」](#page-48-0)を参照してださい。

11-2-3.会社情報とお客様情報を一括登録する

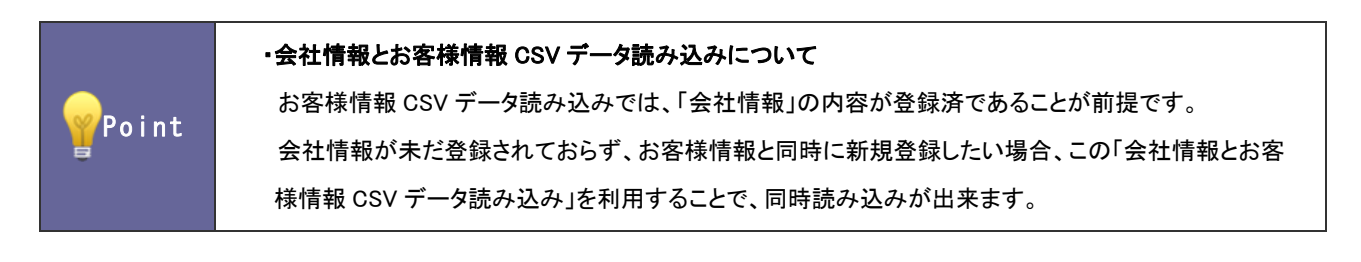

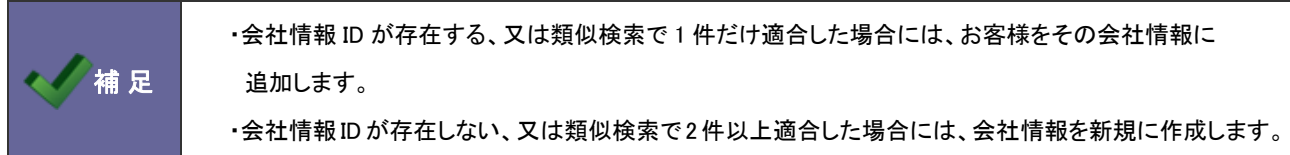

- 1. 画面下方の「マスタ設定」をクリックします。 ⇒マスタ設定画面が開きます。
- 2. 「CSV設定」の「会社情報とお客様情報 CSV データ読み込み」を選択します。 ⇒「CSV 設定(会社情報とお客様情報 CSV データ読み込み)」画面が表示されます。
- 3. 読み込み用のサンプルファイルをダウンロードします。

「CSV ファイルのサンプルをこちらからダウンロードしてお使いください。」を選択し、「会社情報お客様情報の同時取 込サンプル.CSV」ファイルをダウンロードします。

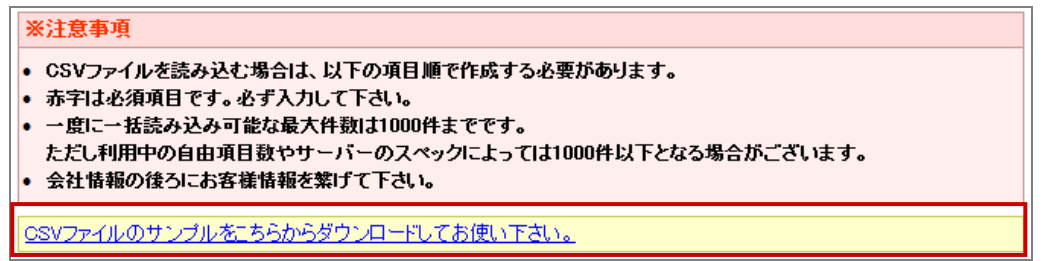

- 4. ダウンロードしたサンプルファイルを開き、先ほどダウンロードした画面を参考に情報を入力し保存します。 ※ダウンロードした項目順で作成してください。 ※[「11-1.一括読み込みの注意点」](#page-122-0)を確認してください。
- 5. 作成したファイルを取り込みます。

「CSV 設定(会社情報とお客様情報 CSV データ読み込み)」画面を開きます。

6. 参照 ボタンをクリックし、読み込み対象のファイルを選択します。

7. 読み込み時の条件を設定します。

※各項目の詳細は次項を参照してください。

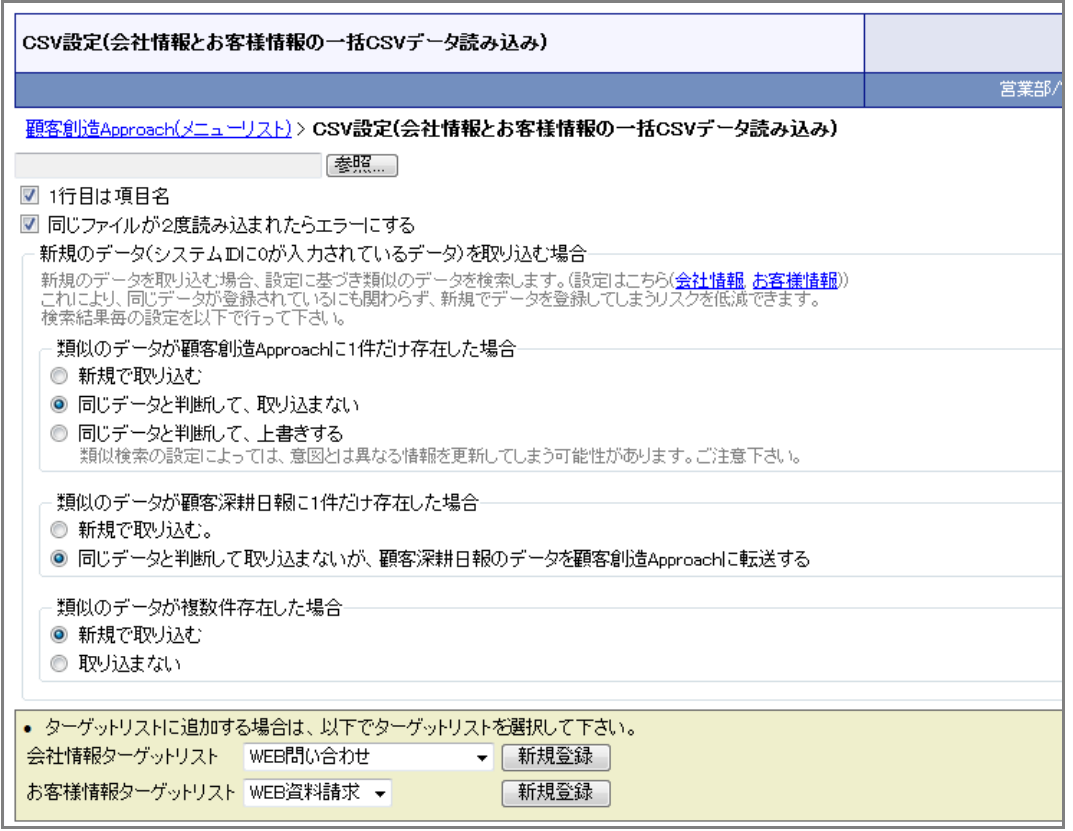

8. 「読み込み ポタンをクリックします。

⇒一括登録処理が実行します。

9. 正常に終了した場合、「保存されました」とメッセージが表示されますので、 CK ポタンをクリックします。 エラーが発生した場合、その旨メッセージが表示されますので、エラー原因を調べて再実行してください。

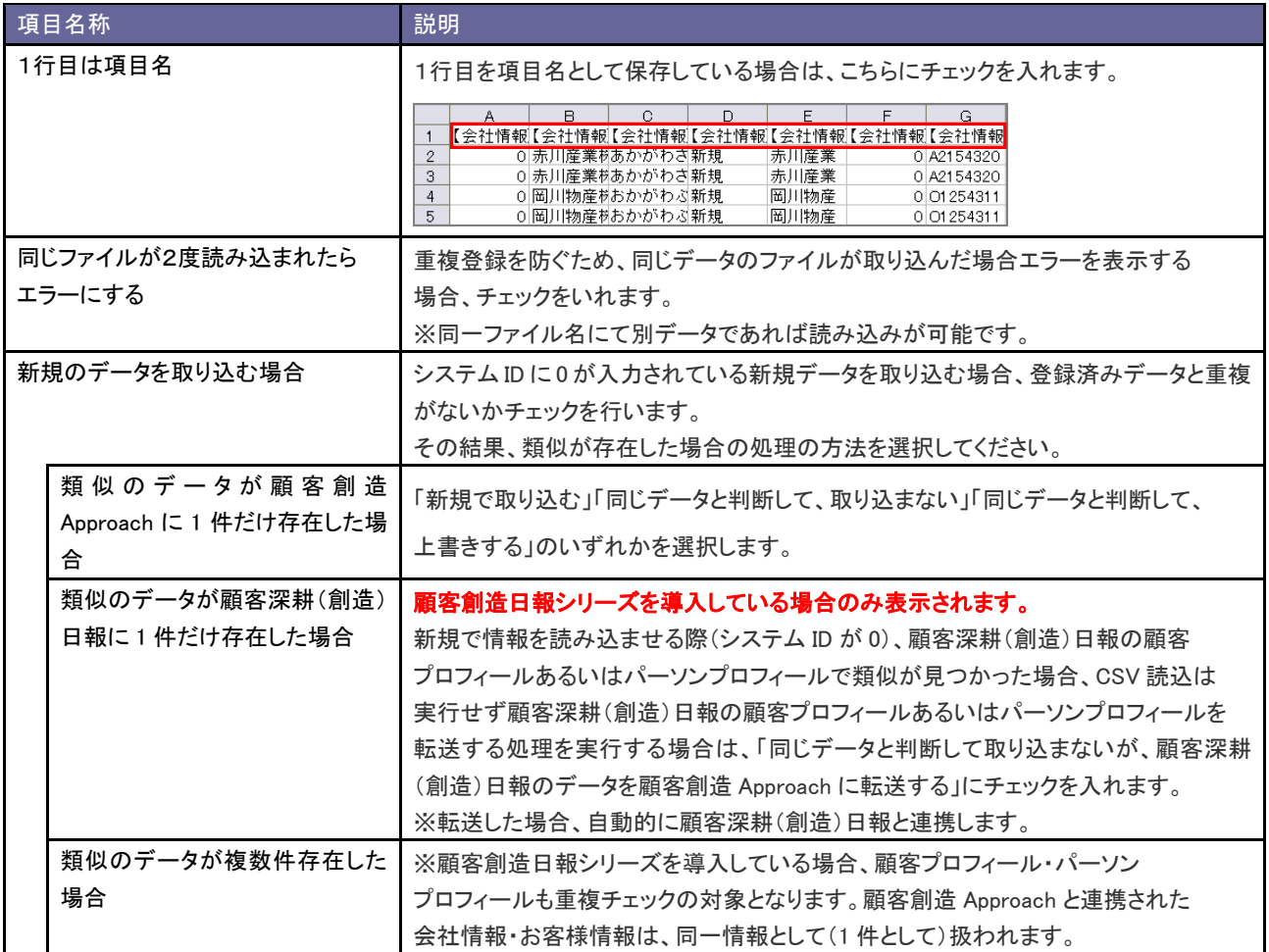

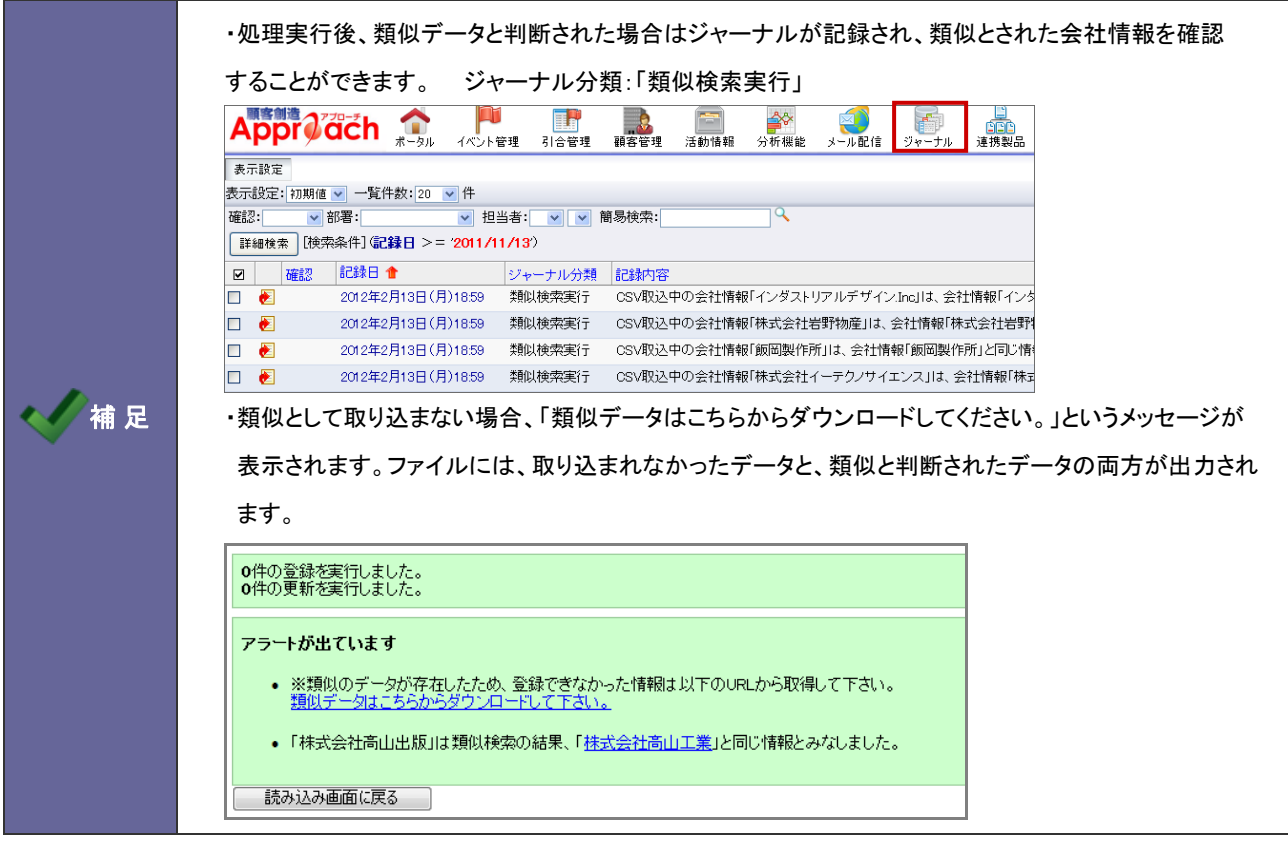

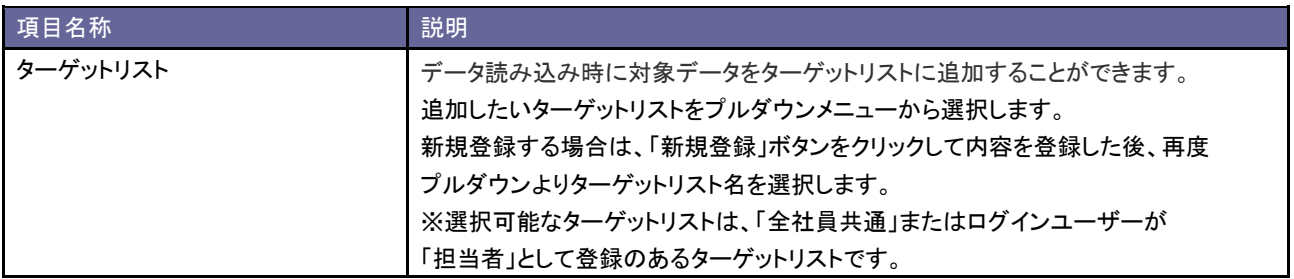

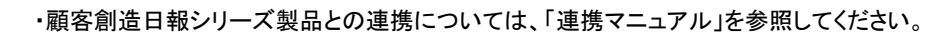

- ・類似検索の設定や詳細については、「8-1.<u>類似検索について</u>」を参照してください。
- ・登録済データの一括更新は、CSV 読込のほか会社情報メニュー・お客様情報メニュー上からも行う ことができます。

⇒詳細は[「3-6-1.一括更新/一括確認機能」](#page-48-0)を参照してください。

く補足

11-2-4.イベントを一括登録する

- 1. 画面下方の「マスタ設定」をクリックします。 ⇒マスタ設定画面が開きます。
- 2. 「CSV設定」の「イベント CSV データ読み込み」を選択します。 ⇒「CSV 設定(イベント CSV データ読み込み)」画面が表示されます。
- 3. 読み込み用のサンプルファイルをダウンロードします。 「CSV ファイルのサンプルをこちらからダウンロードしてお使いください。」を選択し、「イベントサンプル.CSV」

ファイルをダウンロードします。

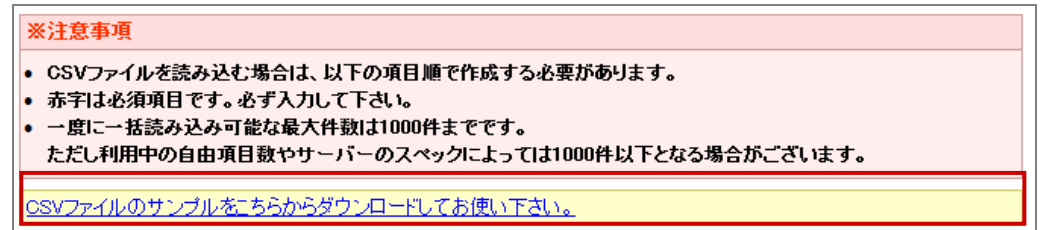

- 4. ダウンロードしたサンプルファイルを開き、先ほどダウンロードした画面を参考に情報を入力し保存します。 ※ダウンロードした項目順で作成してください。 ※[「11-1.一括読み込みの注意点」](#page-122-0)を確認してください。
- 5. 作成したファイルを取り込みます。 「CSV設定(イベント CSV データ読み込み)」画面を開きます。
- 6. 参照 ボタンをクリックし、読み込み対象のファイルを選択します。
- 7. 読み込み時の条件を設定します。

※各項目の詳細は次項を参照してください。

顧客創造アプローチ(メニューリスト)>CSV設定(イベントCSVデータ読み込み) [参照...] ■1行目は項目名 ■ 同じファイルが2度読み込まれたらエラーにする ■読み込み■ 「参照…」ボタンを押してファイルを選んだ後、「読み込み」ボタンを押して下さい。

- 8. 「読み込み」ボタンをクリックします。 ⇒一括登録処理が実行します。
- 9. 正常に終了した場合、「保存されました」とメッセージが表示されますので、 OK ポタンをクリックします。 エラーが発生した場合、その旨メッセージが表示されますので、エラー原因を調べて再実行してください。

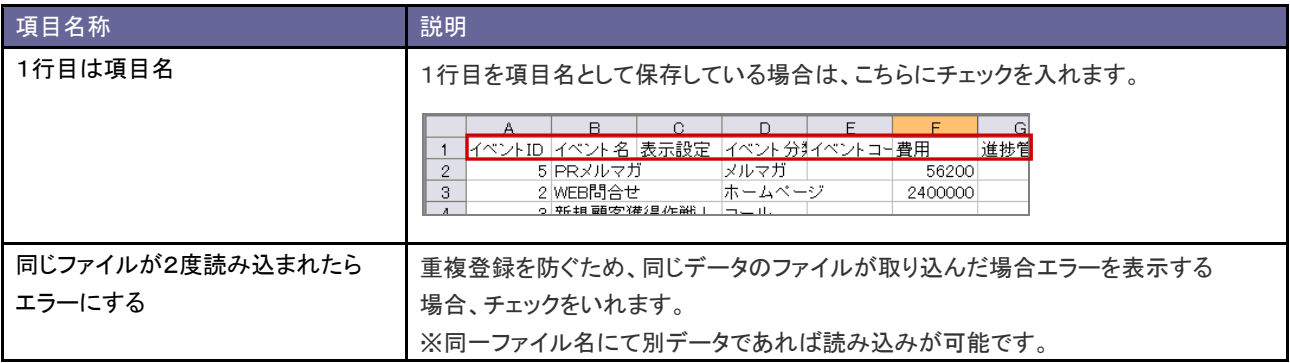

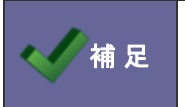

・登録済データの一括更新は、CSV 読込のほかイベントメニュー上からも行うことができます。 ⇒詳細は、[「3-6-1.一括更新/一括確認機能」](#page-48-0)を参照してください。

11-2-5.認知経路を一括登録する

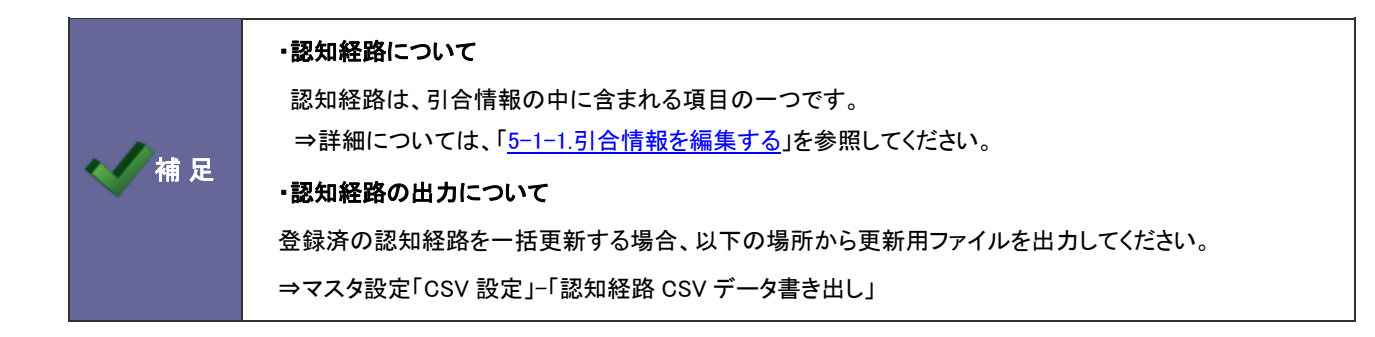

1. 画面下方の「マスタ設定」をクリックします。

⇒マスタ設定画面が開きます。

- 2. 「CSV設定」の「認知経路 CSV データ読み込み」を選択します。 ⇒「CSV 設定(認知経路 CSV データ読み込み)」画面が表示されます。
- 3. 読み込み用のサンプルファイルをダウンロードします。

「CSV ファイルのサンプルをこちらからダウンロードしてお使いください。」を選択し、「認知経路サンプル.CSV」ファイル をダウンロードします。

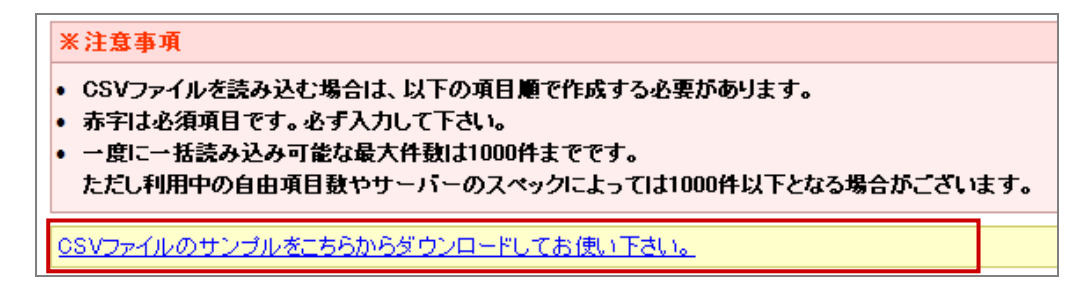

- 4. ダウンロードしたサンプルファイルを開き、先ほどダウンロードした画面を参考に情報を入力し保存します。 ※ダウンロードした項目順で作成してください。 ※[「11-1.一括読み込みの注意点」](#page-122-0)を確認してください。
- 5. 作成したファイルを取り込みます。 「CSV 設定(認知経路 CSV データ読み込み)」画面を開きます。
- 6. 参照 ボタンをクリックし、読み込み対象のファイルを選択します。
- 7. 読み込み時の条件を設定します。

※各項目の詳細は次項を参照してください。

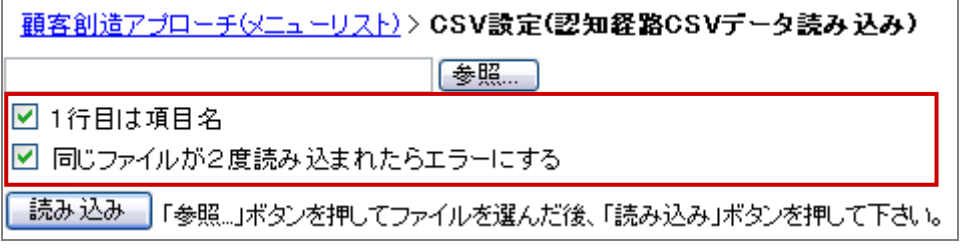

- 8. 「読み込み」ボタンをクリックします。 ⇒一括登録処理が実行します。
- 9. 正常に終了した場合、「保存されました」とメッセージが表示されますので、 OK ポタンをクリックします。 エラーが発生した場合、その旨メッセージが表示されますので、エラー原因を調べて再実行してください。

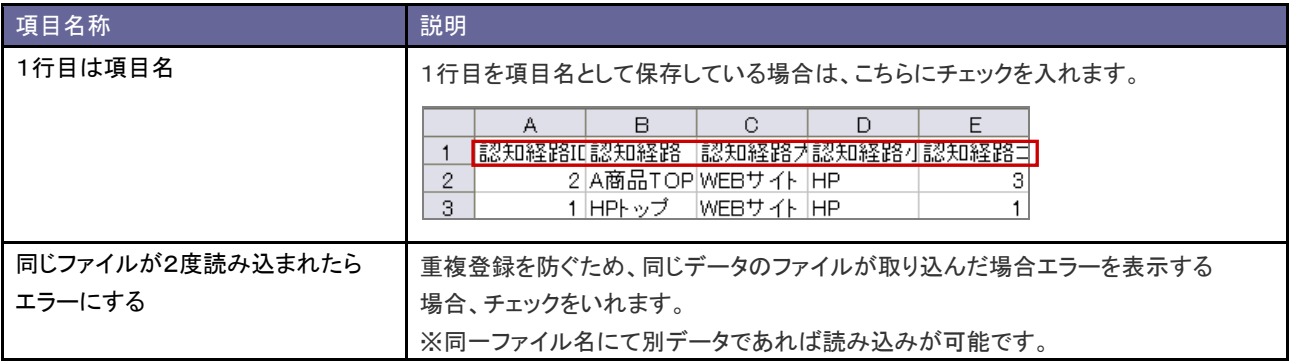

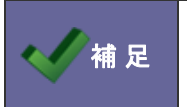

・認知経路は、一括登録のほかに個別登録が可能です。 ⇒詳細は、[「3-6-1.一括更新/一括確認機能」](#page-48-0)を参照してください。 11-2-6.認知経路を書き出す

- 1. 画面下方の「マスタ設定」をクリックします。 ⇒マスタ設定画面が開きます。
- 2. 「CSV設定」の「認知経路 CSV データ書き出し」を選択します。 ⇒「CSV 設定(認知経路 CSV データ書き出し)」画面が表示されます。
- 3. CSV データをダウンロードします。 <del>をき出し、「ボタンをクリックし、「認知経路.CSV」ファイルをダウンロードします。</del>

11-2-7.商品情報を一括登録する

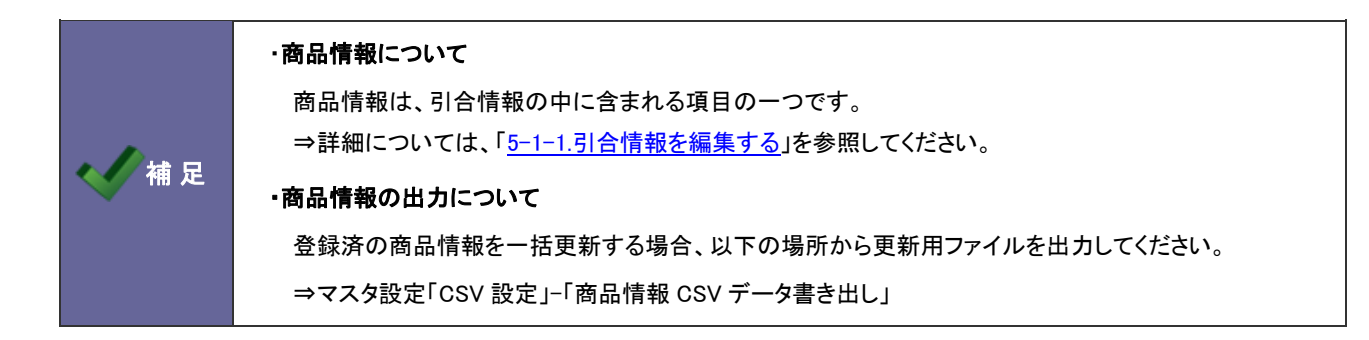

- 1. 画面下方の「マスタ設定」をクリックします。 ⇒マスタ設定画面が開きます。
- 2. 「CSV設定」の「商品情報 CSV データ読み込み」を選択します。 ⇒「CSV 設定(商品情報 CSV データ読み込み)」画面が表示されます。
- 3. 読み込み用のサンプルファイルをダウンロードします。 「CSV ファイルのサンプルをこちらからダウンロードしてお使いください。」を選択し、「商品情報サンプル.CSV」ファイル をダウンロードします。

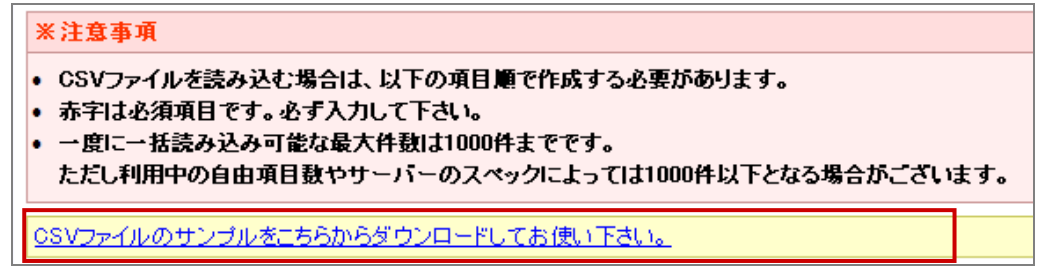

- 4. ダウンロードしたサンプルファイルを開き、先ほどダウンロードした画面を参考に情報を入力し保存します。 ※ダウンロードした項目順で作成してください。 ※[「11-1.一括読み込みの注意点」](#page-122-0)を確認してください。
- 5. 作成したファイルを取り込みます。 「CSV 設定(認知経路 CSV データ読み込み)」画面を開きます。
- 6. 参照 ボタンをクリックし、読み込み対象のファイルを選択します。
- 7. 読み込み時の条件を設定します。 ※各項目の詳細は次項を参照してください。

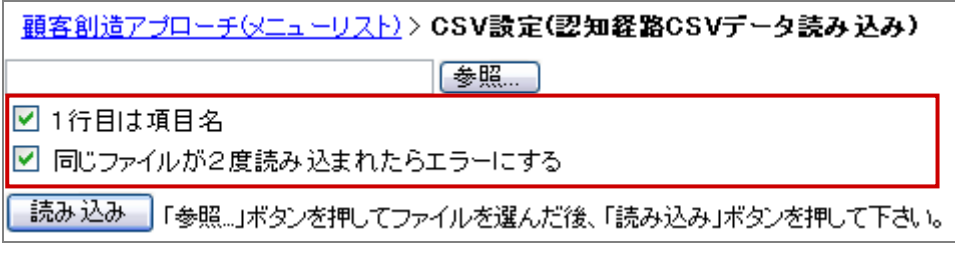

- 8. 「読み込み」ボタンをクリックします。 ⇒一括登録処理が実行します。
- 9. 正常に終了した場合、「保存されました」とメッセージが表示されますので、 OK ポタンをクリックします。 エラーが発生した場合、その旨メッセージが表示されますので、エラー原因を調べて再実行してください。

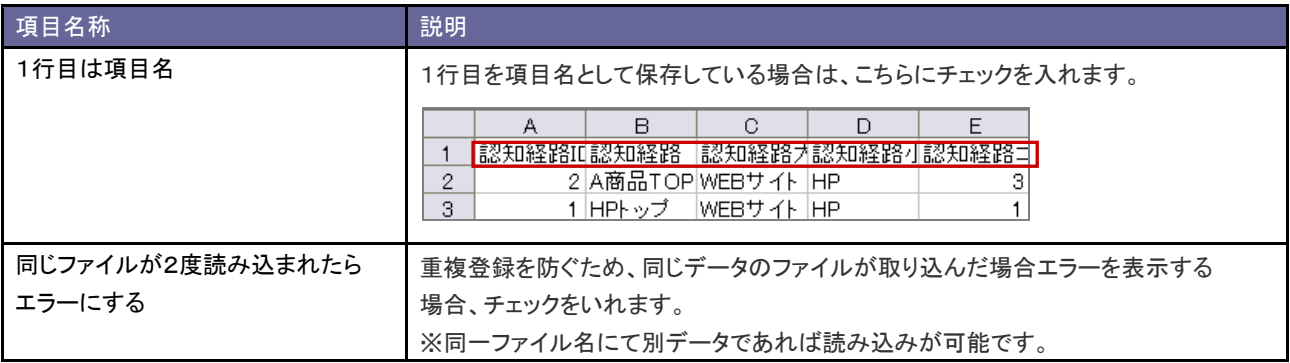

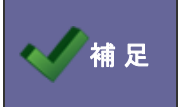

・商品情報は、一括登録のほかに個別登録が可能です。 ⇒詳細は、[「11-3-6.商品情報を登録する」](#page-148-0)を参照してください。 11-2-8.商品情報を書き出す

- 1. 画面下方の「マスタ設定」をクリックします。 ⇒マスタ設定画面が開きます。
- 2. 「CSV設定」の「商品情報 CSV データ書き出し」を選択します。 ⇒「CSV 設定(商品情報 CSV データ書き出し)」画面が表示されます。
- 3. CSV データをダウンロードします。 <del>をき出し、しゃ</del><br>インタンをクリックし、商品情報.CSV ファイルをダウンロードします。

# **11-3.**引合情報

#### 11-3-1.認知経路の大分類を登録する

■ 相 足 ■ ・認知経路についての概要は、自社のシステム管理者へご確認ください。

- 1. 画面下方の「マスタ設定」をクリックします。 ⇒マスタ設定画面が開きます
- 2. 「引合情報」の「認知経路大分類」を選択します。 ⇒「引合情報(認知経路大分類)」画面が表示されます。
- 3. テキストボックスに大分類を入力し、 新規登録する ボタンをクリックします。 ⇒入力した大分類が一覧に追加されます。

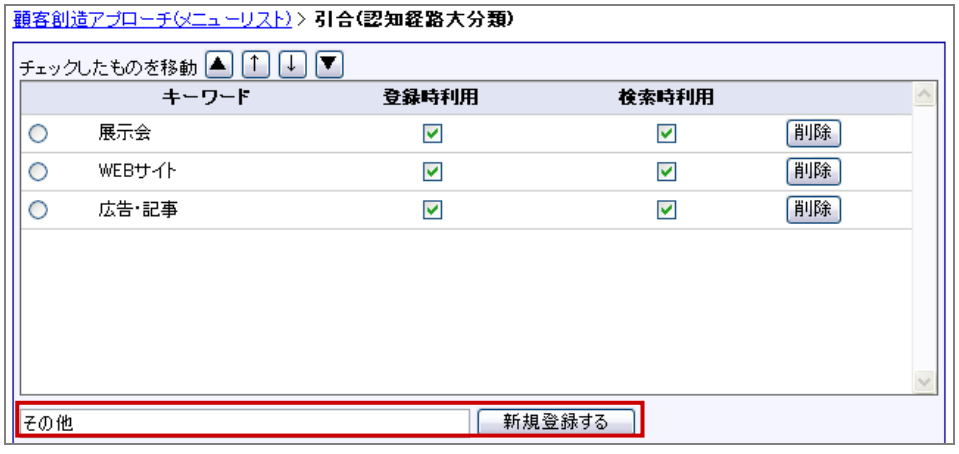

※登録したキーワードを削除する場合、 削除 ボタンをクリックします。

ーー<br>※登録したキーワードを並び替える場合、該当のイベントをチェックし ▲ │ ↑ │ ↓ │ ▼ ボタンをクリックして移動 します。

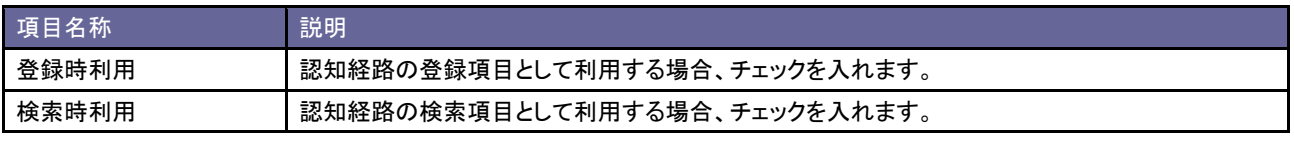

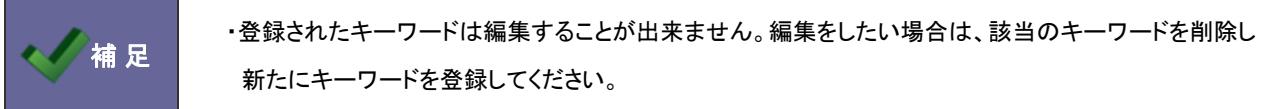
11-3-2.認知経路の小分類を登録する

補 足 まず 認知経路についての概要は、自社のシステム管理者へご確認ください。

- 1. 画面下方の「マスタ設定」をクリックします。 ⇒マスタ設定画面が開きます
- 2. 「引合情報」の「認知経路小分類」を選択します。 ⇒「引合情報(認知経路小分類)」画面が表示されます。
- 3. テキストボックスに小分類を入力し、 新規登録する ボタンをクリックします。 ⇒入力した小分類が一覧に追加されます。

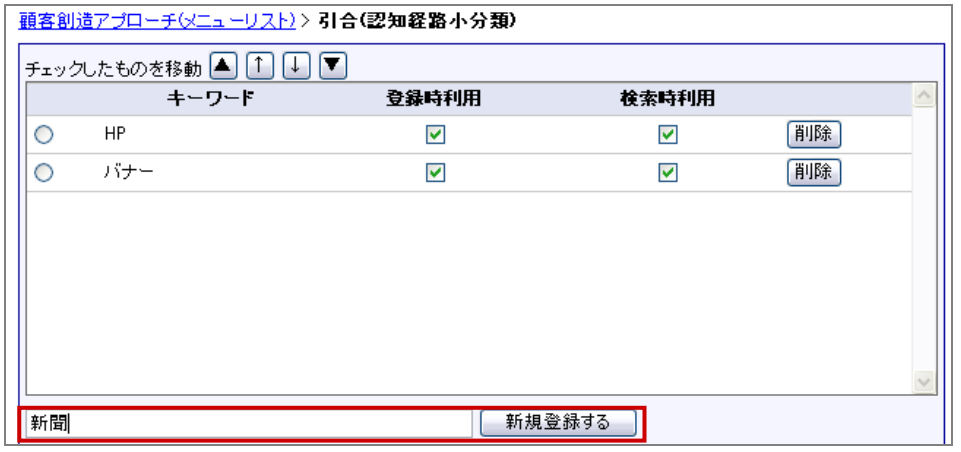

- ※登録したキーワードを削除する場合、 削除 ボタンをクリックします。 ※登録したキーワードを並び替える場合、該当のイベントをチェックし ▲ │ ↑ │ ↓ │ ▼ ボタンをクリックして移動
	- します。

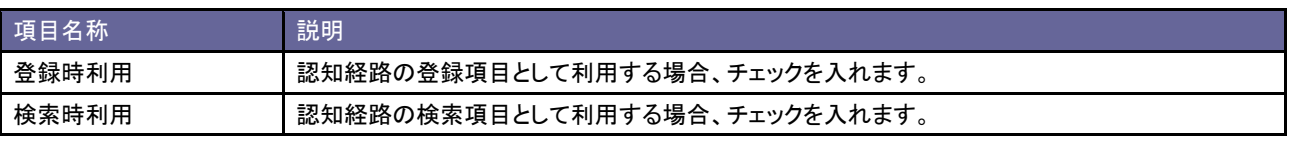

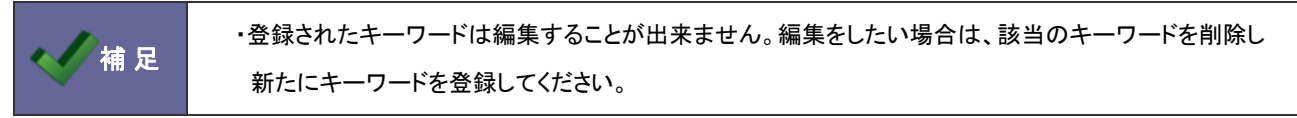

#### 11-3-3.認知経路を登録する

認知経路マスタを設定します。

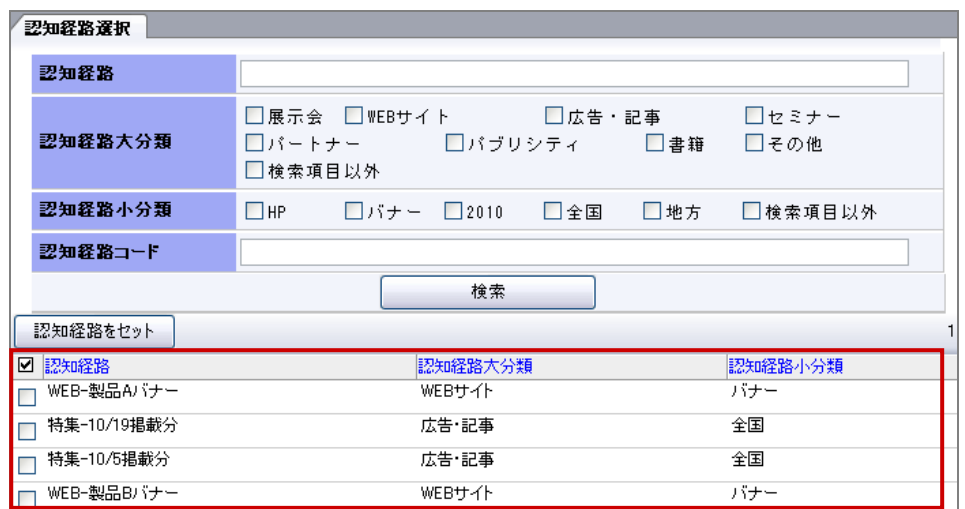

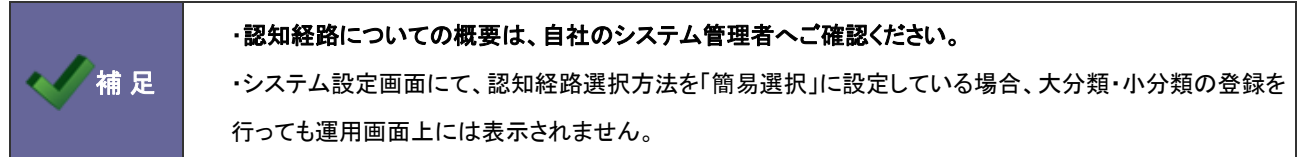

- 1. 画面下方の「マスタ設定」をクリックします。 ⇒マスタ設定画面が開きます。
- 2. 「引合情報」の「認知経路」を選択します。 ⇒「引合情報(認知経路)」画面が表示されます。
- 3. 新規作成 ボタンをクリックします。 ⇒「認知経路新規作成」画面が表示されます。
- 4. 必要事項を入力し、最後に 保存する ポタンをクリックします。

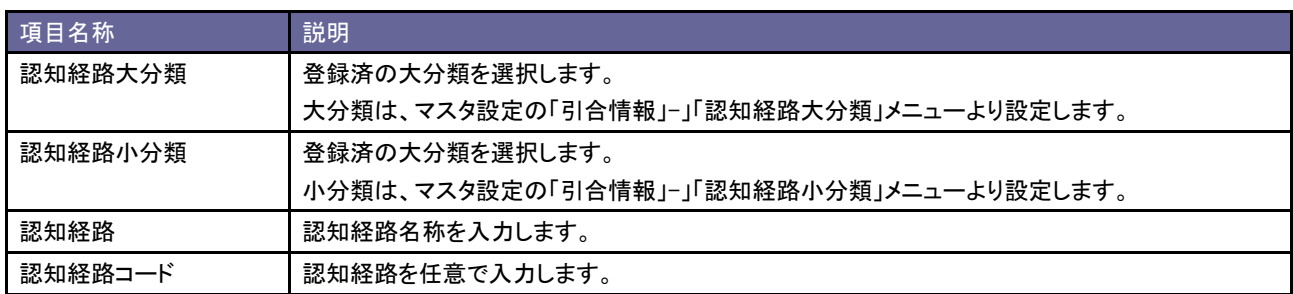

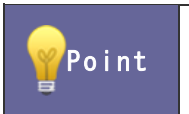

・認知経路の登録件数が多い場合、CSV ファイルによる一括読み込みが可能です。

⇒詳しくは、[「11-2-5.認知経路を一括登録する」](#page-137-0)を参照してください。

#### 11-3-4.商品の大分類を登録する

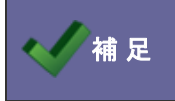

補 足 ・商品についての概要は、自社のシステム管理者へご確認ください。

- 1. 画面下方の「マスタ設定」をクリックします。 ⇒マスタ設定画面が開きます。
- 2. 「引合情報」の「商品大分類」を選択します。

⇒「引合情報(商品大分類)」画面が表示されます。

3. テキストボックスに大分類を入力し、 新規登録する ボタンをクリックします。 ⇒入力した大分類が一覧に追加されます。

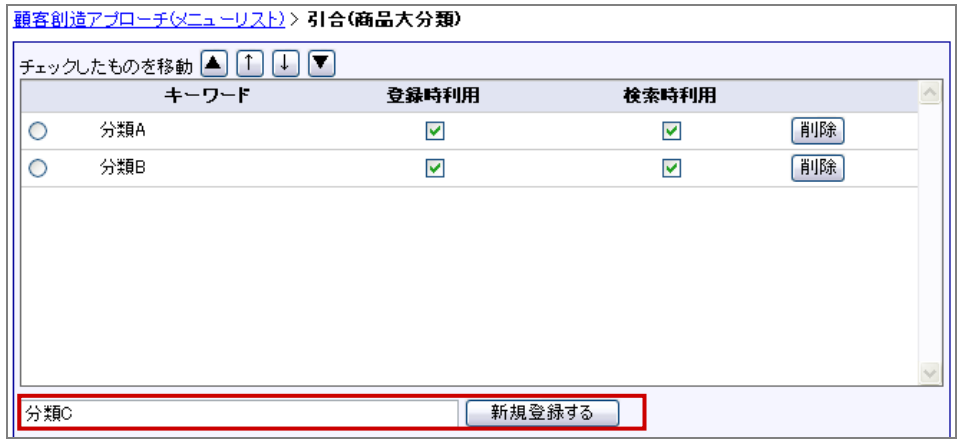

※登録したキーワードを削除する場合、 削除 ボタンをクリックします。 ※登録したキーワードを並び替える場合、該当のイベントをチェックし ▲ ↑ ↓ ▼ ボタンをクリックして移動

します。

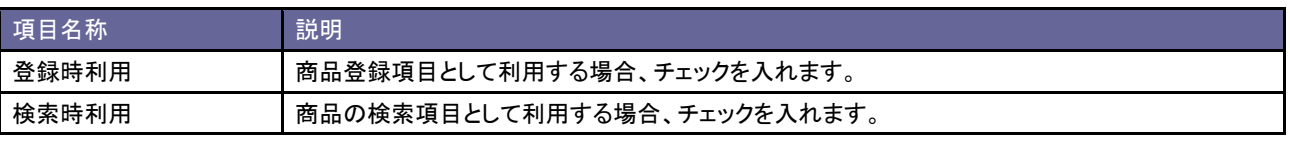

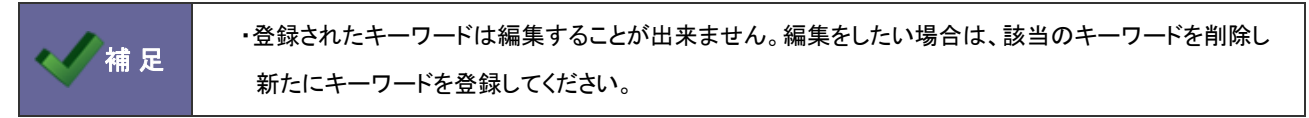

#### 11-3-5.商品の小分類を登録する

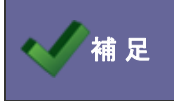

補 足 ・商品についての概要は、自社のシステム管理者へご確認ください。

- 1. 画面下方の「マスタ設定」をクリックします。 ⇒マスタ設定画面が開きます。
- 2. 「引合情報」の「商品小分類」を選択します。

⇒「引合情報(商品小分類)」画面が表示されます。

3. テキストボックスに小分類を入力し、 新規登録する ボタンをクリックします。 ⇒入力した小分類が一覧に追加されます。

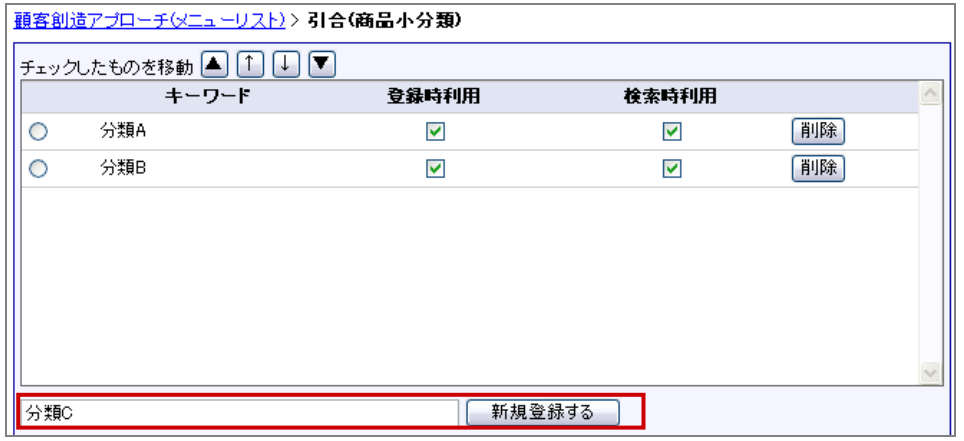

※登録したキーワードを削除する場合、 削除 ボタンをクリックします。 ※登録したキーワードを並び替える場合、該当のイベントをチェックし ▲ │ ↑ │ ↓ │ ▼ ボタンをクリックして移動 します。

項目名称 説明 登録時利用 商品登録項目として利用する場合、チェックを入れます。 検索時利用 商品の検索項目として利用する場合、チェックを入れます。

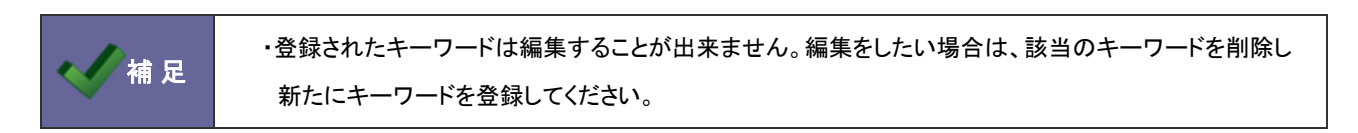

## 11-3-6.商品情報を登録する

商品マスタを設定します。

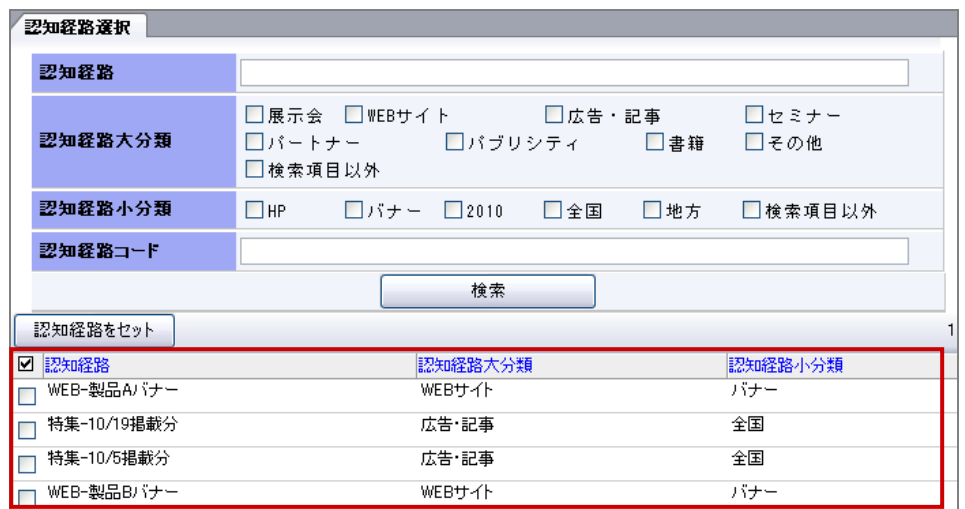

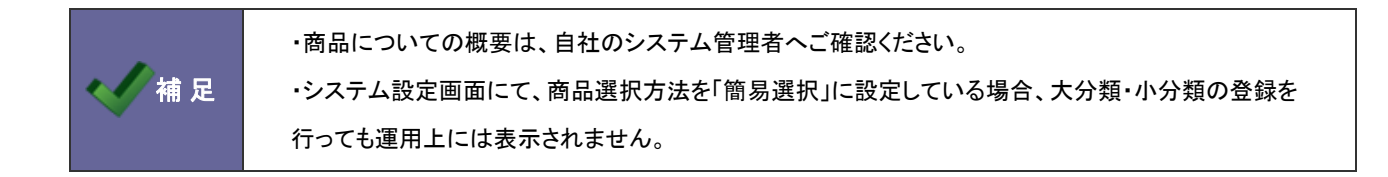

- 1. 画面下方の「マスタ設定」をクリックします。 ⇒マスタ設定画面が開きます。
- 2. 「引合情報」の「商品名」を選択します。 ⇒「引合情報(商品名)」画面が表示されます。
- 3. 新規作成 ボタンをクリックします。 ⇒「商品名新規作成」画面が表示されます。
- 4. 必要事項を入力し、最後に 保存する ポタンをクリックします。

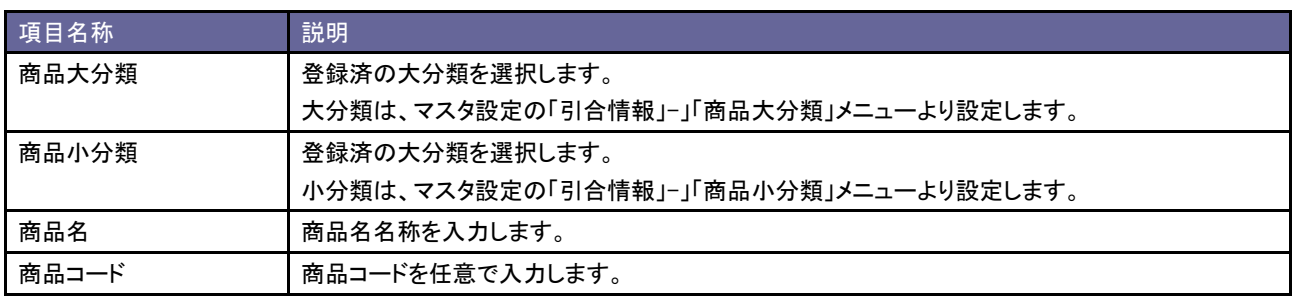

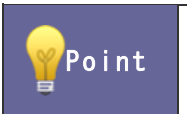

・商品の登録件数が多い場合、CSV ファイルによる一括読み込みが可能です。

⇒詳しくは、[「11-2-7.商品情報を一括登録する」](#page-140-0)を参照してください。

# 12.ジャーナル

# **12-1.**ジャーナル

## 12-1-1.ジャーナルについて

アクションルールや類似検索など、顧客創造 Approach ではシステム設定で設定された条件に基づいて、様々な自動処理 を行います。ジャーナルとはこの処理された内容を記録し、一覧表示する機能のことです。

作成されたジャーナルは、イポータルの「通知情報」に通知されます(一部除く)。

ジャーナルは、「未確認」と「確認済」の区別をつけることができます。

⇒通知情報の詳細については、「[2-3.通知情報](#page-13-0)」を参照してください。

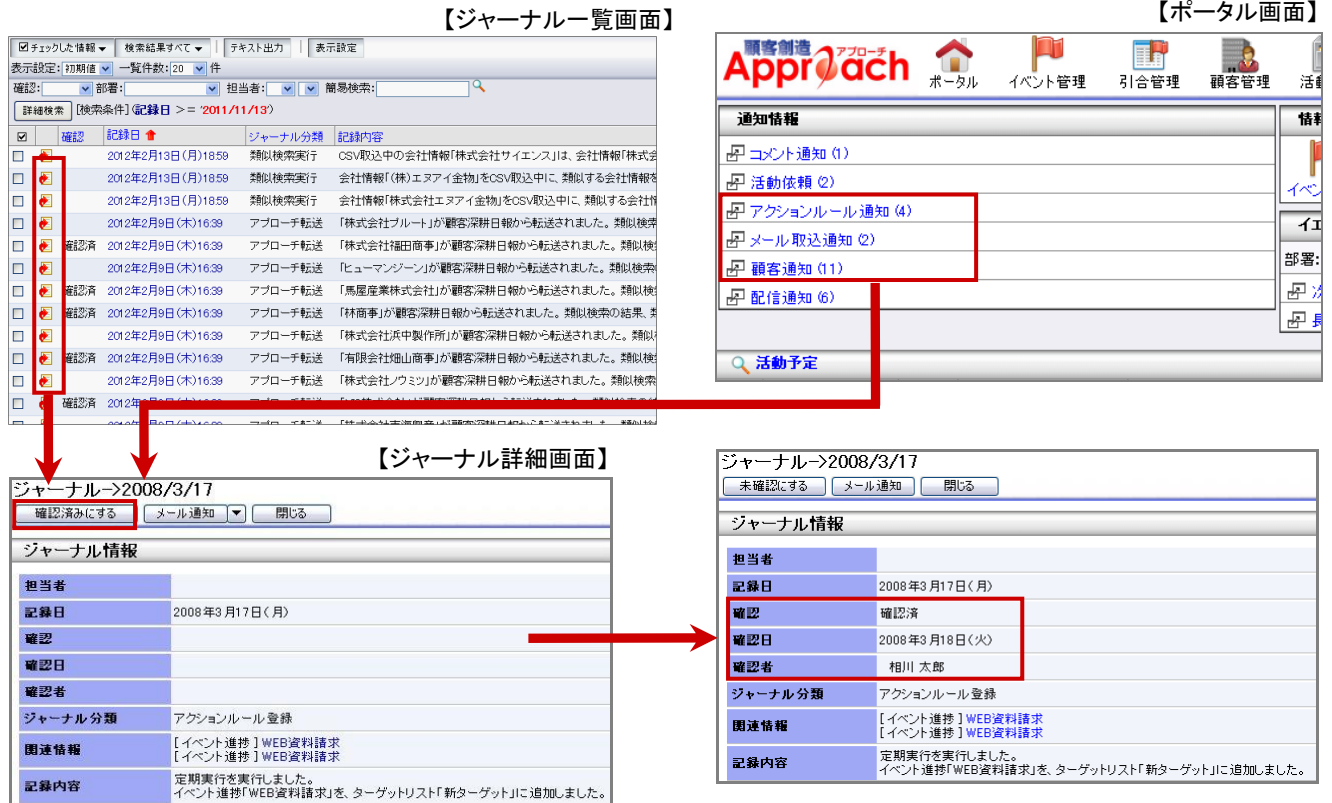

#### 12-1-2.記録事例

ジャーナルに記録される具体的表示例は以下の通りです。

条件(アクションルール等)によって表示される内容は異なります。

# ■ 配信エラー

配信情報自体のエラーが記録されます。※配信先ごとの個別エラーはありません。

配信日時になりましたが、まだ承認が下りていないため配信しませんでした。

メールアカウントが削除されているため送信できませんでした。

# ■ メール取込エラー

メール取込中にエラーが発生した場合に記録されます。

不慮の事態により以下のメールの取込みが完了しませんでした。

# ■ メール取込

メールを自動的に取り込んだ場合に記録されます。

「ZZZ イベント」に関して、「株式会社〇〇〇」からのメールを取込みました。

## ■ 転送エラー

ターゲットリストの一括転送時にエラーにより転送できなかった顧客創造アプローチ情報が記録されます。 類似情報、または必須チェックによる転送エラーです。個別にマージしてください。

# ■ アクションルール登録

定期実行アクションルールや、活動情報簡易入力のときに実行されるアクションルールの内容が記録されます。 下記は一例です。

#### 定期実行を実行しました。

「(社員名)」に対して、2008 年 X 月 X 日(月)に次回予定を作成しました。

顧客創造アプローチからのお知らせ \* \* \* \* @xxxxjp にメール通知しました。

# ■ 類似検索実行

メール自動取り込みや CSV 取り込み時、類似検索を行い、類似するものが見つかったとき記録されます。下記は一例で す。

自動取リ込み中に新規会社情報「株式会社 ○○」を登録しました。

メールのお客様情報「\*\*\*@XXX.co.jp」は、類似するお客様情報が複数存在します。

会社情報「株式会社○○」を CSV 取込中に、類似する会社情報を複数発見しました。設定により新規登録しま す。

会社情報「株式会社○○」を CSV 取込中に、類似する顧客プロフィールを顧客創造 Approach で1件だけ発見しま した。設定により更新します。

CSV 取込中の会社情報「株式会社○○」は、会社情報「株式会社○○」と同じ情報とみなしました。

# ■ 類似顧客登録

SFA(顧客創造日報シリーズ)連携にて、顧客情報やパーソン情報が新規登録されたときにその顧客が既に顧客創造 Approach に登録されている会社情報やお客様情報と類似していた場合に記録されます。

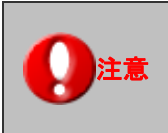

注意 | ・顧客日報シリーズ製品を導入している場合の機能です。

顧客深耕日報に類似顧客「株式会社 △△」が登録されました。

# ■ SFA 転送

顧客創造 Approach から SFA(顧客創造日報シリーズ)に顧客情報を転送した場合に記録されます。

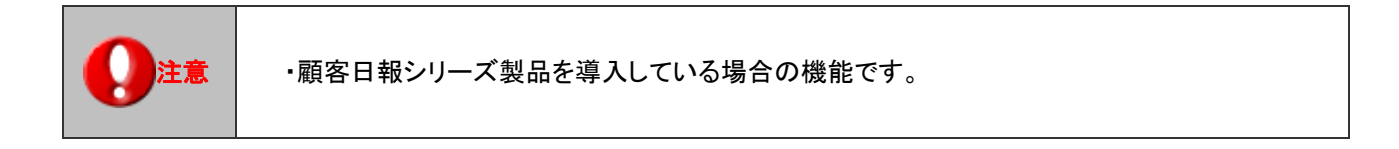

顧客創造アプローチから「松本 三郎」(株式会社 △△)が転送されました。

## ■ アプローチ転送

SFA(顧客創造日報シリーズ)から顧客創造 Approach に顧客情報が転送され新規に情報が登録された場合に記録され ます。

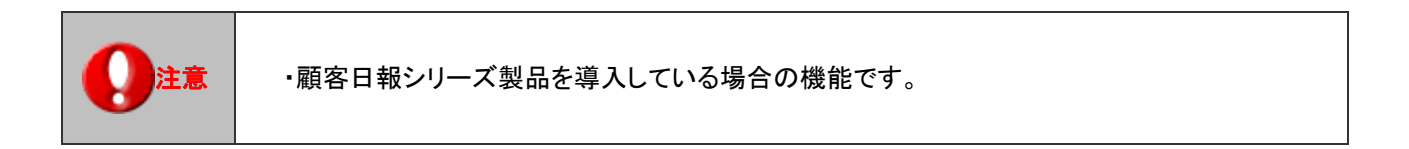

顧客深耕日報から「株式会社 △△」が転送されました。

SFA(顧客創造日報シリーズ)から顧客創造 Approach に顧客情報が転送された場合に記録され、転送時に類似条件に 合致する会社情報が存在した場合、その会社情報を記録します。

顧顧客深耕日報から「株式会社 △△」が転送されました。類似検索の結果、類似する会社情報が存在しました が、新規登録しました。

※ 顧客創造日報(含む Type-R)または顧客深耕日報(含む Type-R)

## ■ メール DM サーバー

メール配信予約が登録された場合に記録されます。

配信情報「XXXX」のコマンドメールを送信しました。

メール DM サーバーが稼動・停止時に記録されます

メール DM サーバー「(メールサーバー名)が稼動し始めました。

メール DM サーバー「(メールサーバー名)が停止しました。

○ 商標

本説明書に登場する会社名、製品名は各社の登録商標、商標です。

○ 免責

本説明書に掲載されている手順による操作の結果、ハード機器に万一障害などが発生しても、弊社では一切の責任を負いませんの であらかじめご了解ください。

○ 発行

2012 年 12 月 17 日 第 9 版

# 株式会社 NIコンサルティング

サポートデスク

E-mail: support@ni-consul.co.jp Fax: 082-511-2226

営業時間:月曜日~金曜日 9:00~12:00、13:00~17:00(当社休業日、土・日・祝日を除く)